# **MAXIMUS VIII EXTREME**

# 使 用 手 冊

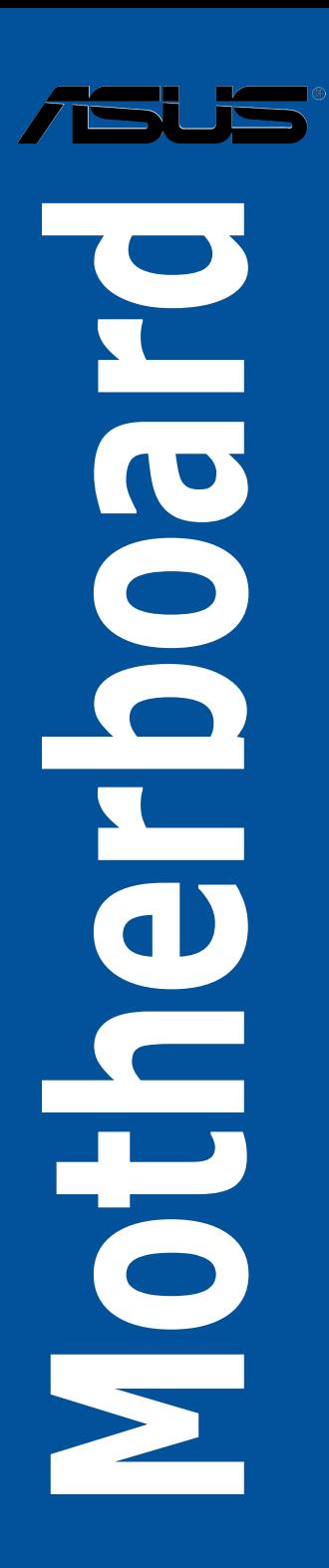

#### T10739

1.00 版

#### 2015 年 9 月發行

#### 版權說明

#### © ASUSTeK Computer Inc. All rights reserved. 華碩電腦股份有限公司保留所有權利

本使用手冊包括但不限於其所包含的所有資訊皆受到著作權法之保護,未經華碩電 腦股份有限公司(以下簡稱「華碩」)許可,不得任意地仿製、拷貝、謄抄、轉譯或 為其他利用。

#### 免責聲明

本使用手冊是以「現況」及「以目前明示的條件下」的狀態提供給您。在法律允許 的範圍內,華碩就本使用手冊,不提供任何明示或默示的擔保及保證,包括但不限於 商業適銷性、特定目的之適用性、未侵害任何他人權利及任何得使用本使用手冊或無 法使用本使用手冊的保證,且華碩對因使用本使用手冊而獲取的結果或透過本使用手 冊所獲得任何資訊之準確性或可靠性不提供擔保。

台端應自行承擔使用本使用手冊的所有風險。 台端明確了解並同意,華碩、華碩 之授權人及其各該主管、董事、員工、代理人或關係企業皆無須為您因本使用手冊、 或因使用本使用手冊、或因不可歸責於華碩的原因而無法使用本使用手冊或其任何部 分而可能產生的衍生、附隨、直接、間接、特別、懲罰或任何其他損失(包括但不限 於利益損失、準務中斷、資料遺失或其他金錢損失)負責,不論華碩是否被告知發生 上開損失之可能性。

由於部分國家或地區可能不允許責任的全部免除或對前述損失的責任限制,所以前 述限制或排除條款可能對您不適用。

台端知悉華碩有權隨時修改本使用手冊。本產品規格或驅動程式一經改變,本使 用手冊將會隨之更新。本使用手冊更新的詳細說明請您造訪華碩的客戶服務網 http:// support.asus.com,或是直接與華碩資訊產品技術支援專線 0800-093-456 聯絡。

於本使用手冊中提及之第三人產品名稱或內容,其所有權及智慧財產權皆為各別產 品或內容所有人所有且受現行智慧財產權相關法令及國際條約之保護。

當下列兩種情況發生時,本產品將不再受到華碩之保固及服務:

(1)本產品曾經過非華碩授權之維修、規格更改、零件替換或其他未經過華碩授權 的行為。

(2)本產品序號模糊不清或喪失。

本產品的名稱與版本都會印在主機板/顯示卡上,版本數字的編碼方式是用三個數 字組成,並有一個小數點做問隔,如 1.02G、2.03G 等...數字愈大表示版本愈新,而 愈左邊位數的數字更動表示更動幅度也愈大。更新的詳細說明請您到華碩的全球資訊 網瀏覽或是直接與華碩聯絡。

#### **Offer to Provide Source Code of Certain Software**

This product contains copyrighted software that is licensed under the General Public License ("GPL"), under the Lesser General Public License Version ("LGPL") and/or other Free Open Source Software Licenses. Such software in this product is distributed without any warranty to the extent permitted by the applicable law. Copies of these licenses are included in this product.

Where the applicable license entitles you to the source code of such software and/or other additional data, you may obtain it for a period of three years after our last shipment of the product, either

(1) for free by downloading it from http://support.asus.com/download

or

(2) for the cost of reproduction and shipment, which is dependent on the preferred carrier and the location where you want to have it shipped to, by sending a request to:

ASUSTeK Computer Inc.

Legal Compliance Dept.

15 Li Te Rd.,

Beitou, Taipei 112

Taiwan

In your request please provide the name, model number and version, as stated in the About Box of the product for which you wish to obtain the corresponding source code and your contact details so that we can coordinate the terms and cost of shipment with you.

The source code will be distributed WITHOUT ANY WARRANTY and licensed under the same license as the corresponding binary/object code.

This offer is valid to anyone in receipt of this information.

ASUSTeK is eager to duly provide complete source code as required under various Free Open Source Software licenses. If however you encounter any problems in obtaining the full corresponding source code we would be much obliged if you give us a notification to the email address **g<u>pl@asus.com</u>,** stating<br>the product and describing the problem (please DO NOT send large attachments such as source code archives, etc. to this email address).

#### **Google™ License Terms**

#### **Copyright© 2014 Google Inc. All Rights Reserved.**

Licensed under the Apache License, Version 2.0 (the "License"); you may not use this file except in compliance with the License. You may obtain a copy of the License at: http://www.apache.org/licenses/ LICENSE-2.0

Unless required by applicable law or agreed to in writing, software distributed under the License is distributed on an "AS IS" BASIS, WITHOUT WARRANTIES OR CONDITIONS OF ANY KIND, either express or implied.

See the License for the specific language governing permissions and limitations under the License.

## 目錄內容

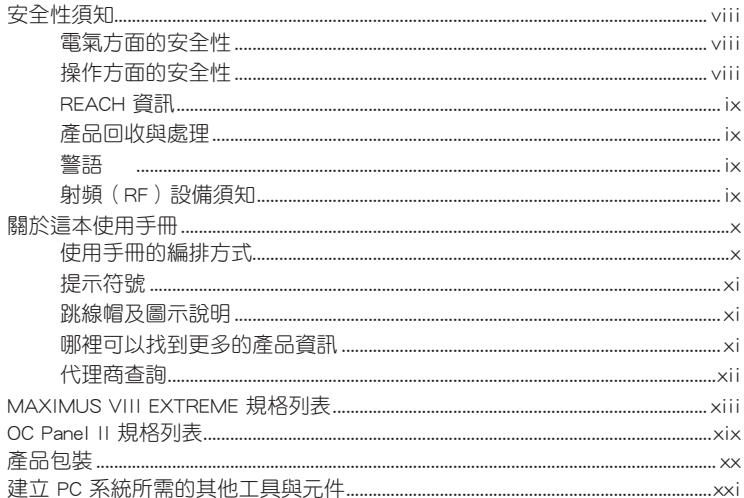

## 第一章: 產品介紹

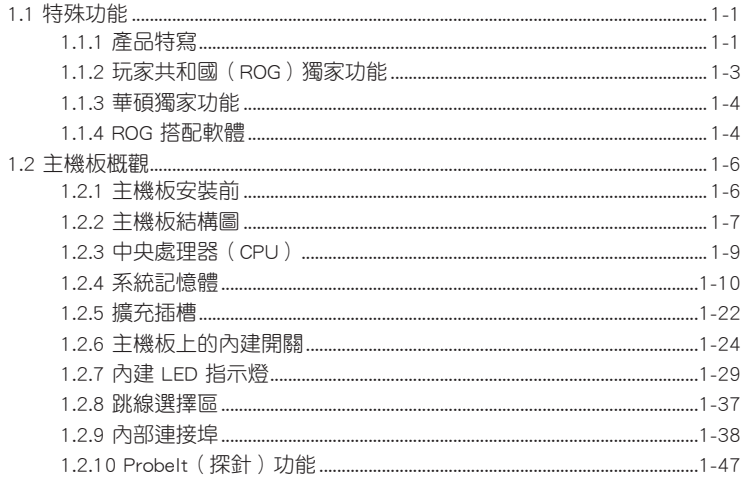

## 第二章: 硬體裝置資訊

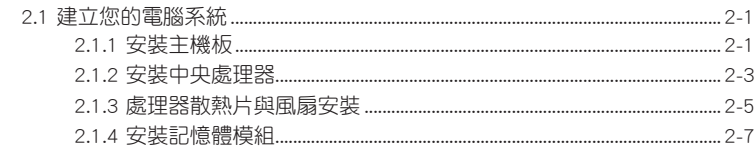

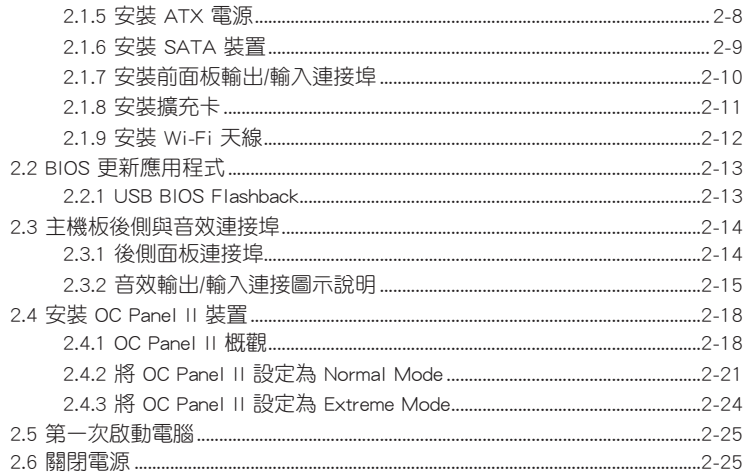

## 第三章: BIOS 程式設定

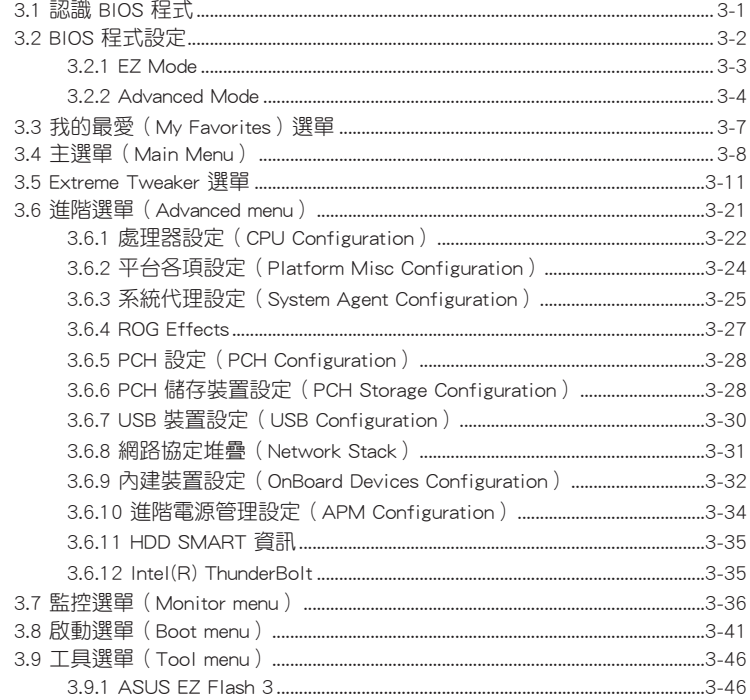

## 目錄內容

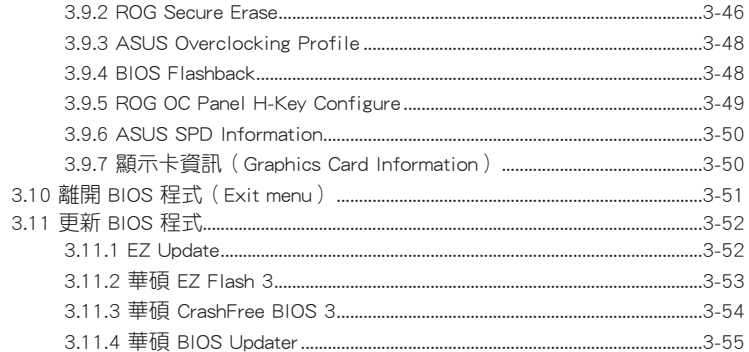

## 第四章: 軟體支援

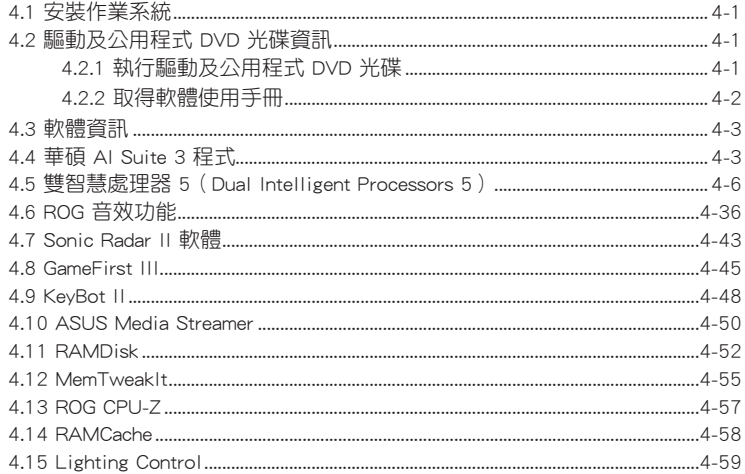

## 第五章: RAID 支援

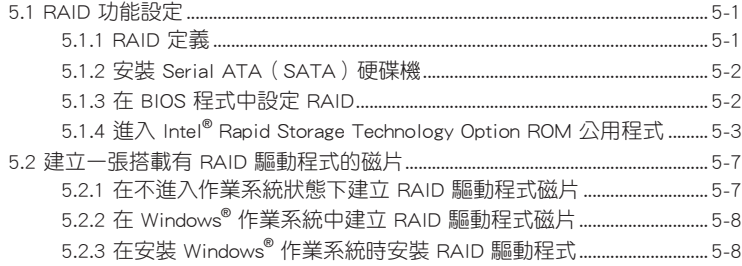

## 附錄

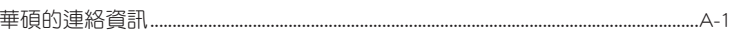

## <span id="page-7-0"></span>安全性須知

#### 電氣方面的安全性

- 為避免可能的電擊造成嚴重損害,在搬動電腦主機之前,請先將電腦電源線暫時 從電源插槽中拔掉。
- 當您要加入硬體裝置到系統中或者要移除系統中的硬體裝置時,請務必先連接該 裝置的訊號線,然後再連接電源線。可能的話,在安裝硬體裝置之前先拔掉電腦 的電源供應器電源線。
- 當您要從主機板連接或拔除任何的訊號線之前,請確定所有的電源線已事先拔 掉。
- 在使用擴充卡之前,我們建議您可以先尋求專業人士的協助。這些裝置有可能會 干擾接地的迴路。
- 請確定電源供應器的電壓設定已調整到本國/本區域所使用的電壓標準值。若您不 確定您所屬區域的供應電壓值為何,那麼請就近詢問當地的電力公司人員。
- 如果電源供應器已損壞,請不要嘗試自行修復。請將之交給專業技術服務人員或 經銷商來處理。

#### 操作方面的安全性

- 在您安裝主機板以及加入硬體裝置之前,請務必詳加閱讀本手冊所提供的相關資 訊。
- 在使用產品之前,請確定所有的排線、電源線都已正確地連接好。若您發現有任 何重大的瑕疵,請儘速聯絡您的經銷商。
- 為避免發生電氣短路情形,請務必將所有沒用到的螺絲、迴紋針及其他零件收 好,不要遺留在主機板上或電腦主機中。
- 灰塵、濕氣以及劇烈的溫度變化都會影響主機板的使用壽命,因此請盡量避免放 置在這些地方。
- 請勿將電腦主機放置在容易搖晃的地方。
- 若在本產品的使用上有任何的技術性問題,請和經過檢定或有經驗的技術人員聯 絡。

#### <span id="page-8-0"></span>REACH 資訊

注意:謹遵守 REACH(Registration, Evaluation, Authorisation, and Restriction of Chemicals) 管理規範, 我們會將產品中的化學物質公告在華碩 RFACH 網站,詳細請 參考 http://csr.asus.com/english/REACH.htm。

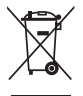

請勿將本主機板當作一般垃圾丟棄。本產品零組件設計為可回收利用。 這個打叉的垃圾桶標誌表示本產品(電器與電子設備)不應視為一般垃 圾丟棄,請依照您所在地區有關廢棄電子產品的處理方式處理。

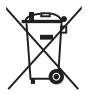

請勿將內含汞的電池當作一般垃圾丟棄。這個打叉的垃圾桶標誌表示電 池不應視為一般垃圾丟棄。

#### 產品回收與處理

華碩與資源回收業者以最高標準相互配合,以保護我們的環境,確保工作者的安 全,以及遵從全球有關環境保護的法律規定。我們保證以資源回收的方式回收以往生 產的舊設備,透過多樣的方式保護環境。

如欲了解更多關於華碩產品資源回收資訊與聯絡方式,請連線上網至 CSR (Corporate Social Responsibility)網頁:http://csr.asus.com/english/Takeback.htm。

#### 警語

經型式認證合格之低功率射頻電機,非經許可,公司、商號或使用者均不得擅自變 更頻率、加大功率或變更原設計之特性及功能。

低功率射頻電機之使用不得影響飛航安全及干擾合法通信;經發現有干擾現象時, 應立即停用,並改善至無干擾時方得繼續使用。

前項合法通信,指依電信法規定作業之無線通信。

低功率射頻電機須忍受合法通信或工業、科學及醫療用電波輻射性電機設備之干 擾。

#### 射頻(RF)設備須知

NCC: Taiwan Wireless Statement

```
無線設備的警告聲明
大功率或變更原設計之特性及功能。低功率射頻電機之使用不得影響飛航安全及干擾合法通信;
經發現有干擾現象時,應立即停用,並改善至無干擾時方得繼續使用。前項合法通信指依電信
法規定作業之無線通信。低功率射頻電機須忍受合法通信或工業、科學及醫療用電波輻射性電
機設備之干擾。
```
於 5.25GHz 至 5.35GHz 區域內操作之 無線設備的警告聲明

工作頻率 5.250 ~ 5.350GHz 該頻段限於室內使用。

## <span id="page-9-0"></span>關於這本使用手冊

產品使用手冊包含了所有當您在安裝本主機板時所需用到的資訊。

#### 使用手冊的編排方式

使用手冊是由下面幾個章節所組成:

• 第一章:產品介紹

您可以在本章節中發現諸多華碩所賦予本主機板的優異特色。利用簡潔易懂的 說明讓您能很快地掌握本主機板的各項特性,當然,在本章節中我們也會提及所 有能夠應用在本主機板的新產品技術。

• 第二章:硬體裝置資訊

本章節描述所有您在安裝系統元件時必須完成的硬體安裝程序。詳細內容有: 處理器與記憶體安裝、跳線選擇區設定以及主機板的各種裝置接頭。

• 第三章:BIOS 程式設定

本章節描述如何使用 BIOS 設定程式中的每一個選單項目來更改系統的組態設 定。此外也會詳加介紹 BIOS 各項設定值的使用時機與參數設定。

• 第四章:軟體支援

您可以在本章節中找到所有包含在華碩驅動程式及公用程式光碟中的軟體相關 資訊。

• 第五章:RAID 支援

本章節介紹 RAID 的各項設定。

• 附錄

在本附錄裡將列出相關的聯絡資訊與認證資訊。

#### <span id="page-10-0"></span>提示符號

為了能夠確保您正確地完成主機板設定,請務必注意下面這些會在本手冊中出現的 標示符號所代表的特殊含意。

警告:提醒您在進行某一項工作時要注意您本身的安全。

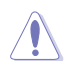

小心:提醒您在進行某一項工作時要注意勿傷害到電腦主機板元件。

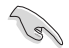

重要:此符號表示您必須要遵照手冊所描述之方式完成一項或多項軟硬體 的安裝或設定。

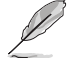

注意:提供有助於完成某項工作的訣竅和其他額外的資訊。

#### 跳線帽及圖示說明

主機板上有一些小小的塑膠套,裡面有金屬導線,可以套住選擇區的任二隻針腳 (Pin)使其相連而成一通路(短路),本手冊稱之為跳線帽。

有關主機板的跳線帽使用設定,茲利用以下圖示說明。以下圖為例,欲設定為 「Jumper™ Mode」,需在選擇區的第一及第二隻針腳部份蓋上跳線帽,本手冊圖示 即以塗上底色代表蓋上跳線帽的位置,而空白的部份則代表空接針。以文字表示為:  $[1-2]$   $\circ$ 

因此, 欲設定為「JumperFree™ Mode」, 以右圖表 示即為在「第二及第三隻針腳部份蓋上跳線帽」,以 文字表示即為:[2-3]。 Jumper Free

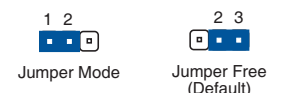

#### 哪裡可以找到更多的產品資訊

您可以經由下面所提供的兩個管道來獲得您所使用的華碩產品資訊以及軟硬體的升 級資訊等。

#### 1. 華碩網站

您可以到 http://tw.asus.com 華碩電腦全球資訊網取得所有關於華碩軟硬體產品的各 項資訊。台灣地區以外的華碩網址請參考手冊最後附錄裡的聯絡資訊。

#### 2. 其他文件

在您的產品包裝盒中除了本手冊所列舉的標準配件之外,也有可能會夾帶其他的文 件,譬如經銷商所附的產品保證單據等。

#### <span id="page-11-0"></span>代理商查詢

華碩主機板在台灣透過聯強國際與精技電腦兩家代理商出貨,您請參考下列範例 圖示找出產品的 12 碼式序號標籤(下圖僅供參考),再至 http://tw.asus.com/support/ eService/auerydist\_tw.aspx 查詢您產品的代理商,以方便您有產品諮詢或送修需求 時,可尋求代理商服務。(本項服務僅支援台灣使用者)

聯強服務電話:(02)2506-2558 精技服務電話:0800-089558 瀚宇杰盟服務電話:0800-099919

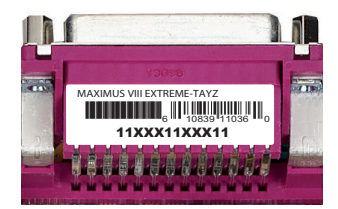

#### 請注意!

本產品享有三年產品保固期,倘若自行撕毀或更換原廠保固序號標籤,即取消保 固權益,且不予提供維修服務。

<span id="page-12-0"></span>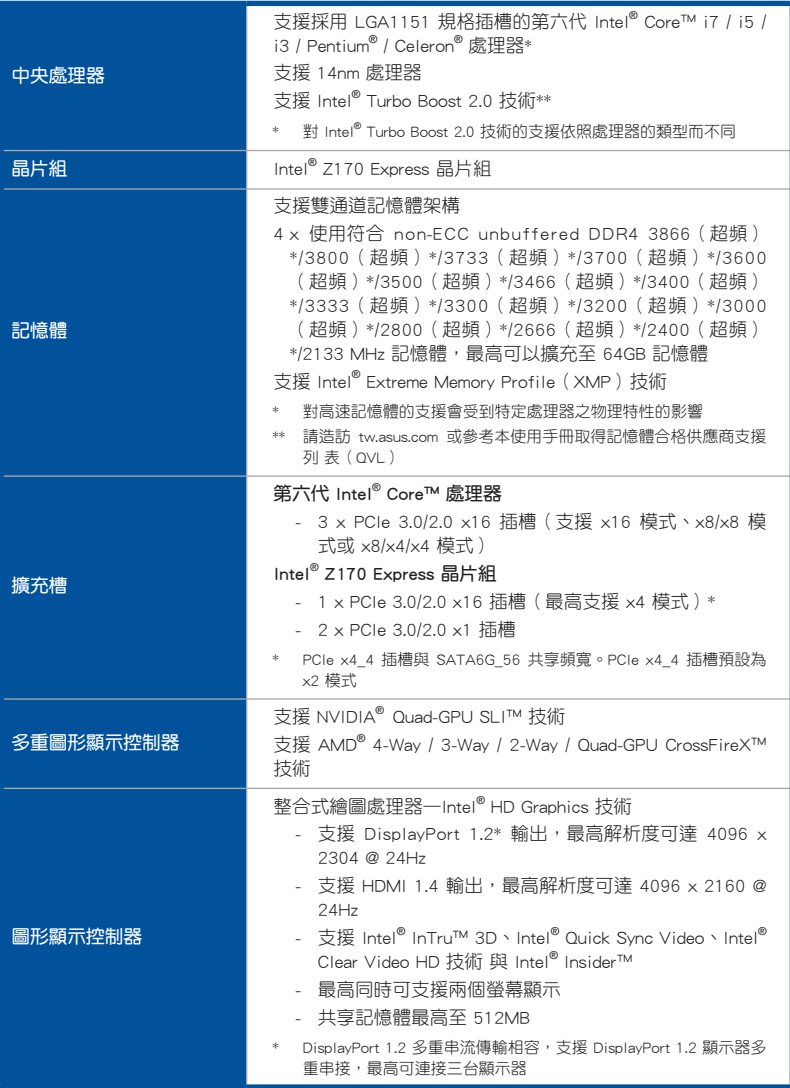

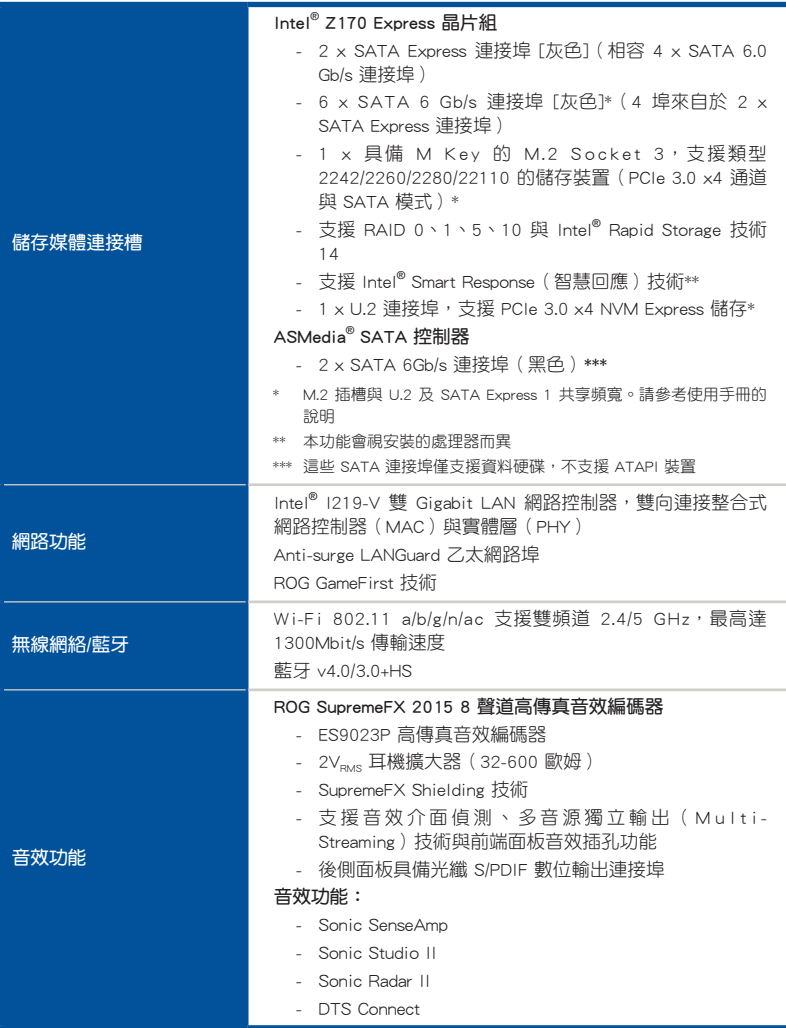

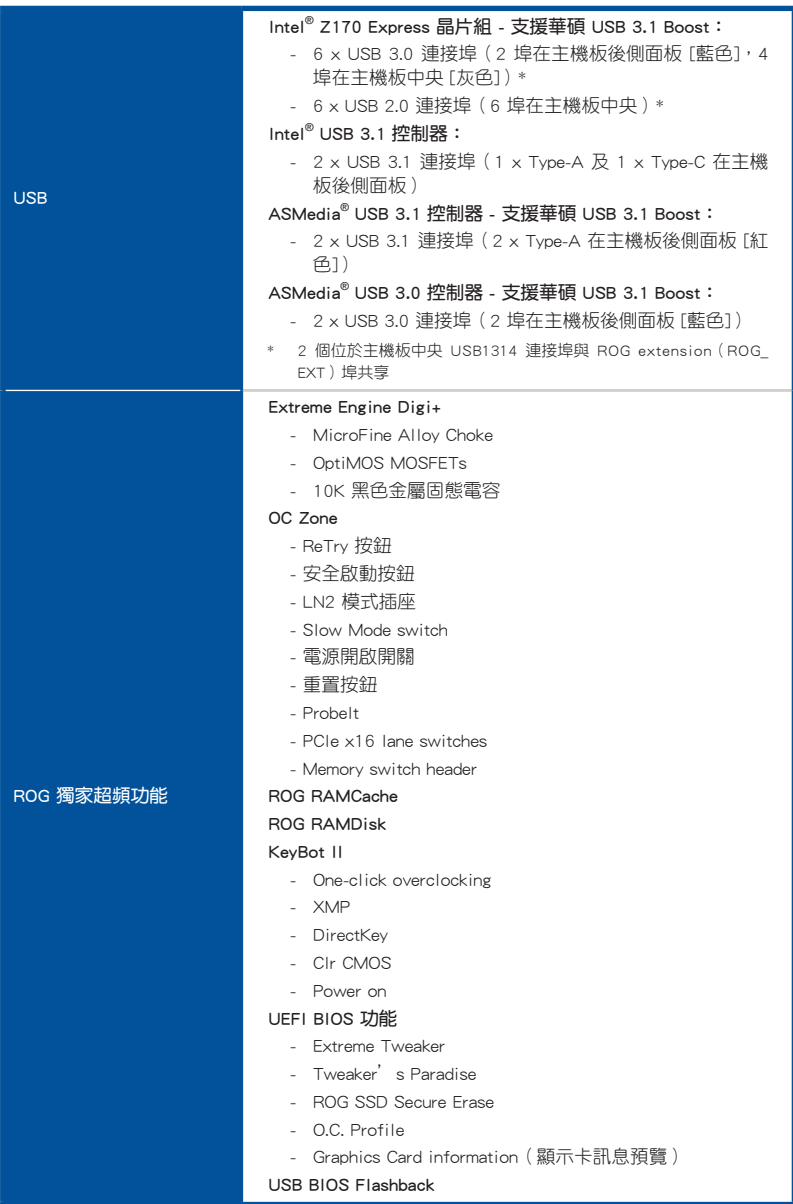

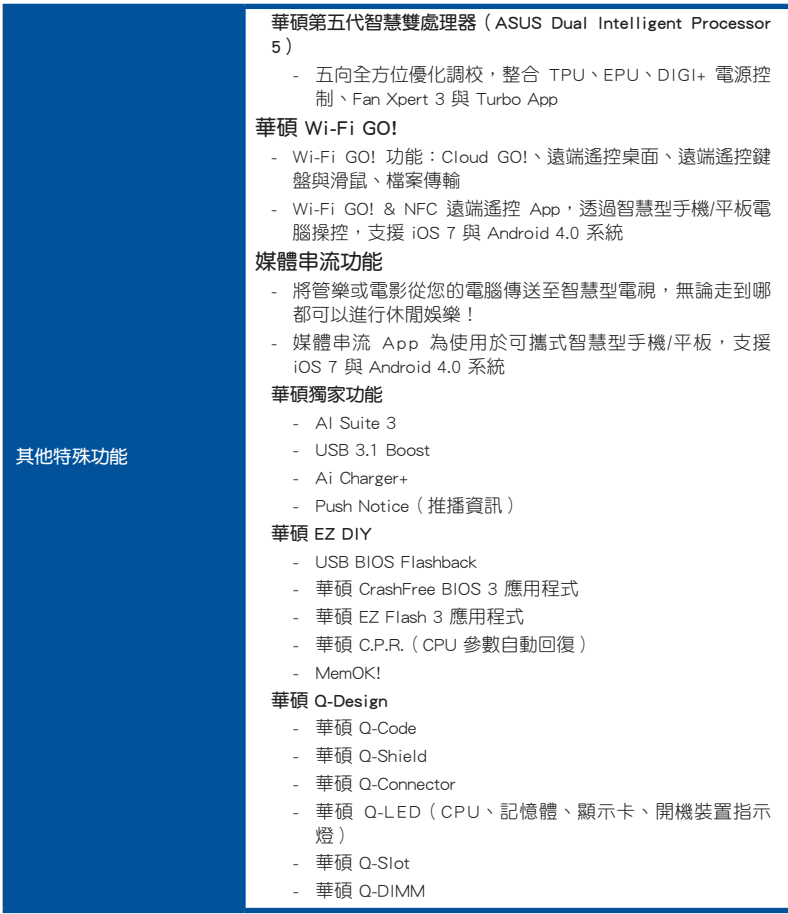

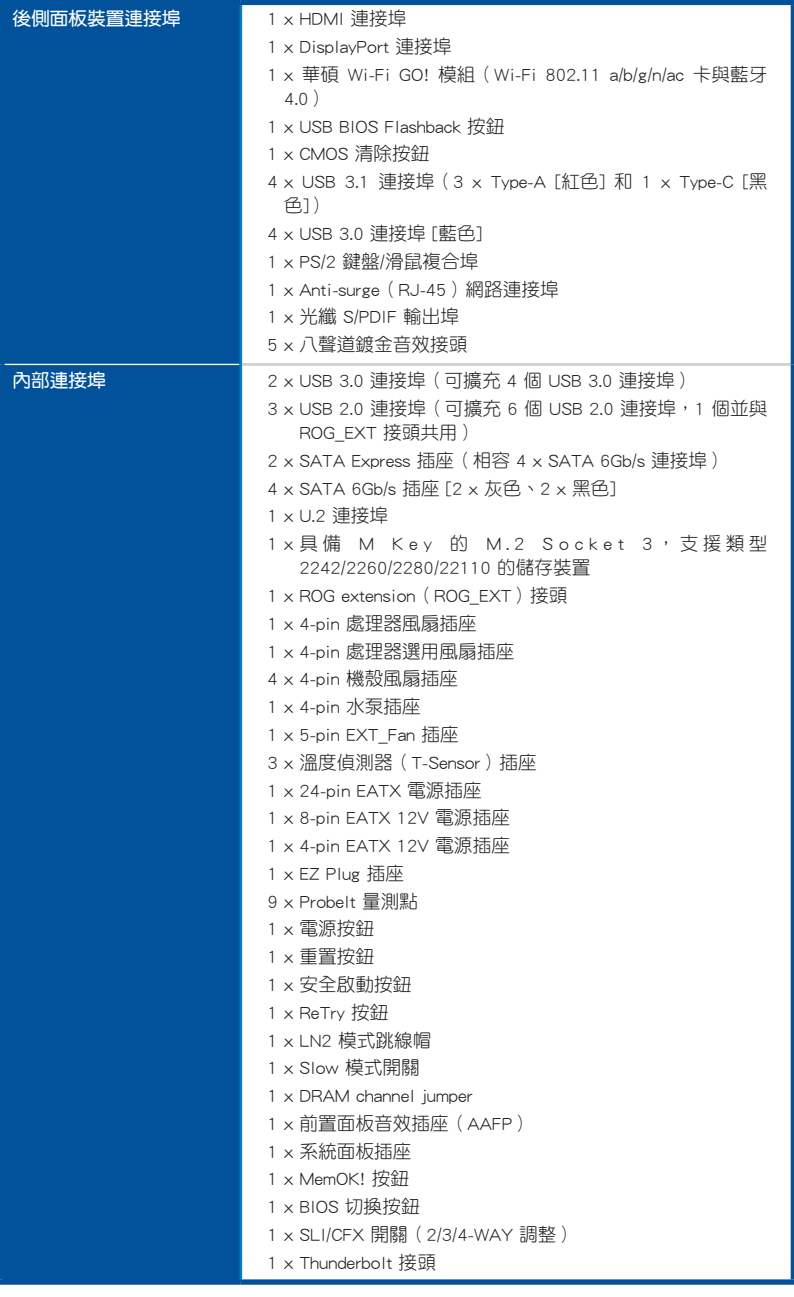

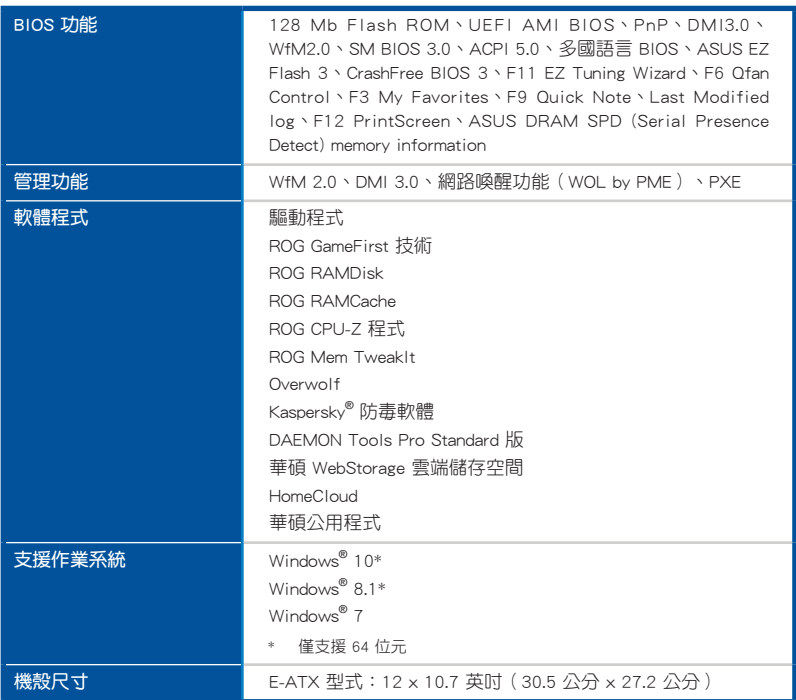

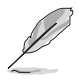

規格若有任何變更,恕不另行通知。

## <span id="page-18-0"></span>OC Panel II 規格列表

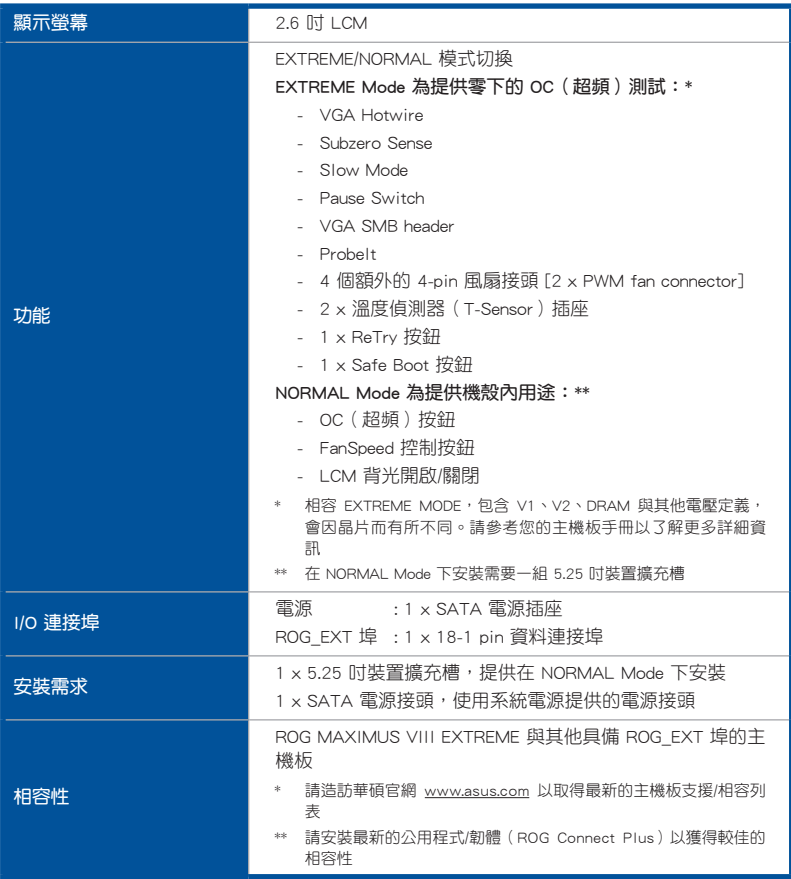

## <span id="page-19-0"></span>產品包裝

請檢查下面所列出的各項標準配件是否齊全。

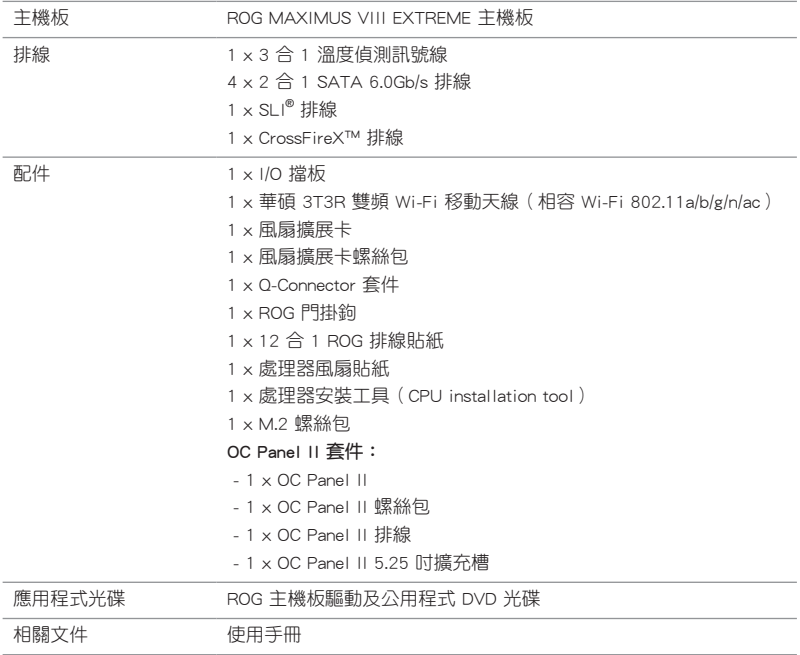

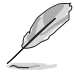

若以上列出的任何一項配件有損壞或是短缺的情形,請儘速與您的經銷 商聯絡。

<span id="page-20-0"></span>建立 PC 系統所需的其他工具與元件

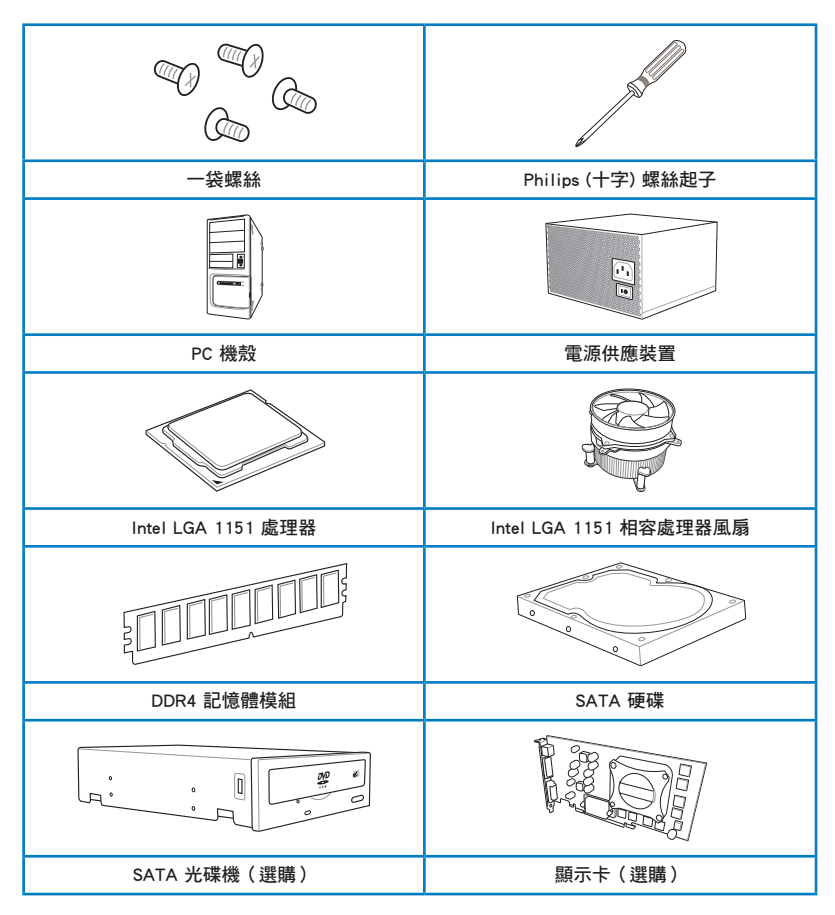

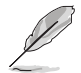

上表所列的工具與元件並不包含在主機板包裝盒內。

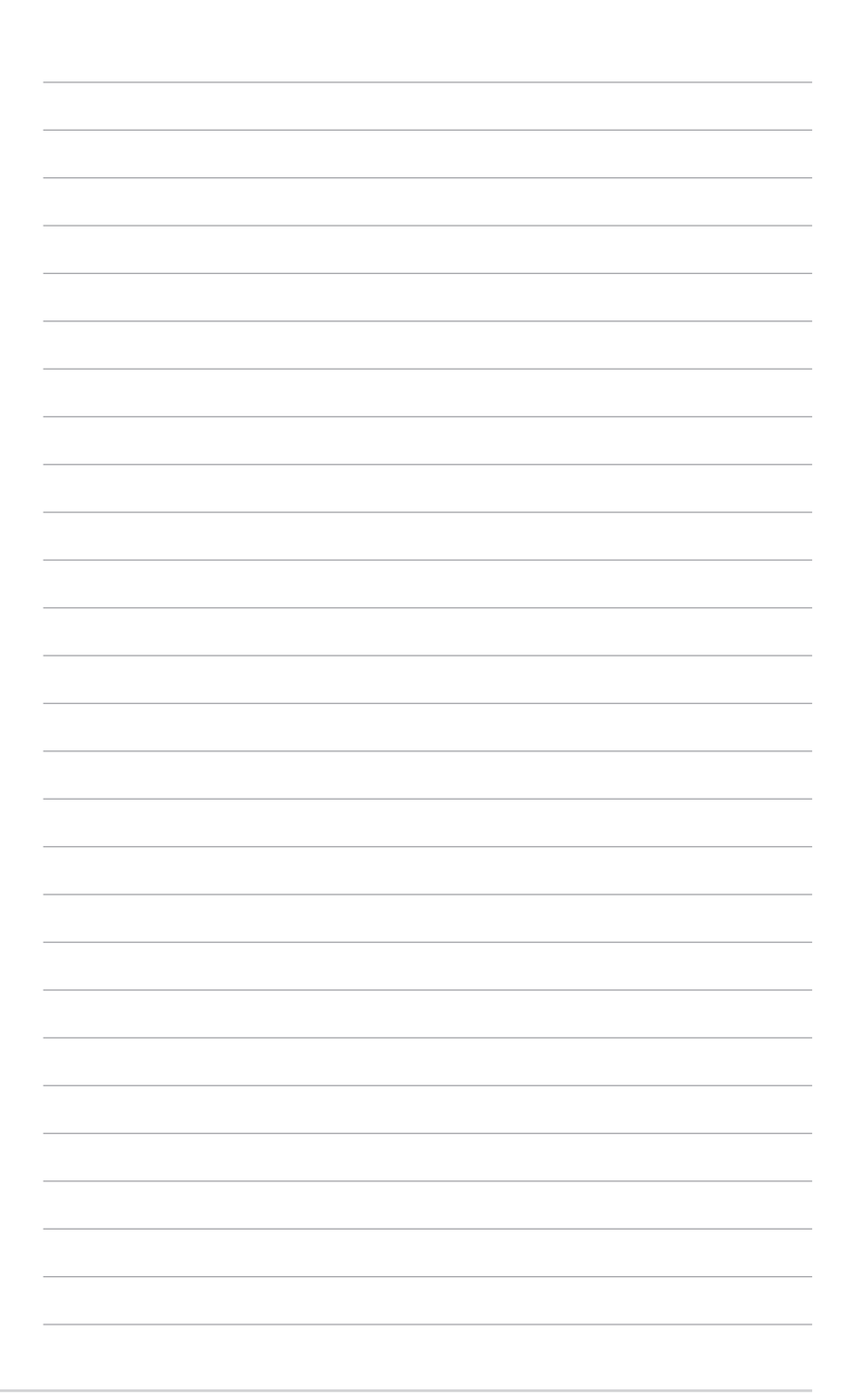

## 第一章

## <span id="page-22-0"></span>1.1 特殊功能

#### 1.1.1 產品特寫

#### 玩家共和國(Republic of Gamers)

玩家共和國只提供最優質的產品。我們提供最佳的硬體設計、最高速的效能與最創 新的設計,歡迎對硬體規格有高度要求的玩家一同加入!

在玩家共和國的國度中,仁慈憐憫是弱者的行為,勇於挺身而出才是唯一王道。我 們敢說我們擅長競爭,如果您的個性符合我們的特性,請加入我們的菁英俱樂部,在 玩家共和國中讓大家感受您的存在。

#### 支援 LGA1151 規格的第六代 Intel® Core™ 處理器

本主機板支援最新 LGA1151 封裝的第六代 Intel® Core™ 處理器,並透過 GPU、雙 通道 DDR4 記憶體插槽與 16 PCI Express 2.0/3.0 擴充插槽,能提供最佳的繪圖顯示 與系統運算效能。

#### 採用 Intel® Z170 Express 晶片組

Intel® Z170 Express 晶片組採用最新的單晶片設計,是專為支援最新的 LGA1151 插槽的第六代 Intel® Core™ 處理器所設計,藉由連續的點對點連結增加頻寬與穩定 性,並增強系統效能。原生支援高達十組 USB 3.0 連接埠、六組 SATA 6 Gb/s 連接 埠與 M.2 規格,提供更快速的資料存取速度。

#### $\mathsf{PCIE}^\circledR$  3.0

最新的 PCIE® 3.0(PCIe 3.0)匯流排標準提供比現行 PCIe 2.0 快二倍的效能,x16 的總頻寬可達 32GB/s,雙倍於 PCIe 2.0(x16 模式)的 16GB/s。PCIe 3.0 提供使用 者前所未有的資料傳輸速度,提供與 PCIe 1.0 及 PCIe 2.0 裝置完全向下相容的便利 與無縫傳輸。

#### SLI® /CrossFireX™ On-Demand 技術

本主機板支援多重 GPU SLI®/CrossFireX™ 顯示卡,提供無與倫比的遊戲效能。搭 配 Intel® Z170 平台最佳化多重 GPU 的 PCIe 配置,可以支援最高 2-WAY SLI® 或 4-WAY CrossFireX™ 設定。

#### 支援 M.2 規格

本主機板配備有 M.2 插槽,同時支援 PCIE 與 SATA 模式。PCIE 模式以 PCI Gen. 3.0 x4 速度執行。當安裝 SATA 模式的 M.2 卡時, SATA Express 連接埠 1 會自動關 閉並與 SATA 模式共享頻寬。

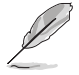

支援 2242 (22mm x 42mm)、2260 (22mm x 60mm)、2280 (22mm x 80mm) 與 22110 (22mm x 110mm) SSD 卡。

#### 完全整合 USB 3.0

華碩提供完整的 USB 3.0 支援能力, 在前面板與後側面板搭載了 USB 3.0 連接埠, 讓 USB 3.0 的使用更加容易。體驗最新的即插即用連線傳輸速度,較 USB 2.0 的傳輸 率快達十倍。

#### Intel® 乙太網路

由 Intel 所提供的網路解決方案,擁有久負盛名提供更好的處理能力、使用較低的 CPU 資源以及更好的穩定性。具備先進的中斷處理,低功耗以及 Intel Stable Image Platform(SIPP)的支援,有益於與 Intel CPU 和晶片組的相容性。

#### <span id="page-24-0"></span>1.1.2 玩家共和國(ROG)獨家功能

#### SupremeFX 2015

經過重新設計的 ROG 獨家 SupremeFX 音效技術的特點為內建八聲道高傳真音效, 具備等同於真正音響級效能的電源、高傳真與頻率範圍的音效卡。其專屬的 Red Line Shielding 與特殊的金屬保護蓋,提供清晰無暇的聲音和極具引人注目的主機板外觀 設計,符合 ROG 玩家的風格。採用高級日本製 Nichicon 電容,確保在遊戲和多媒體 播放時有熱情自然的音效表現。

SupremeFX 能徹底改變您所聽到的遊戲、電影、音樂,甚至與其他人聊天通訊的方 式 - 一切由您所決定,並目發掘優異的音效表現而達到一個全新體驗的境界。

#### Sonic Radar II

Sonic Radar II 採用獨家的音效增強技術,可以增強在遊戲中的音效有更好的聽位 辦識。可以在游戲書面上堆疊顯示,幫助您即時得知對手和隊友所在的具體位置,螢 幕上的雷達可精確顯示槍聲、腳步聲等來源,在玩第一人稱射擊(FSP)遊戲時以提 供更好的精確方位,不給對手任何攻擊偷襲的機會。

#### Sonic Studio II

Sonic Studio 是一個音效調整軟體,能模擬 7.1 聲道,甚至透過立體聲 (2.0 雙聲 道)耳機也能模擬出環繞音效的效果。此軟體提供了包含六項音效設定:Reverb(回 音)、Bass Boost(重低音)、Equalizer(等化器)、Voice Clarity(語音清晰)、 Smart EQ (Smart Volume)與 Virtual Surround (虛擬環繞)功能。

#### Sonic SenseAmp

Sonic SenseAmp 是 ROG 獨家功能,可以自動值測您所連接的耳機阻抗,並且能配 合調整內建擴大機以符合使用。只需將耳機連接後,便可以讓您透過 Sonic SenseAmp 輕鬆調整您的高傳真耳機。

#### GameFirst 技術

華碩 GameFirst 技術是一個網路管理軟體,提供四種預設封包優先處理設定檔(最 佳化、遊戲、串流媒體與檔案共享),以便於使用者的需求。使用者也可以手動分配 頻寬,並調整設定每個應用程式的優先順序,讓執行速度更快、更流暢。

#### Extreme Engine Digi+

Extreme Engine Digi+ 提供硬派的功率傳輸,以符合具有挑戰性與極致遊戲的享受。 採用極佳的原件,如 OptiMOS MOSFETs,MicroFine alloy chokes 與 10K 黑金電容, 可以提供強大的耐用性與在正常使用下提供高達 90% 效率。10K 黑金電容較一般電 容長達五倍使用壽命,比一般電容更常更寬 20%,且具有更好的低溫耐用性,達到完 美的主機板超頻效能。

#### <span id="page-25-0"></span>KeyBot II

KeyBot II 是一個內建的微型處理器,可以瞬間將鍵盤升級。這項功能可以提供您設 定和指派巨集至鍵盤上指定的按鍵,便能同時執行特定或多項任務。並且還可以設定 電腦的超頻、XMP 的喚醒功能,或直接喚醒 BIOS 模式。

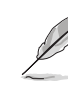

KeyBot II 功能僅支援 USB 鍵盤。

#### 1.1.3 華碩獨家功能

#### AI Suite 3

透過友善的使用者介面,華碩 AI Suite 3 將所有的華碩獨家功能整合在一個軟體套 性中,可以用來監督超順、電源管理、風扇速度控制、電壓與應路讓數,甚至可以 透過藍牙與移動裝置互動。這個集所有功能於一身的軟體提供多樣化與容易使用的功 能,並且不需要在不同的應用程式間來回切換。

#### USB 3.1 Boost

全新華碩 USB 3.1 加速技術支援 UASP(USB Attached SCSI Protocol)傳輸協定, 是最新的 USB 3.1 標準。擁有 USB 3.0 加速技術, USB 裝置傳輸速度可顯著的提升 約 170%,給人印象深刻的 USB 3.1 傳輸速度。USB 3.1 加速技術提供友善的圖形介 面,透過華碩獨家裝置自動偵測設定,可以立即加速 USB 3.1 介面的傳輸速度。

#### USB BIOS Flashback

USB BIOS Flashback 提供有史以來最簡單更新 BIOS 的方法。使用者可以輕鬆嘗試 使用新的 BIOS 版本來進行超頻,不需要進入 BIOS 或作業系統,只要插入 USB 儲存 裝置然後按下 BIOS Flashback 按鈕三秒鐘,BIOS 程式就會自動在待機狀態下更新, 從此以後超頻無須再煩惱,並擁有無與倫比的便利性。

#### 1.1.4 ROG 搭配軟體

#### Kaspersky® 防毒軟體

Kaspersky® 個人防毒軟體提供個人玩家與家庭辦公用戶優秀的病毒防護。此軟體是 基於進階的防毒技術,程式包含 Kaspersky® 防毒程式引擎,隨時隨地針對常見的惡意 程式進行偵測與提供高效能的防護。

#### Overwolf

靈敏而低調的透明視窗讓您在遊戲中可同時瀏覽網頁、電子郵件、即時訊息、串流 或是進行錄影,而且還可下載符合 ROG 配色的外觀。此外,您還可以自行下載豐富 的 Overwolf 應用程式,讓游戲體驗更加壯麗!

#### DAEMON Tools Pro 標準版程式

DAEMON Tools Pro 為提供 CD、DVD 與藍光光碟備份使用的程式,可以將光學媒 體轉成虛擬光碟與模擬裝置來以虛擬複製方式運作。DAEMON Tools Pro 工具程式可 以組合資料、音樂、影像與相片在電腦、筆記型電腦或 netbook 上面。

#### ROG CPU-Z

ROG CPU-Z 為 CPUID 針對 ROG 所量身訂做的版本。具備與原來版本相同的功能 與可信度,並擁有獨特的設計。使用全新外觀的 ROG CPU-Z 來確實地回報 CPU 相關 訊息與展現您的獨特性。

#### Mem Tweaklt

Mem Tweaklt 是一個記憶體參數即時監控軟體,您可以查詢記憶體參數並且在 ROG 官方網站與其他 ROG 主機板玩家比賽記憶體效能分數排名。

#### DTS Connect

DTS Connect 包含 DTS Interactive 與 DTS Neo:PC™ 技術, DTS Neo:PC™ 可以將 各種立體聲訊號,如:CD、MP3、WMA、網路收音機等轉換成 7.1 聲道,徹底發揮 多聲道喇叭的威力,隨時享受環繞音效。使用者可以將電腦與家庭劇院連接,DTS Interactive 會將原本的音效重新編碼成為 DTS 音效訊號,透過數位音效介面如 S/ PDIF 或 HDMI,從電腦傳送至任何能相容 DTS 的系統,提供您最佳的環繞音效。

#### RAMCache

RAMCache 是玩家共和國(ROG)的獨家技術,可依據可使用的記憶體大小儲存完 整或是經常使用的部分檔案資料,並會隨著工作動態而執行。RAMCache 使毫秒變為 微秒,以大幅提升遊戲的讀取速度,並將資料遺失的風險降到最低。

#### RAMDisk

RAMDisk 可以使用部分系統記憶體將它變成一個高速的實體儲存,提供您在此儲 存快取檔案與游戲程式而能達到立即讀取。此外,延長 SSD 的生命调期,並保持您 的主要儲存最佳化,則是相當重要的任務,並且可以獲得自動備份與回復檔案。

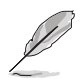

RAMDisk 僅支援 64 位元作業系統。

## <span id="page-27-0"></span>1.2 主機板概觀

#### 1.2.1 主機板安裝前

主機板以及擴充卡都是由許多精密複雜的整合電路元件、整合性晶片等所構成。而 這些電子性零件很容易因靜電的影響而導致損壞,因此,在您動手更改主機板上的任 何設定之前,請務必先作好以下所列出的各項預防措施。

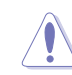

- 在處理主機板上的內部功能設定時,您可以先拔掉電腦的電源線。
- 為避免產生靜電,在拿取任何電腦元件時除了可以使用防靜電手環之 外,您也可以觸摸一個有接地線的物品或者金屬物品像雷源外殼等。
- 拿取整合電路元件時請盡量不要觸碰到元件上的晶片。
- 在您刪除任何一個整合電路元件後,請將該元件放置在絕緣墊上以隔 離靜電,或者直接放回該元件的絕緣包裝袋中保存。
- 在您安裝或刪除任何元件之前,請確認 ATX 電源的電源開關是切換 到關閉(OFF)的位置,而最安全的做法是先暫時拔出電源的電源 線,等到安裝/刪除工作完成後再將之接回。如此可避免因仍有電力 殘留在系統中而嚴重損及主機板、周邊裝置、元件等。

## 1.2.2 主機板結構圖

<span id="page-28-0"></span>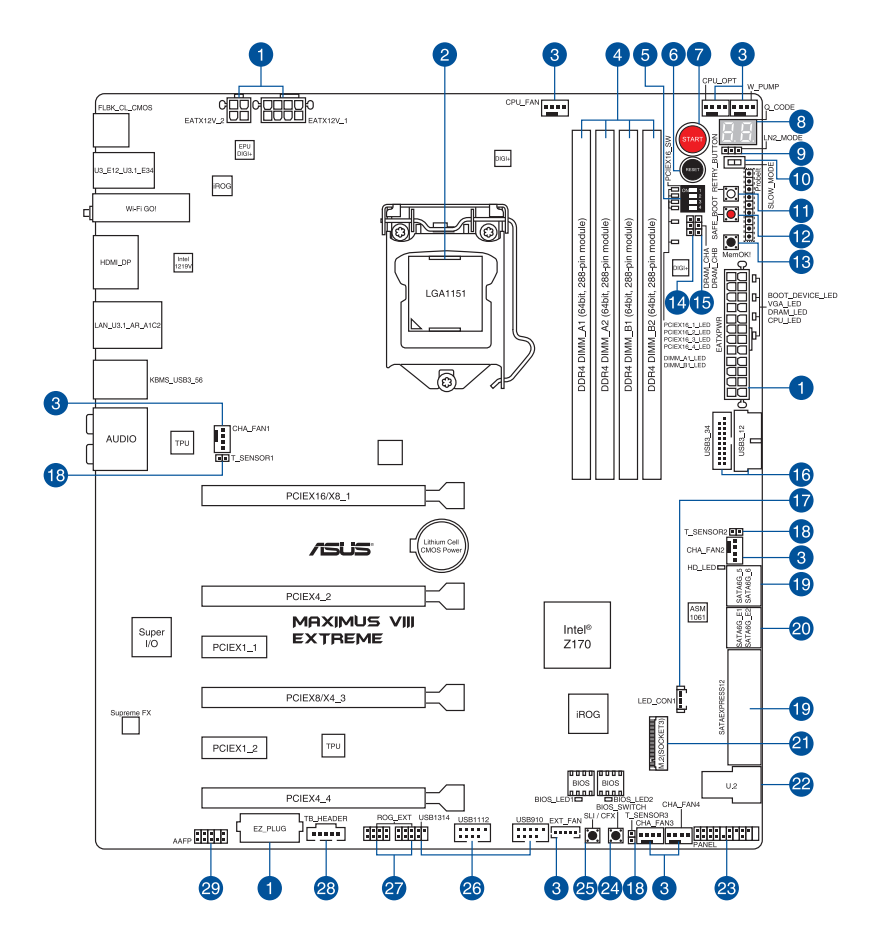

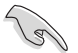

關於面板連接插座與內部連接插座的相關資訊,請參考內部連接埠與 後側面板連接埠 一節中的說明。

#### 主機板元件說明

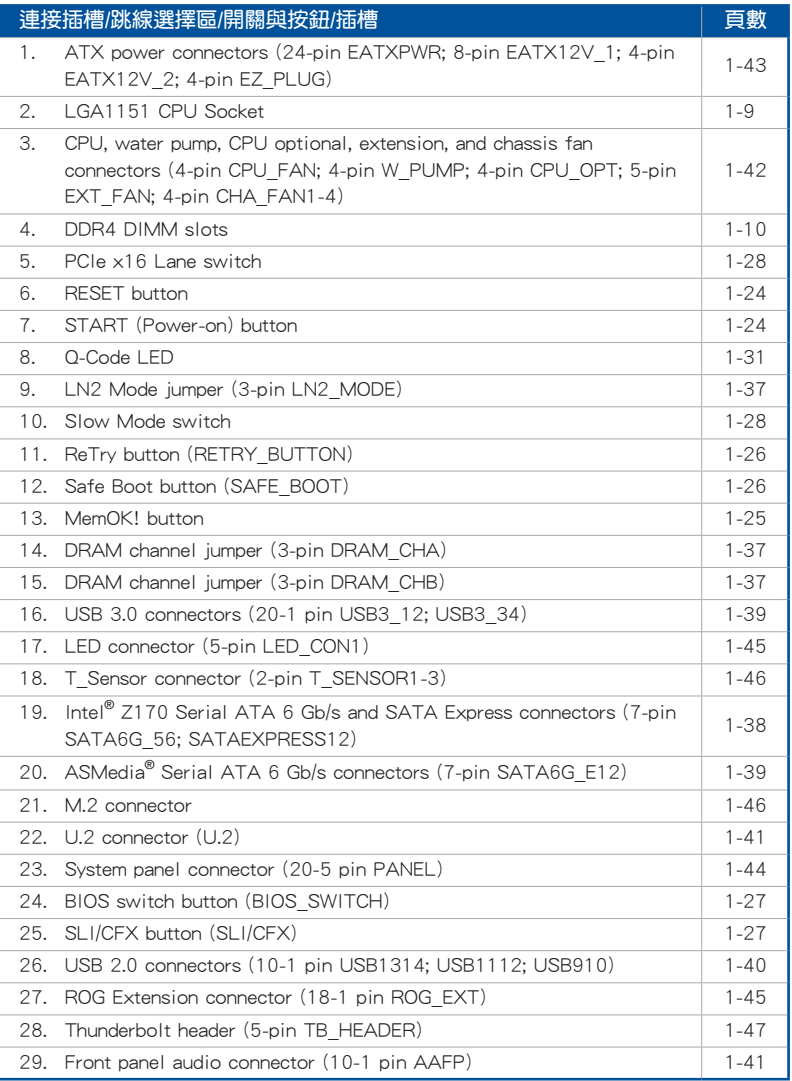

#### <span id="page-30-0"></span>1.2.3 中央處理器(CPU)

本主機板具備一個 LGA1151 處理器插槽,本插槽是專為第六代 Intel® Core™ 處理 器所設計。

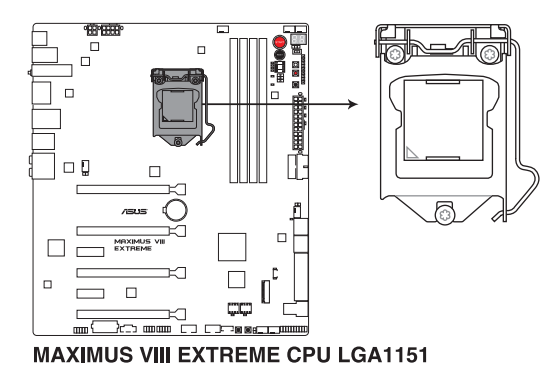

本插槽僅支援 LGA1151 處理器,請確認並安裝正確的處理器,請勿將 LGA1155 與 LGA1156 處理器安裝於 LGA1151 插槽。

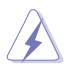

- 當您安裝 CPU 時,請確認所有的電源接頭都已拔除。
- 在您購買本主機板之後,請確認在 LGA1151 插座上附有一個即插即 用的保護蓋,並且插座接點沒有彎曲變形。若是保護蓋已經毀損或是 沒有保護蓋,或者是插座接點已經彎曲,請立即與您的經銷商聯絡。
- 在安裝完主機板後,請將即插即用的保護蓋保留下來。只 有 LGA1151插槽上附有即插即用保護蓄的主機板符合 Return Merchandise Authorization (RMA)的要求,華碩雷腦才能為您處理 產品的維修與保固。
- 本保固不包括處理器插座因遺失、錯誤的安裝或不正確的移除即插即 用保護蓋所造成的毀損。

## <span id="page-31-0"></span>1.2.4 系統記憶體

本主機板配置有 4 組 DDR4 (Double Data Rate 4)記憶體模組插槽。

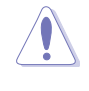

DDR4 記憶體模組擁有與 DDR3、DDR2 或 DDR 記憶體模組相同的外觀, 但是 DDR4 記憶體插槽的缺口與 DDR3、DDR2 或 DDR 記憶體插槽不 同,以防止插入錯誤的記憶體模組。

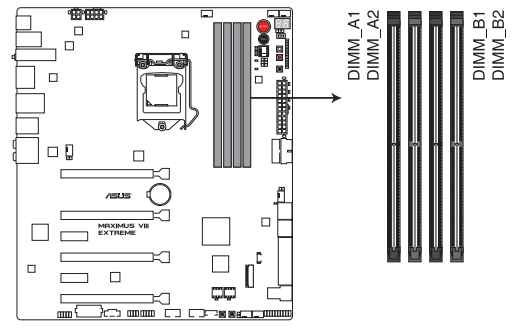

MAXIMUS VIII EXTREME 288-pin DDR4 DIMM socket

記憶體建議設定

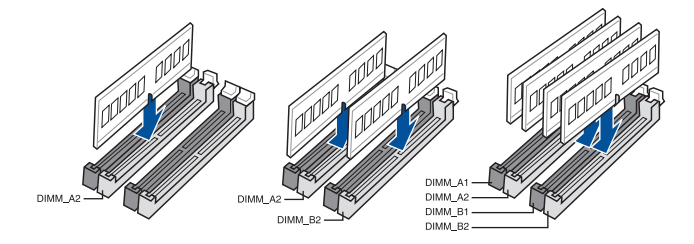

# 都<br>|<br>紙

#### 記憶體設定

您可以任意選擇使用 1GB、2GB、4GB、8GB 與 16GB 的 unbuffered non-ECC DDR4 記憶體模組至本主機板的記憶體插槽上。

當記憶體模組頻率高於 2133MHz,並且相應時脈或載入的 XMP 檔案

不是 JEDEC 標準時,記憶體模組的穩定性與相容性會依照處理器效 能與其他已安裝裝置而有不同。 • 您可以在 Channel A 與 Channel B 安裝不同容量的記憶體模組,在雙 通道設定中,系統會偵測較低容量通道的記憶體容量。任何在較高容 量通道的其他記憶體容量,會被偵測為單通道模式執行。 • 由於 32-bit Windows 作業系統記憶體位址空間的限制,當您安裝 4GB 或更多的記憶體模組時,系統實際可用的總記憶體只有 3GB 或 更少。為充分利用記憶體,您可以執行以下任一動作: - 若您使用 32-bit Windows 作業系統,建議系統記憶體最高安裝 3GB 即可。 - 當主機板安裝 4GB 或更多的記憶體時, 建議您安裝 64-bit Windows 作業系統。 - 若需要更詳細的資料,請造訪 Microsoft 網站 http://support. microsoft.com/kb/929605/zh-tw。 • 在本主機板請使用相同 CL(CAS-Latency 行位址控制器延遲時間)記 憶體模組。為求最佳相容性,建議您使用同一廠商的相同容量型號之 記憶體。 ‧ 預設的記憶體運作頻率是根據其 SPD(Serial Presence Detect)。在

預設狀態下,某些記憶體在超頻時的運作頻率可能會較供應商所標示 的數值為低。若要讓記憶體模組以供應商的數值或更高的頻率運作, 請參考 3.5 Extreme Tweaker 選單 一節中,手動調整記憶體頻率的說 明。

在全負載(4 DIMM)或超頻設定下,記憶體模組可能需要更佳的冷 卻系統以維持運作的穩定。

## MAXIMUS VIII EXTREME 主機板合格供應商列表 (QVL) DDR4 3866(超頻)MHz

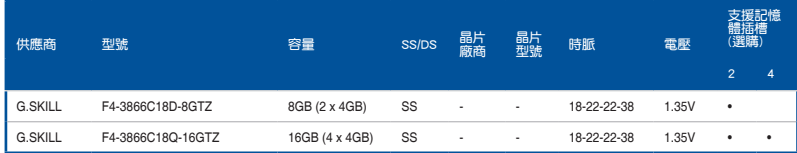

## DDR4 3800(超頻)MHz

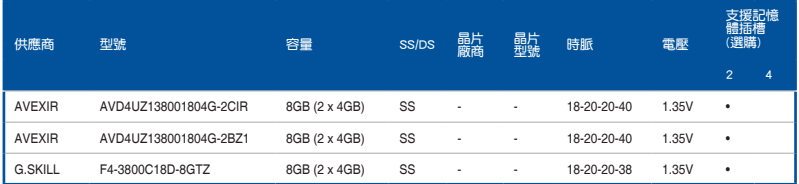

## DDR4 3733(超頻)MHz

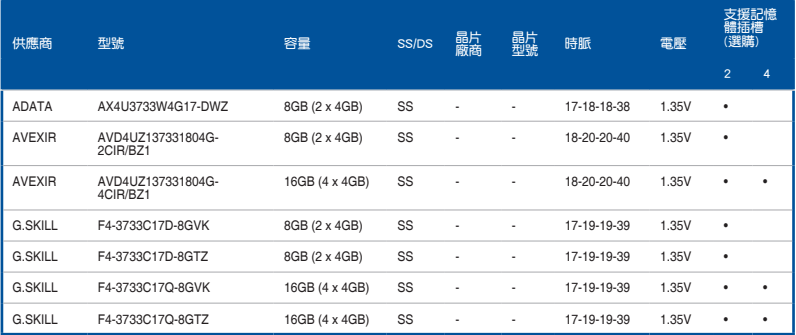

## DDR4 3700(超頻)MHz

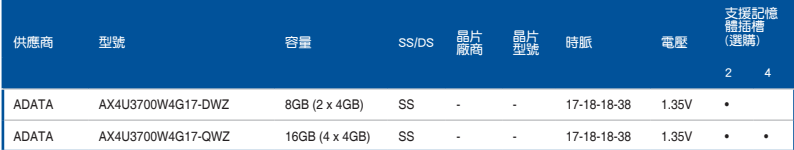

## DDR4 3600(超頻)MHz

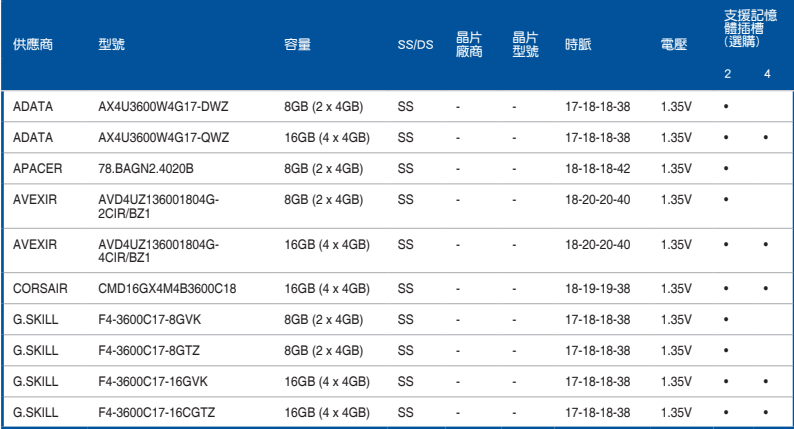

## DDR4 3500(超頻)MHz

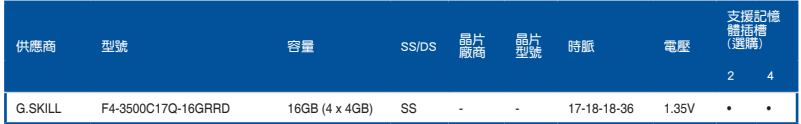

## DDR4 3466(超頻)MHz

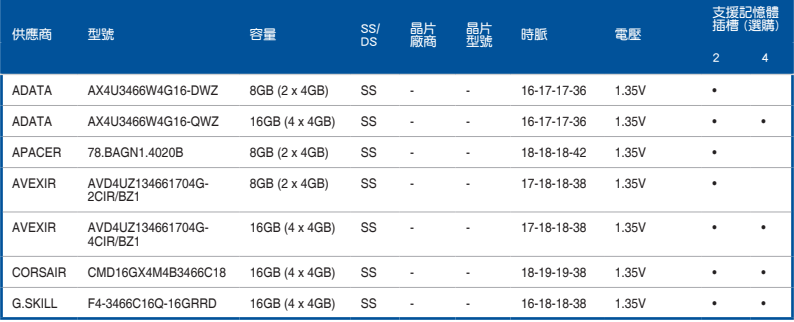

#### DDR4 3400(超頻)MHz

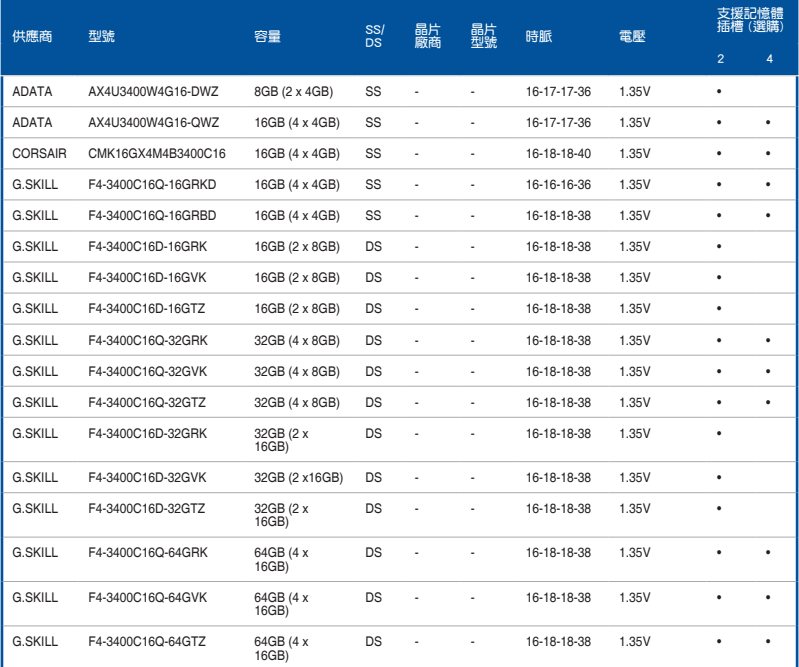

## DDR4 3333(超頻)MHz

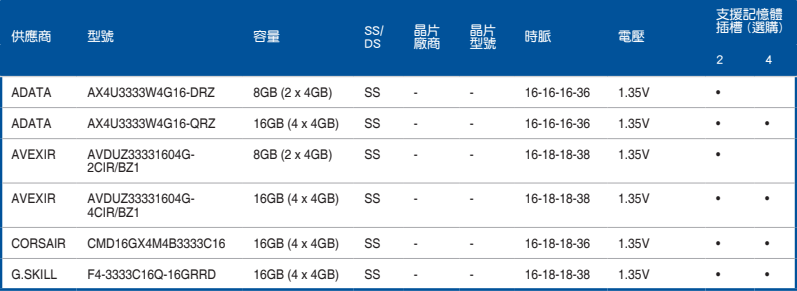
# DDR4 3300(超頻)MHz

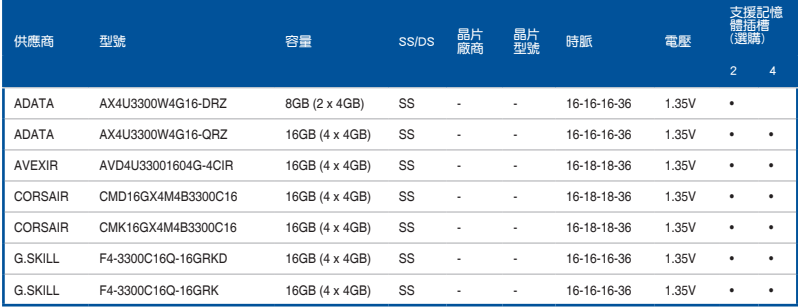

# DDR4 3200(超頻)MHz

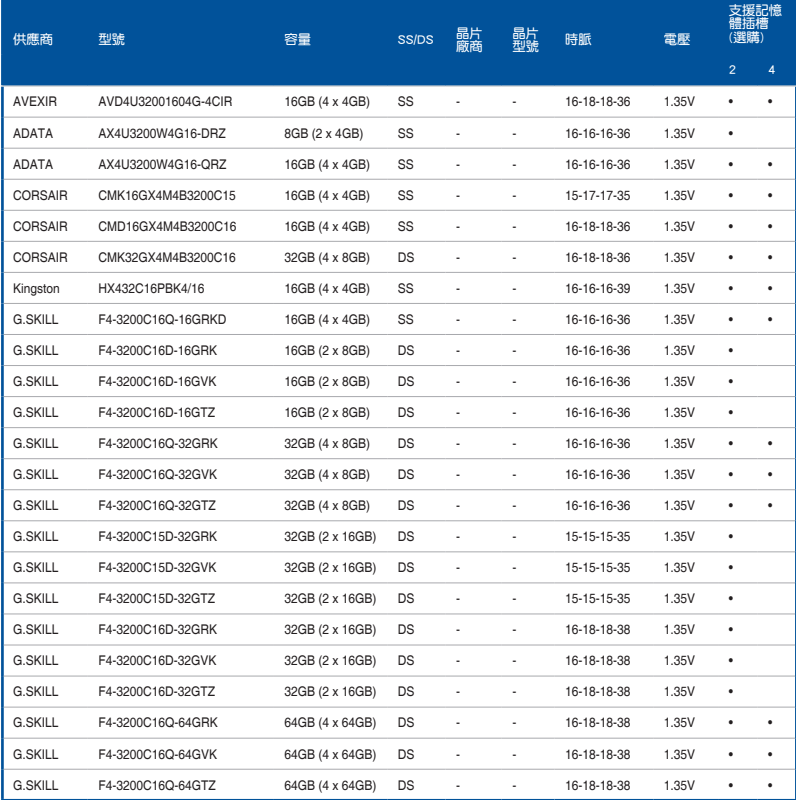

# DDR4 3000(超頻)MHz

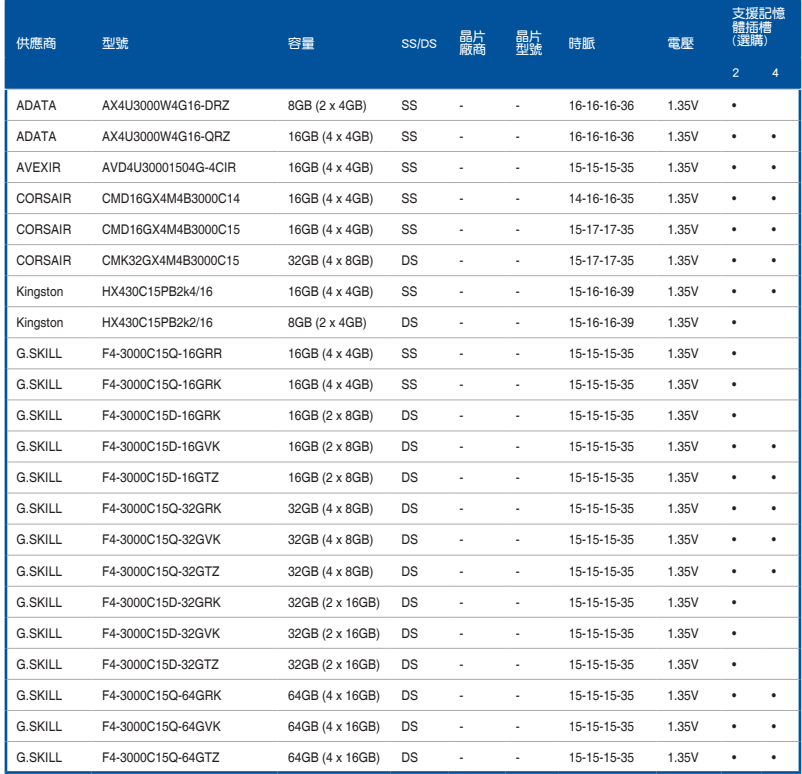

# DDR4 2800(超頻)MHz

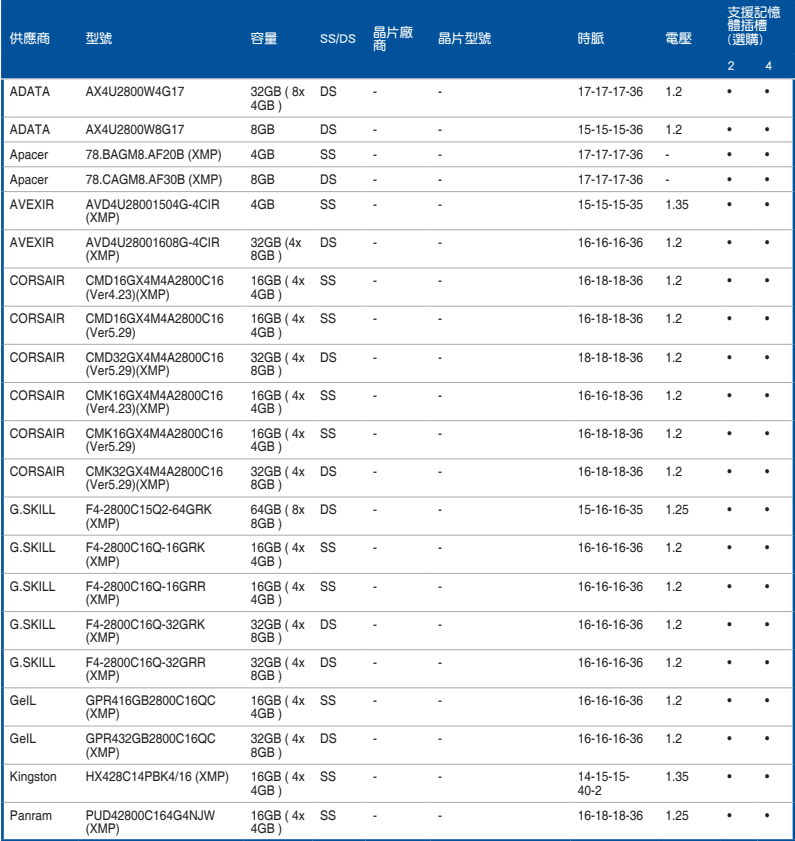

# DDR4 2666(超頻)MHz

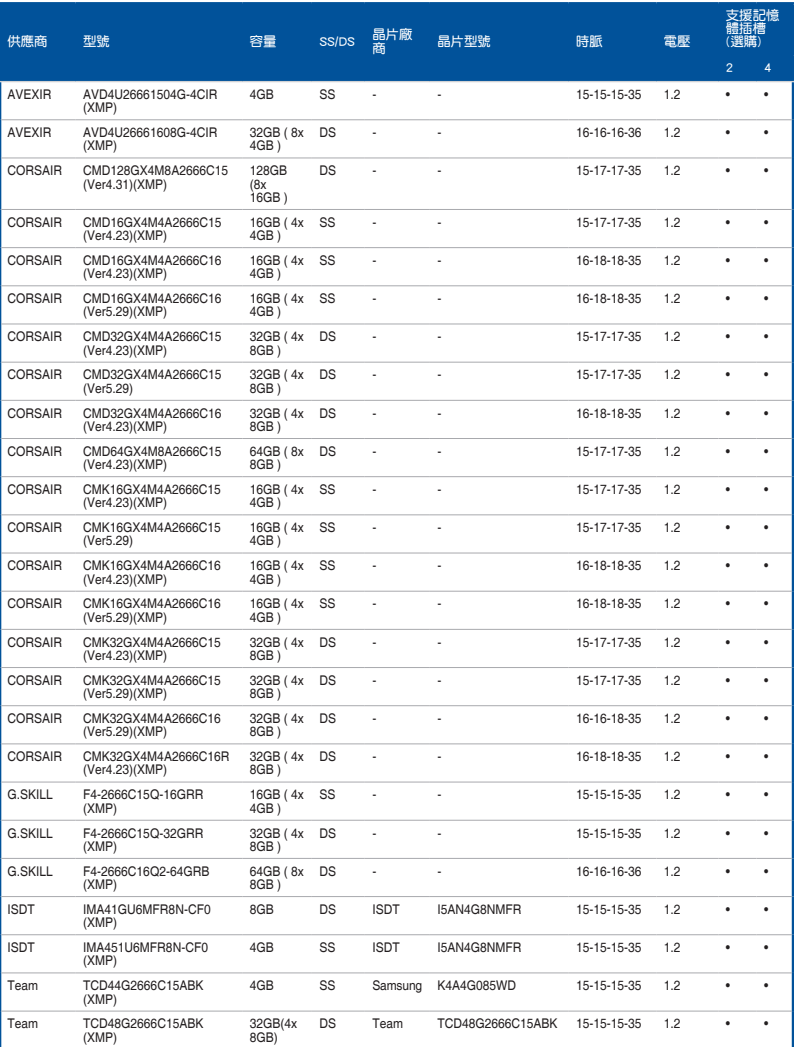

第一章

# DDR4 2400 (超頻) MHz

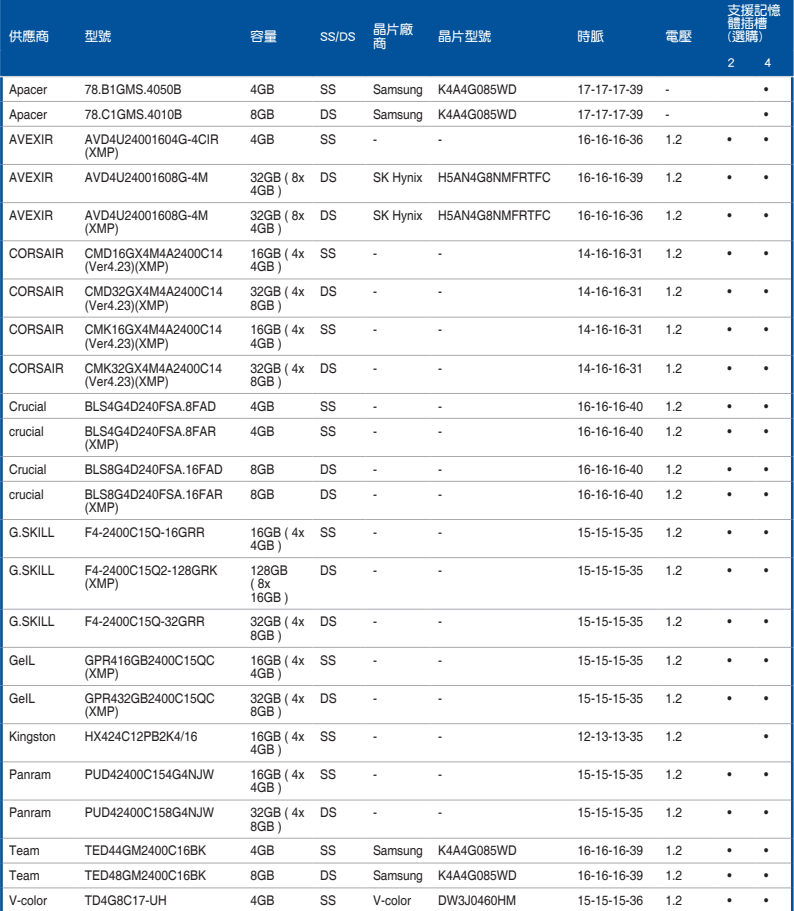

### DDR4 2133MHz

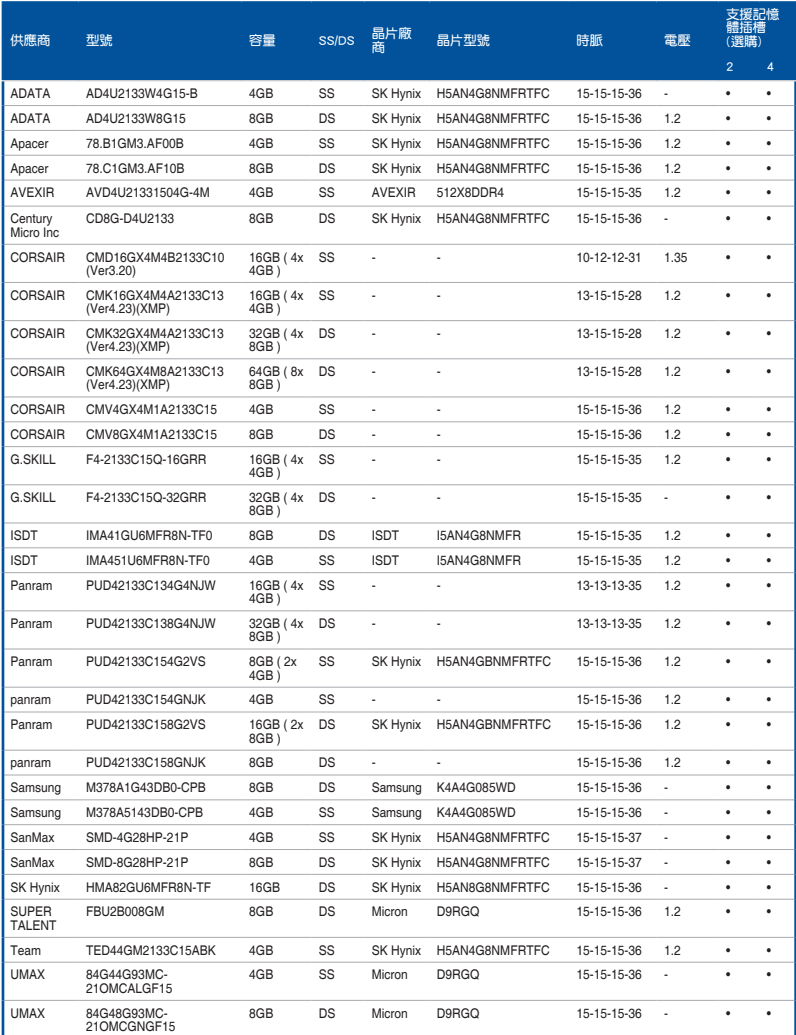

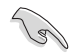

SS - 單面記憶體 DS - 雙面記憶體

### 記憶體插槽支援:

- 1 在單通道記憶體設定中,支援安裝一組記憶體模組在任一插槽, 建議您安裝在 A2 插槽。
- 2 支援安裝二組記憶體模組在灰色或黑色插槽,作為一對雙通道設 定,建議您安裝在 A2 與 B2 插槽以獲得更佳的相容性。
- 4 支援安裝四組記憶體模組在灰色和黑色插槽,作為二對雙通道設 定。

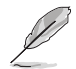

• 華碩獨家提供支援高速記憶體功能。

- 對高速記憶體的支援會受到特定處理器之物理特性的影響。載入 BIOS 程式中的 X.M.P. 設定來支援高速記憶體。
- 請造訪華碩網站查詢最新記憶體供應商列表(QVL)。

# 1.2.5 擴充插槽

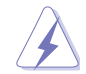

安裝或移除任何擴充卡之前,請暫時先將電腦的電源線拔出。如此可免 除因電氣殘留於電腦中而發生的意外狀況。

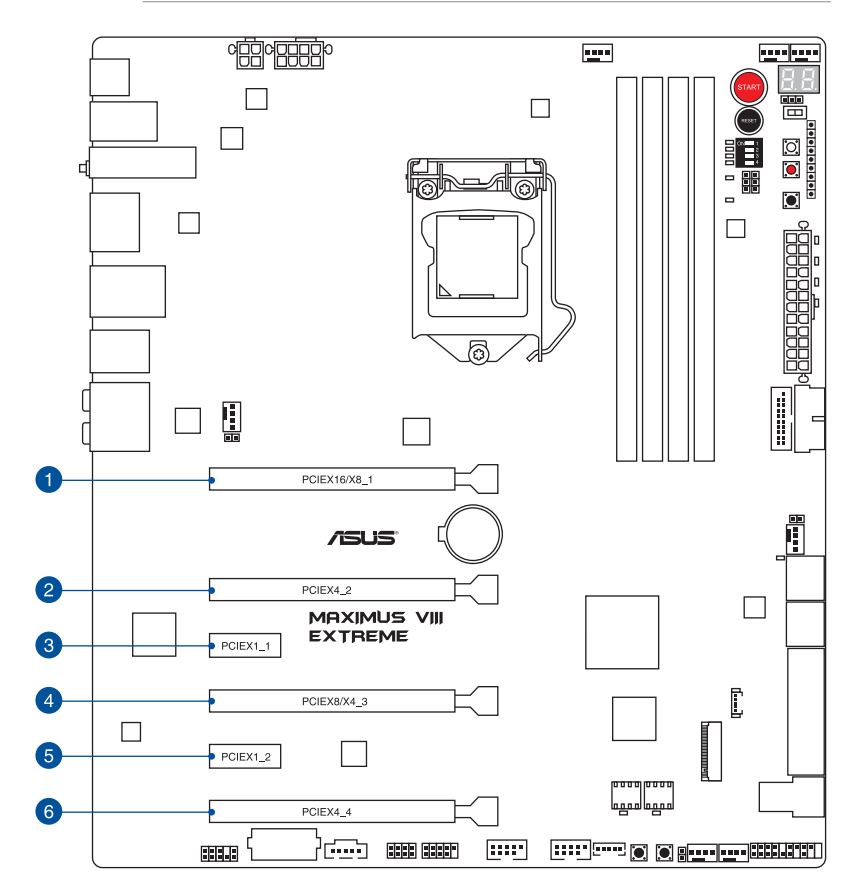

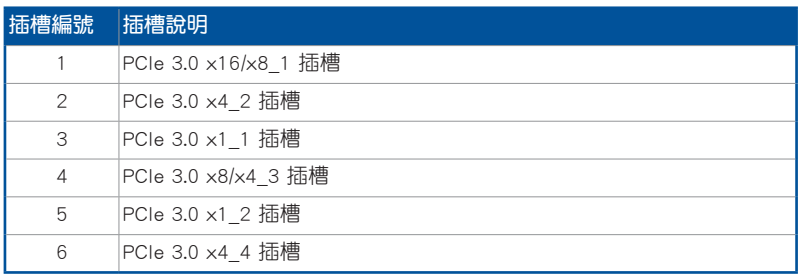

### 本主機板使用的中斷要求一覽表

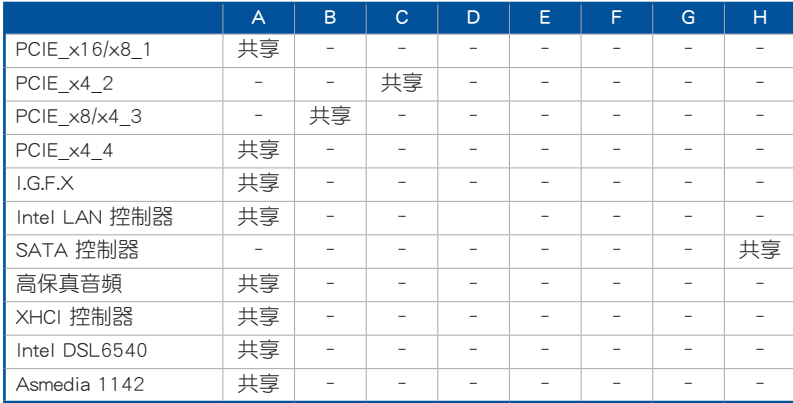

PCIe 3.0 運作模式

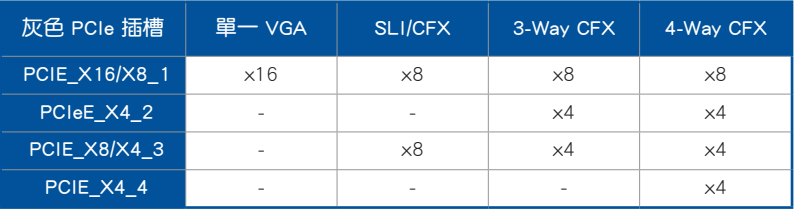

- 當在執行 CrossFireX™ 或 SLI® 模式時,建議提供系統充足的電力供 應。
- 當您安裝多張顯示卡時,建議您將機殼風扇的排線連接至主機板上標 示 CHA\_FAN1-4 的插座,以獲得更良好的散熱環境。
- 新的第六代 Intel® Core™ 處理器支援 PCIe 3.0 傳輸速率。

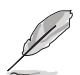

當 PCIe x8/x4 3 插槽使用時, PCIe x16/x8 1 插槽則會自動切換成 x8 模式。

### U.2/M.2/SATAEXPRESS1 設定

當設定 M.2 為優先時, U.2、M.2 及 SATAExpress1 共享頻寬。請參考下表進行設 定。

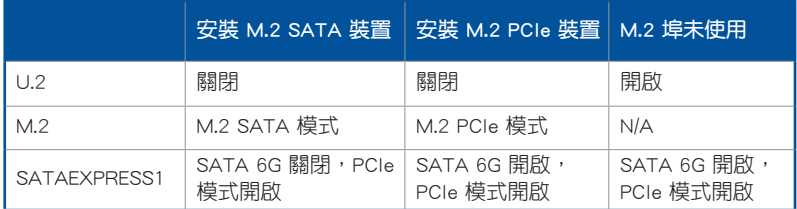

# 1.2.6 主機板上的內建開關

當您想要針對未安裝在機殼的裸板或是開放機殼的系統作效能調校時,主機板上內 建的開關按鈕與重置按鈕可以方便您迅速地開關機或是重置系統。這個專為超頻者及 專業玩家的設計,可以方便且不間斷地進行調教,並讓效能有效的提升。

#### 1. 啟動開關

本主機板擁有啟動開關,讓您可以喚醒系統或開機,並以亮燈顯示系統已接上 電源為開機狀態,並提醒您在主機板移除或插入任何元件之前要先關機。下圖顯 示開關在主機板上的位置。

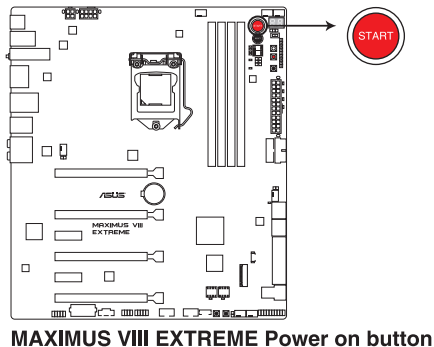

2. 重置開關(RESET)

按下重置開關以重新啟動系統。

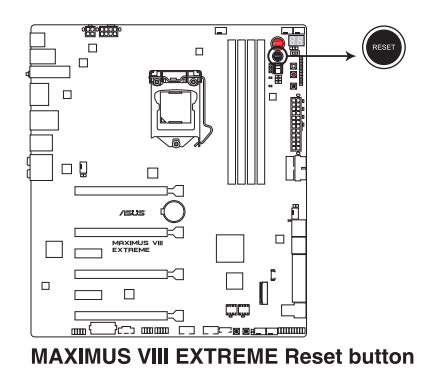

第一章

#### 3. MemOK! 按鈕

在主機板上安裝不相容的記憶體模組可能會導致開機失敗,而且在系統記憶體 開關旁的 DRAM LED 指示燈也會一直亮著。按一下 MemOK! 開關, DRAM LED 指示燈會開始閃爍自動進行記憶體調整直到成功開機。

都<br>|<br>紙

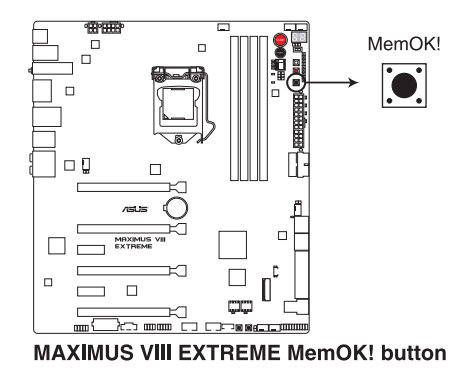

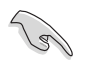

請參考 內建指示燈 來找到 DRAM LED 更精確的位置。

- 當 DRAM LED 指示燈在記憶體沒有正確安裝時也會亮起時,在使用 MemOK! 功能前,請先關閉系統並重新安裝記憤體。
- MemOK! 開關在 Windows® 作業系統下無法使用。
- 在調整過程中,系統會載入與測試故障安全防護記憶體設定。系統進 行一項故障安全防護設定測試約需要 30 秒的時間,若是測試失敗, 系統會重新開機並測試下一個項目。DRAM\_LED 指示燈閃爍的速度 增加表示正在執行不同的測試階段。
- 由於記憶體調整需求,系統將於每一組設定值測試時重新開機。在經 過整個調整過程後,若安裝的記憶體仍然無法開機,DRAM\_LED 指 示燈會持續亮著,請參考並替換使用手冊或華碩網站(tw.asus.com) 上由合格供應商所提供的記憶體。
- 在調整過程中,若是您將電腦關機並更換記憶體,在啟動電腦後,系 統會繼續進行記憶體調整。若要停止記憶體調整,將電腦關機然後將 電源線拔除大約 5~10 秒即可。
- 若系統因 BIOS 超頻而無法開機,按一下 MemOK! 開關來啟動電腦並 載入預設的 BIOS 設定。在開機自我測試過程中會出現一個訊息提醒 您 BIOS 已經恢復至預設值。
- 在使用 MemOK! 功能後,建議您到華碩網站 (tw.asus.com) 下載最新 版本的 BIOS 程式。

4. Safe Boot 按鈕 (SAFE\_BOOT)

這個安全開機 (Safe Boot)按鈕可以在任何時間按下後,便能強制降系統重新 開機並進入 BIOS 安全模式。此按鈕可以暫時套用安全設定值至 BIOS,並同時保 留所有超頻設定值,以提供您修改導致開機失效的設定。在超頻或調整您的系統 設定時,使用此按鈕。

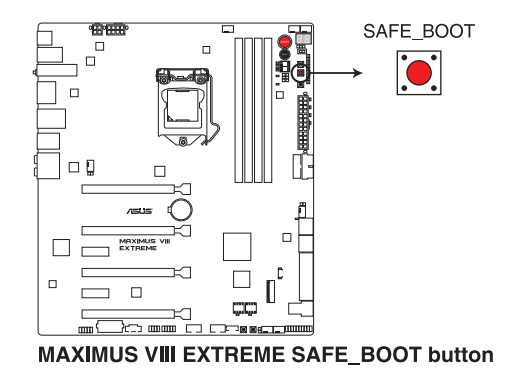

5. ReTry 按鈕(RETRY)

這個 ReTry 按鈕是專為超頻玩家所設計,且其最有用的功能為當開機進行過程 中,遇到重置(Reset)開關也無作用時,按下此按鈕則會強制系統重新開機,並 且會保有原本相同的設定來提供連續快速重試,以達到有效的 POST(開機自我 測試)。

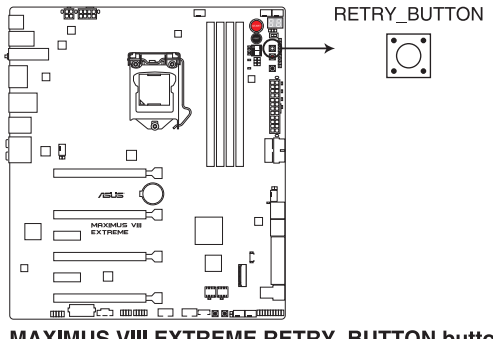

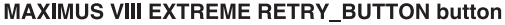

6. SLI/CFX 按鈕(SLI/CFX)

在電源關閉時按下 SLI/CFX 按鈕,PCIe 插槽旁的 LED 指示燈會亮起並提示您 顯示卡(2-Way/3-Way/4-Way)的建議安裝插槽。

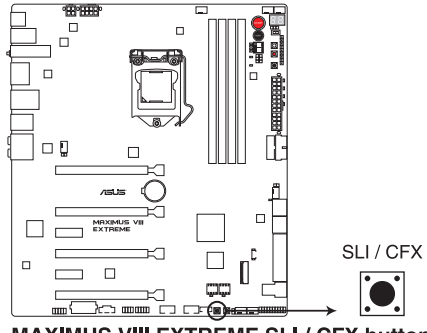

**MAXIMUS VIII EXTREME SLI / CFX button** 

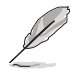

此功能僅限電源關閉時使用。

7. BIOS 切換按鈕

本主機板提供二個 BIOS,接下此按鈕可以切換 BIOS,並且載入不同的 BIOS 設定。靠近該 BIOS 旁的指示燈將會指示目前是使用哪一個 BIOS。

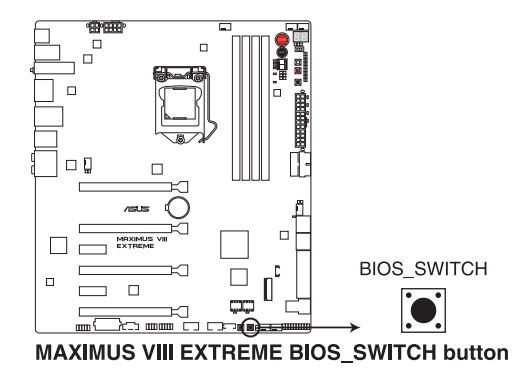

#### 8. Slow Mode 開關

本開關適用在LN2測試。某些處理器要達到最高頻率的最適溫度範圍很小,所 以在高頻率下高於或低於最適溫度都會導致系統不穩定。例如,某些處理器可能 為了執行 5.8GHz 而需要加載至 -80℃,此為意味著為了保持在 5.8GHz,而有約 -75℃ 的閒置。

邁向寒冷或溫暖崩毀,則會保持在穩定以較低的頻率在非常冷或較暖的溫度。 一旦要從高頻率轉換至低頻率時若溫度回升不夠快時系統則會當機,要克服這個 問題,只要在溫度與最大頻率不同步時的關鍵時刻立即切換至"Slow"模式即 可以避免當機。。在切至 Slow-Mode 模式的臨界時刻為當溫度/最大頻率校準為 off-synch,可以確保遇到大量的崩毀,甚至當於低溫環境下嘗試重新開機至作業 系統。

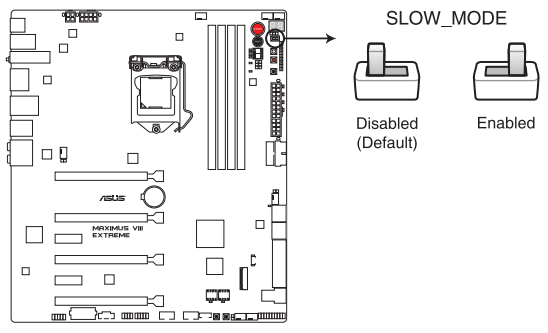

**MAXIMUS VIII EXTREME Slow Mode switch** 

9. PCIe x16 Lane 開關

這個 DIP 開關提供您啟用或關閉相對應的 PCIe x16 插槽。當其中一個已安裝 PCIe x16 卡發生故障時,您可以在不移除擴充卡的情況下,滑動開關並找出故障 的卡。

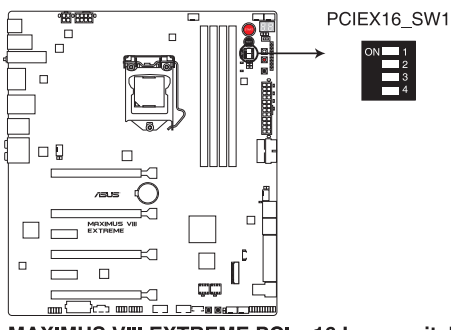

**MAXIMUS VIII EXTREME PClex16 Lane switch** 

# 1.2.7 內建 LED 指示燈

### 1. 硬碟指示燈 (HD LED)

這個指示燈設計用來顯示硬碟運作的狀態。當指示燈閃爍時表示正在讀取硬碟 的資料或資料正在寫入硬碟中,若是指示燈一直沒有亮起,則表示本主機板沒有 連接硬碟或是硬碟沒有作用。

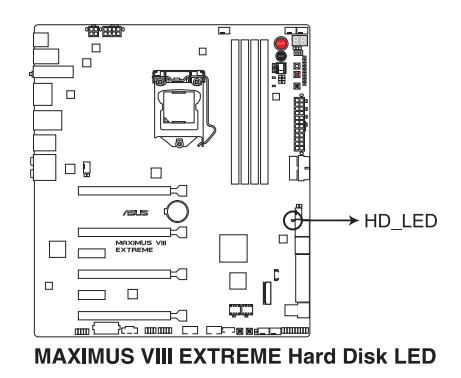

2. Q 指示燈(BOOT\_DEVICE\_LED、VGA\_LED、DRAM\_LED、CPU\_LED)

Q 指示燈從主機板開機後依序檢視 CPU、記憶體、顯示卡與開機裝置狀態。當 發現錯誤時,在該項目旁的指示燈則會亮燈直到問題解決。透過直覺的方式提供 這項友善的設計,能在短短幾秒內找到問題點。

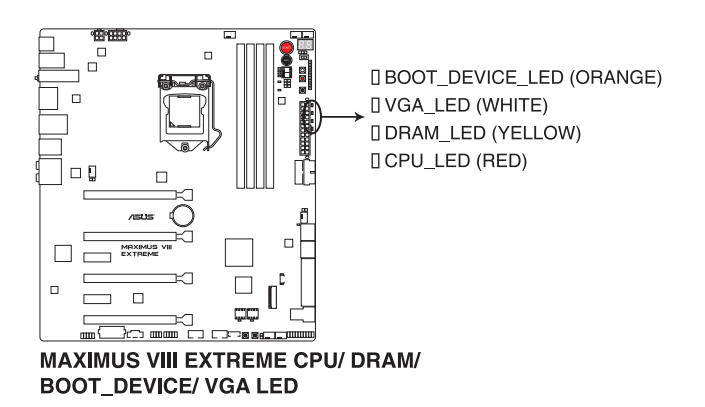

3. DIMM LED (DIMM A1 LED; DIMM B1 LED)

當相對應的記憶體通道開啟時, DIMM LED 指示燈將會亮起。

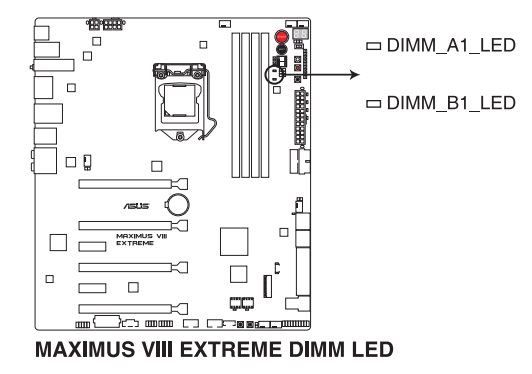

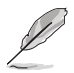

請參考記憶體通道跳線帽的說明。

4. BIOS 指示燈(BIOS\_LED1-2)

BIOS 指示燈為協助指示 BIOS 啟動狀態,按下 BIOS 按鈕可以在 BIOS 1 與 BIOS 2 之間做切換,並且當相應的指示燈亮燈時,則表示該 BIOS 正在使用。

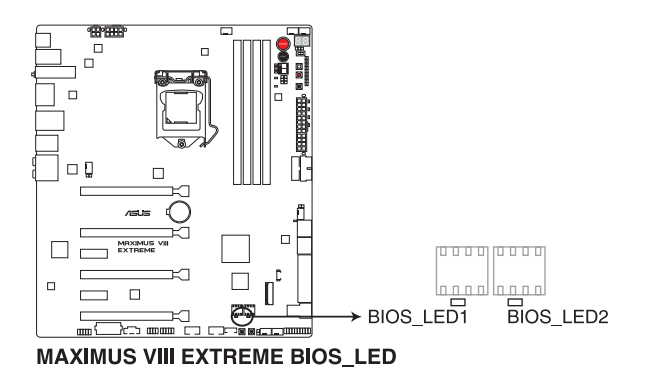

5. PCIEx16 Lane LED 指示燈(PCIEX16\_1\_LED1; PCIEX16\_2\_LED1; PCIEX16\_3\_ LED1; PCIEX16\_4\_LED1)

顯示 PCIE lane 正在使用中。

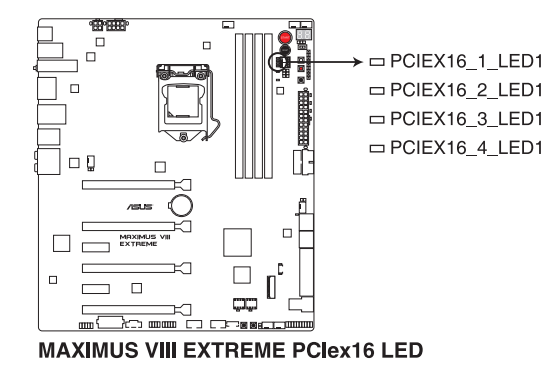

都<br>|<br>紙

6. Q-Code 指示燈(Q-Code)

Q-Code 指示燈設計為 2 位元顯示,用來得知系統狀態。請參考下方 Q-Code 列 表來獲得更詳細的資訊。

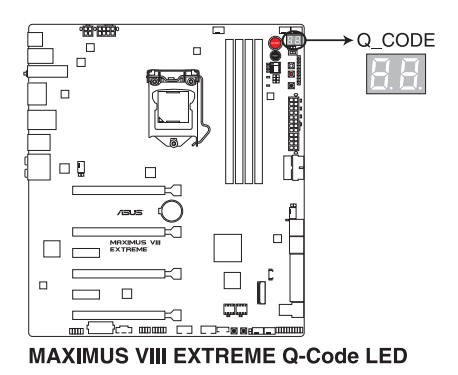

### Q-Code 列表

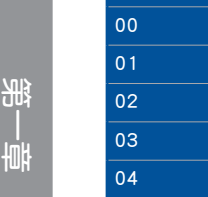

and the

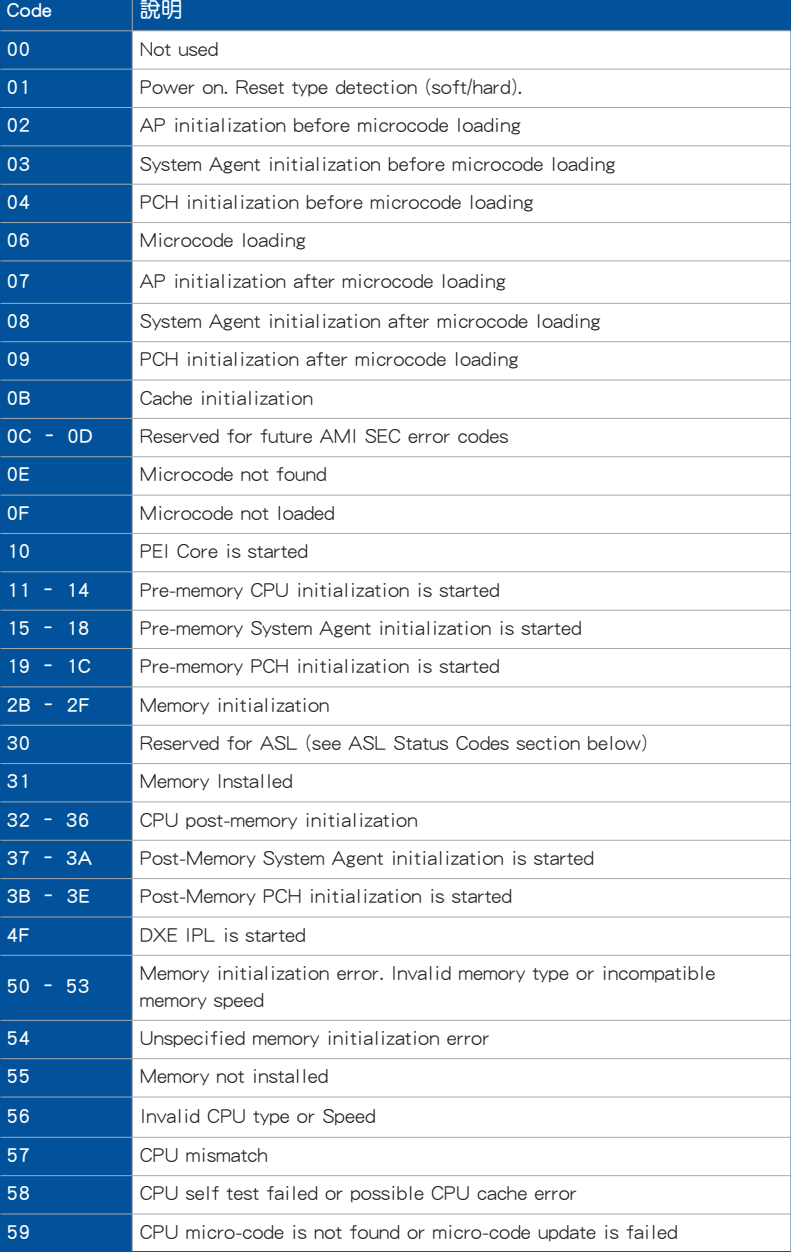

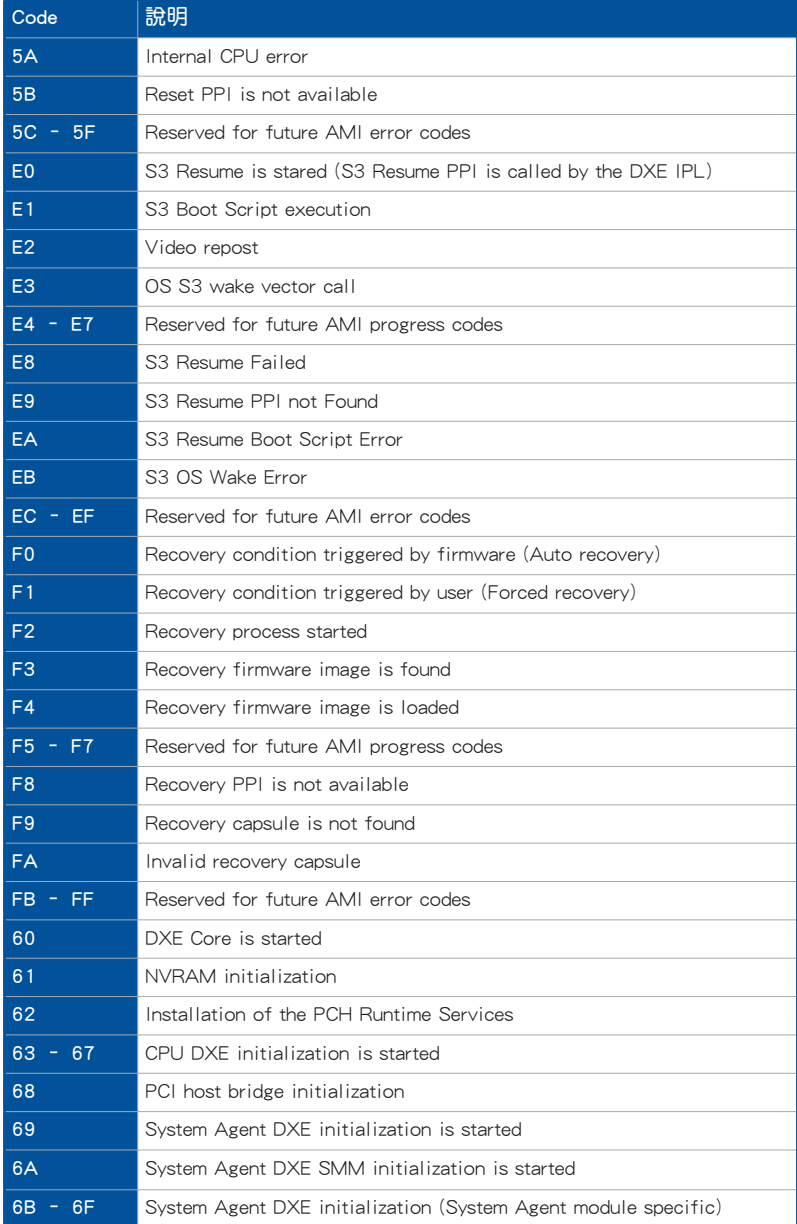

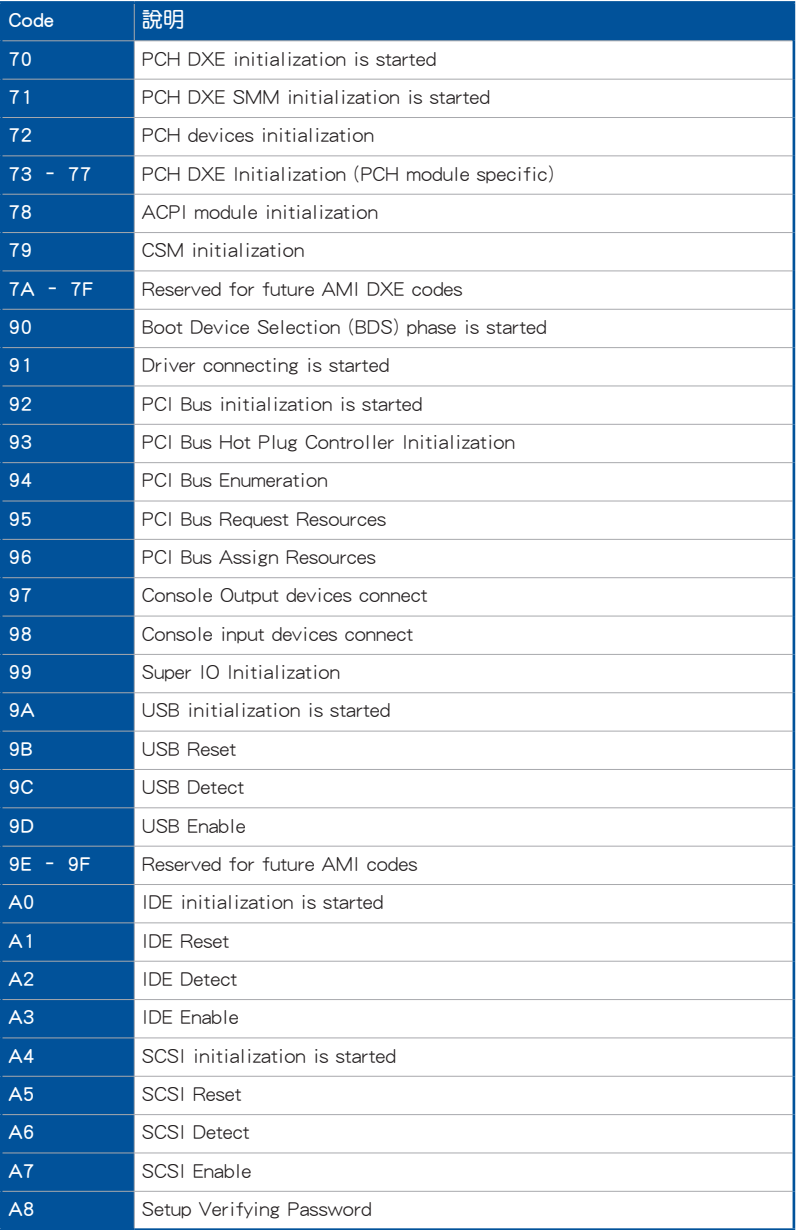

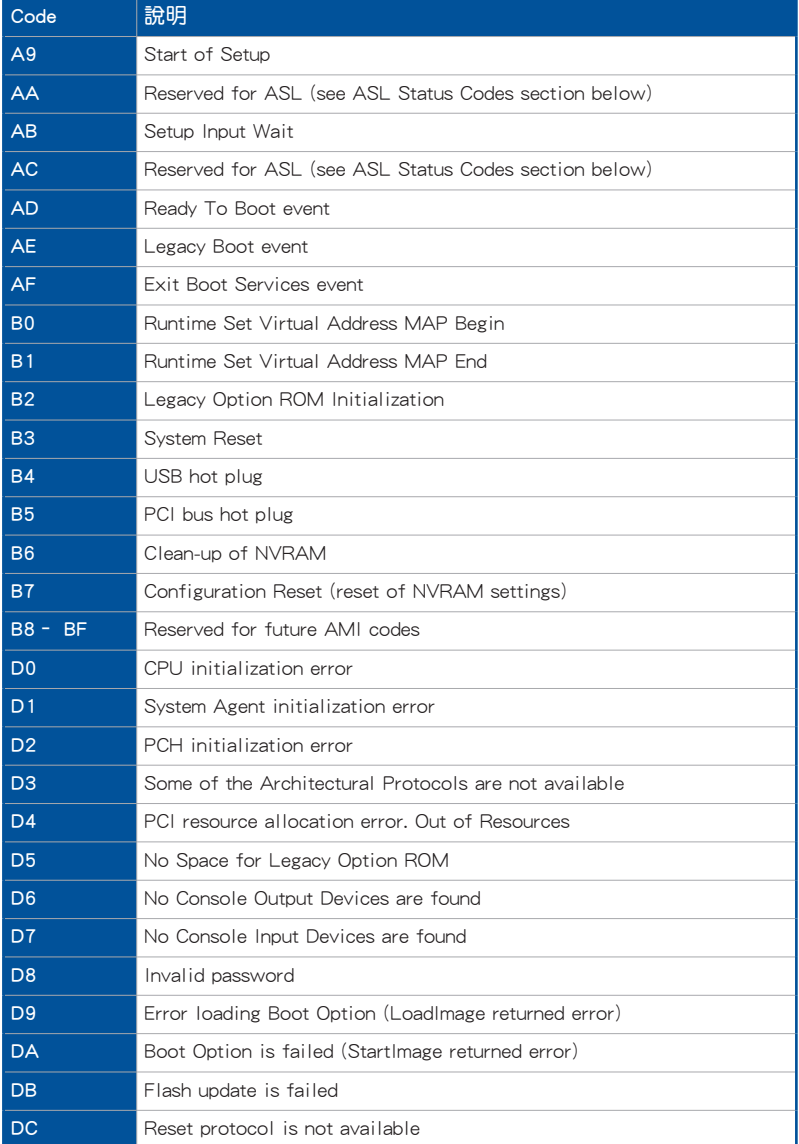

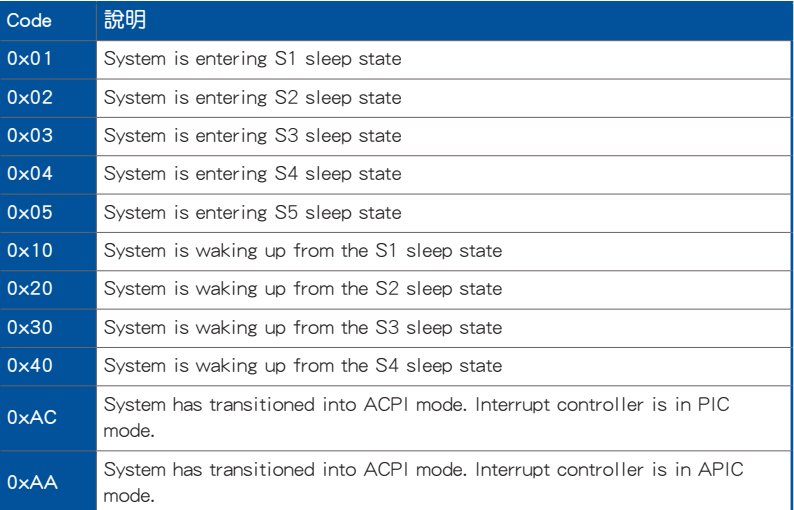

### 1.2.8 跳線選擇區

### 1. LN2 模式跳線帽 (3-pin LN2 MODE)

當啟動 LN2 模式,將會提供您的系統有效地修正在 POST 進行時的冷開機錯 誤,以協助 CPU 從極端低溫下的凍結狀態回復,達成開機。

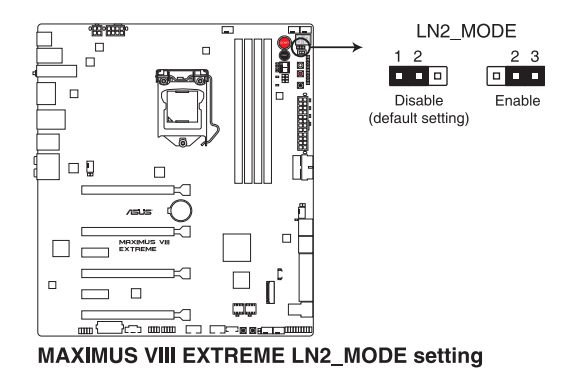

2. DRAM 通道跳線帽(3-pin DRAM\_CHA; DRAM\_CHB)

此跳線帽用來開啟或關閉記憶體通道(通道 A 或通道 B)。設定 DRAM\_CHA 跳線帽為 pins 2-3 以關閉 DRAM A1 及 DRAM B1,設定 DRAM CHB 跳線帽為 pins 2-3 以關閉 DRAM\_A2 及 DRAM\_B2。

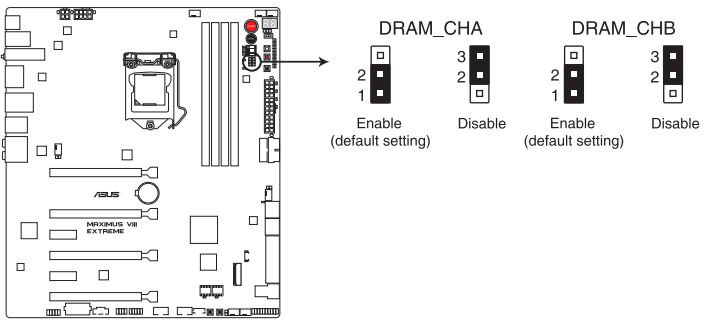

MAXIMUS VIII EXTREME DRAM\_CHA & DRAM\_CHB setting

### 1.2.9 內部連接埠

### 1. Intel® Z170 Serial ATA 6Gb/s 及 SATA Express 連接埠(7-pin SATA6G\_56; SATAEXPRESS12)

這些插槽可以支援使用 Serial ATA 6.0 Gb/s 排線來連接 Serial ATA 6.0 Gb/s 硬 碟。

若您安裝了 Serial ATA 硬碟,您可以透過 Intel® Rapid Storage 技術,與內建 的 Intel® Z170 晶片組來建立 RAID 0、RAID 1、RAID 5、RAID 10 磁碟陣列。

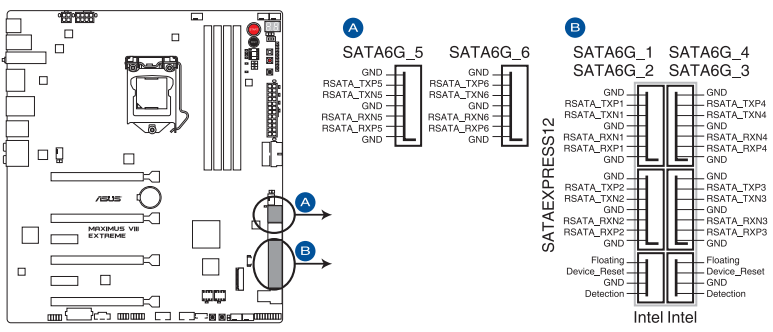

**MAXIMUS VIII EXTREME Intel<sup>®</sup> SATA 6 Gb/s connectors** 

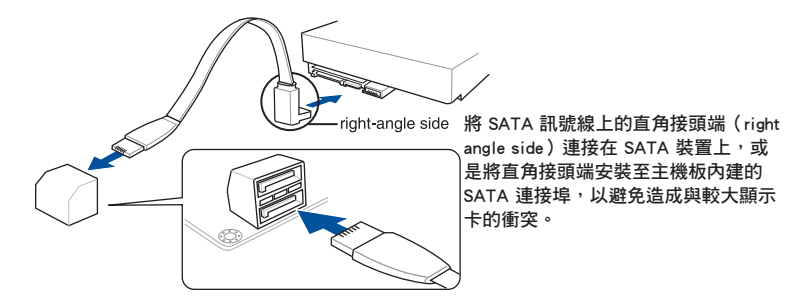

- 這些插槽的預設值為 [AHCI Mode],若您想要使用這些插槽來建構 Serial ATA RAID 功能,請將 BIOS 程式中的 SATA Mode 項目設定為 [RAID Mode]。請參考 SATA 設定(SATA Configuration)一節的詳 細說明。
- 在建立 RAID 設定時,請參考 RAID 支援 章節或儲存在驅動及公用程 式 DVD 光碟裡的使用手冊說明。
- 當您使用支援 NCQ 技術的硬碟機時,請先將 BIOS 程式中的 SATA Mode 設定為 [AHCI Mode]。請參考 SATA 設定(SATA Configuration)一節的說明。

2. ASMedia® Serial ATA 6 Gb/s connectors(7-pin SATA6G\_E12)

這些插槽可以支援使用 Serial ATA 6.0 Gb/s 排線來連接 Serial ATA 6.0 Gb/s 硬 碟。

都<br>|<br>紙

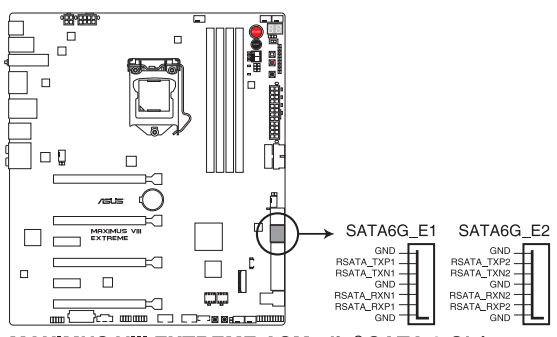

**MAXIMUS VIII EXTREME ASMedia® SATA 6 Gb/s connectors** 

3. USB 3.0 連接插槽(20-1 pin USB3\_12; USB3\_34)

這個插槽用來連接 USB 3.0 模組,可在前面板或後側連接埠擴充 USB 3.0 模 組。當您安裝 USB 3.0 模組,您可以享受 USB 3.0 的益處,包括有更快的資料傳 輸率最高達 5Gbps、對可充電的 USB 裝置更快的充電速度、最佳化能源效率,以 及與 USB 2.0 向下相容。

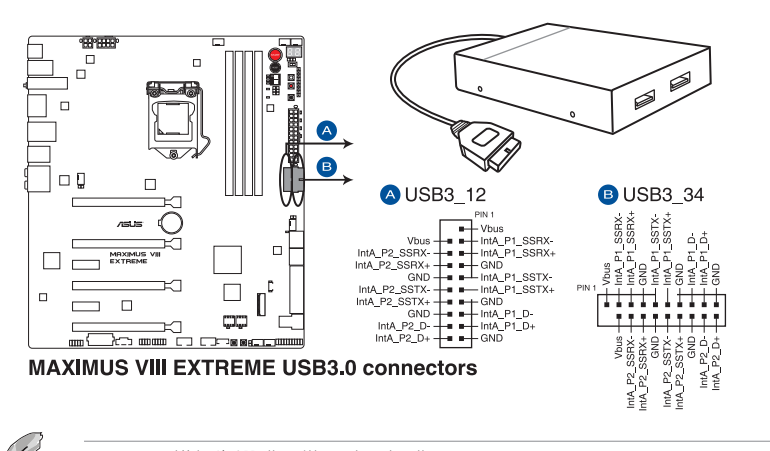

USB 3.0 模組為選購配備,請另行購買。

• 這些插槽是以 xHCI 規格為基礎,建議您在 Windows 7 / Windows 8.1 / Windows 10 作業系統中安裝相關的驅動程式來充分使用 USB 3.0 插槽。

• 安裝的 USB 3.0 裝置視作業系統設定而運行在 xHCI 或 EHCI 狀態。

#### 4. USB 2.0 連接插槽(10-1 pin USB1314, USB1112, USB910)

這些 USB 擴充套件排線插槽支援 USB 2.0 規格,將 USB 模組排線連接至任 何一個插槽,然後將模組安裝到機殼後側面板中開放的插槽。這些 USB 插槽與 USB 2.0 規格相容,並支援傳輸速率最高達 480 Mbps。

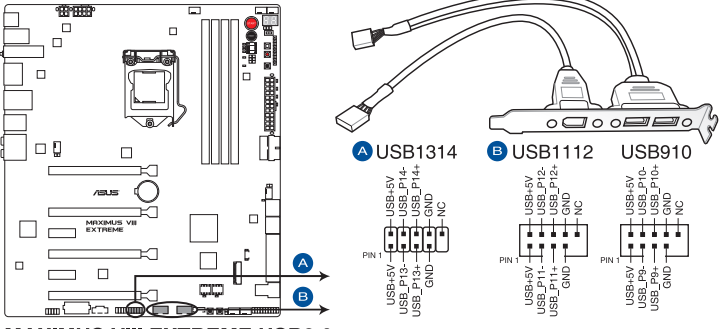

**MAXIMUS VIII EXTREME USB2.0 connectors** 

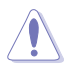

請勿將 1394 排線連接到 USB 插槽上,這麼做可能會導致主機板的損 毀。

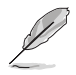

位在主機板中央的 1 組 USB 2.0 埠(USB1314)與 ROG extension (ROG\_EXT)埠共享。

### 5. 前面板音效連接排針(10-1 pin AAFP)

這組音效外接排針供您連接到前面板的音效排線,除了讓您可以輕鬆地通過主 機前面板來控制音效輸入/輸出等功能,並且支援 HD Audio 音效標準。將前面板 音效輸出/輸入模組的連接排線之一端連接到這個插槽上。

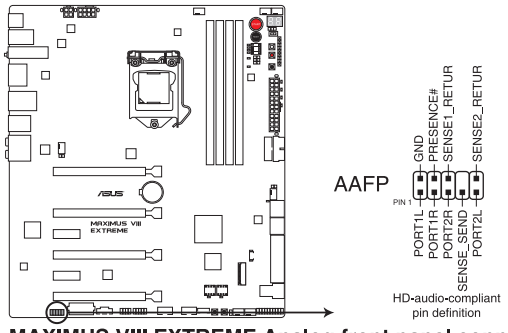

MAXIMUS VIII EXTREME Analog front panel connector

6. U.2 連接插槽(U.2)

本主機板內建 U.2 連接埠並支援 PCIe 3.0 x4 NVM Express 儲存。

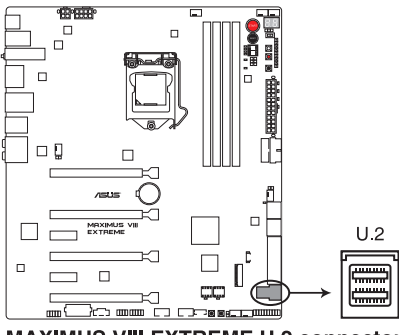

**MAXIMUS VIII EXTREME U.2 connector** 

7. 中央處理器、機殼與選用風扇電源插槽(4-pin CPU\_FAN; 4-pin W\_PUMP; 4-pin CPU\_OPT: 5-pin EXT\_FAN; 4-pin CHA\_FAN1-4)

將風扇排線連接至風扇插槽, 並確認每條連接排線的黑線是接到風扇電源插槽 上的接地端(GND)。

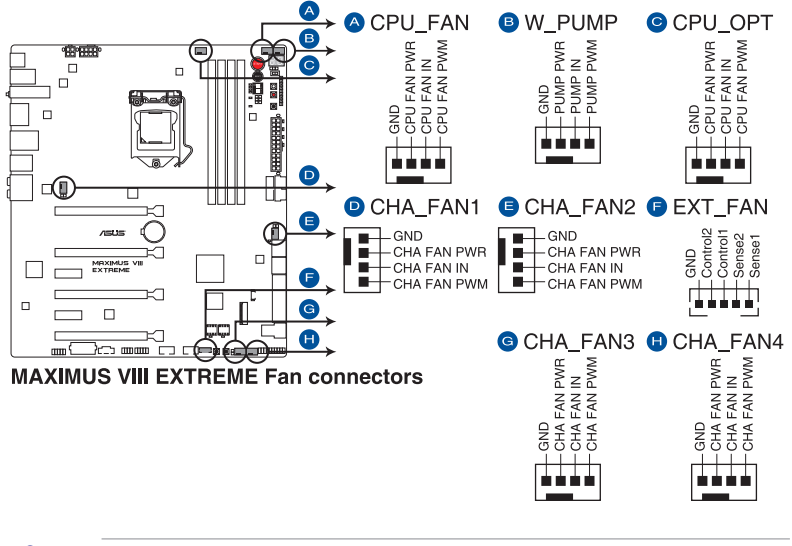

- 千萬要記得連接風扇的電源,若系統中缺乏足夠的風暈來散熱,那麼 很容易因為主機內部溫度逐漸昇高而導致當機,甚至更嚴重者會燒毀 主機板上的電子元件。注意:這些插槽並不是單純的排針!不要將跳 線帽套在它們的針腳上。
- ‧ 請確實將 4-pin CPU 風扇排線連接至 CPU 風扇插座上。

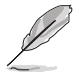

CPU\_FAN 插槽支援處理器風扇最大達 1 安培(12 瓦)的風扇電源。

### 8. 主機板電源插槽(24-pin EATXPWR; 8-pin EATX12V\_1; 4-pin EATX12V\_2; 4-pin EZ PLUG)

這些電源插槽用來連接一個 ATX 電源。電源所提供的連接插頭已經過特別設 計,只能以一個特定方向插入主機板上的電源插槽。找到正確的插入方向後,僅 需穩穩地將之套進插槽中即可。

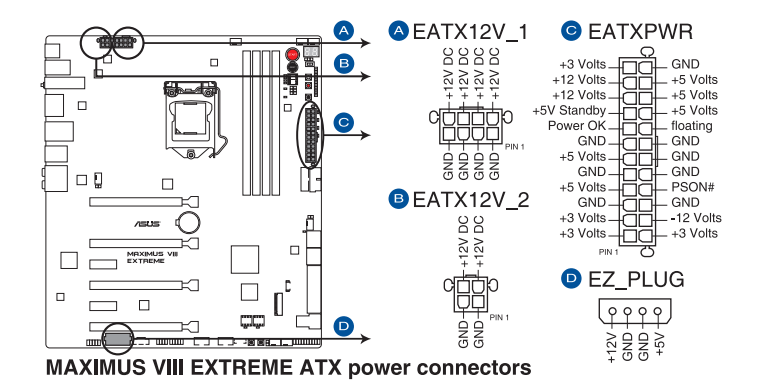

建議您使用與 2.0 規格的 24-pin ATX 12V 相容的雷源 (PSU),才 能提供至少 350W 高功率的電源,以供應系統足夠的電源需求。

- 請務必連接 4-pin/8-pin EATX12V 電源插頭,否則系統可能無法順利 啟動。
- 當您安裝多張顯示卡時,請連接 4-pin EZ\_PLUG 電源插頭,以確保系 統有足夠的電力供應。
- 如果您想要安裝其他的硬體裝置,請務必使用較高功率的電源以提供 足夠的裝置用電需求。若電源無法提供裝置足夠的用電需求,則系統 將會變得不穩定或無法開啟。
- 若是您想要安裝二張或更多的高階 PCI Express x16 顯示卡,請使用 1000 瓦以上的電源以確保執行穩定。

9. 系統前置面板連接排針(20-5 pin PANEL)

這一組連接排針包括了數個連接到電腦主機前面板的功能接針。下述將針對各 項功能作逐一簡短說明。

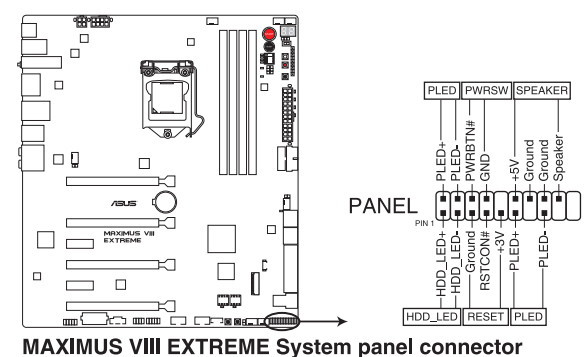

• 系統電源指示燈連接排針(3-1 pin or 2-pin PLED)

這組排針可連接到電腦主機面板上的系統電源指示燈。在您啟動電腦並且使用 電腦的情況下,該指示燈會持續亮著;而當指示燈閃爍亮著時,即表示電腦正處 於睡眠模式中。

• 硬碟動作指示燈號接針(2-pin HDD\_LED)

您可以連接此組 HDD\_LED 接針到主機板上的硬碟動作指示燈號,如此一日硬 碟有存取動作時,指示燈隨即亮起或閃爍。

• 機殼喇叭連接排針(4-pin SPEAKER)

這組四腳位排針連接到電腦主機機殼中的喇叭。當系統正常啟動便可聽到嗶嗶 聲,若啟動時發生問題,則會以不同長短的音調來警示。

• ATX 電源/軟關機開關連接排針(2-pin PWRSW)

這組排針連接到電腦主機面板上控制電腦電源的開關。您可以根據 BIOS 程式 或作業系統的設定,來決定當按下開關時電腦會在正常執行和睡眠模式間切換, 或者是在正常執行和軟關機模式間切換。若要關機,請持續按住電源開關超過四 秒的時間。

• 重置開關連接排針(3-pin RESET)

這組兩腳位排針連接到電腦主機面板上的 Reset 開關。可以讓您在不需要關掉 電腦電源即可重新啟動,尤其在系統當機的時候特別有用。

### 10. ROG Extension - ROG\_EXT 插槽(18-1 pin ROG\_EXT)

這組插槽可供 OC Panel I/II、 Front Base 與其它 ROG 裝置連接使用。

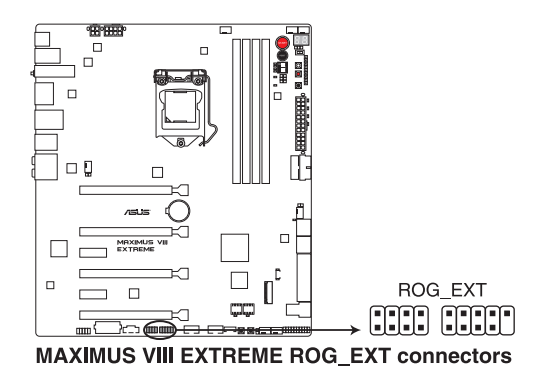

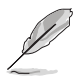

Front Base 為選購配備,請另行購買。

‧ 請上網 tw.asus.com 以查詢有關 OC Panel 與 Front Base 的相關資訊。

### 11. LED 連接排針(5 pin LED\_CON1)

這組 5-pin 的連接排針連接至 PCH LED。

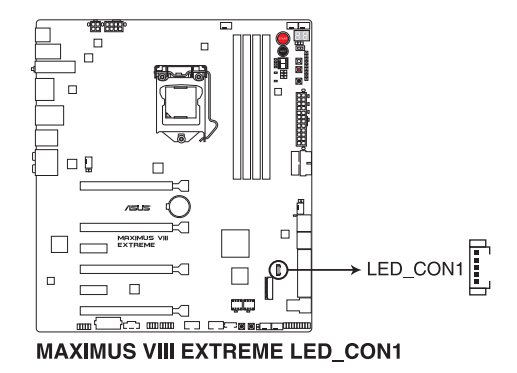

12. T\_Sensor 插座 (2-pin T\_SENSOR1-3)

此插座為連接溫度感應線,可以讓您監控主機板關鍵元件和連接裝置的溫度。

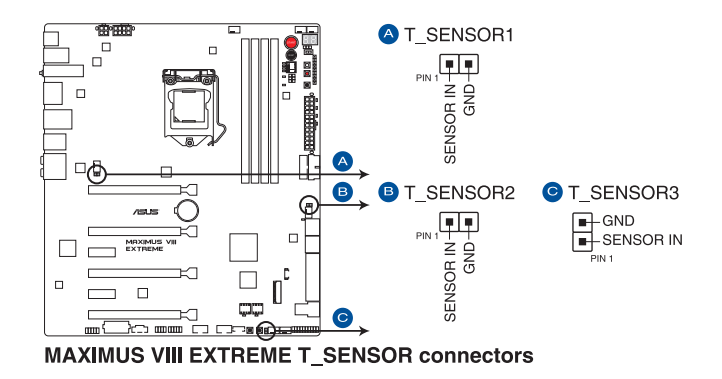

13. M.2 插槽(Socket 3)

這個 M.2 (Socket 3)具備 M Key, 支援 2242 (22mm x 42mm) 、2260 (22mm x 60mm)、2280(22mm x 80mm)與 22110(22mm x 110mm)的 PCIe / SATA 儲存 裝置。

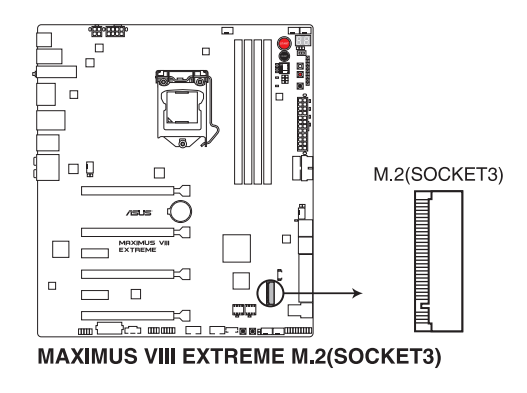

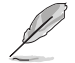

當 M.2 插槽 (Socket 3) 採 SATA 模式, SATA Express1 連接埠只支援 PCIe 模式(SATA 模式關閉)。

#### 14. Thunderbolt 接頭 (5-pin TB\_HEADER)

這個插槽用來連接附加的 Thunderbolt I/O 卡, 以支援 Intel Thunderbolt 技術,您可 以在一個串接設定中連接最高達七個支援 Thunderbolt 的裝置與一個支援 DisplayPort 的顯示裝置。

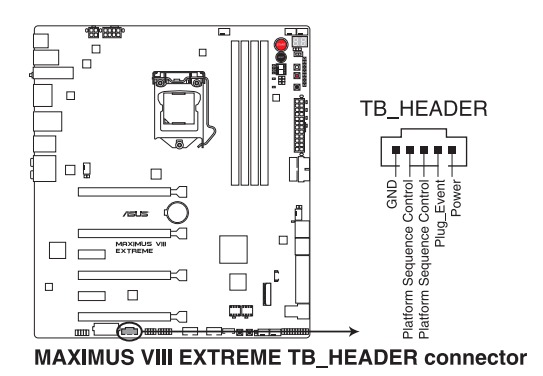

附加的 Thunderbolt I/O 卡與 Thunderbolt 排線為選購配備,請另行購買。

# 1.2.10 Probelt (探針) 功能

玩家共和國(ROG)的 Probelt 功能可幫助您偵測電壓與超頻(OC)設定。當您在 進行超頻時,使用萬用電錶上的探針量測,便可以輕鬆地取得測量點的數值。

請參考下圖找到主機板上 Probelt 的位置。

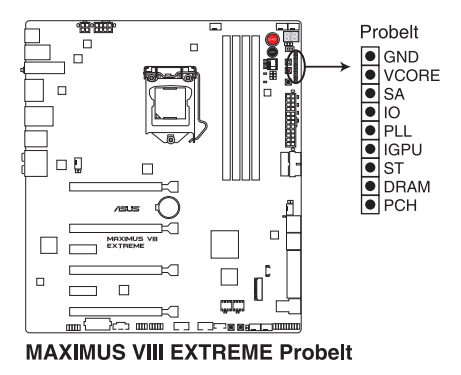

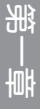

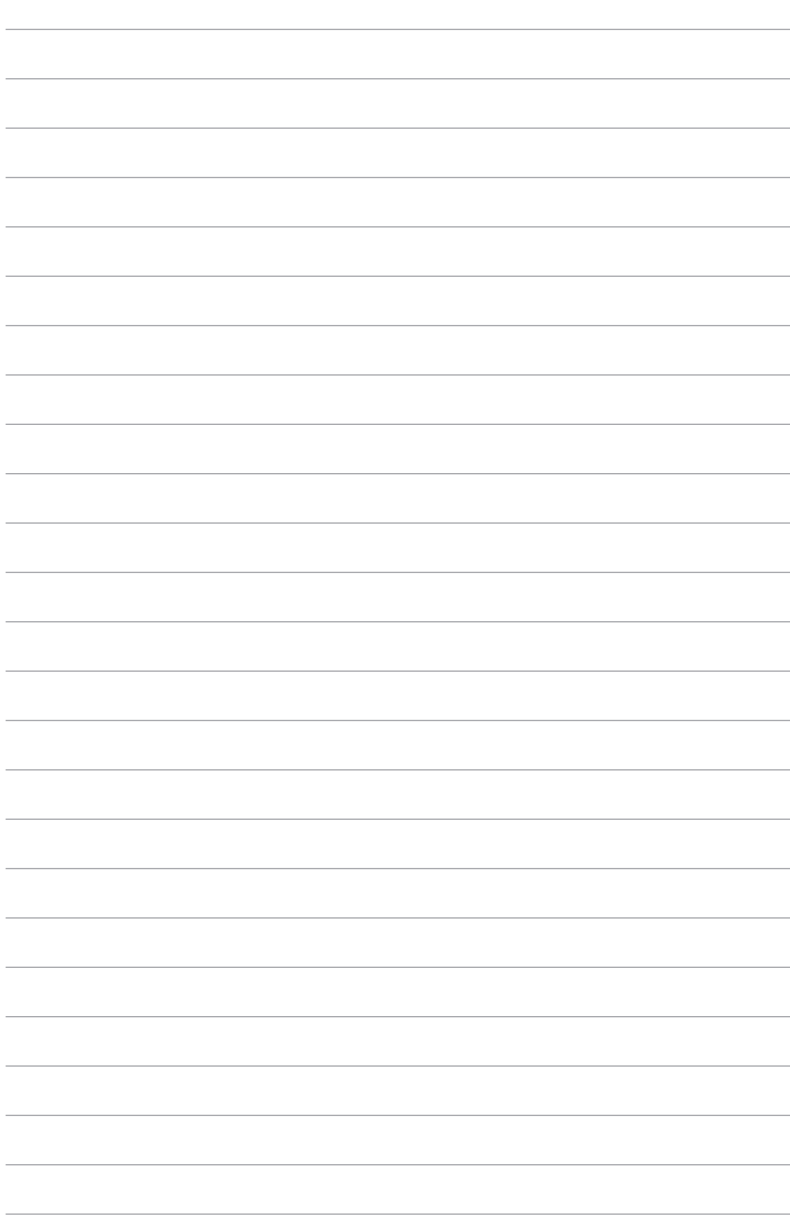

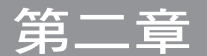

# 2.1 建立您的電腦系統

# 2.1.1 安裝主機板

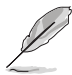

本章節的圖示僅供參考,主機板的構造可能會隨著型號而有所不同,但 是安裝的步驟仍然是相同的。

1. 安裝華碩 Q-Shield 擋板至機殼的後側 I/O 面板。

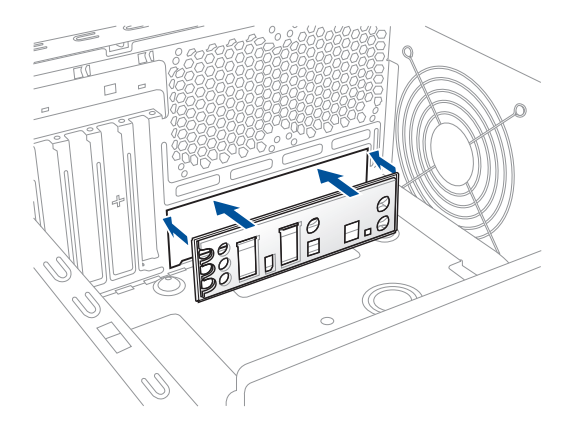

2. 將主機板放入機殼,並確認後側 I/O 連接埠對齊機殼的後側 I/O 面板。

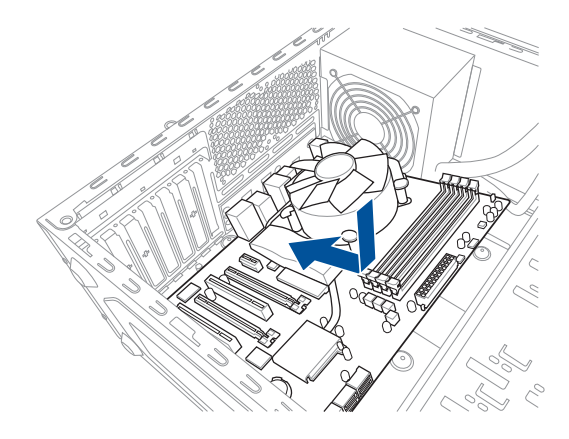

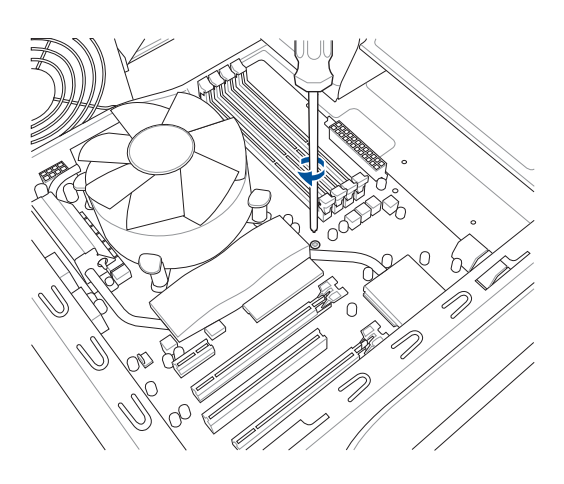

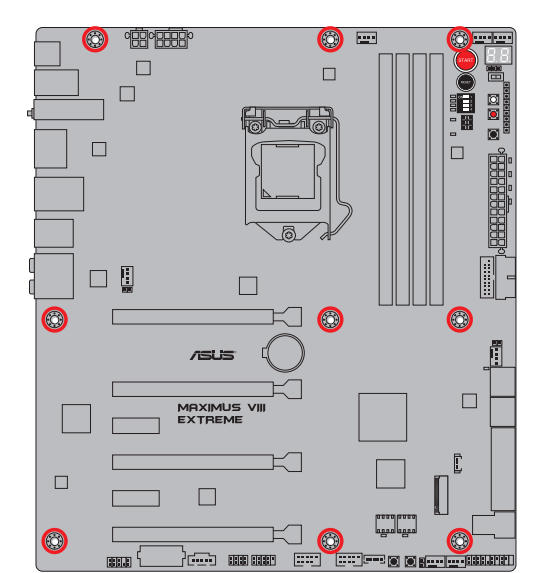

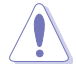

請勿將螺絲鎖得太緊!否則容易導致主機板的印刷電路板產生龜裂。

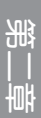
## 2.1.2 安裝中央處理器

LGA1155 與 LGA1156 處理器安裝於 LGA1151 插槽。 請使用產品包裝內的處理器安裝工具安裝處理器。B 2 8 CPU 正面

本插槽僅支援 LGA1151 處理器,請確認並安裝正確的處理器,請勿將

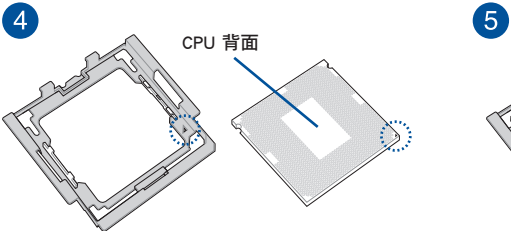

0

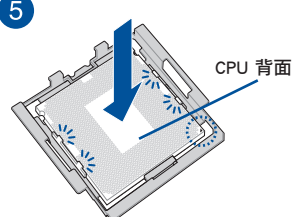

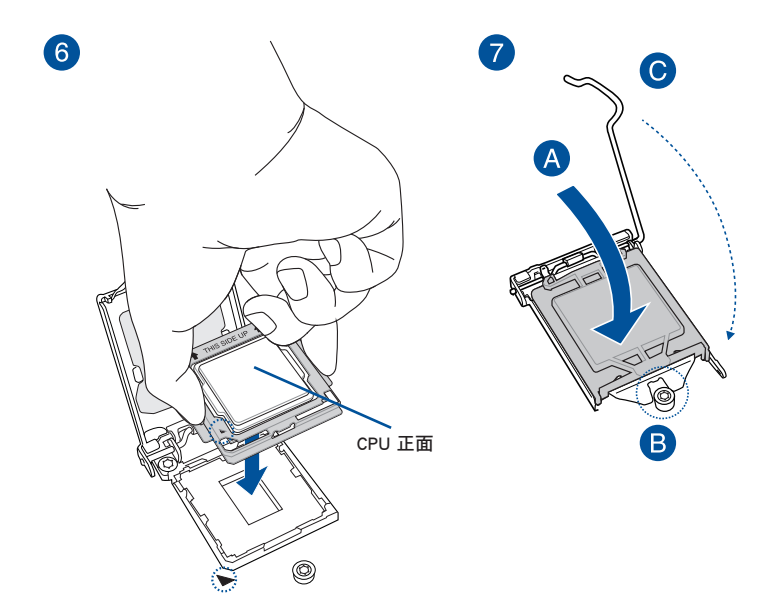

8

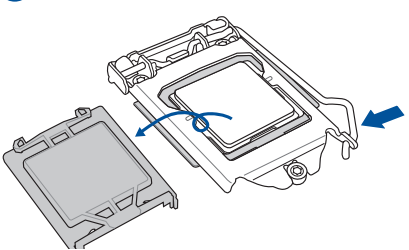

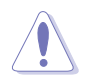

- 安裝 CPU 至主機板的 CPU 插槽之前,請先確認 CPU 已經確實地扣 在 CPU 安裝工具上。
- CPU 僅能透過 CPU 安裝工具才能安裝至主機板,請勿損壞或折彎 CPU 安裝工具。
- 安裝、拔除或拿起 CPU 時,請務必確實握住 CPU 安裝工具兩側。
- 任何不正確的 CPU 安裝和移除、CPU 錯誤的擺放方向,或是其他人 為因素造成的損壞,華碩將不予保固。

2.1.3 處理器散熱片與風扇安裝

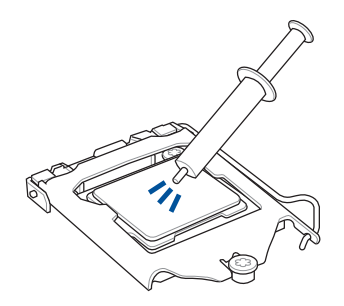

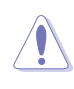

在安裝散熱片與風扇之前, 請先將處理器與散熱片塗上 散熱膏。

安裝 CPU 散熱片與風扇

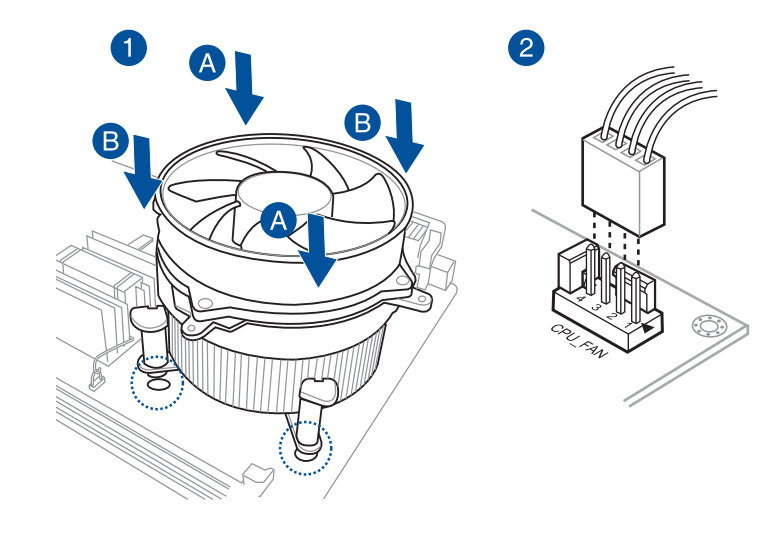

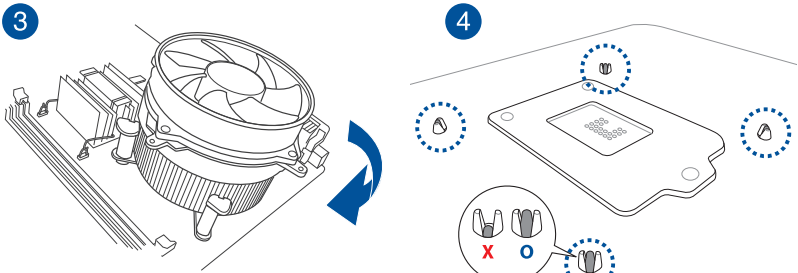

## 取出散熱片與風扇

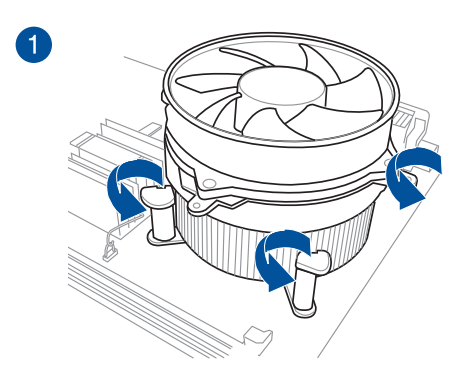

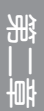

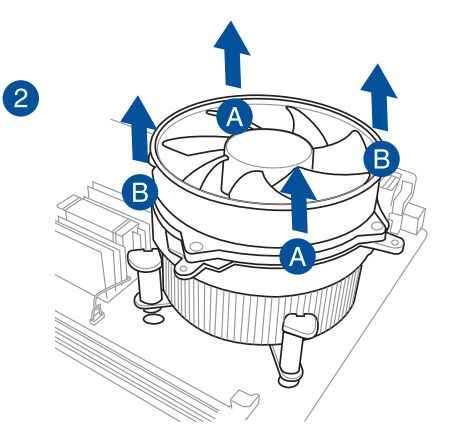

# 2.1.4 安裝記憶體模組

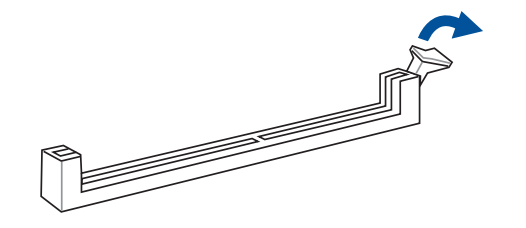

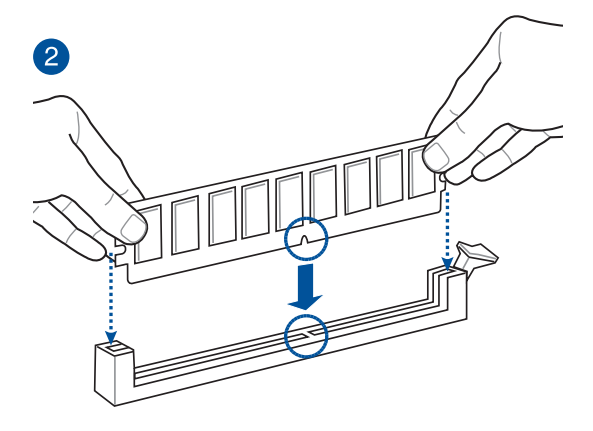

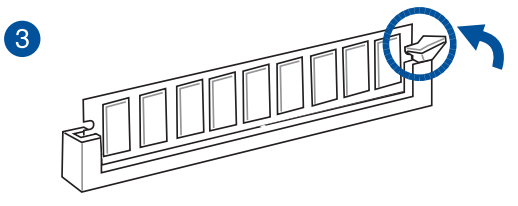

取出記憶體模組

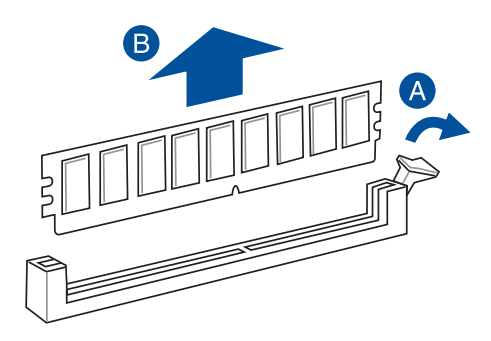

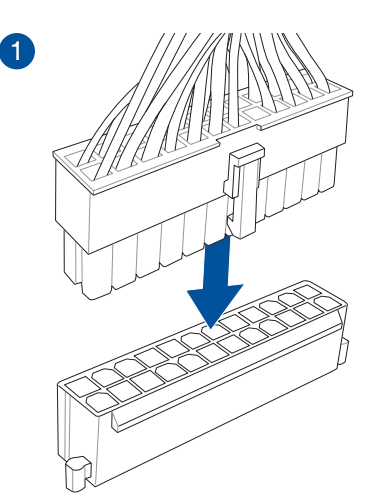

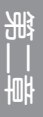

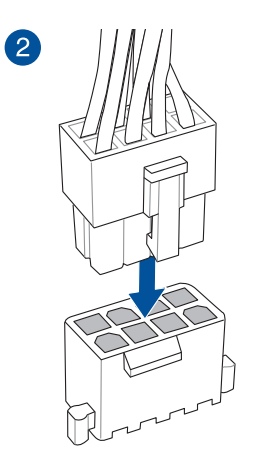

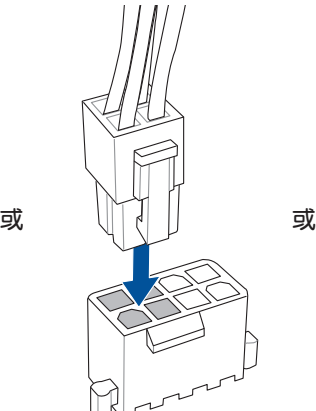

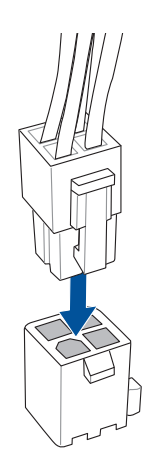

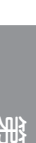

# 2.1.6 安裝 SATA 裝置

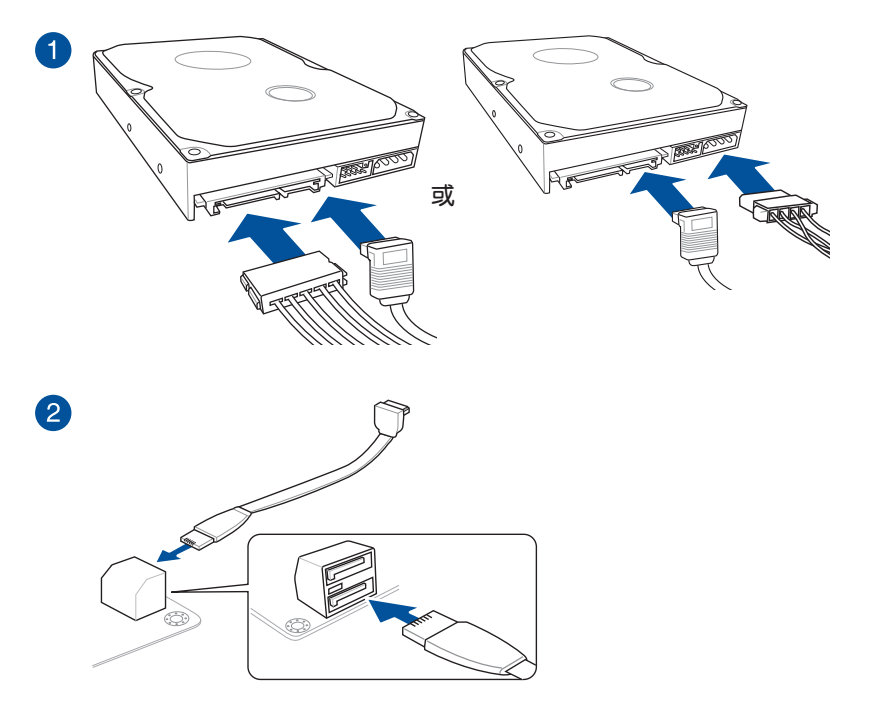

第二章

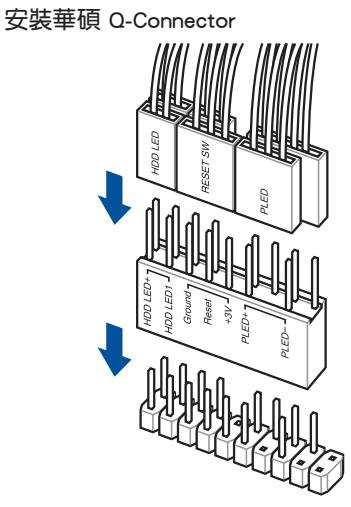

第二章

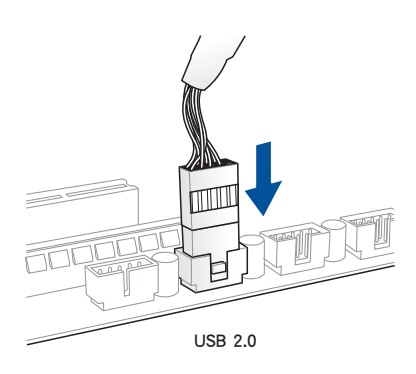

### 安裝 USB 3.0 連接插槽

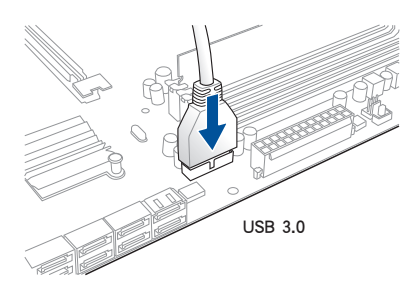

安裝 USB 2.0 連接插槽 安裝前面板音效連接插槽

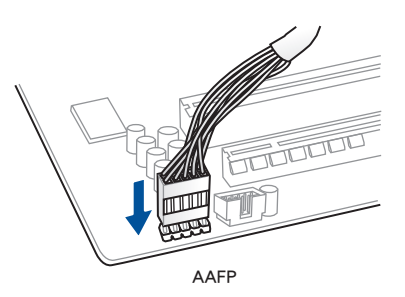

2.1.8 安裝擴充卡

安裝 PCIe x16 顯示卡

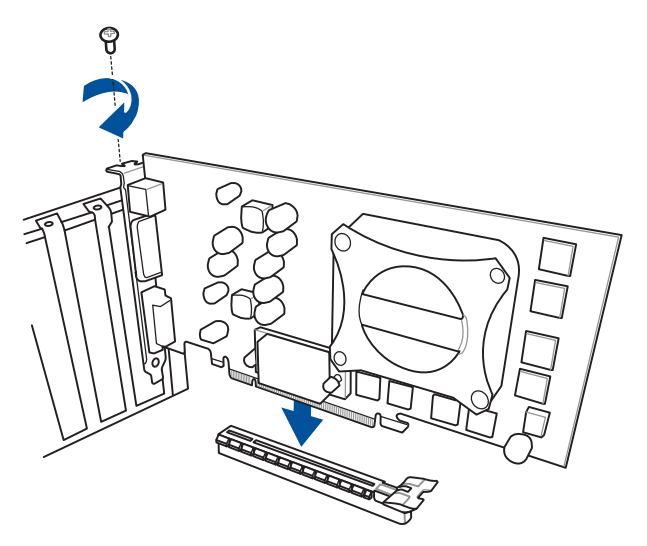

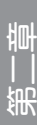

### 2.1.9 安裝 Wi-Fi 天線

### 安裝華碩 3T3R 雙頻 Wi-Fi 天線

將包裝盒內附的華碩 3T3R 雙頻 Wi-Fi 天線連接至機殼後側面板的 Wi-Fi 連接埠。

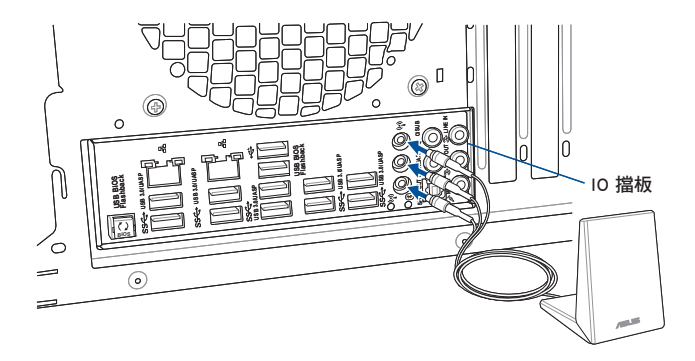

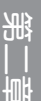

- 請確認華碩 3T3R 雙頻 Wi-Fi 天線已經安裝至 Wi-Fi 連接埠。
- 在安裝 Wi-Fi GO! 程式之前,請先確認已經安裝 Wi-Fi 驅動程式。
- 請確認天線至少距離人 20 公分。

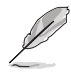

上圖僅供參考,I/O 連接埠可能會依照您所購買的型號而異,但是 Wi-Fi 天線安裝程序適用於任一型號的主機板。

# 2.2 BIOS 更新應用程式

#### 2.2.1 USB BIOS Flashback

USB BIOS Flashback 提供最簡單更新 BIOS 的方法。使用者可以輕鬆嘗試使用新的 BIOS 版本來進行超頻,不需要進入 BIOS 或作業系統,只要插入 USB 儲存裝置然後 按下 BIOS Flashback 按鈕三秒鐘,BIOS 程式就會自動在待機狀態下更新,從此以後 超頻無須再煩惱,並擁有無與倫比的便利性。

#### 使用 USB BIOS Flashback:

- 1. 從華碩網站下載最新的 BIOS 檔案。
- 2. 將取得的 BIOS 檔案更名為 M8E.CAP。
- 3. 將 M8E.CAP 檔案複製到 USB 可攜式儲存裝置的根目錄底下。
- 4. 將系統關機並將 USB 儲存裝置插入 USB BIOS Flashback 連接埠。
- 5. 按下 USB BIOS Flashback 按鈕並且當指示燈閃爍亮燈時放掉按鈕,此時則表示 BIOS Flashback 功能已經啟動。
- 6. 當指示燈停止閃爍時,即表示更新已經完成。

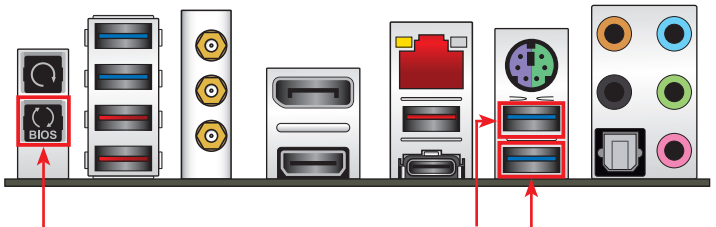

USB BIOS Flashback 連接埠 KeyBot II 連接埠 USB BIOS Flashback 按鈕

一章<br>第二章

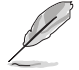

- 若要了解更多有關 BIOS 程式的設定方式,請參考第三章裡 更新 BIOS 程式 的說明。
- 若您想要使用 KeyBot 功能,請將 USB 鍵盤連接至 KeyBot II 連接 埠。

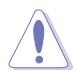

更新 BIOS 可能會有風險,若是在更新過程中發生 BIOS 程式毀損導致系 統無法重新開機時,請與當地的客服中心連絡尋求協助。

# 2.3 主機板後側與音效連接埠

### 2.3.1 後側面板連接埠

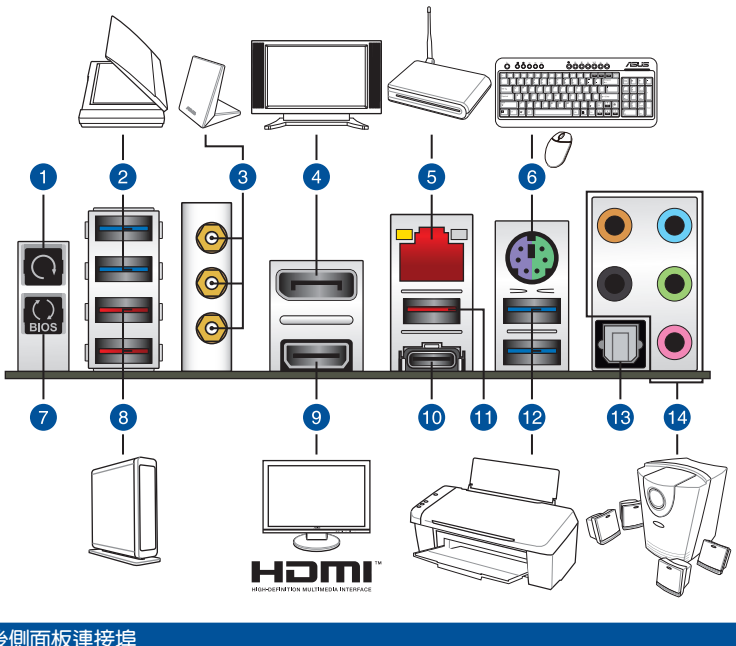

### 後側面板連接埠

- 1. 清除 CMOS 按鈕
- 2. ASMedia® USB 3.0 連接埠 E12。支援支持 AI Charger+ 及 USB 3.1 Boost
- 3. Wi-Fi GO! 模組(Wi-Fi 802.11 a/b/g/n/ac 及藍牙 V4.0)
- 4. DisplayPort 連接埠
- 5. RJ-45 網路埠\*
- 6. PS/2 鍵盤/滑鼠複合埠
- 7. USB BIOS Flashback 按鈕
- 8. ASMedia® USB 3.1 Type-A 連接埠 E34。支援支持 AI Charger+ 及 USB 3.1 Boost
- 9. HDMI 連接埠
- 10. Intel® USB 3.1 Type-C 連接埠 C2。支援 USB 3.1 Boost
- 11. Intel<sup>®</sup> USB 3.1 Type-A 連接埠 A1。支援 USB 3.1 Boost
- 12. Intel<sup>®</sup> USB 3.0 連接埠 5 和 6。上方的埠支援 KeyBot II 功能,下方的埠支援 USB BIOS Flasback 功能。支援 USB 3.1 Boost
- 13. 光纖 S/PDIF 輸出埠
- 14. 音效輸出/輸入埠\*\*

\* 與 \*\*:請參考下頁表格中網路連接埠指示燈與音效連接埠的定義。

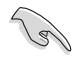

• 由於 USB 3.0 的限制,USB 3.0 裝置只能在 Windows® 作業系統環境 下,以及安裝過 USB 3.0 驅動程式後才能使用。

- USB 3.0 裝置只能用來作為資料磁碟。
- 強烈建議您將 USB 3.0 裝置連接至 USB 3.0 連接埠,才能讓 USB 3.0 裝置獲得更快更好的效能表現。
- 由於 Intel 系列晶片組的設計,所有連接至 USB 2.0 與 USB 3.0 連接 埠的 USB 裝置都是由 xHCI 控制器所控制。有些傳統的 USB 裝置必 須更新韌體後才能擁有更好的相容性。

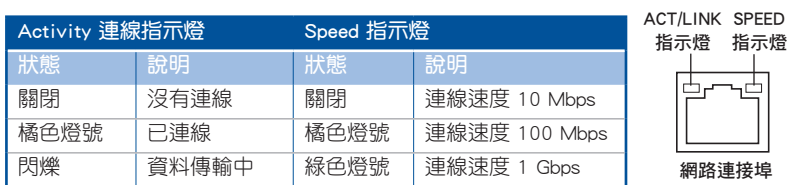

#### \* 網路指示燈之燈號說明

#### \*\* 2.1、4.1、5.1 或 7.1 聲道音效設定

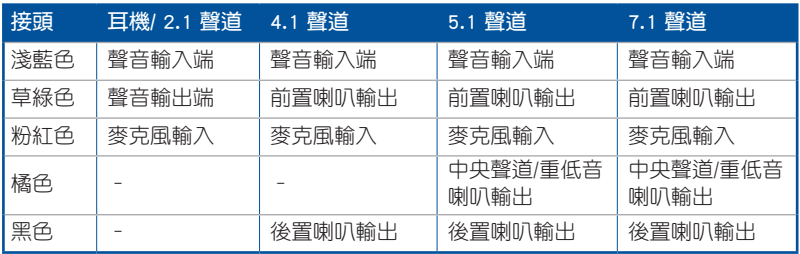

### 2.3.2 音效輸出/輸入連接圖示說明

音效輸出/輸入連接埠

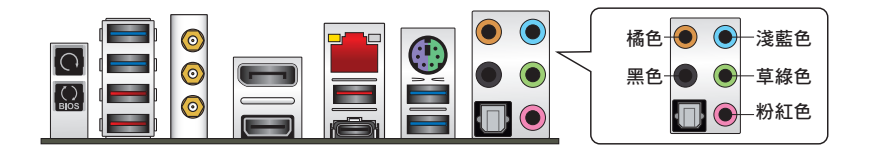

### 連接耳機與麥克風

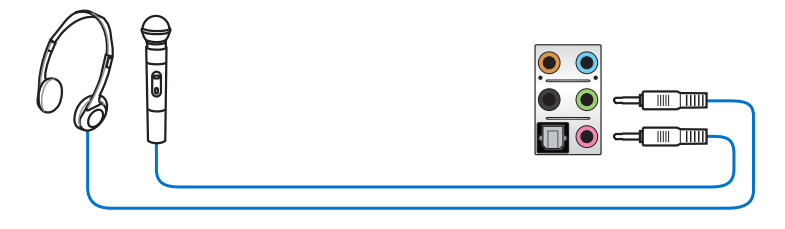

## 連接立體聲喇叭

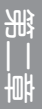

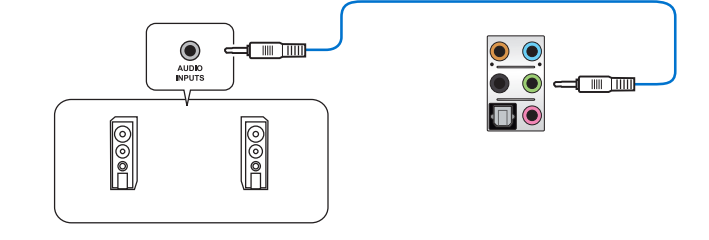

### 連接 2.1 聲道喇叭

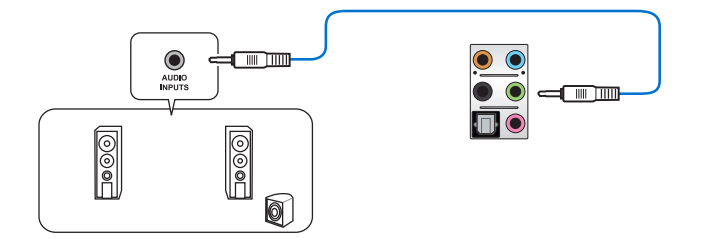

### 連接 4.1 聲道喇叭

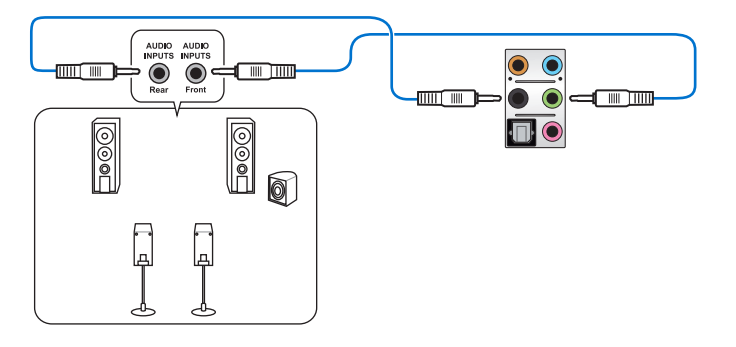

連接 5.1 聲道喇叭

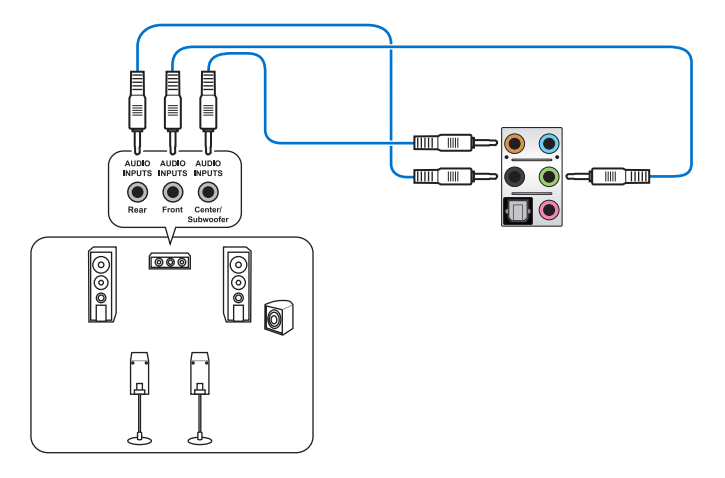

連接 7.1 聲道喇叭

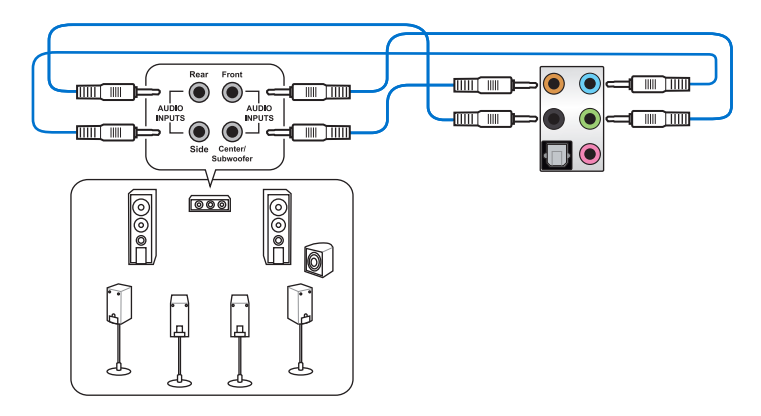

# 2.4 安裝 OC Panel II 裝置

OC Panel II 提供您一個超頻平台,無須透過 BIOS 設定或使用軟體程式。您可以將 此裝置安裝於機殼上面的 5.25 吋裝置擴充槽 (Normal Mode,一般模式),或者將 它當成如一部外接的掌上型控制器做為"戶外"的超頻測試平台 (Extreme Mode,極 限模式)。當您將 OC Panel II 作為"戶外"的超頻測試平台使用時,您也可以控制 PWM 風扇 (Fan Control Mode, 風扇控制模式)。

- 在使用 OC Panel II 之前,請確認您的系統有足夠的冷卻設計。
- ‧ 請確認更新 OC Panel II 韌體,請上網至 www.asus.com 尋找並下載 最新版本的 OC Panel II 韌體檔案。
- 在 Normal Mode 的 OC Panel II, 請確認您已經安裝 ROG Connect Plus 驅動程式。

#### 2.4.1 OC Panel II 概觀

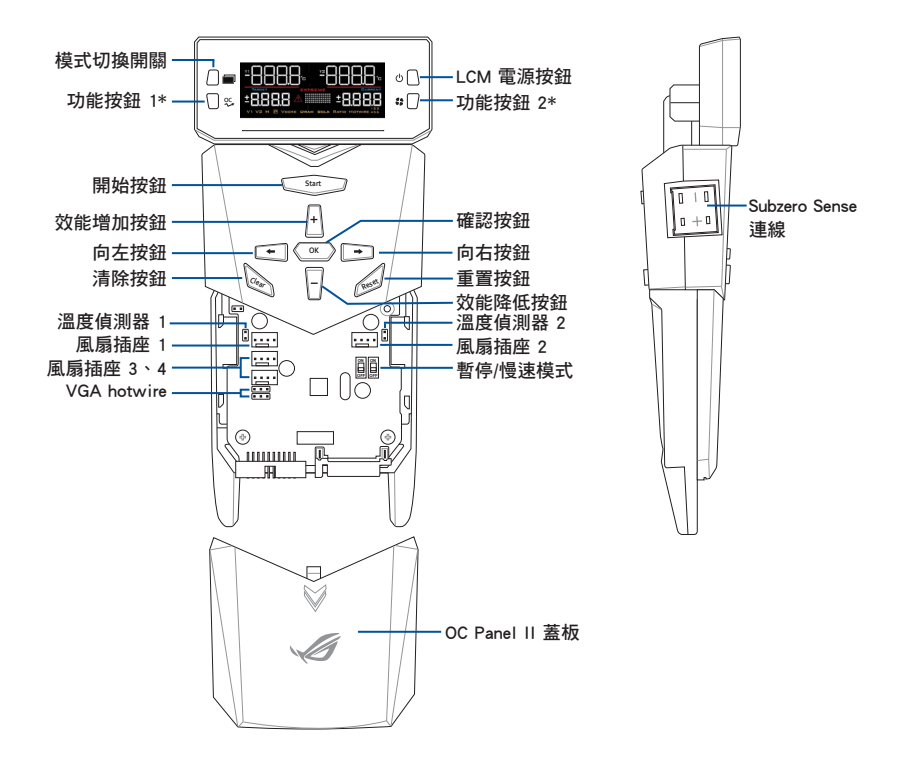

\* 請參考下頁表格的說明。

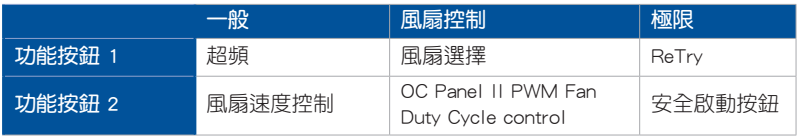

Normal Mode (一般模式) 液晶顯示狀態

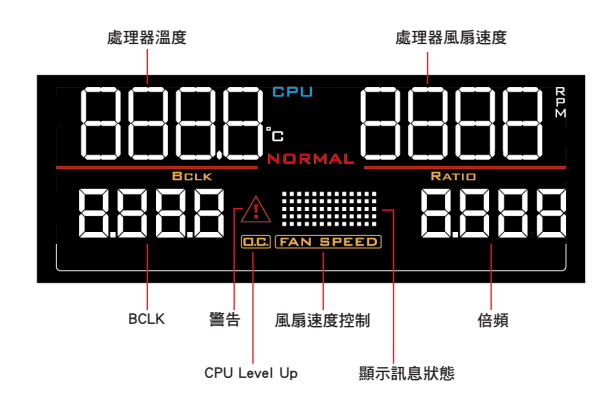

Fan Control Mode (風扇控制模式) 液晶顯示狀態

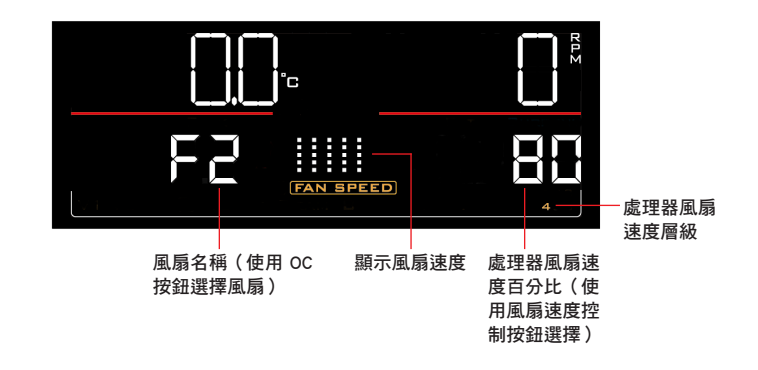

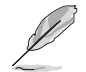

使用 OC 按鈕 (功能按鈕 1)及風扇速度控制按鈕 (功能按鈕 2)選擇並 調整數值。請參考上表的說明。

一章<br>第二章

## Extreme Mode (極限模式)液晶顯示狀態

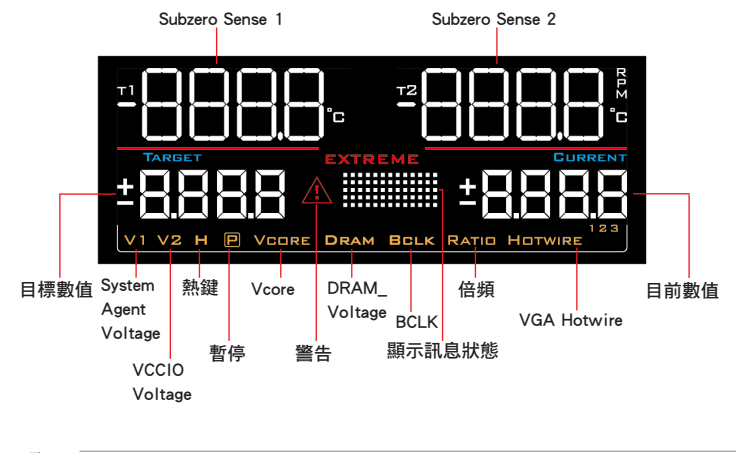

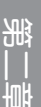

極限模式可調整 V1、V2、記憶體,並依處理器晶片而異可調整其他電壓 數值。請參考主機板使用手冊的說明。

### 2.4.2 將 OC Panel II 設定為 Normal Mode

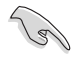

Normal 模式下使用時 OC Panel II 時,需要先安裝 ROG Connect Plus 軟 體。

Normal Mode (一般模式)下使用 OC Panel II 時, 主要提供輕鬆存取按鈕,可以增 加處理器的頻率等級、調整風扇速度與根據自己的喜好設定超頻配置檔案。並且還會 顯示關於電腦的處理器溫度、基本時脈和處理器風扇轉速(RPM)等重要訊息。

您可以依照以下步驟設定 OC Panel II 為 Normal Mode (一般模式):

1. 將 OC Panel II 上的液晶顯示傾斜, 直到與 OC Panel II 呈現垂直狀態。

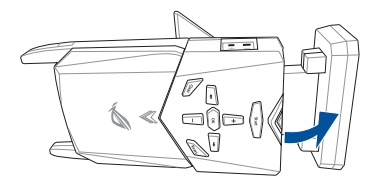

2. 取出包裝內隨附的金屬外殼和 2 顆螺絲。

3. 然後將 OC Panel II 對齊並插入 OC Panel II 5.25 吋的金屬外殼。

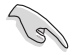

金屬外殼僅能一個方向插入,如無法正確插入,請將其翻轉後再進行安 裝。

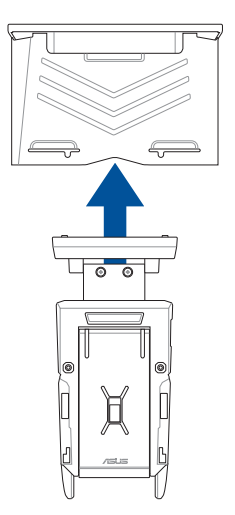

4. 使用 2 顆螺絲將 OC Panel II 鎖到 OC Panel II 5.25 吋金屬外殼上面。

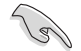

請確認 OC Panel II 有緊貼 OC Panel II 5.25 吋金屬外殼。

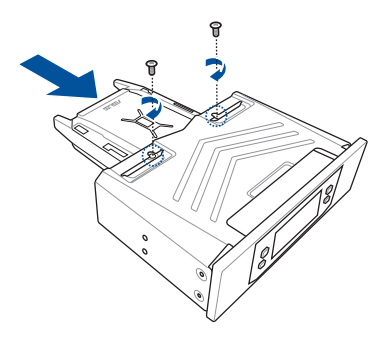

- 第二章
- 5. 將電腦關機。
- 6. 打開電腦機殼,然後移除前面板上一組空的 5.25 时擴充槽的蓋板。
- 7. 對準擴充槽並將已結合 OC Panel II 的 OC Panel II 5.25 吋金屬外殼插入此擴充槽 裡。
- 8. 使用 4 顆螺絲,將已插入擴充槽定位的 OC Panel II 和 OC Panel II 5.25 吋金屬外 殼做固定。

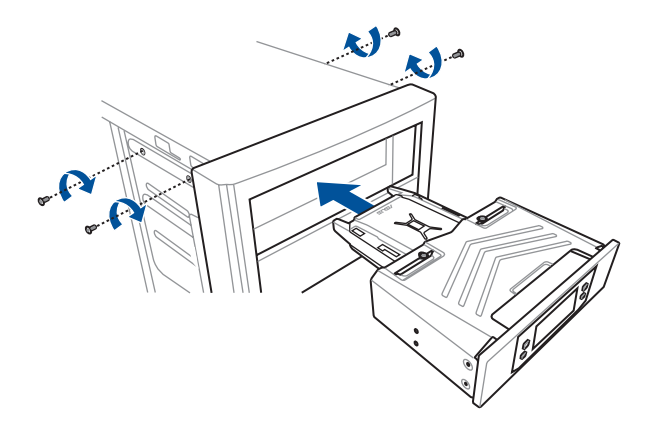

9. 連接 OC Panel II 資料傳輸線 (A) , 並將 SATA 電源線 (B) 連接至 OC Panel II。

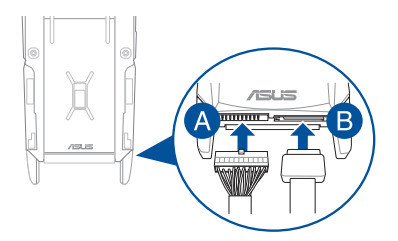

10. 找到位於主機板上的 ROG\_EXT 插座,並且連接 OC Panel II 傳輸線。

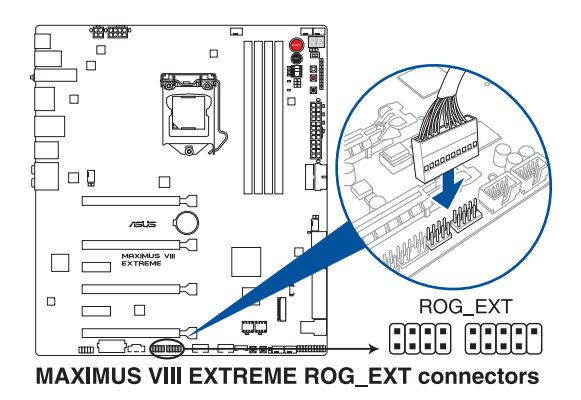

11. 將電腦開機。

12. 按下 OC Panel II 電源按鈕以開啟 OC Panel II LCM 面板。

### 2.4.3 將 OC Panel II 設定為 Extreme Mode

Extreme Mode (極限模式)下使用 OC Panel II 裝置,此為提供在機殼外部或當作 "戶外"的超頻測試平台時使用,並且可以享用如掌上型遊樂器般的超頻操作平台與 電壓調整。

當使用 Extreme Mode 時,您可以享受到更多功能,包括 Subzero Sense 和 VGA Hotwire, 並日也提供最常用的電壓調整預設值,以預先為您提供方便和最佳的超頻 體驗。

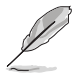

新<br>| 制<br>| 制

極限模式可調整 V1、V2、記憶體,並依處理器晶片而異可調整其他電壓 數值。請參考主機板使用手冊的說明。

您可以依照以下步驟設定 OC Panel II 為 Extreme Mode (極限模式):

- 1. 將電腦關機。
- 2. 連接 OC Panel II 資料傳輸線 (A) , 並且將 SATA 電源線 (B) 連接至 OC Panel  $||\circ$

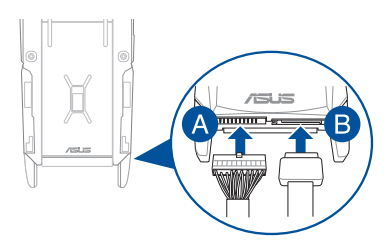

3. 找到位於主機板上的 ROG EXT 插座,並且連接 OC Panel II 傳輸線。

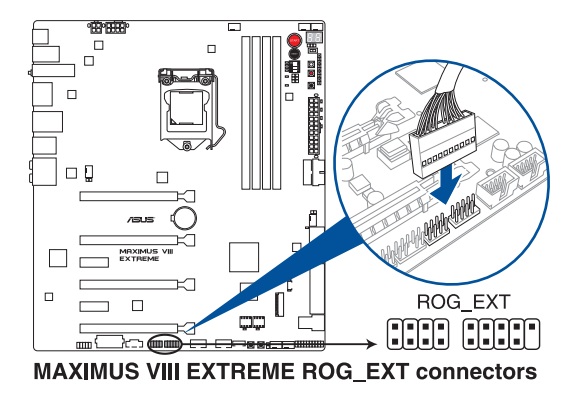

- 4. 將電腦開機。
- 5. 按下 OC Panel II 電源按鈕以開啟 OC Panel II LCM 面板的螢幕。

## 2.5 第一次啟動電腦

- 1. 確認所有排線與接腳都接妥,然後蓋上機殼的外蓋。
- 2. 確定所有的開關都已關閉
- 3. 將電源線接上機殼背面的電輸入插座。
- 4. 情況許可的話,最好將電源線路上加接突波吸收/保護器。
- 5. 您可以先開啟以下周邊的電源:
	- a. 顯示器
	- b. 外接式 SCSI 接頭周邊裝置(從串連的最後端開始)
	- c. 系統電源
- 6. 送電之後,機殼面板上應該會有電源指示燈亮起才對。如果是使用 ATX 電源的 話,必須等到面板按鈕被觸碰後才會啟動電源,電源指示燈此時才會亮起。如果 您的電腦符合綠色省電標準,已隨時準備可以進入省電模式的話,顯示器指示燈 也會亮起。如果啟動過程一切順利的話,不久就可以在顯示器上看到畫面了,如 果送電之後超過 30 秒而畫面未有動靜的話,表示電腦的設定尚有問題存在,請 再進一步地的檢查各項動作,如果還是不行,就需要向廠商求助了!

#### BIOS 嗶聲所代表的意義

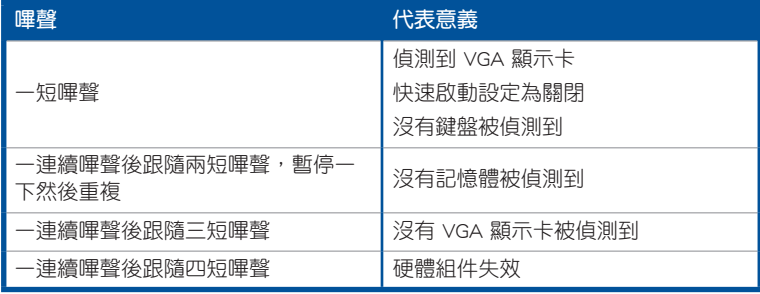

7. 在電源開啟之後可按下 <Del> 鍵以進入 BIOS 的設定模式,詳細設定方法請看本 使用手冊的第三章內容。

## 2.6 關閉電源

當系統在開機狀態,壓著電源開關少於四秒鐘,系統會根據 BIOS 的設定,谁入睡 眠或軟開機模式;若是壓著電源開關多於四秒,不論 BIOS 的設定為何,系統則會直 接進入軟開機模式。

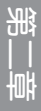

第三章

## 3.1 認識 BIOS 程式

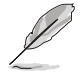

華碩全新的 UEFI BIOS 是可延伸韌體介面,符合最新的 UEFI 架構,這個 友善的使用介面,跳脫傳統使用鍵盤輸入 BIOS 方式,提供更有彈性與更 便利的滑鼠控制操作。您可以輕易地使用新的 UFFI BIOS,如同操作您的 作業系統般順暢。在本使用手冊中的「BIOS」一詞除非特別說明,所指 皆為「UEFI BIOS」。

BIOS(Basic Input and Output System;基本輸出入系統)用來儲存系統開機時所需 要的硬體設定,例如儲存裝置設定、超頻設定、進階電源管理與開機設定等,這些設 定會儲存在主機板的 CMOS 中,在正常情況下,預設的 BIOS 程式設定提供大多數使 用情況下可以獲得最佳的運作效能,建議您不要變更預設的 BIOS 設定,除了以下幾 種狀況:

- 在系統啟動期間,螢幕上出現錯誤訊息,並要求您執行 BIOS 程式設定。
- 安裝新的系統元件,需要進一步的 BIOS 設定或更新。

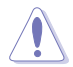

不適當的 BIOS 設定可能會導致系統不穩定或開機失敗,確烈建議您只有 在受過訓練專業人士的協助下,才可以執行 BIOS 程式設定的變更。

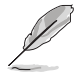

下載或更新 BIOS 檔案時,請將檔案名稱變更為 M8H.CAP 給本主機板使 用。

## 3.2 BIOS 程式設定

使用 BIOS Setup(BIOS 設定)功能可以更新 BIOS 或設定其參數。BIOS 設定畫面 包含導覽鍵與簡要的畫面輔助說明,以指示您使用 BIOS 設定程式。

#### 當開機時進入 BIOS 設定程式:

• 當進入開機自我測試(POST)過程時,按下 <Delete> 鍵可以進入 BIOS 設定畫 面。若您未按下  $_{c}$ Delete> 鍵,則開機自我測試(POST)功能會繼續谁行。

#### 當 POST 結束後才進入 BIOS 設定程式:

- 按下 <Ctrl>+<Alt>+<Delete> 鍵。
- 或是按下機殼上的 RESET(重置)鍵重新開機。
- 或是將按下機殼上的電源按鈕,將電腦關閉後再重新開機。如果前兩種方式無 效,再選用最後一種方式。
- ‧ 然後再於開機自我測試(POST)過程時按下 <Delete> 鍵進入 BIOS 設定畫面。

• 在本章節的 BIOS 程式畫面僅供參考,將可能與您所見到的畫面有所 差異。

- 若您想在 BIOS 設定程式中使用滑鼠操控,請先確認已將 USB 介面 滑鼠連接至主機板。
- BIOS 程式的出廠預設值可讓系統渾作處於最佳效能,但是若系統因 您改變 BIOS 程式而導致不穩定,請讀取出廠預設值來保持系統的穩 定。請選擇 Exit 選單中的 Load Optimized Defaults 項目或按下 <F5> 鍵,請參閱 離開 BIOS 程式 一節中的詳細說明。
- 若是變更 BIOS 設定後開機失敗,請試著使用清除 CMOS,然後將主 機板的設定值回復為預設值。請參考 主機板上的內建開關 一節關於 CMOS 配置資料清除按鈕(CLR\_CMOS)的說明。
- BIOS 設定程式不支援藍牙裝置。

#### BIOS 選單畫面

本主機板的 BIOS 設定程式提供您 EZ Mode 和 Advanced Mode 兩種模式。您可以 中 Boot 選單中的 Setup Mode 切換,或是按下 <F7> 快速鍵。

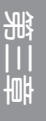

#### 3.2.1 EZ Mode

您可在 EZ Mode 中檢視系統基本資料,並可以選擇顯示語言、喜好設定及開機裝 置順序。若要谁入 Advanced Mode,請點選 Exit/Advanced Mode 然後選擇 Advanced Mode, 或是按下 <F7> 快速鍵。

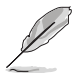

進入 BIOS 設定程式的書面可以做個人化設定,請參考 啟動選單 (Boot menu)中關於 Setup Mode 項目的說明。

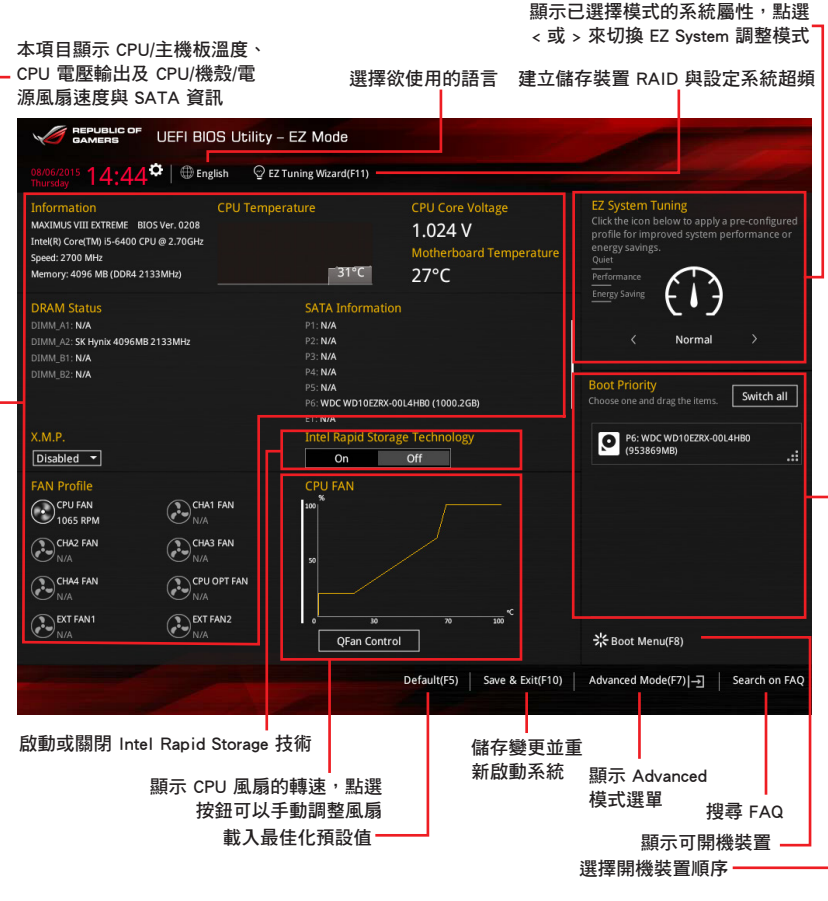

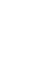

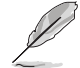

開機裝置的選項將依您所安裝的裝置而異。

#### 3.2.2 Advanced Mode

Advanced Mode 提供您更進階的 BIOS 設定選項。以下為 Advanced Mode 畫面之範 例,各個設定選項的詳細說明請參考之後的章節。

若要從 EZ Mode 切換至 Advanced Mode, 請點選 Advanced Mode(F7), 或是按下 <F7> 快速鍵。

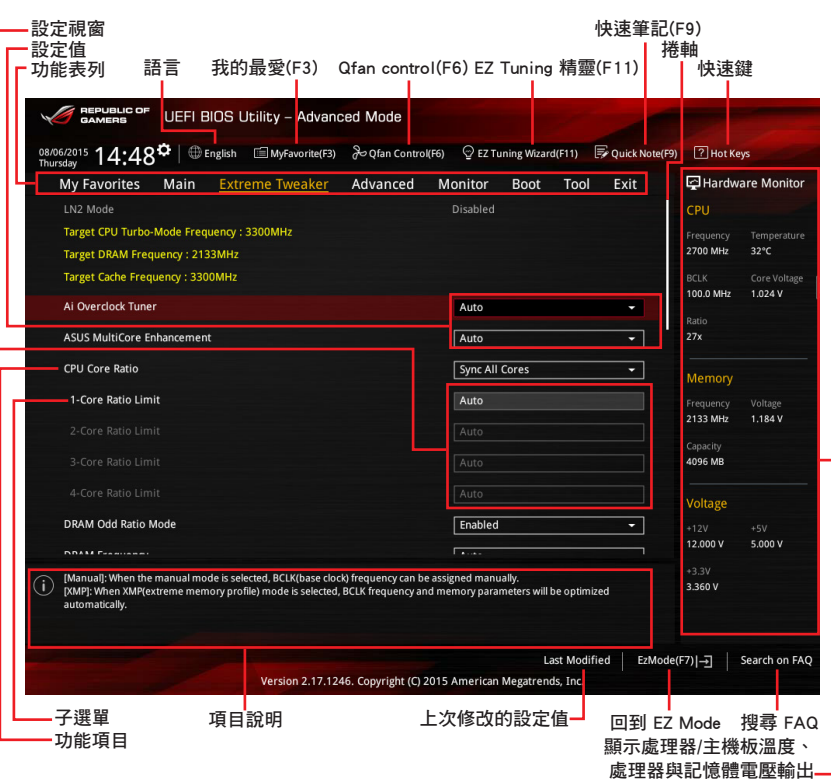

#### 功能表列

BIOS 設定程式最上方各選單功能說明如下:

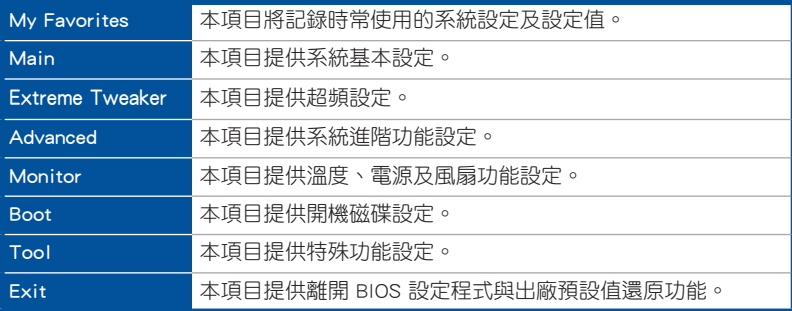

#### 選單項目

於功能表列選定選項時,被選擇的功能將會反白,即選擇 Main 選單所出現的項 目。

點選選單中的其他項目(例如:My Favories、Extreme Tweaker、Advanced、 Monitor、Boot 與 Exit)也會出現該項目不同的選項。

#### 子選單

在選單畫面中,若功能選項前面有一個小三角形標記,代表此為子選單,您可利用 方向鍵來選擇,並按下 <Enter> 鍵來進入子選單。

#### 語言

這個按鈕位在功能表列的上方,用來選擇 BIOS 程式介面顯示的語言。點選這個按 鈕來選擇您想要的 BIOS 畫面顯示語言。

#### 我的最愛 (F3)

這個按鈕位在功能表列的上方,用來以樹狀圖顯示所有的 BIOS 項目。選擇常用的 BIOS 設定項目並儲存至我的最愛選單。

請參考 我的最愛(My Favorites) 一節以獲得更多資訊。

#### Qfan Control (F6)

這個按鈕位在功能表列的上方,用來顯示風扇現在的設定。使用這個按鈕來手動調 整風扇至您想要的設定值。

#### EZ Tuning 精靈(F11)

這個按鈕位在功能表列的上方,用來查看和調整系統的超頻設定,也可以讓您將主 機板的 SATA 模式從 AHCI 變更為 RAID 模式。

#### 快速筆記(F9)

按下此按鈕,可讓您針對已在 BIOS 中進行的設定輸入筆記。

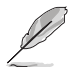

快速筆記不支援以下鍵盤功能:刪除、剪下、複製與貼上。 • 您只能使用英文字母與數字來輸入筆記。

#### 快速鍵

這個按鈕位在功能表列的上方,包含有 BIOS 程式設定的導引方向鍵,使用箭頭按 鍵來選擇選單中的項目並變更設定。

#### 捲軸

在選單畫面的右方若出現捲軸,即代表此頁選項超過可顯示的畫面,您可利用上/ 下方向鍵或是 PageUp/PageDown 鍵來切換畫面。

#### 線上操作說明

在選單畫面的右上方為目前所選擇的作用選項的功能說明,此說明會依選項的不同 而自動變更。使用 <F12> 按鍵來抓取 BIOS 螢幕畫面,並儲存至攜帶式儲存裝置。

#### 設定值

此區域顯示選單項目的設定值。這些項目中,有的功能選項僅為告知使用者目前執 行狀態,並無法更改,此類項目就會以淡灰色顯示。而可更改的項目,當您使用方向 鍵移動項目時,被選擇的項目以反白顯示。

設定值被選擇後以反白顯示。要改變設定值請選擇此項目,並按下 <Enter> 鍵以顯 示設定值列表。

#### 上次修改的設定按鈕

按下此按鈕可檢視您在 BIOS 設定中上一次所做的修改項目。

# 3.3 我的最愛(My Favorites)選單

本選單是專屬您個人空間,讓您在此輕易存入和讀取您所喜愛的 BIOS 項目。

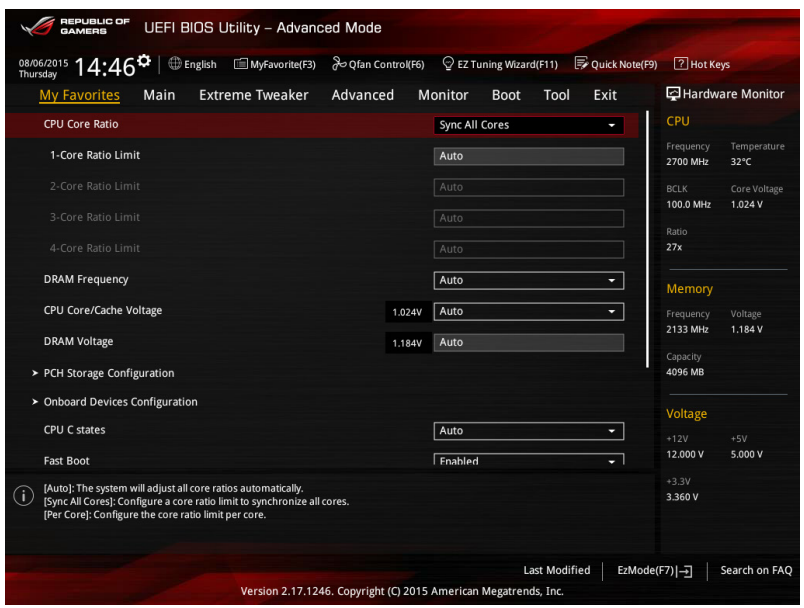

### 新增項目至我的最愛

請依照以下步驟新增項目至我的最愛:

- 1. 按下 <F3> 鍵或是點選  $\blacksquare$ MyFavorite(B) ,來啟動設定樹狀圖書面。
- 2. 在設定樹狀圖畫面中選擇子選單中想要儲存至我的最愛的選項,再點選或輕觸+ 以儲存至我的最愛的 BIOS 項目。

以下項目無法加入至我的最愛:

- 有子選單的項目。
- 使用者自訂項目,例如:語言、開機裝置順序。
- 設定項目,例如:記憶體 SPD 資訊、系統時間與日期。
- 3. 按下 Exit(ESC)或 <Esc> 鍵以關閉樹狀圖畫面。
- 4. 到我的最愛選單檢視已儲存的 BIOS 項目。

第二章<br>第二章

# 3.4 主選單(Main Menu)

當您進入 BIOS 設定程式的進階模式 (Advanced Mode)時,首先出現的第一個畫 面即為主選單。主選單顯示系統資訊概要,用來設定系統日期、時間、語言與安全設 定。

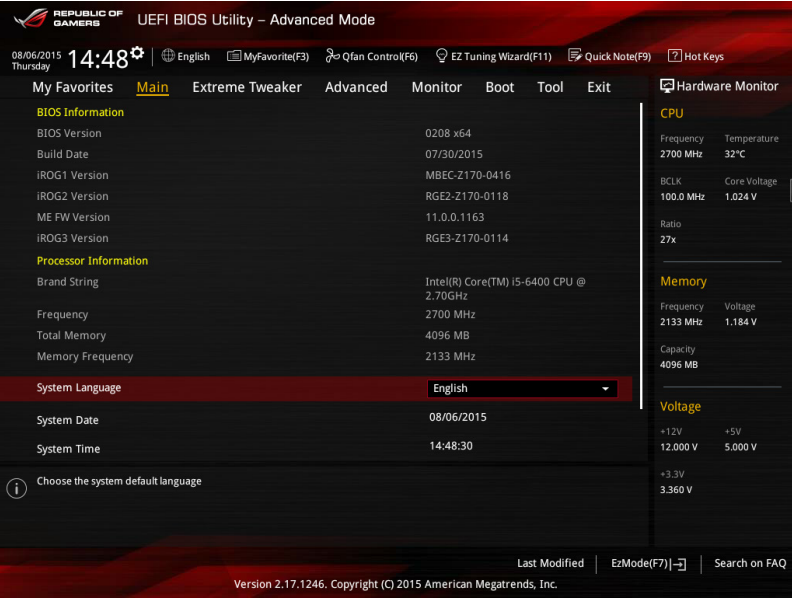

## 安全性選單(Security)

本選單可以讓您改變系統安全設定。

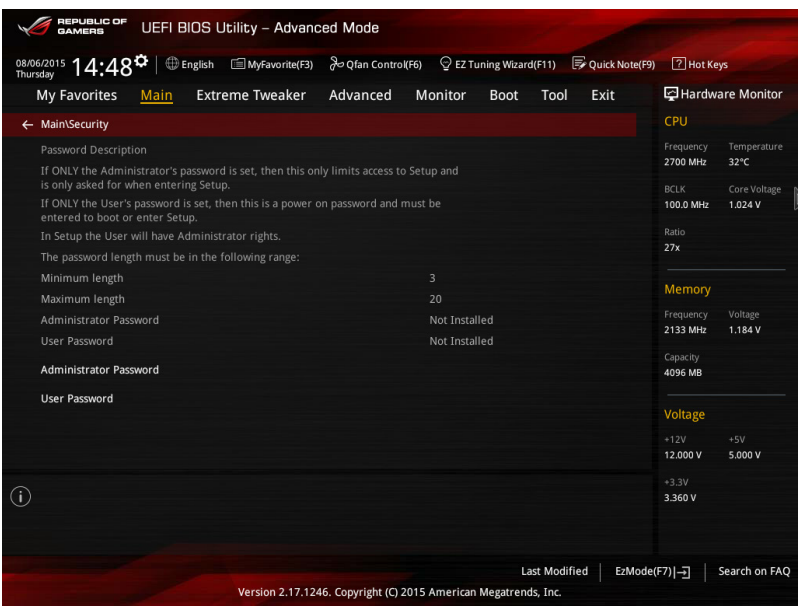

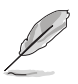

- 若您忘記設定的 BIOS 密碼,可以採用清除 CMOS 即時鐘 (RTC)記 ————————————————————<br>憶體。請參考 2.3.1 後側面板連接埠 —節的說明。
- Administrator 或 User Password 項目預設值為 Not Installed,當您 設定密碼之後將顯示為 [Installed]。

#### Administrator Password(設定系統管理員密碼)

當您設定系統管理員密碼後,建議您先登入您的帳戶,以免 BIOS 設定程式中的某 些資訊無法檢視或變更設定。

請依照以下步驟設定系統管理員密碼 (Administrator Password):

- 1. 請選擇 Administrator Password 項目並按下 <Enter>。
- 2. 由 Create New Password 視窗輸入欲設定的密碼,輸入完成按下 <Enter>。
- 3. 請再一次輸入密碼以確認密碼正確。

#### 請依照以下步驟變更系統管理員密碼 (Administrator Password):

- 1. 請選擇 Administrator Password 項目並按下 <Enter>。
- 2. 由 Enter Current Password 視窗輸入密碼並按下 <Enter>。
- 3. 由 Create New Password 視窗輸入新密碼,輸入完成按下 <Enter>。
- 4. 請再一次輸入密碼以確認密碼正確。

欲刪除系統管理員密碼時,請依照變更系統管理員密碼之步驟,但請在輸入/確 認密碼視窗出現時,按下 <Enter> 鍵。當您刪除系統管理員密碼後,Administrator Password 項目將顯示為 Not Installed。

#### User Password (設定使用者密碼)

當您設定使用者密碼後,你必需登入您的帳戶才能使用 BIOS 設定程式。使用者密 碼的預設值為 Not Installed,當您設定密碼後將顯示 Installed。

請依照以下步驟設定使用者密碼 (User Password):

- 1. 請選擇 User Password 頂目並按下 <Enter>。
- 2. 由 Create New Password 視窗輸入欲設定的密碼,輸入完成按下 <Enter>。
- 3. 請再一次輸入密碼以確認密碼正確。

第二章

#### 請依照以下步驟變更使用者密碼(User Password):

- 1. 請選擇 User Password 頂目並按下 <Fnter>。
- 2. 由 Enter Current Password 視窗輸入密碼並按下 <Fnter>。
- 3. 由 Create New Password 視窗輸入新密碼,輸入完成按下 <Enter>。
- 4. 請再一次輸入密碼以確認密碼正確。

欲刪除使用者密碼時,請依照變更使用者密碼之步驟,但請在輸入/確認密碼視窗 出現時,按下 <Enter> 鍵。當您刪除使用者密碼後,User Password 項目將顯示為 Not Installed。

# 3.5 Extreme Tweaker 選單

本選單可讓您設定超頻功能的相關選項。

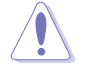

注意!在您設定本進階選單的設定時,不正確的設定值將導致系統功能 異常。

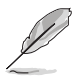

以下項目中所預設的數值,可能會隨您所安裝在主機板上的 CPU 型式與 記憶體模組而有所不同。

將捲軸往下捲動來顯示以下項目。

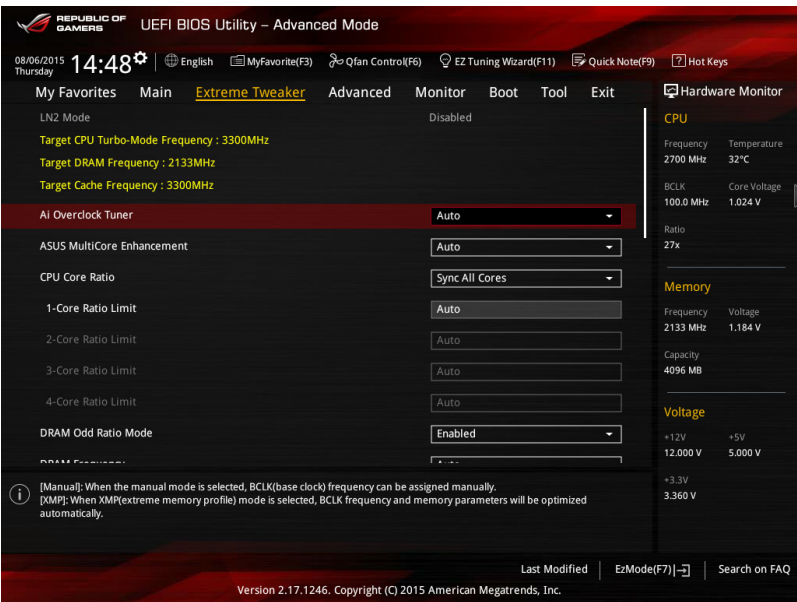

#### Ai Overclock Tuner [Auto]

本項目可以讓您設定 CPU 的超頻選項來達到您所想要的 CPU 內頻。請選擇以下任 一種預設的超頻選項:

- [Auto] 自動載入系統最佳化設定值。
- [Manual] 可讓您獨立設定超頻參數。

[X.M.P.] 若您安裝的記憶體有支援 eXtreme Memory Profile (X.M.P.)技術,請 選擇本項目來設定記憶體參數有效運作。

當您安裝支援 eXtreme Memory Profile [X.M.P.] 技術的記憶體模組時,才 會顯示 [X.M.P.] 設定選項。

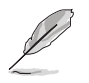

以下的項目僅當 Ai Overclocking Tuner 設為 [Manual] 或 [X.M.P.] 時才會 顯示。

#### BCLK Frequency [100]

提供您設定 BCLK 頻率以增強系統效能。使用 <+> 或 <-> 鍵以調整數值。數值 的範圍為從 40.0MHz 至 500.0MHz。

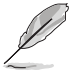

當 Ai Overclocking Tuner 設為 [X.M.P.] 且安裝支援 XMP 模式的記憶體模 組時才會顯示。

#### ASUS MultiCore Enhancement [Auto]

[Auto] 預設值為 [Auto] 時,在 XMP/Manual/User-defined 記憶體頻率模式下 可獲得最佳化效能。

[Disabled] 本項目用來設定預設的核心比率。

#### CPU Core Ratio [Sync All Cores]

本項目用來設定 CPU 比值與自動同步、每個核心或所有核心。設定值有:[Auto] [Sync All Cores] [Per Core]。

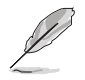

當 CPU Core Ratio 設定為 [Sync All Cores] 時會出現以下項目:

#### 1-Core Ratio Limit [Auto]

選擇 [Auto] 以套用 CPU 預設的 Turbo 倍頻設定, 或是手動指定 1-Core Ratio Limit 數值高於或等於 2-Core Ratio Limit。

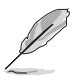

第二章

當 CPU Core Ratio 設定為 [Per Core] 時會出現以下項目:

#### 1-Core Ratio Limit [Auto]

選擇 [Auto] 以套用 CPU 預設的 Turbo 倍頻設定, 或是手動指定 1-Core Ratio Limit 數值高於或等於 2-Core Ratio Limit。

#### 2-Core Ratio Limit [Auto]

選擇 [Auto] 以套用 CPU 預設的 Turbo 倍頻設定, 或是手動指定 2-Core Ratio Limit 數值高於或等於 3-Core Ratio Limit。

#### 3-Core Ratio Limit [Auto]

選擇 [Auto] 以套用 CPU 預設的 Turbo 倍頻設定, 或是手動指定 3-Core Ratio Limit 數值高於或等於 4-Core Ratio Limit。

#### 4-Core Ratio Limit [Auto]

選擇 [Auto] 以套用 CPU 預設的 Turbo 倍頻設定,或是手動指定 4-Core Ratio Limit 數值高於或等於 4-Core Ratio Limit。

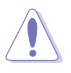

若您要設定更多 Core Ratio Limit 數值,請勿將較低的 Core Ratio Limit 設定為 [Auto]。
## DRAM Odd ratio Mode [Enabled]

設定值有:[Disabled] [Enabled]。

## DRAM Frequency [Auto]

本項目可以讓您設定記憶體的運作頻率。設定選項會隨著 BCLK(基礎時脈) Frequency 設定值變動,選擇 Auto 模式以套用最佳化設定。設定值有:[Auto] [DDR4-800MHz] - [DDR4-4266MHz]。

## Xtreme Tweaking [Disabled]

本項目會增強部分測試效能。設定值有:[Enabled] [Disabled]。

## TPU [Keep Current Settings]

本項目可以讓您設定 CPU、記憶體頻率和電壓超頻,以增強系統效能。

[Keep Current Settings] 保持原有設定。

「TPU I] 套用空氣散熱系統的情況。

[TPU II] 套用水冷散熱系統的情況。

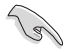

設定為 [TPU II] 請確定已安裝水冷式散熱系統。

## EPU Power Saving Mode [Disabled]

啟用或關閉 EPU 省電功能。設定值有: [Disabled] [Enabled]。

## CPU SVID Support [Auto]

關閉此項目以中斷處理器與外接電壓調節器的連線。設定值有:[Auto] [Disabled] [Enabled]。

#### DRAM Timing Control

本選單中的項目可讓您設定 DRAM timing 控制功能,您可以使用 <+> 與 <-> 鍵調 整數值。當您要回復預設值時,請使用鍵盤輸入 <auto> 並按下 <Enter> 鍵。

#### Misc.

#### MRC Fast Boot [Auto]

本項目用來啟動或關閉 MRC fast boot 功能。設定值有:[Auto] [Disabled] [Enabled]。

## DRAM CLK Period [Auto]

設定值有:[Auto] [1] – [40]。

#### Memory Scrambler [Enabled]

本項目用來啟動或關閉 Memory Scrambler 支援。設定值有:[Enabled] [Disabled]

## Channel A DIMM Control [Enable Both DIMMS]

提供您啟用或關閉 Channel A 記憶體插槽。設定值有:[Enable Both DIMMS] [Disable DIMM0] [Disable DIMM1] [Disable Both DIMMS]。

## Channel B DIMM Control [Enable Both DIMMS]

提供您啟用或關閉 Channel B 記憶體插槽。設定值有:[Enable Both DIMMS] [Disable DIMM0] [Disable DIMM1] [Disable Both DIMMS]。

## MCH Full Check [Auto]

設定本項目為 [Enabled],可以增強系統穩定性。設定為 [Disabled],則可以增 強 DRAM 超頻的相容性。設定值有: [Auto] [Enabled] [Disabled]。

## DLLBwEn [Auto]

設定數值為 2 到 4 以獲得最佳的記憶體超頻。設定值有:[Auto] [1] - [7]。

## External DIGI+ Power Control

## CPU Load-Line Calibration [Auto]

Load-line 是根據 Intel® 所訂立之 VRM 規格,其設定值將影響 CPU 電壓。CPU 運作電壓將依 CPU 的負載呈比例性遞減,當您將此項目的設定值設定越高時,將 可提高電壓值與超頻能力,但會增加 CPU 及 VRM 的溫度。請從 Level 1 至 8 來 調整處理器電源電壓從 0% 至 100%。設定值有:[Auto] [Level 1] - [Level 8]。

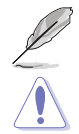

第二章

實際提昇的效能將視 CPU 型號而異。

請勿將散熱系統移除,散熱環境需受到監控。

## CPU Current Capability [Auto]

本項目用來設定總電力範圍,同時擴展超頻頻率的範圍。設定值有:[Auto] [100%] [110%] [120%] [130%] [140%]。

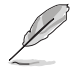

當系統超頻,或是在較高負載的 CPU 要獲得額外的電力支援時,請選擇 較高的數值。

## CPU VRM Switching Frequency [Auto]

本項目會影響 VRM 暫態響應速度與元件溫度的產生。選擇 [Manual] 設定較高 的頻率可以獲得較快的暫態響應速度。設定值有:[Auto] [Manual]。

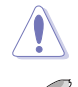

請勿將散熱系統移除,散熱環境需受到監控。

以下項目只有在 CPU VRM Switching Frequency 設定為 [Manual] 時才會 出現。

#### Fixed CPU VRM Switching Frequency (KHz) [500]

本項目可讓您設定固定的 VRM 頻率。請使用 <+> 與 <-> 鍵調整數值。數 值以 50KHz 為間隔,變更的範圍由 500KHz 至 800KHz。

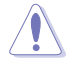

當已選擇手動模式時,請勿將散熱系統移除,散熱環境需受到監控。

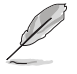

以下項目只當 CPU VRM Switching Frequency 設為 [Auto] 時才會出現。

#### VRM Spread Spectrum [Auto]

本項目可讓您增加系統穩定性。設定值有:[Auto] [DIsabled] [Enabled]。

#### CPU Power Duty Control [T.Probe]

DIGI+ VRM Duty control 用來調整每個 VRM 相數的電流與散熱環境。

- [T.Probe] 維持各相散熱平衡。
- [Extreme] 維持各相電流平衡。

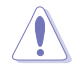

請勿將散熱系統移除,散熱環境需受到監控。

#### CPU Power Phase Control [Auto]

本項目用來依照 CPU 的需求控制電源相數。設定值有:[Auto] [Standard] [Optimized] [Extreme] [Power Phase Response]。

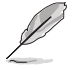

當已選擇設定本項目為 [Power Phase Response] 時,請勿將散熱系統移 除,散熱環境需受到監控。

## CPU Power Thermal Control [115]

較高的溫度帶給 CPU 電力更大的散熱範圍,並擴充超頻容忍度來增加超頻的 潛力。使用 <+> 與 <-> 鍵調整數值,變更的範圍從 115 至 136。

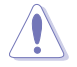

請勿將散熱系統移除,散熱環境需受到監控。

第二章<br>第二章

## DRAM Current Capability [100%]

較高的數值提供更大的總電力範圍,同時擴展超頻頻率的範圍。設定值有:[100%] [110%] [120%] [130%]。

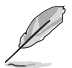

當系統超頻,或是在較高負載的 CPU 要獲得額外的電力支援時,請選擇 較高的數值。

## DRAM Power Phase Control [Extreme]

提供您設定 DRAM 的電源相式。設定值有:[Standard] [Optimized] [Extreme]。

#### DRAM Switching Frequency [Auto]

本項目會影響 VRM 暫態響應速度與元件溫度的產生。選擇 [Manual] 設定較高 的頻率可以獲得較快的暫態響應速度。設定值有:[Auto] [Manual]。

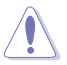

請勿將散熱系統移除,散熱環境需受到監控。

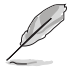

以下項目只有在 DRAM Switching Frequency 設定為 [Manual] 時才會出 現。

#### Fixed DRAM Switching Frequency (KHz) [300]

設定較高的頻率可以獲得較快的暫態響應速度。請使用 <+> 與 <-> 鍵調整 數值。數值以 50KHz 為間隔,變更的範圍由 300KHz 至 500KHz。

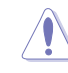

當設定為 [Manual] 時請勿將散熱系統移除,散熱環境需受到監控。

## Boot Voltages

## CPU Core/Cache Boot Voltage [Auto]

開機時的處理器電壓。設定值有:[Auto] [0.600] - [1.700]。

#### DMI Boot Voltage [Auto]

開機時的 DMI 電壓。設定值有:[Auto] [0.300] - [1.900]。

#### Core PLL Boot Voltage [Auto]

開機時的 Core PLL 電壓。設定值有:[Auto] [0.70000] - [2.40000]。

#### CPU System Agent Boot Voltage [Auto]

開機時的 CPU System Agent 電壓。設定值有:[Auto] [0.7000] - [1.8000]。

## CPU VCCIO Boot Voltage [Auto]

開機時的 CPU VCCIO 電壓。設定值有:[Auto] [0.7000] - [1.8000]。

## Internal CPU Power Management

以下項目用來設定 CPU 比值及特色功能。

#### Intel(R) SpeedStep(tm) [Enabled]

本項目用來設定作業系統動態調整處理器電壓與核心頻率,以減少平均電力消 耗及溫度產生。設定值有:[Enabled] [Disabled]。

#### Turbo Mode [Enabled]

本項目用來啟動處理器核心,讓處理器在特定情況下以比標示頻率更快的速度 運作。設定值有:[Disabled] [Enabled]。

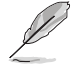

以下項目只有在 Turbo Mode 設定為 [Enabled] 時才會出現。

#### Turbo Mode Parameters

#### Long Duration Package Power Limit [Auto]

提供您限制 Turbo Ratio 的持續時間超過 TDP(Thermal Design Power) 以獲得最大效能。請使用 <+> 與 <-> 鍵調整數值。設定值有:[Auto] [1] - [4095]。

#### Package Power Time Window [Auto]

亦稱為 Power Limit 1,並且提供您維持在 Turbo Ratio 上的 TDP (Thermal Design Power)時間視窗。請使用 <+> 與 <-> 鍵調整數值。設定值有:[Auto] [1] - [127]。

#### Short Duration Package Power Limit [Auto]

亦稱為 Power Limit 2,當封包雷源超過 Power Limit 1 時,提供您快速的 防護。請使用 <+> 與 <-> 鍵調整數值。設定值有:[Auto] [1] - [4095]。

#### IA AC Load Line [Auto]

本項目用來設定交流負載電阻為 1/100 mOhms。請使用 <+> 與 <-> 鍵調整數 值。設定值有:[Auto] [0.01] - [62.49]。

#### IA DC Load Line [Auto]

本項目用來設定直流負載電阻為 1/100 mOhms。請使用 <+> 與 <-> 鍵調整數 值。設定值有:[Auto] [0.01] - [62.49]。

## Tweaker's Paradise

#### BCLK Amplitude [Auto]

提供您調整 BCLK(基本時脈)的幅度。設定値有:[Auto] [700mV] [800mV] [900mV] [1000mV]。

## BCLK Slew Rate [Auto]

本項目用來設定時脈升降。設定值有:[Auto] [1.5V/ns] [2.5V/ns] [3.5V/ns]  $[4.5V/ns]$ 

## BCLK Spread Spectrum [Auto]

本項目用來降低 EMI 電磁波干擾。設定為 [Disabled] 可以獲得正確的基本時 脈。設定值有:[Auto] [Disabled] [-0.22] [-0.34] [-0.46] [+0.12] [+0.22] [+0.28]  $[-0.38]$   $[-0.17]$   $\circ$ 

#### **BCLK Frequency Slew Rate**

本項目用來設定頻率更新比率。設定較低的數值可加速時脈變更。設定值有: [Auto] [Disable] [32us/MHz] [64us/MHz] [128us/MHz] [512us/MHz]。

## DRAM VTT Voltage [Auto]

設定值有:[Auto] [0.500] - [1.300]。

VPPDDR Voltage [Auto]

設定值有:[Auto] [1.865] - [3.135]。

## DMI Voltage [Auto]

設定值有:[Auto] [0.300] - [1.900]。

## Core PLL Voltage [Auto]

設定值有:[Auto] [0.700] - [1.600]。

## Internal PLL Voltage [Auto]

設定值有:[Auto] [0.900] - [1.845]。

#### PLL Bandwidth [Auto]

當 BCLK 或 CPU 頻率超頻數值高時設定為 Level 6 到 Level 8。設定值有: [Auto] [Level 0] - [Level 10]。

## Eventual DRAM Voltage [Auto]

設定值有:[Auto] [1.000] - [2.000]。

## Eventual CPU Standby Voltage [Auto]

設定值有:[Auto] [0.800] - [1.800]。

## Eventual PLL Termination Voltage [Auto]

設定值有:[Auto] [0.360] - [2.100]。

## CPU Core/Cache Current Limit Max. [Auto]

本項目用來設定超頻時的最大瞬間電流,以避免頻率或電力減速。請使用 <+> 與 <-> 鍵調整數值。設定值有:[Auto] [0.00] - [255.50]。

## Min. CPU Cache Ratio [Auto]

本項目用來設定處理器的 uncore ratio 值至可能的最小值。請使用 <+> 與 <-> 鍵調 整數值。設定值有:[Auto] [8] - [33]。

#### Max. CPU Cache Ratio [Auto]

本項目用來設定處理器的 uncore ratio 值至可能的最大值。請使用 <+> 與 <-> 鍵調 整數值。設定值有:[Auto] [8] - [33]。

## CPU Core/Cache Voltage [Auto]

本項用來設定處理器核心的電壓源總量。設定值有:[Auto] [Manual Mode] [Offset Mode] [Adaptive Mode]。

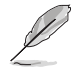

以下項目只有在 CPU Core/Cache Voltage 設定為 [Manual] 時才會出現。

#### CPU Core Voltage Override [Auto]

本項目用來設定處理器核心電壓覆寫。設定值有:[Auto] [0.600] - [1.700]。

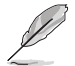

以下項目只有在 CPU Core/Cache Voltage 設定為 [Offset Mode] 時才會出 現。

#### Offset Mode Sign [+]

[+] 設定正數值偏移電壓。

[–] 設定負數值偏移電壓。

#### CPU Core Voltage Offset [Auto]

本項目提供設定 CPU Core Voltage Offset 數值。設定值有:[Auto] [-0.635] - [0.635]。

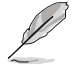

以下項目只有在 CPU Core/Cache Voltage 設定為 [Adaptive Mode] 時才會 出現。

#### Offset Mode Sign [-]

- [+] 設定正數值偏移電壓。
- [–] 設定負數值偏移電壓。

#### Additional Turbo Mode CPU Core Voltage [0.250]

本項目用來設定處理器核心 Offset 的電壓值。設定值有:[0.250] - [1.920]。

#### Offset Voltage [Auto]

本項目用來設定 Offset 的電壓值。設定值有:[Auto] [0.001] - [0.999]。

## DRAM Voltage [Auto]

設定值有:[Auto] [1.0000] - [2.0000]。

## CPU VCCIO Voltage [Auto]

設定值有:[Auto] [0.70000] - [1.80000]。

## CPU System Agent Voltage [Auto]

設定值有:[Auto] [0.70000] - [1.80000]。

## PLL Termination Voltage [Auto]

設定值有:[Auto] [0.360] - [2.100]。

## PCH Core Voltage [Auto]

設定值有:[Auto] [0.70000] - [1.80000]。

## CPU Standby Voltage [Auto]

設定值有:[Auto] [0.800] - [1.800]。

## DRAM REF Voltage Control

#### DRAM CTRL REF Voltage on CHA/CHB [Auto]

本項目可讓您設定在 A/B 通道的 DRAM 控制參考電壓。不同比率將可提升 DRAM 的超頻效能。設定值有:[Auto] [0.39500] - [0.63000]。

#### DRAM DATA REF Voltage on CHA/CHB DIMM0/1 Rank0/1 BL0-7 [Auto]

本項目用來設定在通道 A 與 B 的記憶體控制參考電壓。設定值有:[Auto] [0] - [63]。

# 3.6 進階選單(Advanced menu)

進階選單可讓您改變中央處理器與其他系統裝置的細部設定。

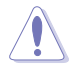

注意!在您設定本進階選單的設定時,不正確的數值將導致系統損毀。

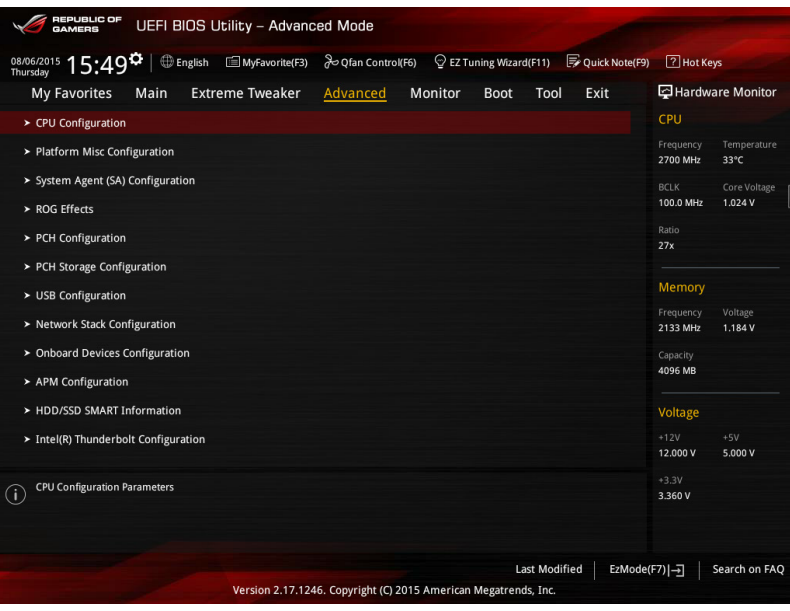

# 3.6.1 處理器設定(CPU Configuration)

本項目可讓您得知中央處理器的各項資訊與變更中央處理器的相關設定。

以下畫面所顯示項目可能會因您所安裝處理器不同而有所差異。

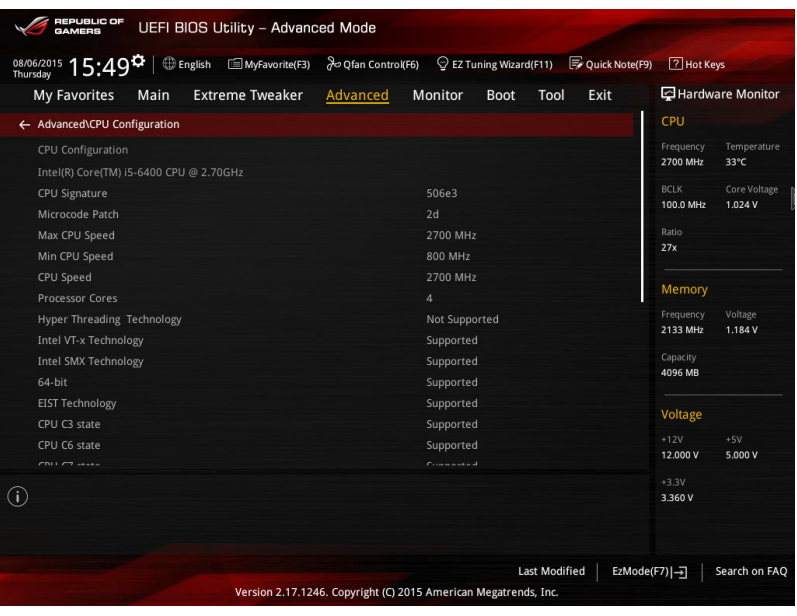

## Active Processor Cores [All]

本項可以讓您設定在每個處理封包中啟用的處理器核心數量。設定值有:[All] [1] [2] [3]。

## Intel® Virtualization Technology [Enabled]

[Enabled] 啟動 Intel 虛擬技術(Virtualization Technology)讓硬體平台可以同 時執行多個作業系統,將一個系統平台虛擬為多個系統。

[Disabled] 關閉此功能。

#### Hardware Prefetcher [Enabled]

[Enabled] 本項目可以讓硬體平台獨立和同步運作多重作業系統。

[Disabled] 關閉此功能。

## Adjacent Cache Line Prefetch [Enabled]

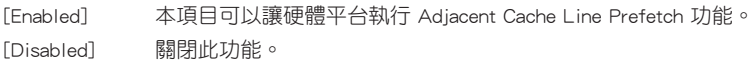

## Boot Performance Mode [Auto]

本項目用來讓您在作業系統切換前選擇 BIOS 設定的效能狀態。設定值有:[Max Non-Turbo Performance] [Max Battery] [Turbo Performance] [Auto]。

#### CPU Power Management Configuration

本項目用來管理與設定 CPU 電力。

## Intel SpeedStep(tm) Technology [Enabled]

本項為啟動或關閉 Intel EIST 技術(Enhanced Intel® SpeedStep Technology)。

[Disabled] 處理器會以預設速度運作。

[Enabled] 處理器的速度則由作業系統控制。

## Turbo Mode [Enabled]

本項目用來設定處理器在特定情況下以比標示頻率更快的速度運作。設定值 有:[Enabled] [Disabled]。

## CPU C States [Auto]

本項可讓您啟動或關閉 CPU C states。設定值有:[Auto] [Enabled] [Disabled]。

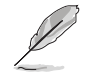

以下項目只有在 CPU C States 設定為 [Enabled] 時才會出現。

#### Enhanced C-States [Enabled]

本項目可以讓處理器在間置時降低電力消耗。設定值有: [Enabled] [Disabled]。

#### CPU C3 Report [Enabled]

本項目可以讓您啟動或關閉 CPU C3 報告給作業系統。設定值有: [Enabled] [Disabled]。

## CPU C6 Report [Enabled]

本項目可以讓您啟動或關閉 CPU C6 報告給作業系統。設定值有: [Enabled] [Disabled]。

#### CPU C7 Report [CPU C7s]

本項目可以讓您啟動或關閉 CPU C7 報告給作業系統。設定值有: [Disabled] [CPU C7] [CPU C7s]。

#### CPU C8 Report [Enabled]

本項目可以讓您啟動或關閉 CPU C8 報告給作業系統。設定值有: [Enabled] [Disabled]。

#### Package C State Limit [Auto]

本項可以讓您設定 C-States 的限制。設定值有:[C0/C1] [C2] [C3] [C6] [C7] [C7s] [Auto]。

#### CFG Lock [Disabled]

本項目可以讓您啟動或關閉 CFG Lock。設定值有:[Enabled] [Disabled]。

# 3.6.2 平台各項設定(Platform Misc Configuration)

本選單可讓您變更平台相關的各項設定。

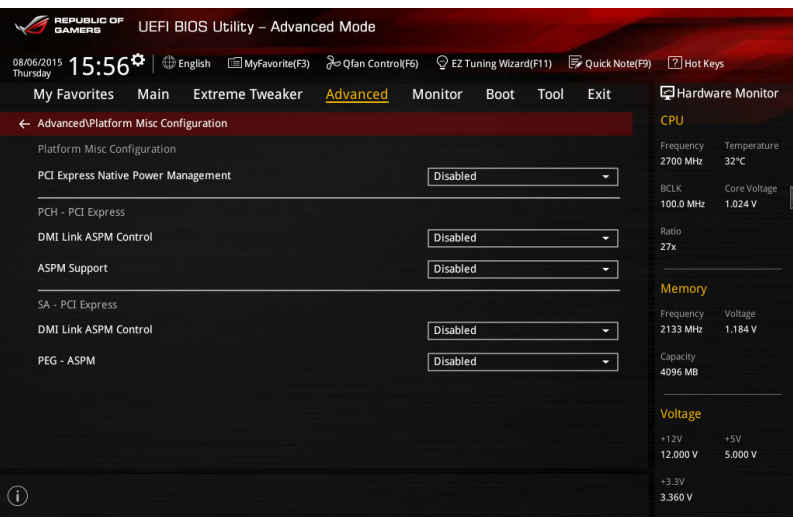

## PCI Express Native Power Management [Disabled]

本項目用來設定 PCI-E 的省電功能。設定值有: [Disabled] [Enabled]。

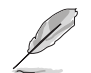

以下項目只有在 PCI Express Native Power Management 設定為 [Enabled] 時才會出現。

#### Native ASPM [Disabled]

啟用本項目在 Windows Vista 作業系統環境,可以控制裝置的 ASPM(Active Stata Power Management)支援。

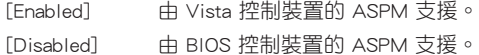

## PCH - PCI Express 選項

## DMI Link ASPM Control [Disabled]

本項目為設定 DMI Link 上北橋與南橋的 ASPM(Active State Power Management) 功能。設定值有:[Enabled] [Disabled]。

#### ASPM Support [Disabled]

本項目用來選擇 ASPM state 的節能狀態。設定值有:[Disabled] [L0s] [L1] [L0sL1] [Auto]。

## SA - PCI Express 選項

## DMI Link ASPM Control [Disabled]

啟用 PCH 端的 ASPM 以支援節能。設定值有:[Disabled] [L0s] [L1] [L0sL1]

## PEG ASPM Support [Disabled]

本項目用來選擇 ASPM state 的節能狀態。設定值有:[Disabled] [L0s] [L1] [L0sL1] [Auto]

## 3.6.3 系統代理設定(System Agent Configuration)

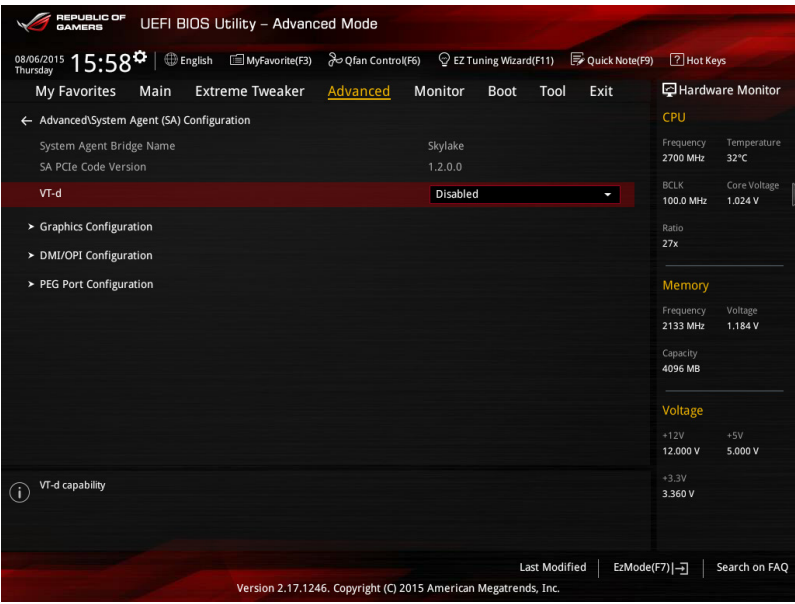

## VT-d [Disabled]

提供啟用記憶體集線器虛擬化技術功能。

[Enabled] 啟用本項功能。

[Disabled] 關閉本項功能。

## Graphics Configuration

本項目用來選擇顯示裝置作為優先使用的顯示裝置。

## Primary Display [Auto]

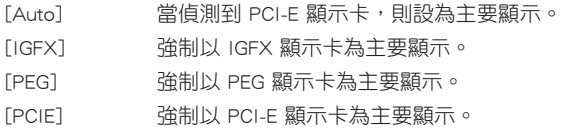

## iGPU Multi-Monitor [Disabled]

本項目用來啟動 iGPU Muiti-Monitor 功能。設定值有:[Disabled] [Enabled]。

## DMI/OPI Configuration

本項目用來進行 DMI/OPI 設定。

## DMI Max Link Speed [Auto]

設定值有:[Auto] [Gen1] [Gen2] [Gen3]。

## PEG Port Configuration

本項目用來進行 PEG 連接埠設定。

## PCIEX16/X8\_1

## PCIEX16/X8\_1 Link Speed [Auto]

本項目用來設定 PCIEX16/X8\_1 的運行速度。設定值有:

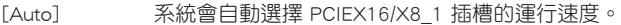

- [Gen1] PCIEX16/X8\_1 插槽會以 PCI-E 1.0 的速度運行。
- [Gen2] PCIEX16/X8\_1 插槽會以 PCI-E 2.0 的速度運行。
- [Gen3] PCIEX16/X8\_1 插槽會以 PCI-E 3.0 的速度運行。

## PCIEX8/x4\_3

## PCIEX8/X4\_3 Link Speed [Auto]

本項目用來設定 PCIEX8/X4\_3 的運行速度。設定值有:

- [Auto] 系統會自動選擇 PCIEX8/X4\_3 插槽的運行速度。
- [Gen1] PCIEX8/X4\_3 插槽會以 PCI-E 1.0 的速度運行。
- [Gen2] PCIEX8/X4\_3 插槽會以 PCI-E 2.0 的速度運行。
- [Gen3] PCIEX8/X4\_3 插槽會以 PCI-E 3.0 的速度運行。

## PCIEX4\_2

## PCIEX4\_2 Link Speed [Auto]

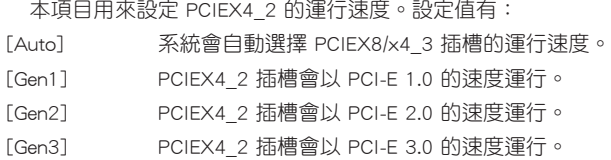

## 3.6.4 ROG Effects

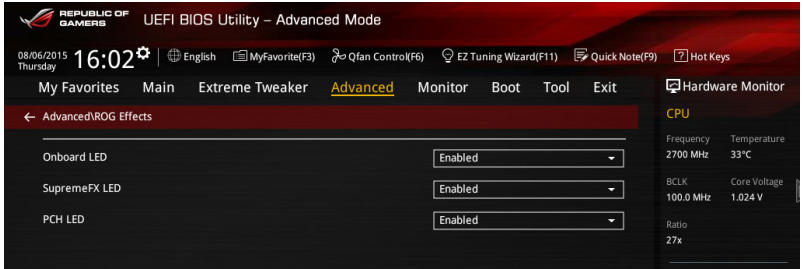

## Onboard LED [Enabled]

本項目提供您啟用或關閉主機板內建的指示燈。設定值有: [Disable] [Enable]。

## SupremeFX (ROG Audio) LED [Enabled]

本項目可以開啟或關閉 ROG Audio 的 LED 燈。設定值 有:[Enabled] [Disabled]。

#### PCH (Logo) LED [Enabled]

[Enabled] LEDs 指示燈在 S0、S3、S5 模式時亮起,但當在 S5 模式並設定為 ErP Ready 時,指示燈電源關閉。

[Disabled] LED 指示燈電源關閉。

# 3.6.5 PCH 設定(PCH Configuration)

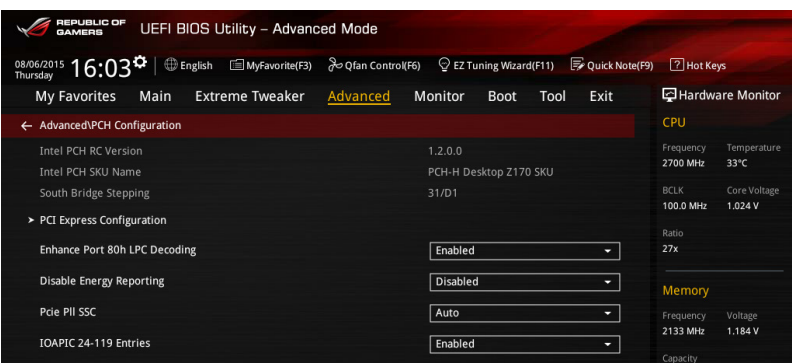

## PCI Express Configuration

本項目用來管理與設定 PCI Express 插槽。

## PCI-E Speed [Auto]

本項目用來讓系統自動選擇 PCI Express 連接埠速度。設定為 [Gen1] 時, PCI-E 連接埠會以 PCI-E 1.0 速度運作。設定為 [Gen2] 時,PCI-E 連接埠會以 PCI-E 2.0 速度運作。設定為 [Gen3] 時, PCI-E 連接埠會以 PCI-E 3.0 速度運作。設定值 有:[Auto] [Gen1] [Gen2] [Gen3]。

## 3.6.6 PCH 儲存裝置設定(PCH Storage Configuration)

當您進入 BIOS 設定程式時, BIOS 設定程式將自動偵測已安裝的 SATA 裝置。當 未偵側到 SATA 裝置時將顯示 Not Present。

將捲軸往下捲動來顯示以下項目。

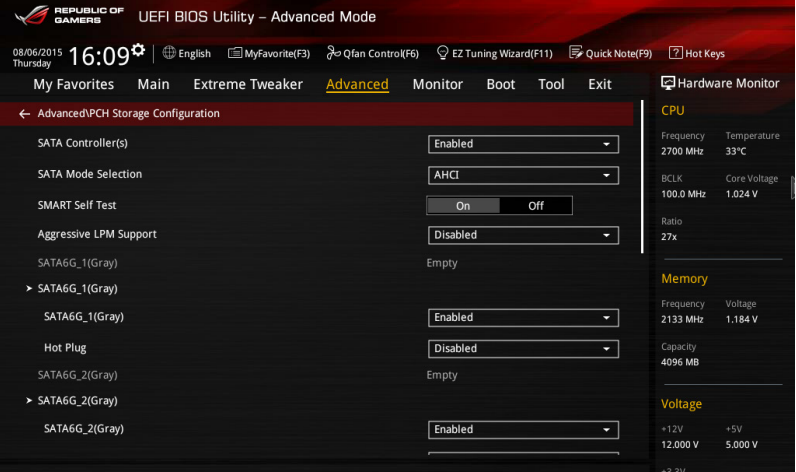

## SATA Controller(s) [Enabled]

本項目為啟用或關閉 SATA裝置。設定值有:[Disabled] [Enabled]。

## SATA Mode Selection [AHCI]

本項目可設定 Serial ATA 硬體裝置的相關設定。

- [AHCI] 若要 Serial ATA 硬體裝置使用 Advanced Host Controller Interface (AHCI) 模式,請將本項目設定為 [AHCI]。AHCI 模式可讓內建的儲存 裝置啟動進階的 Serial ATA 功能,藉由原生指今排序技術來提升工 作效能。
- 
- [RAID] 若要在 Serial ATA 硬碟設定 RAID 磁碟陣列,請將本項目設定為 [RAID]。

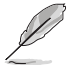

以下的項目僅當 SATA Mode Selection 設定為 [RAID] 時才會顯示。

#### M.2/U.2 PCIE Storage RAID Support [Disabled]

本項目用來開啟或關閉 PCIE 連接埠至 SATA 的 RAID 重映射。設定值有: [Disabled] [Enabled]。

## SATA Express 1 PCIE Storage RAID Support [Disabled]

本項目用來開啟或關閉 PCIE 連接埠至 SATA 的 RAID 重映射。設定值有: [Disabled] [Enabled]。

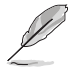

SATA Express 2 不支援 PCIE 儲存裝置,僅 SATA Express 1 支援。

#### PCIEX4\_4 PCIE Storage RAID Support [Disabled]

本項目用來開啟或關閉 PCIE 連接埠至 SATA 的 RAID 重映射。設定值有: [Disabled] [Enabled]。

## SMART Self Test [On]

S.M.A.R.T. (自動偵測、分析、報告技術, Self-Monitoring, Analysis and Reporting Technology)是一個監控軟體,可以監控您的硬碟,並在發生錯誤時於開機自我值測 (POST)時顯示錯誤訊息。設定值有:[On] [Off]。

## Aggressive LPM Support [Disabled]

本項為啟動 PCH 強制進入連結電源狀態。設定值有:[Disabled] [Enabled]。

#### SATA6G\_1(Gray) - SATA6G\_6(Gray)

#### SATA6G\_1(Gray) - SATA6G\_6(Gray) [Enabled]

本項目提供您啟用或關閉被選擇的 SATA 埠。設定值有: [Disabled] [Enabled]。

#### Hot Plug [Disabled]

這些頂日僅當 SATA Mode Section 設定為 [AHCI] 時才會顯示,並且提供您啟 用或關閉支援 SATA Hot Plug(熱抽換)功能。設定值有:[Disabled] [Enabled]。

# 3.6.7 USB 裝置設定(USB Configuration)

本選單可以讓您變更 USB 裝置的各項相關設定。

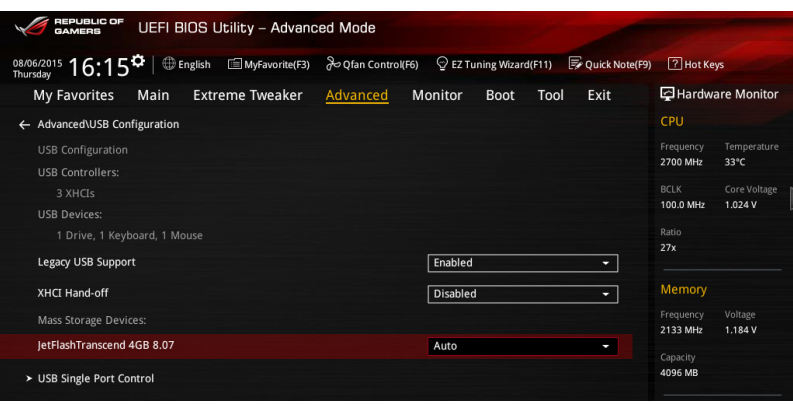

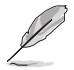

在 USB Devices 項目中會顯示自動偵測到的數值或裝置。若無連接任何 裝置,則會顯示 None。

## Legacy USB Support [Enabled]

[Enabled] 啟動在傳統作業系統中支援 USB 裝置功能。

[Disabled] USB 裝置只能在 BIOS 程式設定中使用,無法在啟動裝置列表中被偵 測到。

[Auto] 系統可以在開機時便自動偵測是否有 USB 裝置存在,若是,則啟動 USB 控制器。

## XHCI Hand-off [Disabled]

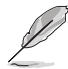

本項目預設為 [Disabled] 以供 EHCI(Enhanced host controller interface) 在作業系統底下的 EHCI 裝置支援。

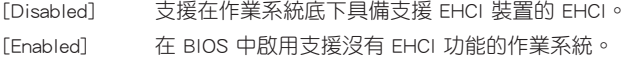

## USB Single Port Control

本項目用來啟動或關閉個別 USB 連接埠。

USB 連接埠的位置請參考 主機板結構圖 的說明。

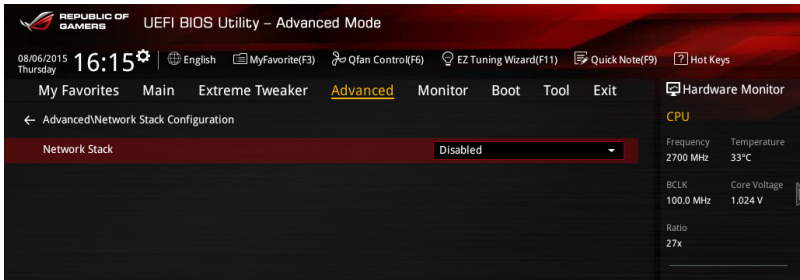

## Network Stack [Disabled]

本項目用來啟動或關閉 UEFI 網路協定堆疊(network stack)功能。設定值有: [Disabled] [Enable]。

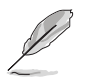

以下的項目僅當您將 Network Stack 設定為 [Enabled] 時,才會顯示。

## Ipv4/Ipv6 PXE Support [Enable]

本項目為啟用或關閉 Ipv4/Ipv6 PXE 支援功能。設定值有:[Disabled] [Enabled]。

# 3.6.9 內建裝置設定(OnBoard Devices Configuration)

往下捲動可以看到更多的 BIOS 項目。

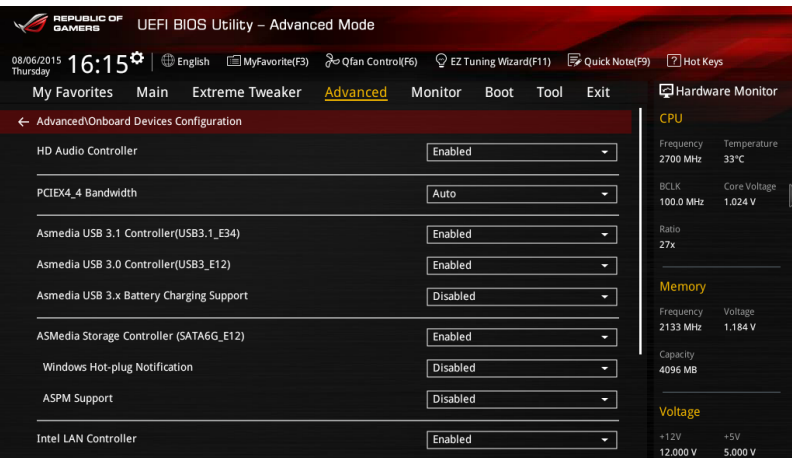

## HD Audio Controller [Enabled]

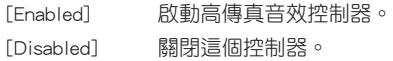

## PCIEX4\_4 Bandwidth [Auto]

[Auto] SATA6G\_56 啟用時使用 X2 模式 。 [X4 Mode] X4 模式。

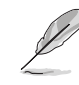

選擇 [X4 Mode] 時 SATA6G\_56 將會關閉。

## Asmedia USB 3.1 Controller(USB3.1 E34) [Enabled]

本項目用來開啟或關閉 ASMedia USB 3.1 控制器。設定值有:[Disabled] [Enabled]。

## Asmedia USB 3.0 Controller(USB3.1\_E12) [Enabled]

本項目用來開啟或關閉 ASMedia USB 3.0 控制器。設定值有:[Disabled] [Enabled]。

## Asmedia USB 3.x Battery Charging Support [Disabled]

本項目用來開啟或關閉 ASMedia USB 3.x 充電功能。設定值有:[Disabled] [Enabled]。

## ASMedia Storage Controller (SATA6G\_E12) [Enabled]

提供您選擇 ASMedia 儲存控制器的運作模式。

[Disabled] 關閉 ASMedia 儲存控制器。

[Enabled] 啟用 ASMedia 儲存控制器。

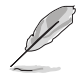

以下選項只有在 ASM1061 Storage Controller 設定為 [Enabled] 時才會出 現。

## Windows Hot-plug Notification [Disabled]

在 Windows 作業系統下提供您設定熱抽換通知。設定值有:[Disabled] [Enabled]。

#### ASPM Support [Enabled]

本項目為設定 ASPM 層級。設定值有:[Disabled] [Enabled]。

## Intel LAN Controller [Enabled]

[Enabled] 啟動 Intel LAN 網路控制器。

[Disabled] 關閉此控制器。

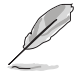

以下選項只有在 Intel LAN Controller 設定為 [Enabled] 時才會出現。

## Intel LAN PXE OPROM [Disabled]

本項目僅當 Intel LAN Control 設定為 [Enabled] 時才會顯示,可以讓您開啟或 關閉 Intel 網路控制器的 PXE Option Rom(PXE 隨選唯讀記憶體)。設定值有: [Enabled] [Disabled]。

## Intel AR USB3.1 [Enabled]

本項目用來開啟或關閉 Intel AR USB3.1。設定值有:[Disabled] [Enabled]

## Bluetooth Controller [Enabled]

本項目用來開啟或關閉藍牙控制器。設定值有:[Disabled] [Enabled]

#### Wi-Fi Controller [Enabled]

本項目用來開啟或關閉 Wi-Fi 控制器。設定值有: [Disabled] [Enabled]。

# 3.6.10 進階電源管理設定(APM Configuration)

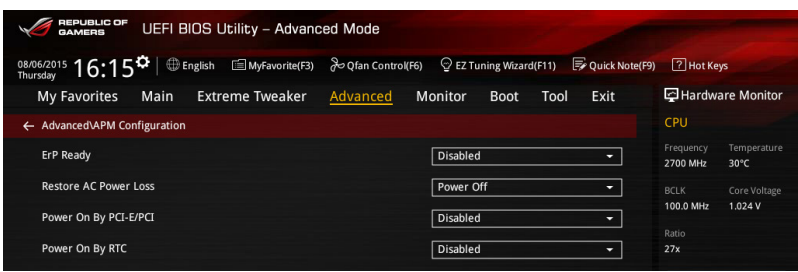

## ErP Ready [Disabled]

在 S5 休眠模式下關閉某些電源,減少待機模式下電力的流失,以符合歐盟能源使 用產品(Energy Related Product)的規範。網路喚醒功能(WOL)、USB 喚醒功能、 音效,及主機板上 LED 指示燈的電源將會關閉,您可能無法使用網路功能、USB 喚 醒功能及音效提醒等。設定值有:[Disabled] [Enabled (S4+S5)] [Enabled (S5)]。

## Restore AC Power Loss [Power Off]

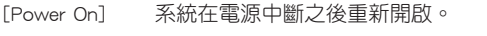

[Power Off] 系統在電源中斷之後電源將維持關閉狀態。

[Last State] 將系統設定回復到電源未中斷之前的狀態。

## Power On By PCI-E/PCI [Disabled]

[Disabled] 關閉透過 Intel/Realtek 網路裝置或其他已安裝的 PCIE 網路卡進行 PCIE/PCI 裝置的喚醒功能。

[Enabled] 啟動透過 Intel/Realtek 網路裝置或其他已安裝的 PCIE 網路卡進行 PCIE/PCI 裝置的喚醒功能。

#### Power On By RTC [Disabled]

[Disabled] 關閉即時時鐘(RTC)喚醒功能。

[Enabled] 當您設為 [Enabled] 時,將出現 RTC Alarm Date、RTC Alarm Hour、 RTC Alarm Minute 與 RTC Alarm Second 子項目,您可自行設定時間 讓系統自動開機。

# 3.6.11 HDD SMART 資訊

顯示連接裝置的 SMART 資訊。

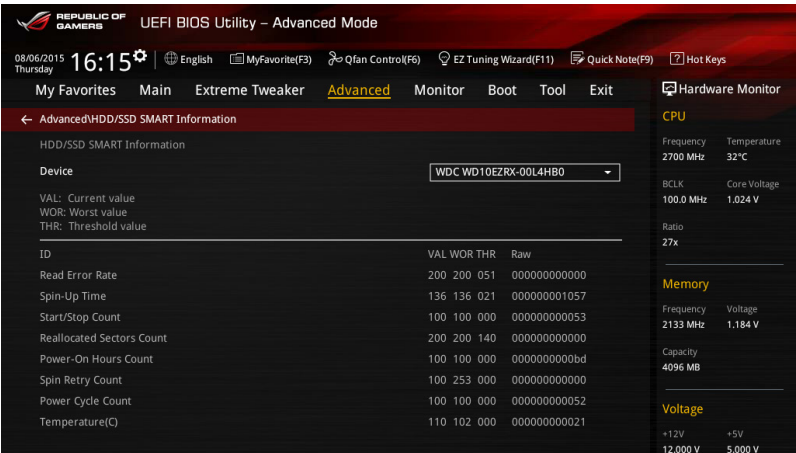

## 3.6.12 Intel(R) ThunderBolt

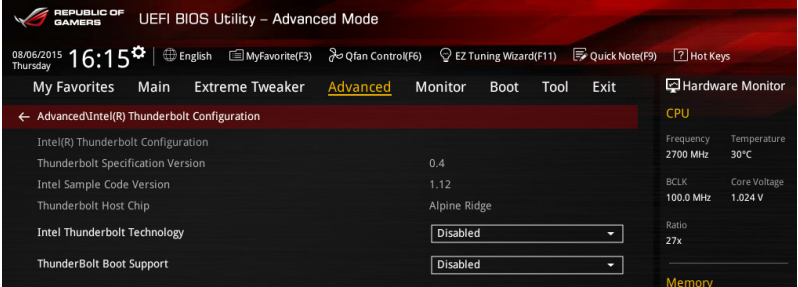

## Intel Thunderbolt Technology [Disabled]

本項目用來啟動或關閉 Intel Thunderbolt 技術。設定值有:[Fully Disabled] [Disabled] [Enabled]。

## ThunderBolt Boot Support [Disabled]

本項目用來啟動或關閉 ThunderBolt Boot Support。設定值有:[Disabled] [Enabled]。

# 3.7 監控選單(Monitor menu)

監控選單可讓您檢視系統溫度/電力狀況,並且對風扇做進階設定。

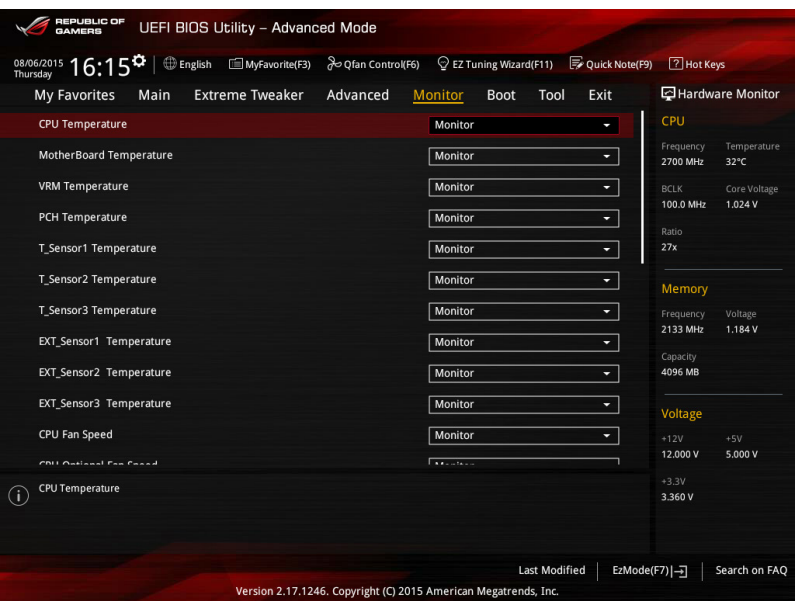

#### Q-Fan Configuration

#### Qfan Tuning

點選本項目會自動偵測最低速度並設定每個風扇的最小工作週期。

#### CPU Q-Fan Control [Auto]

本項目用來設定 CPU Q-Fan 運作模式。

[Auto] 偵測安裝的處理器風扇類型並自動切換控制模式。

[PWM Mode] 在 PWM 模式啟動 CPU Q-Fan 控制來使用 4-pin 處理器風扇。

[DC Mode] 當安裝 3-pin 的處理器風扇時,請選擇本項目來使用 Q-Fan 控制 的 DC 模式。

[Disabled] 關閉 CPU Q-Fan 控制功能。

#### CPU Fan Step Up [0 sec]

本項目用來設定處理器風扇的增速數值。設定值有:[0 sec] [2.1 sec] [2.8 sec] [3.6 sec] [4.2 sec] [5.0 sec] [6.3 sec] [8.5 sec] [12 sec] [25 sec]。

## CPU Fan Step Down [0 sec]

本項目用來設定處理器風扇的減速數值。設定值有:[0 sec] [2.1 sec] [2.8 sec] [3.6 sec] [4.2 sec] [5.0 sec] [6.3 sec] [8.5 sec] [12 sec] [25 sec]。

#### CPU Fan Speed Low Limit [200 RPM]

本項目可以讓您設定當 CPU 風扇低於所選擇的轉速時,系統會發送警告訊息 通知。設定值有:[Ignore] [200 RPM] [300 RPM] [400 RPM] [500 RPM] [600 RPM]。

#### CPU Fan Profile [Standard]

本項目只有在 CPU O-Fan Control 設定為 [Fnabled] 時才會出現, 用來設定 處理器風扇適當的效能。

[Standard] 設定為 [Standard] 讓處理器風扇依據處理器的溫度自動調整。

[Silent] 設定為 [Silent] 將風扇速度調整到最低,並擁有最安靜的執行環 境。

[Turbo] 設定為 [Turbo] 來獲得處理器風扇的最大轉速。

[Manual] 設定為 [Manual] 來指派詳細的風扇轉速控制參數。

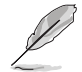

以下的項目只有當您將 CPU Fan Profile 設為 [Manual] 時才會出現。

#### CPU Upper Temperature [70]

使用 <+> 與 <-> 鍵調整處理器溫度的最大值。數值的變更範圍由 20℃ 至 75℃。

#### CPU Fan Max. Duty Cycle(%) [100]

使用 <+> 與 <-> 鍵調整處理器風扇的最大工作週期。數值的變更範圍由 20% 至 100%。當處理器溫度超過預定的設定值時,CPU 風扇會以最大工作 週期運轉。

#### CPU Middle Temperature [25]

使用<+>與<->鍵設定處理器的中間溫度,數值範圍依安裝的處理器而 異。

#### CPU Fan Middle Duty Cycle(%) [20]

使用 <+> 與 <-> 鍵調整處理器風扇的中間工作週期。數值的變更範圍由 20% 至 100%。當處理器溫度超大於偵測的設定值時,CPU 風扇會以最大轉 速散熱。

#### CPU Lower Temperature [20]

顯示處理器溫度的最小值。數值的變更範圍由 20℃ 至 75℃。

#### CPU Fan Min. Duty Cycle(%) [20]

使用 <+> 與 <-> 鍵調整處理器風扇的最小工作週期。數值的變更範圍由 0% 至 100%。當處理器溫度低於最小值時,CPU 風扇會以最小工作週期運 轉。

#### Chassis Fan 1-4 Q-Fan Control [DC Mode]

[Disabled] 關閉 Chassis Q-Fan 控制功能。

[DC mode] 啟用 chassis Q-Fan 功能採 DC 模式以供 3-pin 機殼風扇使用。

[PWM mode] 啟用 chassis Q-Fan 功能採 PWM 模式以供 4-pin 機殼風扇使用。

## Chassis Fan 1-4 Q-Fan Source [CPU]

本項目用來根據選擇的溫度來源控制指派的風扇。設定值有:[C P U] [MotherBoard] [VRM] [PCH] [T\_SENSOR1] [T\_SENSOR2] [T\_SENSOR3] [EXT Sensor1] [EXT\_Sensor2] [EXT\_Sensor3]。

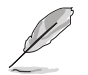

若選擇 EXT\_Sensor1-3,請將熱敏電阻排線插在 EXT\_TS1-3 接頭,並將 熱敏電阻排線接頭貼在溫度來源的元件上。

#### Chassis Fan 1-4 Step Up [0 sec]

本項目用來設定處理器風扇的增速數值。設定值有:[0 sec] [12 sec] [25 sec] [51 sec] [76 sec] [102 sec] [127 sec] [153 sec] [178 sec] [204 sec]。

#### Chassis Fan 1-4 Step Down [0 sec]

本項目用來設定處理器風扇的減速數值。設定值有:[0 sec] [12 sec] [25 sec] [51 sec] [76 sec] [102 sec] [127 sec] [153 sec] [178 sec] [204 sec]。

#### Chassis Fan 1-4 Fan Speed Low Limit [200 RPM]

本項目可以讓您設定 CPU Q-Fan Control 的功能及機殼風扇速度。設定值有: [Ignore] [200 RPM] [300 RPM] [400 RPM] [500 RPM] [600 RPM]。

#### Chassis Fan 1-4 Fan Profile [Standard]

本項目用來設定機殼風扇適當的效能。

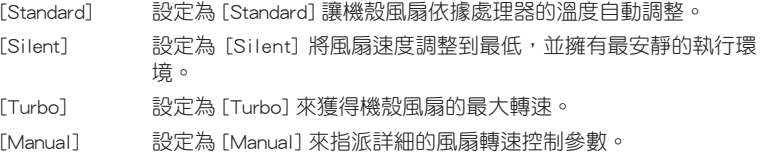

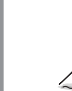

以下的項目只有當您將 Chassis Fan 1-4 Fan Profile 設為 [Manual] 時才會 出現。

#### Chassis Fan 1-4 Upper Temperature [70]

請使用 <+> 與 <-> 鍵調整機殼溫度的最大數。數值的變更範圍由 20℃ 至 75℃。

## Chassis Fan 1-4 Max. Duty Cycle(%) [100]

請使用 <+> 與 <-> 鍵調整機殼風扇的最大工作週期。數值的變更範圍由 20% 至 100%。當機殼溫度達最大值時,機殼風扇將以最大工作週期運作。

#### Chassis Fan 1-4 Middle Temperature [45]

請使用 <+> 與 <-> 鍵調整機殼的中間溫度。數值的變更範圍由 20℃ 至 75℃。

## Chassis Fan 1-4 Middle Duty Cycle(%) [60]

請使用 <+> 與 <-> 鍵調整機殼風扇的中間工作週期。數值的變更範圍由 20% 至 100%。當機殼溫度低於最小值時,機殼風扇將以最小工作週期運 作。

Chassis Fan 1-4 Lower Temperature [40]

顯示機殼風扇溫度的最小值。數值的變更範圍由 20℃ 至 75℃。

Chassis Fan 1-4 Min. Duty Cycle(%) [60]

使用 <+> 與 <-> 鍵調整機殼風扇的最小工作週期。數值的變更範圍由 60% 至 100%。當機殼溫度低於最小值時,機殼風扇會以最小工作週期運轉。

#### ASUS FAN EXTENSION CARD is required to configure these items

#### Extension Fan 1-4 Q-Fan Control [DC Mode]

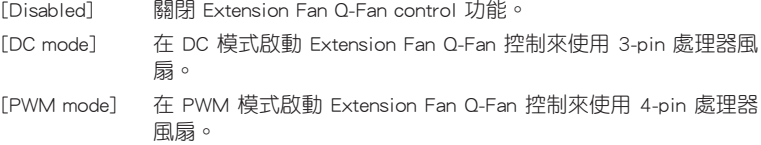

#### Extension Fan 1-4 Q-Fan Source [CPU]

指定風扇會依設定溫度範圍執行。設定值有:[CPU] [MotherBoard] [VRM] [PCH] [T\_SENSOR1] [EXT\_Sensor1] [EXT\_Sensor2] [EXT\_Sensor3]。

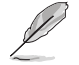

若選擇 EXT Sensor1-3,請將熱敏電阻排線插在 EXT TS1-3 接頭,並將 熱敏電阻排線接頭貼在溫度來源的元件上。

## Extension Fan 1-4 Fan Speed Low Limit [200 RPM]

本項目可以讓您設定當機殼風扇低於所選擇的轉速時,系統會發送警告訊息通 知。設定值有:[Ignore] [200 RPM] [300 RPM] [400 RPM] [500 RPM] [600 RPM]

#### Extension Fan 1-4 Profile [Standard]

本項目用來設定處理器風扇適當的效能。

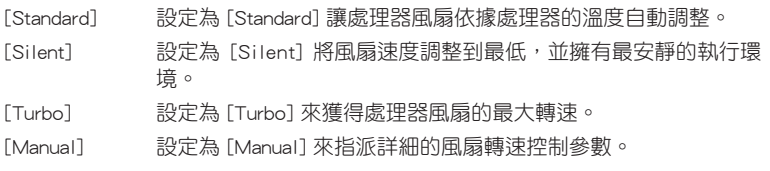

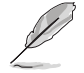

以下的項目只有當您將 Extension Fan Profile 設為 [Manual] 時才會出現。

#### Extension Fan 1-4 Upper Temperature [70]

請使用 <+> 與 <-> 鍵調整 Extension Fan 1-4 溫度的最大值。數值的變更範 圍由 20℃ 至 75℃。

#### Extension Fan 1-4 Max. Duty Cycle (%) [100]

請使用 <+> 與 <-> 鍵調整 Extension Fan 1-4 的最大工作週期。數值的變更 範圍由 20% 至 100%。當處理器溫度達最大值時,Extension Fan 1-4 將以最 大工作週期運作。

#### Extension Fan 1-4 Middle Temperature [45]

請使用 <+> 與 <-> 鍵調整 Extension Fan 1-4 的中間溫度。數值的變更範圍 由 20℃ 至 75℃。

第二章<br>第二章

## Extension Fan 1-4 Middle. Duty Cycle (%) [60]

請使用 <+> 與 <-> 鍵調整 Extension Fan 1-4 中間工作週期。數值的變更範 圍由 20% 至 100%。當處理器溫度低於最小值時,Extension Fan 1-4 將以中 間工作週期運作。

#### Extension Fan 1-4 Lower Temperature [40]

請使用 <+> 與 <-> 鍵調整 Extension Fan 1-4 溫度的最小值。數值的變更範 圍由 20℃ 至 75℃。當處理器溫度低於最小值時,Extension Fan 1-4 將以最 小工作週期運作。.

#### Extension Fan 1-4 Min. Duty Cycle(%) [60]

請使用 <+> 與 <-> 鍵調整 Extension Fan 1-4 的最小工作週期。數值的變更 範圍由 0% 至 100%。當處理器溫度低於最小值時,Extension Fan 1-4 將以最 小工作週期運作。

#### Water Pump Control [Disabled]

[Disabled] 關閉水泵控制功能。

[DC mode] 在 DC 模式啟動水泵控制功能來使用 3-pin 機殼風扇。

[PWM mode] 在 PWM 模式啟動水泵控制功能來使用 4-pin 機殼風扇。

#### Anti Surge Support [On]

本項目為啟用或關閉 Anti Surge 功能。設定值有:[On] [Off]。

# 3.8 啟動選單(Boot menu)

本選單可讓您改變系統啟動裝置與相關功能。

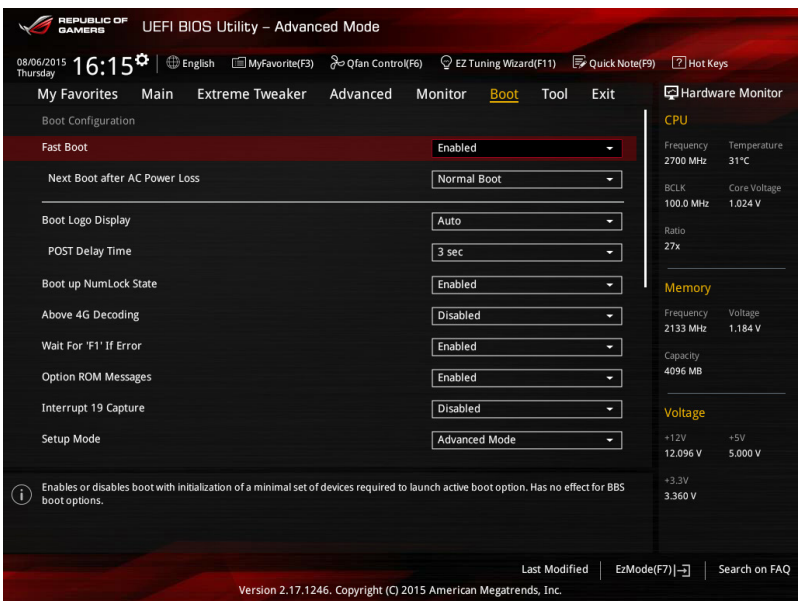

## Fast Boot [Enabled]

[Disabled] 系統返回正常開機速度。 [Enabled] 加速系統啟動速度。

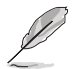

以下的項目只有在 Fast Boot 設定為 [Enabled] 時才會出現。

## Next Boot after AC Power Loss [Normal Boot]

[Normal Boot] 在電源中斷後恢復至正常啟動速度。 [Fast Boot] 在電源中斷後加快啟動速度。

## Boot Logo Display [Auto]

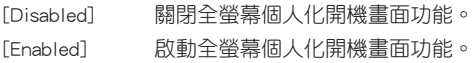

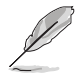

以下的項目僅當 Boot Logo Display 設定為 [Disabled] 時才會顯示。

#### Post Report [5 sec]

本項目可讓您選擇想要的 POST 回報等候時間,數值的範圍為從 0 至 10 秒, 或直到按下 <ESC> 鍵。

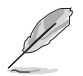

以下的項目僅當 Boot Logo Display 設定為 [Auto] 或 [Full Screen] 時才 會顯示。

#### Post Delay Time [3 sec]

本項目允許您選擇所需的額外等候 POST 時間,讓您輕鬆進入 BIOS 設定畫 面。在正常開機時,僅能執行 POST 延遲時間。數值的變更範圍為 0 至 10 秒。

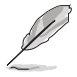

本功能僅支援正常開機時使用。

## Bootup NumLock State [Enabled]

[Enabled] 設定開機時 NumLock 鍵自動開啟 [On]。 [Disabled] 設定開機時 NumLock 鍵自動關閉 [Off]。

## Above 4G Decoding [Disabled]

本項用來讓您在 4G 位址空間上解碼 64 位元裝置。設定值有:[Disabled] [Enabled]。

## Wait For 'F1' If Error [Enabled]

[Disabled] 關閉本功能。

[Enabled] 系統在開機過程出現錯誤訊息時,將會等待您按下 <F1> 鍵確認才會 繼續進行開機程序。

#### Option ROM Messages [Enabled]

[Enabled] 選購裝置韌體程式訊息會強制在開機顯示。 [Disabled] 選購裝置韌體程式訊息只有在該程式供應商設定為顯示時,才會在開 機時顯示。

## Interrupt 19 Capture [Disabled]

本項目用來使用隨選記憶體(ROM)限制中斷 19。設定值有:[Disabled] [Enabled]。

## Setup Mode [Advanced Mode]

[Advanced Mode] 將 Advanced Mode 設定為 BIOS 設定程式的預設值。 [EZ Mode] 將 EZ Mode 設定為 BIOS 設定程式的預設值。

## CSM (Compatibility Support Module)

本項目用來設定 CSM 項目以增加對 VGA、啟動裝置和及其他裝置的兼容性。

#### Launch CSM [Enabled]

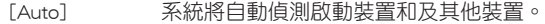

[Enabled] 啟動 CSM 以支援 non-UEFI 裝置或 Windows® UEFI 模式。 [Disabled] 關閉此功能。

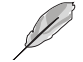

以下的項目只有當您將 Launch CSM 設為 [Enabled] 時才會出現。

## Boot Devices Control [UEFI and Legacy OPROM]

本項目用來設定啟動裝置的類型。設定值有:[UEFI and Legacy OPROM] [Legacy OPROM only] [UEFI only]。

## Boot from Network Devices [Legacy only]

本項目用來設定想要執行的網路裝置。設定值有:[Legacy only] [UEFI driver first] [Ignore]。

## Boot from Storage Devices [Legacy only]

本項目用來設定想要執行的儲存裝置。設定值有:[Legacy only] [UEFI driver first] [Ignore]。

#### Boot from PCI-E/PCI Expansion Devices [Legacy only]

本項目用來設定想要執行的 PCIe/PCI 擴充裝置。設定值有:[Legacy only] [UEFI driver first]。

#### Secure Boot

本項目用來設定 Windows® 安全啟動的相關參數以及管理系統金鑰,以提升系統在 開機自我偵測(POST)時的安全性,避免受到未授權的使用者與惡意軟體的危害。

#### OS Type [Windows UEFI mode]

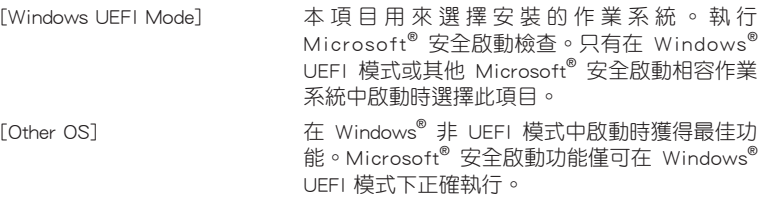

#### Key Management

本項目可以讓您管理安全啟動的金鑰。

#### Clear Secure Boot keys

本項目用來讓您清除所有預設的安全開機金鑰。

#### Save Secure Boot Keys

本項目用來將 PK(Platform Keys)儲存至 USB 儲存裝置。

#### PK Management

Platform Key (PK) 鎖定並保護韌體遭到未授權的變更。在進入作業系統前將 需先驗證 PK。

#### Set New Key

本項目用來設定由 USB 儲存裝置載入 PK。

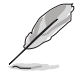

PK 檔案必須格式化為一個基於時間認證變量的 UEFI 變量結構。

#### Delete Key

本項用來刪除系統中的 PK,當 PK 刪除後即無法使用 Secure Boot 金鑰。 設定值有:[Yes] [No]。

#### KEK Management

KEK (Key-exchange Key 或 Key Enrollment Key) 用來管理 db 和 dbx。

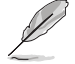

Key-exchange Key(KEK)指的是 Microsoft® Secure Boot Key-Enrollment Key(KEK)。

#### Set New Key

本項目用來設定由 USB 儲存裝置下載 KEK。

#### Append Key

本項目用來設定由儲存裝置下載其他 KEK 以管理 db 和 dbx。

#### Delete Key

本項目用來刪除系統中的 KEK。設定值有:[Yes] [No]。

第二章

KEK 檔案必須格式化為一個基於時間認證變量的 UEFI 變量結構。

## DB Management

db(認證簽名資料庫)列出可以在單一電腦載入之 UEFI 應用程式、作業系統 載入器與 UEFI 驅動程式的簽名者或圖片影像。

#### Set New Key

本項目用來由 USB 儲存裝置載入已下載的認證簽名資料庫(db)。

#### Append Key

本項目用來由儲存裝置載入附加的認證簽名資料庫(db),以安全的載入 更多的圖片影像。

#### Delete Key

本項目用來刪除系統中的 db 檔案。設定值有:[Yes] [No]。

db 檔案必須格式化為一個基於時間認證變量的 UEFI 變量結構。

#### DBX Management

dbx(撤銷簽名資料庫)列出 db 項目中不再被信任且無法被載入之被禁止的圖 片影像。

#### Set New Key

本項目用來由 USB 儲存裝置載入已下載的撤銷簽名資料庫(dbx)。設定 值有:[Yes] [No]。

#### Append Key

本項目用來由儲存裝置載入附加的撤銷簽名資料庫(dbx),以使更多的 db 圖片影像無法被載入。

## Delete Key

本項目用來刪除系統中的 dbx 檔案。

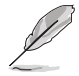

dbx 檔案必須格式化為一個基於時間認證變量的 UEFI 變量結構。

#### Boot Option Priorities

本項目讓您自行選擇開機磁碟並排列開機裝置順序。依照 1st、2nd、3rd 順序分別 代表其開機裝置順序,而裝置的名稱將因使用的硬體裝置不同而有所差異。

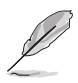

- 欲進入 Windows 安全模式時,請在開機自我偵測 (POST) 時按下 <F8>(Windows 8 不支援這項功能)。
- 開機時您可以在 ASUS Logo 出現時按下 <F8> 選擇啟動裝置。

#### Boot Override

本項目將顯示可使用的裝置,裝置的名稱將因使用的硬體裝置不同而有所差異。點 選任一裝置可將該將置設定為開機裝置。

# 3.9 工具選單(Tool menu)

本工具選單可以讓您針對特別功能進行設定。請選擇選單中的選項並按下 <Enter> 鍵來顯示子選單。

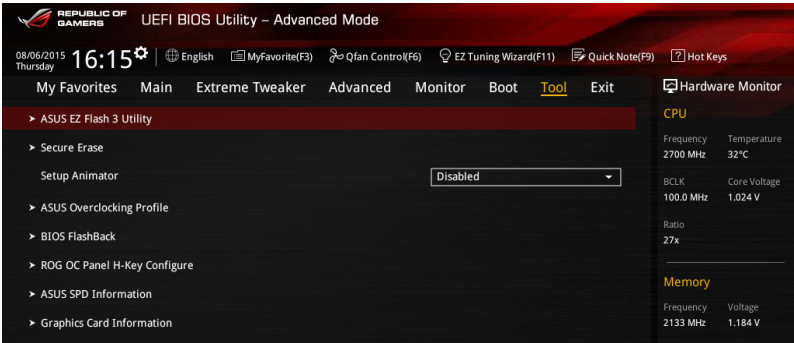

## Setup Animator [Disabled]

本項目用來開啟或關閉設定動畫。設定值有:[Disabled] [Enabled]。

## 3.9.1 ASUS EZ Flash 3

本項目可以讓您啟動華碩 EZ Flash 3 程式,按下 <Enter> 會出現再次確認的視窗, 請使用左右鍵選擇 [Yes] 或 [No], 接著按下 <Enter> 確認。

請參考 華碩 EZ Flash 3 的說明。

## 3.9.2 ROG Secure Erase

隨著使用的時間,過多的檔案資料可能會導致 SSD 速度變慢,Secure Erase 可完全 並安全清除您的 SSD 以回復到出廠時的效能水準。

Secure Erase 功能僅在 AHCI 模式下使用,請先確認將 SATA 模式設定為 AHCI。點選 Advanced > SATA Configuration > AHCI 進行設定。

要啟用 ROG SSD Secure Frase, 請點選 Advanced 選單下的 Tool > Secure Frase 以 進行開啟。

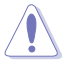

請上網至華碩支援網站以檢視完整的 SSD 支援 Secure Erase 的測試列 表。若您使用不相容的 SSD 執行 Secure Erase 則可能會造成系統不穩 定。

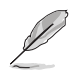

- 執行 Secure Erase 時視 SSD 的容量大小而需等候一段時間來進行清 除,在進行的過程中請勿關閉系統。
- Secure Erase 功能僅支援 Intel SATA 連接埠,如欲了解更多關於 Intel SATA 連接埠的資訊,請參考本手冊 1.2.2 一節的說明。.

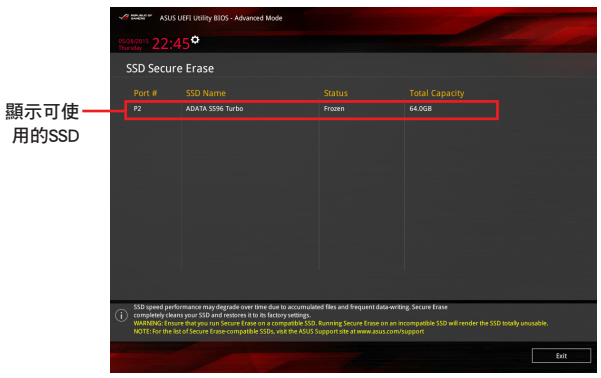

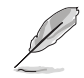

狀態定義::

- Frozen (凍結):這個狀態為 BIOS 的保護措施, BIOS 守衛在開機前凍 結沒有密碼保護的驅動程式。如果驅動程式被凍結,則 必須關機或必須將電腦用 Secure Erase. 執行硬體重置。
- Locked(鎖定):若 Secure Erase 執行不完整或已經停止,SSD 可能 被鎖住。這可能需要使用由華碩定義的第三方不同密 碼。您必須在使用 Secure Erase 前,先使用軟體將 SSD 解鎖。

## 3.9.3 ASUS Overclocking Profile

本選單可以讓您儲存或載入 BIOS 設定。

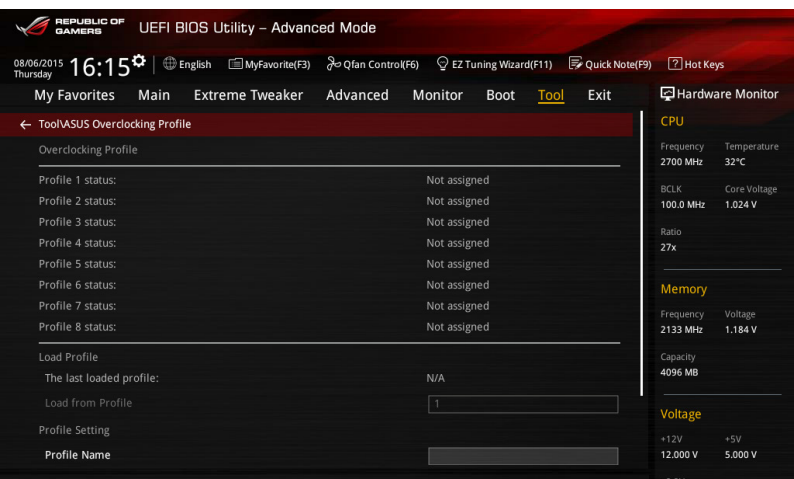

## Profile Name

提供您在 Profile 1 至 8 中輸入設定檔案 (Profile name) 名稱, 以儲存目前 BIOS 設定。

## Save to Profile

本項目可以讓您儲存目前的 BIOS 設定檔案,請選擇 Profile 1 至 8 其中一個進行 儲存。

#### Load/Save Profile from/to USB Drive

本項目可以讓您載入/儲存設定檔案從/至外接 USB 裝置。

## 3.9.4 BIOS Flashback

提供您選擇複製與從 BIOS1 或 BIOS2 擇一開機。

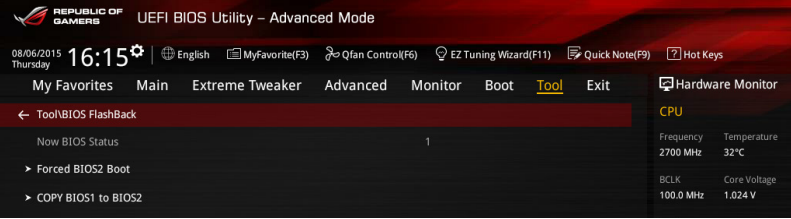

## Force BIOS1/BIOS2 Boot

選擇 [Yes] 可以強制使用 BIOS2 開機。

## COPY BIOS1/BIOS2 to BIOS2/BIOS1

選擇 [Yes] 可以將目前 BIOS 1 的值儲存至 BIOS 2。
# 3.9.5 ROG OC Panel H-Key Configure

ROG OC Panel H-Key 提供您在 UEFI BIOS 之下輸入並儲存 CPU Core voltage、CPU input voltage、BCLK Frequency 與 CPU ratio 數值。這些已儲存的數值可同步至 OC Panel 裝置,提供使用者在 OS 下進行調校,而無須進入 BIOS 選單進行。另外,這 些數值也可以透過 OC Panel 做更改!

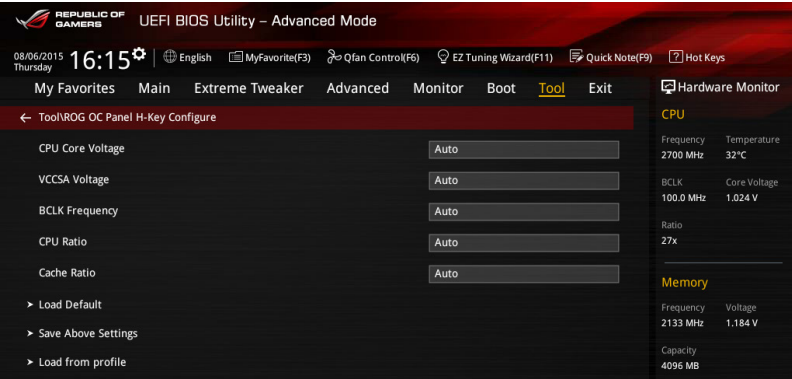

#### Load Default

本項目用來載入 CPU Core Voltage、CPU Input Voltage、BCLK Frequency 與 CPU Ratio 預設值。重置 Load Default 所有數值請選 [Auto]。

#### Save Above Settings

本項目提供您儲存新設定好的 CPU Core Voltage、CPU Input Voltage、BCLK Frequency 與 CPU Ratio 設定值。

#### Load from profile

本項提供您載入前一次的 CPU Core Voltage、CPU Input Voltage、BCLK Frequency 與 CPU Ratio 設定值。

# 3.9.6 ASUS SPD Information

本選單顯示記憶體插槽的相關資訊。

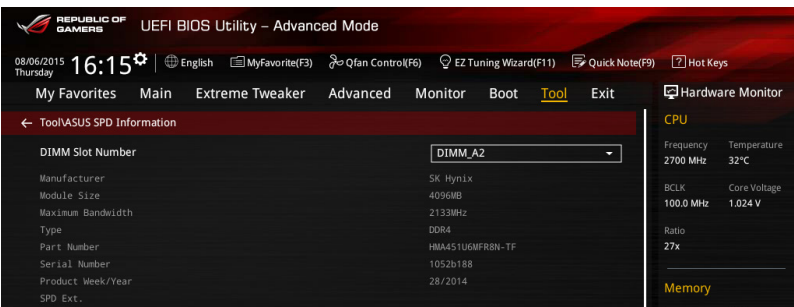

### DIMM slot number

提供您選擇記憶體模組插槽以顯示已安裝的記憶體 SPD(Serial Presence Detect) 資訊。設定值有:[DIMM\_A1] [DIMM\_A2] [DIMM\_B1] [DIMM\_B2]。

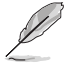

某些記憶體製造商可能無法被識別。

# 3.9.7 顯示卡資訊(Graphics Card Information)

本選單會顯示已安裝在系統內的顯示卡資訊。

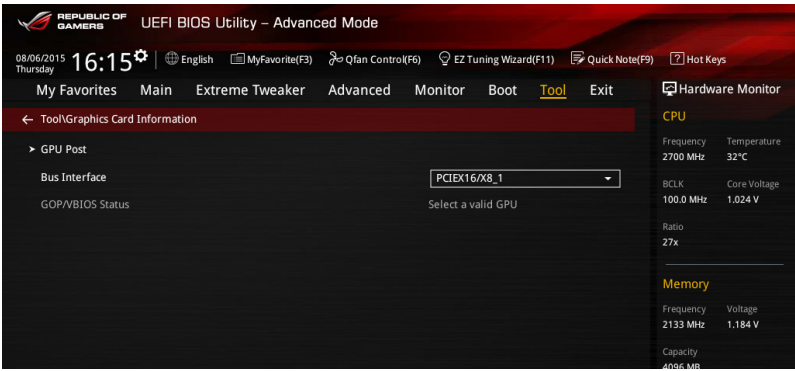

### GPU Post

本項目會顯示針對安裝顯示卡之 PCIE 插槽的資訊與建議設定。

#### Bus Interface

本項目可以讓您選擇匯流排。設定值有:[PCIEX16/X8\_1] [PCIEX8\_2]。

# 3.10 離開 BIOS 程式(Exit menu)

本選單可讓您讀取 BIOS 程式出廠預設值與離開 BIOS 程式。你也可以由 Exit 選單 進入 EZ Mode。

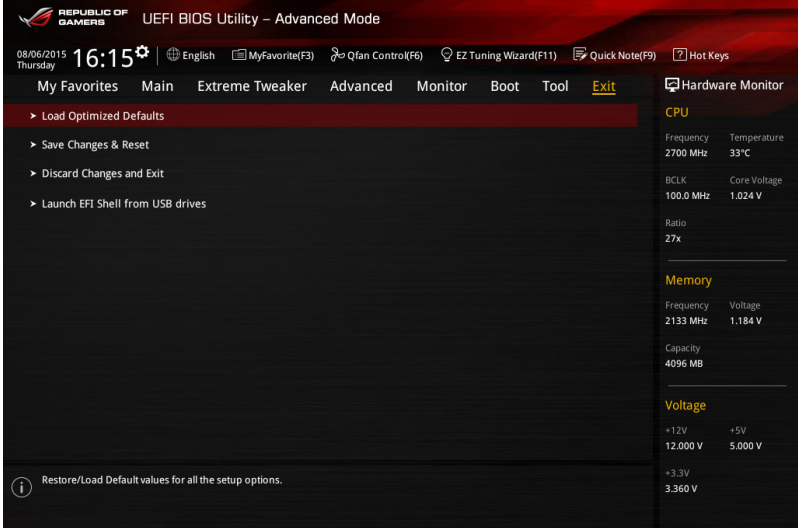

#### Load Optimized Defaults

本項目可讓您載入 BIOS 程式設定選單中每個參數的預設值。當您選擇本項目或按 下 <F5>,便會出現一個確認對話視窗,選擇 Yes 以載入預設值。

#### Save Changes & Reset

當您完成對 BIOS 設定程式所做的變更後,請選擇本項目或按下 <F10>,將會出現 一個確認對話視窗,請選擇 Yes 以儲存設定並離開 BIOS 設定程式。

#### Discard Changes & Exit

本項目可讓您放棄所做的變更,並回復原先儲存的設定。在選擇本項目或按下 <Esc>鍵後,將會出現一個確認對話視窗,請選擇 Yes 以放棄任何設定並載入原先儲 存的設定,同時離開 BIOS 設定程式。

#### Launch EFI Shell from filesystem device

本項目可以讓您由含有資料系統的裝置中啟動 EFI Shell(shellx64.efi)。

# 3.11 更新 BIOS 程式

華碩網站上提供有最新的 BIOS 程式,可以強化系統的穩定度、相容性或執行效 能,但是執行 BIOS 程式更新是具有潛在性風險的,若是使用現有版本的 BIOS 程式 都沒有發生問題時,請勿手動執行更新 BIOS 程式。不適當的 BIOS 程式更新可能會 導致系統開機失敗。若有需要,請使用以下各節的方法來更新您的 BIOS 程式。

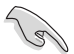

請造訪華碩網站(http://tw.asus.com)下載本主機板最新的 BIOS 程式。

- 1. FZ Undate: 在 Windows 作業系統中更新 BIOS 程式。
- 2. ASUS EZ Flash 3:使用 USB 隨身碟來更新 BIOS。
- 3. ASUS CrashFree BIOS 3:當 BIOS 檔案潰失或損毀時,可以使用 USB 隨身碟或 主機板的驅動程式與公用程式光碟來更新 BIOS。
- 4. ASUS BIOS Updater: 在 DOS 環境下,使用主機板驅動程式與公用程式光碟與 USB 隨身碟來更新並備份 BIOS。

上述軟體請參考相關章節的詳細使用說明。

### 3.11.1 EZ Update

EZ Update 是一套可以讓您在 Windows 作業系統下,用來更新主機板 BIOS 檔案的 公用程式。

- 在使用 EZ Update 之前,請先確認您已經經由內部網路對外連接,或 者經由網際網路服務供應商(ISP)所提供的連線方式連接到網際網 路。
	- 這個程式可以在主機板附贈的驅動程式及公用程式光碟中找到。
- 請參考 EZ Update 一節的說明進行 BIOS 檔案更新。

## 3.11.2 華碩 EZ Flash 3

華碩 EZ Flash 3 程式讓您能輕鬆的更新 BIOS 程式,可以不必再透過開機片的冗長 程序或是到 DOS 模式下執行。

請至華碩網站 http://tw.asus.com 下載最新的 BIOS 程式檔案。

請依照以下步驟透過 EZ Flash 3 更新 BIOS 程式:

- 1. 將儲存有最新的 BIOS 檔案的 USB 隨身碟插入 USB 連接埠。
- 2. 進入 BIOS 設定程式的 Advanced Mode,選擇 Tool > ASUS EZ Flash Utility, 接著請按下 <Enter> 鍵。使用左右鍵選擇 [by USB] 或 [by Internet],接著請按下 <Enter> 鍵選擇。

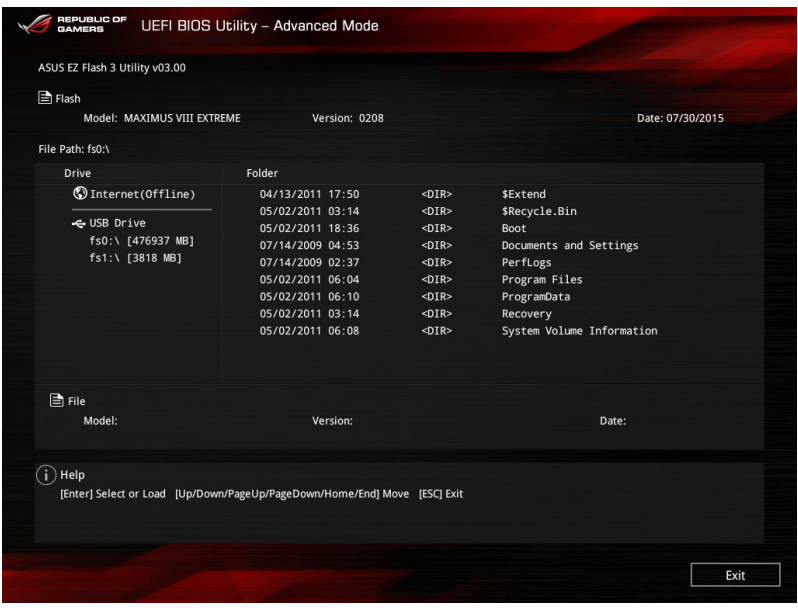

- 3. 請使用 <Tab> 鍵操控至 Drive 欄位。
- 4. 請利用上/下方向鍵找到存放有最新 BIOS 檔案的 USB 隨身碟,接著請按下 <Enter> 鍵。
- 5. 請使用 <Tab> 鍵操控 Folder Info 區域。
- 6. 請利用上/下方向鍵找到 USB 隨身碟中最新的 BIOS 檔案,接著請按下 <Enter> 鍵 開始 BIOS 更新作業。當 BIOS 更新作業完成後請重新啟動電腦。

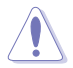

• 本功能僅支援採用 FAT 32/16 格式的單一磁區 USB 隨身碟。

當更新 BIOS 時,請勿關閉或重置系統以避免系統開機失敗。

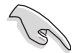

請讀取出廠預設值來保持系統的穩定。請參閱 3.10 離開 BIOS 程式 一節 中 Load Optimized Defaults 項目的詳細說明。

# 3.11.3 華碩 CrashFree BIOS 3

華碩最新自行研發的 CrashFree BIOS 3 工具程式,讓您在當 BIOS 程式和資料被病 毒入侵或毀損時,可以輕鬆的從驅動程式及公用程式光碟,或是從含有最新或原始的 BIOS 檔案的 USB 隨身碟中回復 BIOS 程式的資料。

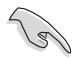

在驅動程式及公用程式光碟中的 BIOS 程式版本可能會比官方網站上的 BIOS 程式版本舊,若是想要使用更新的 BIOS 程式,請至 http://support. asus.com 網站下載,並儲存在可攜式儲存裝置中。

## 回復 BIOS 程式

請依照下列步驟使用公用程式光碟回復 BIOS 程式:

- 1. 啟動系統。
- 2. 將主機板的公用程式光碟放入光碟機,或是將含有最新或原始的 BIOS 檔案的 USB 隨身碟插入 USB 連接埠。
- 3. 接著,工具程式便會自動檢查光碟片或儲存裝置中是否存有 BIOS 檔案。當搜尋 到 BIOS 檔案後,工具程式會開始讀取 BIOS 檔案並自動進入 ASUS EZ Flash 3 程 式。
- 4. 系統需要您進入 BIOS 程式來回復 BIOS 設定,為了確保系統的相容性與穩定性, 建議您按下 <F5> 按鍵來載入 BIOS 程式的預設值。

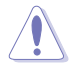

當更新 BIOS 時,請勿關閉或重置系統以避免系統開機失敗。

# 3.11.4 華碩 BIOS Updater

華碩 BIOS Updater 讓您可以在 DOS 環境下更新 BIOS 程式,還可以用來複製現有 的 BIOS 檔案,當您的 BIOS 程式在更新渦程中失敗或中斷時,可以作為備份使用。

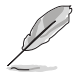

以下的程式畫面僅供參考,您實際操作的畫面可能會與手冊所示的畫面 不盡相同。

## 更新 BIOS 之前

- 1. 準備本主機板的驅動程式與公用程式光碟,以及 FAT32/16 格式且單一磁區的 USB 隨身碟。
- 2. 造訪華碩網站 http://support.asus.com 下載最新的 BIOS 程式與 BIOS Updater,然 後儲存在 USB 隨身碟。

- DOS 環境下不支援 NTFS 格式,請勿將 BIOS 檔案與 BIOS Updater 儲存在 NTFS 格式的 USB 隨身碟。
- 請勿將 BIOS 程式儲存在磁碟片,以免磁碟片的容量不夠使用。
- 3. 將電腦關機。
- 4. 請確認電腦配備有光碟機。

#### DOS 環境下啟動系統

- 1. 將存有最新 BIOS 檔案與 BIOS Updater 的 USB 儲存裝置插入 USB 連接埠。
- 2. 啟動電腦,按下 <F8> 來顯示 BIOS 開機裝置選擇選單。
- 3. 當開機裝置選擇選出現時,將驅動程式與公用程式光碟放入光碟機,然後選擇 光碟機作為開機磁碟。

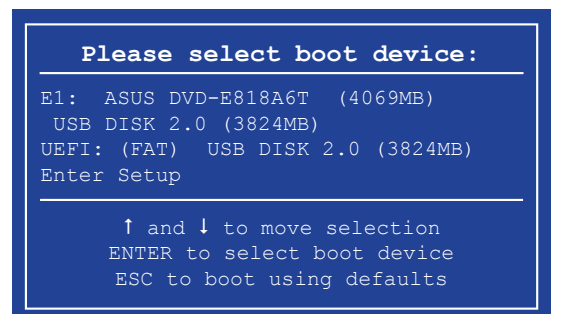

4. 當開機訊息出現時,在五秒鐘內按下 <Enter> 鍵來進入 FreeDOS 彈出視窗。

**ISOLINUX 3.20 2006-08-26 Copyright (C) 1994-2005 H. Peter Anvin A Bootable DVD/CD is detected. Press ENTER to boot from the DVD/CD. If no key is pressed within 5 seconds, the system will boot next priority device automatically. boot:**

5. 當 FreeDOS 出現時,輸入指令 d:,然後按下 <Enter>,將磁碟 C (光碟機)改為 磁碟 D(USB 儲存裝置)。

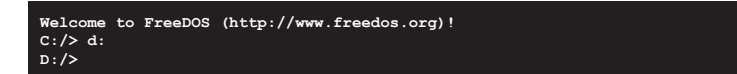

### 更新 BIOS 檔案

請依照以下步驟更新 BIOS 檔案:

1. 當 FreeDOS 出現時,輸入指令 bupdater /pc /g, 然後按下 <Enter>。

**D:/> bupdater /pc /g**

2. 在 BIOS Updater 書面按下 <Tab> 按鍵從檔案面板切換至磁碟面板,然後選擇 D:。

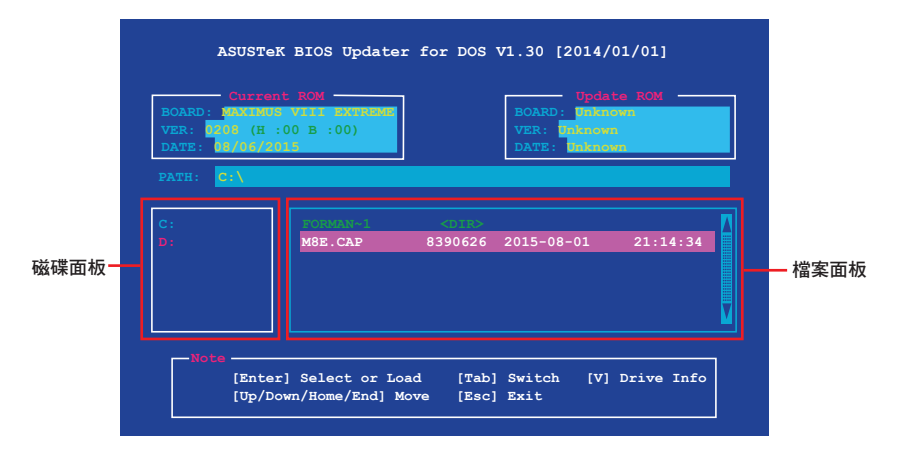

3. 按下 <Tab> 按鍵從磁碟面板切換至檔案面板,使用 <Up/Down/Home/End> 按鍵選 擇 BIOS 檔案然後按下 <Enter>。

4. BIOS Updater 檢查所選的 BIOS 檔案後,選擇 Yes 來確認 BIOS 更新。

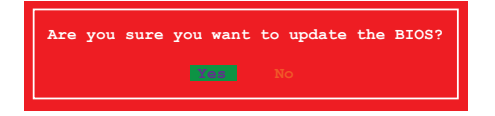

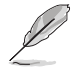

由於安全規則,不支援 BIOS 備份功能。

- 5. 選擇 Yes 然後按下 <Enter>,當 BIOS 更新完成時,按下 <ESC> 退出 BIOS Updater。
- 6. 重新啟動電腦。

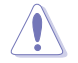

請勿在 BIOS 谁行更新時,執行關機或重新啟動電腦,以防止 BIOS 更新 失敗。

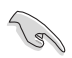

請載入 BIOS 程式的預設值以確保系統的相容性與穩定度。在 3.10 離開 BIOS 程式(Exit menu)選單 選擇 Load Optimized Defaults。

第四章

# 4.1 安裝作業系統

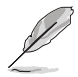

• 本主機板支援 Microsoft® Windows® 7 32/64-bit、Windows® 8.1 64 bit丶Windows<sup>®</sup> 10 64-bit 作業系統(OS,Operating System)。

• 由於主機板和周邊硬體裝置的選項設定繁多,本章僅就軟體的安裝程 序供您參考。您也可以參閱您使用的作業系統說明文件以取得更詳盡 的資訊。

# 4.2 驅動及公用程式 DVD 光碟資訊

隨貨附贈的驅動及公用程式 DVD 光碟包括了數個有用的軟體和公用程式,將它們 安裝到系統中可以強化主機板的機能。

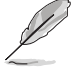

華碩驅動程式及公用程式 DVD 光碟的內容會不定時地更新,但不另行通 知。如欲得知最新的訊息,請造訪華碩的網站 http://tw.asus.com。

# 4.2.1 執行驅動及公用程式 DVD 光碟

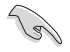

當在 Windows® 7、Windows® 8.1 或 Windows® 10 作業系統中執行驅動程 式及公用程式 DVD 光碟之前,請先確認您擁有管理員帳號。

請依照以下步驟來執行驅動及公用程式 DVD 光碟:

- 1. 將驅動程式及公用程式 DVD 光碟放入光碟機。
- 2. 在自動播放(AutoPlay)對話框中點選執行 ASSETUP.exe(Run ASSETUP.exe)。

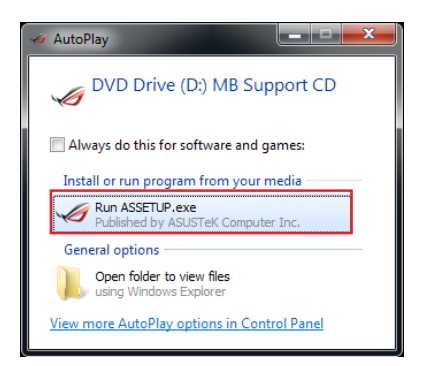

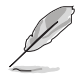

如果自動播放(AutoPlay)視窗沒有出現,那麼您也可以到驅動程式及公 用程式光碟中的 BIN 檔案夾裡直接點選 ASSETUP.EXE 主程式開啟選單視 窗。

# 驅動及公用程式 DVD 光碟主選單

軟體選單顯示本主機 援的應用程式與其他 點選以顯示產品的相關 驅動程式選單顯示系統偵測到連 接裝置可使用的驅動程式, 裝滴當的驅動程式來使用該 手冊選單顯示本光碟所附的 手冊,點選想要的項目來開 用手冊的資

點選安裝驅動

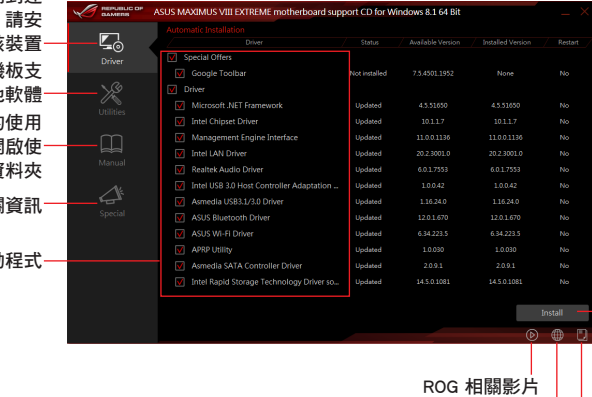

點選顯示華碩連絡的資訊 點選以安裝選擇的項目 點選顯示光碟中的檔案清單

# 4.2.2 取得軟體使用手冊

您可在驅動程式 DVD 光碟中找到軟體使用手冊,請依照以下步驟來取得您需要的 軟體使用手冊。

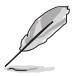

軟體使用手冊檔案為 PDF 格式,在您開啟使用手冊檔案前,請先安裝 Adobe® Acrobat® Reader 瀏覽軟體。

- 1. 執行驅動程式 DVD 光碟。
- 2. 點選 Manual(使用手冊)項目。
- 3. 請選擇您需要的使用手冊。

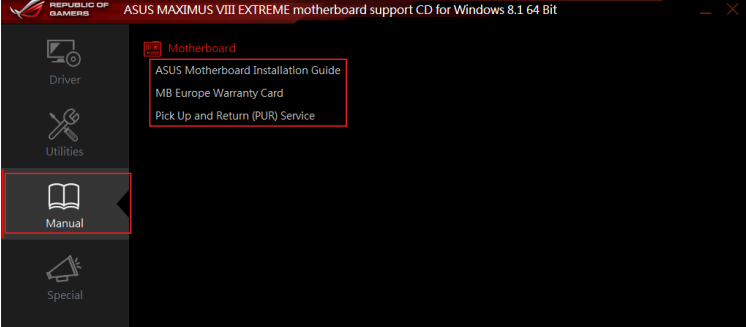

# 4.3 軟體資訊

驅動程式及公用程式光碟中大部分的應用程式都會有安裝指導精靈來協助您一步一 步輕鬆地安裝軟體。您也可以由個別軟體所提供的線上說明檔或讀我檔取得安裝方式 及其他資訊的說明。

# 4.4 華碩 AI Suite 3 程式

透過友善的使用者介面,華碩 AI Suite 3 程式將所有的華碩獨家功能整合在一個軟 體套件中,可以同時操控並執行各項功能及應用程式。

### 安裝華碩 AI Suite 3 程式

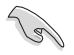

在您將 AI Suite 3 程式安裝至 Windows 7、Windows 8.1 或 Windows 10 作業系統之前,請先確認您擁有管理員帳號。

請依照下列步驟將華碩 AI Suite 3 程式安裝到您的電腦:

#### Windows® 7 作業系統

- 1. 將驅動程式及公用程式 DVD 光碟放入光碟機。
- 2. 在自動播放(AutoPlay)對話框中點選執行 ASSETUP.exe。

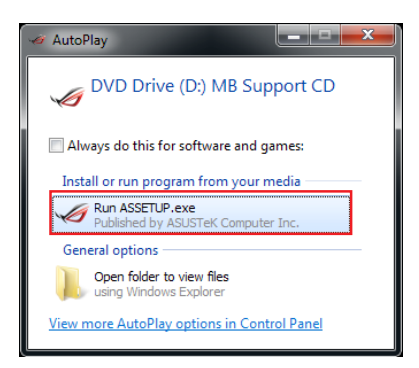

3. 點選公用程式 (Utilited)標籤百,接著點選 AI Suite 3,然後請依照螢幕指示來 完成安裝步驟。

#### Windows<sup>®</sup> 8.1 與 Windows<sup>®</sup> 10 作業系統

- 1. 將驅動程式及公用程式 DVD 光碟放入光碟機,然後依照螢幕的指示來完成安裝 步驟。
- 2. 從驅動程式及公用程式 DVD 光碟主選單中選擇公用程式(Utilites)標籤頁,然 後點選 AI Suite 3。
- 3. 請依照螢幕的指示執行。 若是驅動程式及公用程式 DVD 光碟主選單沒有出現,請參考以下步驟:
	- a. 到 開始 書面,然後點選或輕觸桌面的應用程式。
	- b. 在桌面的左下角點選或輕觸 File Explorer 7. 然後選擇 DVD 磁碟並輕觸 或雙擊 設定。

# 執行華碩 AI Suite 3 程式

Windows® 7 作業系統

從桌面點選 開始 > 所有應用程式 > ASUS > AI Suite 3 > AI Suite 3。

您也可以在 Windows 7 的通知工作列中點選

Windows<sup>®</sup> 8.1 與 Windows<sup>®</sup> 10 作業系統

在開始畫面輕觸 AI Suite 3 應用程式,若您使用滑鼠,則請在開 始畫面點選 AI Suite 3 應用程式。

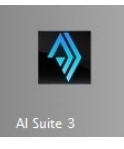

### AI Suite 3 主畫面

AI Suite 3 主畫面提供您輕鬆進入控制和了解電腦發生了什麼狀況 - 能提供您將效 能做最佳化設定,並同時確保系統的穩定性。

AI Suite 主畫面包含一個快速進入的主選單工具列,可以讓您快速開啟任何集中在 這裡的華碩公用程式。點選主畫面左方 圖示便可以開啟此主選單工具列。

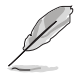

AI Suite 3 主書面僅供參考,請以您實際看到的書面為準。

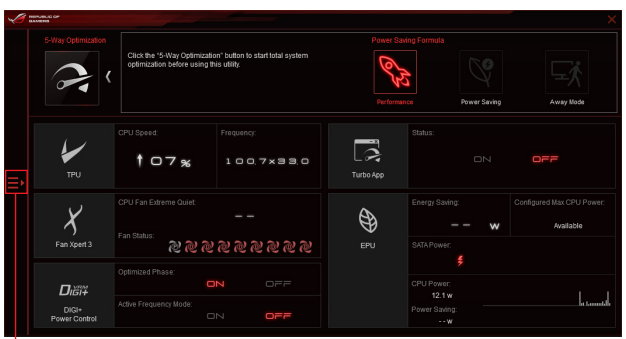

點選以啟動 AI Suite 3 選單工具列

AI Suite 3 主選單工具列

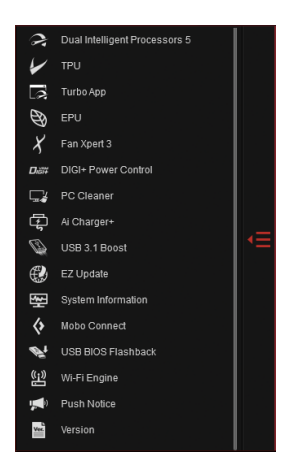

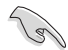

• 本章節的書面僅供參考,請以您實際看到的書面為準。 • 請參考驅動及公用程式 DVD 光碟中軟體手冊的說明,或造訪華碩網 站 http://tw.asus.com 獲得軟體設定的詳細說明。

# 4.5 雙智慧處理器 5(Dual Intelligent Processors 5)

華碩雙智慧處理器 5 介面包含五個工具程式:TPU、EPU、DIGI+ Power Control、 Fan Xpert 3 與 Turbo App 功能以促進系統效能推進至最佳潛力表現。透過 AI Suite 3 程式友善的操作介面,可以自動平衡系統的效能、省電、層級和風扇設定。

# 5-Way Optimization(5-Way 最佳化)

5-Way 最佳化工具程式可以動態方式來最佳化電腦在即時狀態下的實際使用情況, 以提供最佳的系統狀態。其包含了最關鍵的領域,如 CPU 的效能、節能、穩定的數 位電源、良好的散熱與靜音的風扇控制。並提供您可量身自訂的 APP 設定,以確保 電腦在遊戲、娛樂、辦公或任何使用上都能做好充分準備。

■ L > RR Ⅰ. Ⅰ. Ⅰ. Ⅰ. Ⅰ. Ⅰ. ▲ トーーー RAY / ← FT Ⅱ. Ⅰ. Ⅰ. ↑ ←

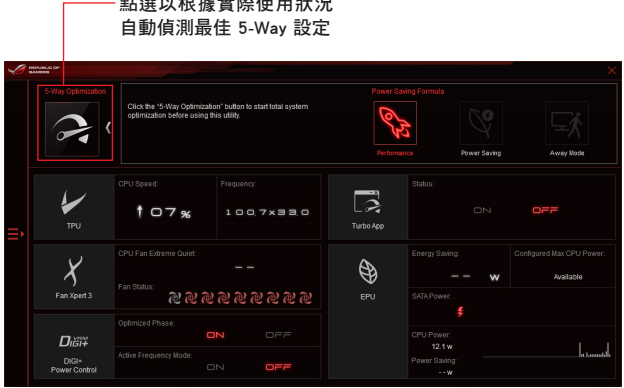

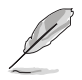

在設定過程中請勿移除風扇。

# TPU (TurboV Processing Unit)

華碩 TPU 可讓您手動調整 CPU 頻率、CPU Cache 與 Core 頻率、DRAM 頻率以及 相關電壓值以增加系統穩定並提升效能表現。

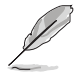

在調整 CPU 電壓前,請先參考 CPU 說明文件。設定過高電壓可能會造 成 CPU 永久損害;電壓設定過低可能會導致系統不穩定。

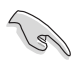

為求系統穩定,TurboV 中做的所有變更都不會儲存至 BIOS 程式中,同 時也不會保留至下次開機。請使用 Save Profile 功能儲存您自訂的超頻設 定,並在開機後手動載入設定檔。

### 使用 TPU

CPU Frequency

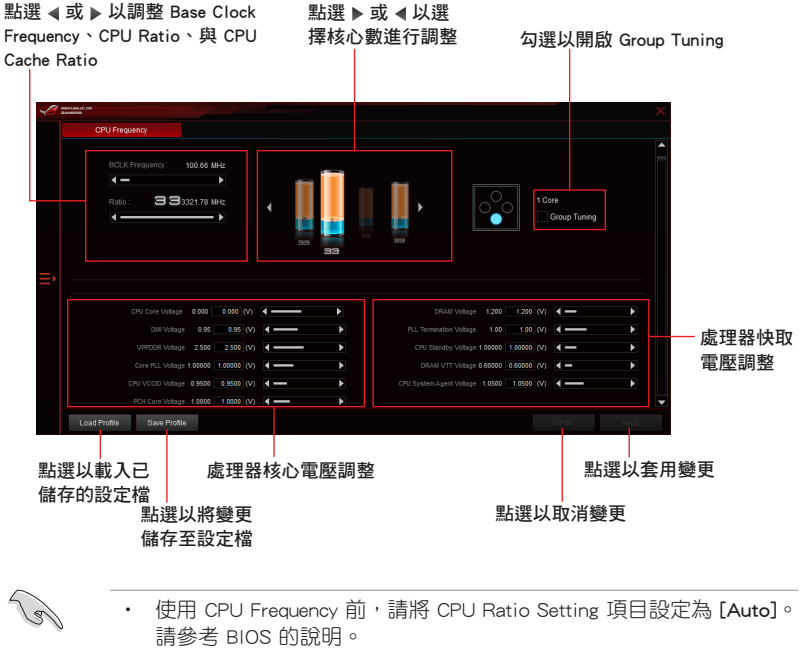

• CPU Frequency 顯示的 CPU 核心狀態會依 CPU 型號而異。

### GPU Boost

調整 CPU 顯示電壓

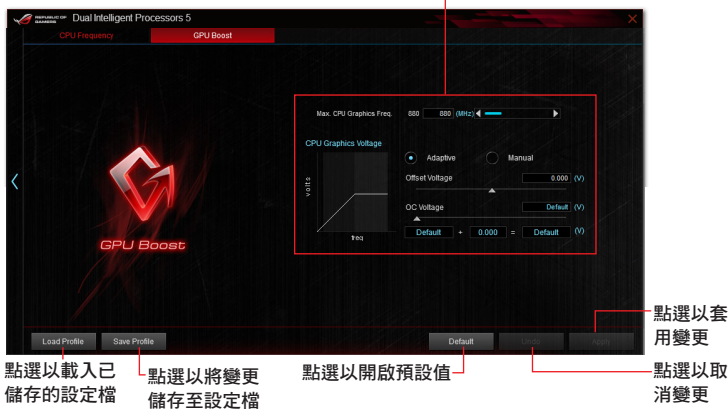

# Turbo App(Turbo 應用程式)

本程式可以提供自訂系統效能、網路優先順序與應用程式的音效設定。

當 Turbo App 清單裡有某個應用程式,您可以分配 CPU 頻率、決定網路優先順序 與定義所選擇的音效設定。

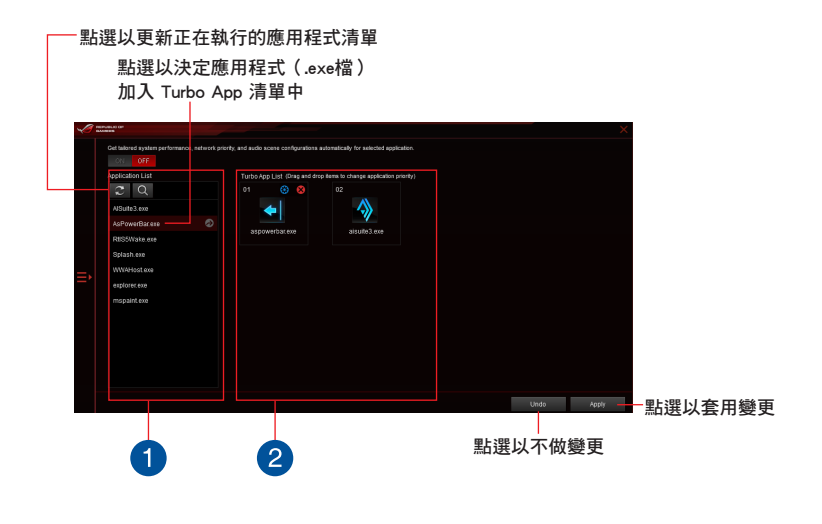

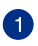

### Applications list pane

現在目前正在運作的應用程式。

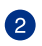

# Turbo App List pane

顯示加入 Turbo App List 欄位中的應用程式。點選 以顯示更多設定。 \* 只有加入 Turbo App List 欄位裡的應用程式才能被設定。

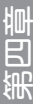

# EPU(Energy Processing Unit)

EPU 是一個即時系統的省電晶片,可以自動偵測目前的系統負載,並且智慧地調節 電量使用。此功能提供系統完整的最佳化省電、降低風扇噪音,並延長硬體元件的使 用壽命。

# 使用 EPU

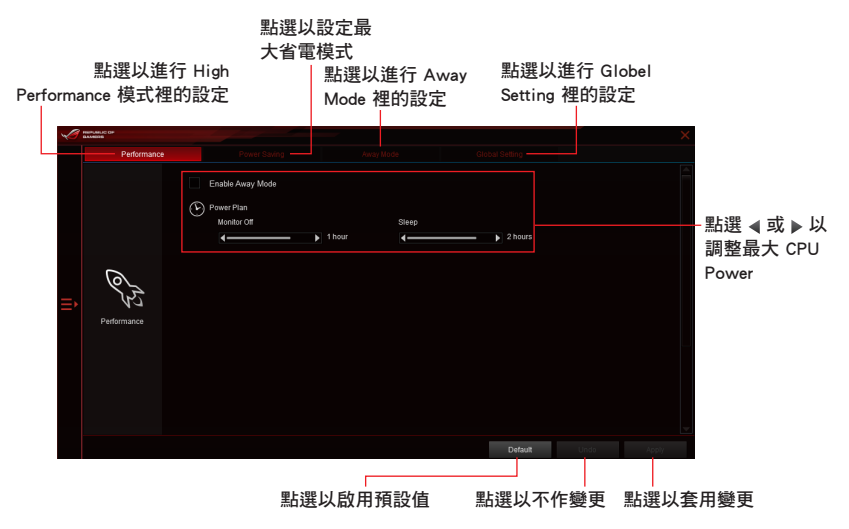

### Fan Xpert 3

FAN Xpert 3 提供您自行做風扇設定來達到更佳冷卻效果與更安靜的電腦使用環 境。藉由風扇自動調節功能,華碩 Fan Xpert 3 會自動調整處理器與風扇的設定,以 達到最好的散熱效能。

華碩 Fan Xpert 3 亦支援處理器和風扇硬體層級的 PWM/PC 複合模式,您還可以在 預設最小的狀態下降低處理器風扇轉速,以達到無聲操作的處理器風扇運轉速度。

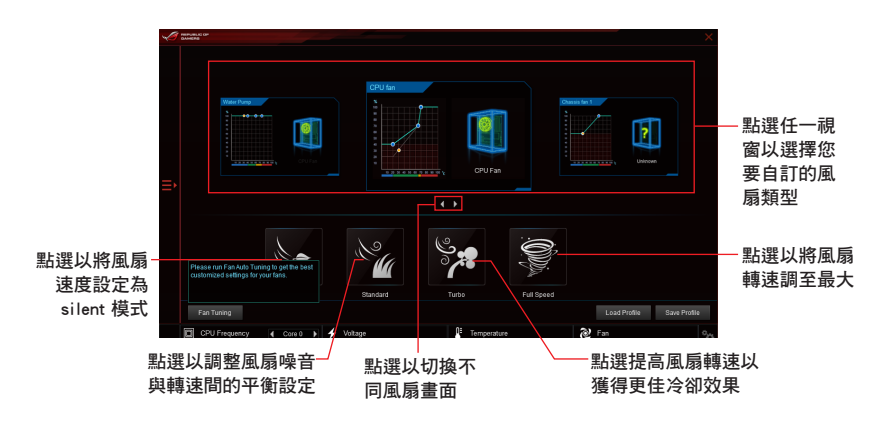

# DIGI+ Power Control 程式

華碩 DIGI+ Power Control 程式讓您可以輕鬆的調整處理器與記憶體電源設定,確 保性能與穩定性,同時提供最佳電源使用效能。

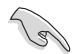

以下畫面僅供參考,請以您實際看到的畫面為準。

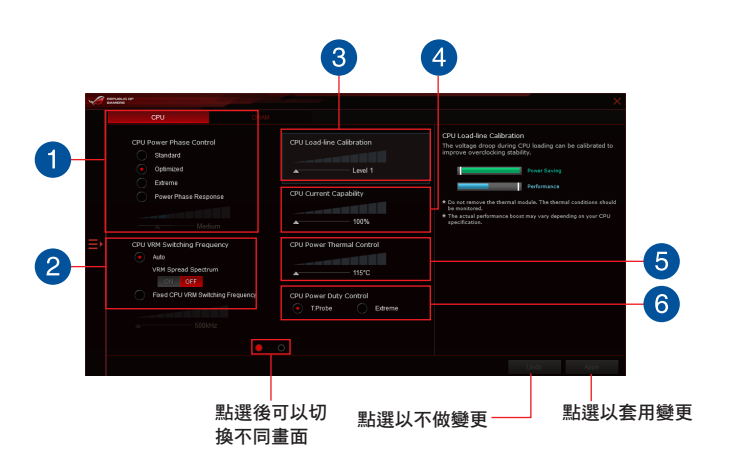

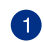

2

B

 $\left( 4\right)$ 

6

6

#### CPU Power Phase Control

CPU Power Phase Control 藉由在重系統負載情況下增加相式數以得到更快更 佳的散熱效能;在輕系統負載情況下減少相式數以增加 VRM 效率。

#### CPU VRM Switching Frequency

啟用 spread spectrum 可以增強系統穩定性。

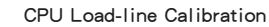

提供您調整電壓範圍來控制 CPU Load-line。可以針對系統效能來調整較高 的數值,或可以針對功率效率來調整較低的數值。

#### CPU Current Capability

CPU Current Capability 針對超頻提供了較寬的總功率範圍。數值越高,則帶 來更廣的功率範圍,同時也能擴大超頻頻率範圍。

#### CPU Power Thermal Control

較高的溫度提供更廣的 CPU 電力散熱範圍,並擴展超頻的容忍度來提升超 頻的潛力。

#### CPU Power Duty Control

CPU Power Duty Control 可調整 VRM 各相電流及元件溫度。

# PC Cleaner

PC Cleaner 可以幫助您掃描並清除不需要的系統檔案。

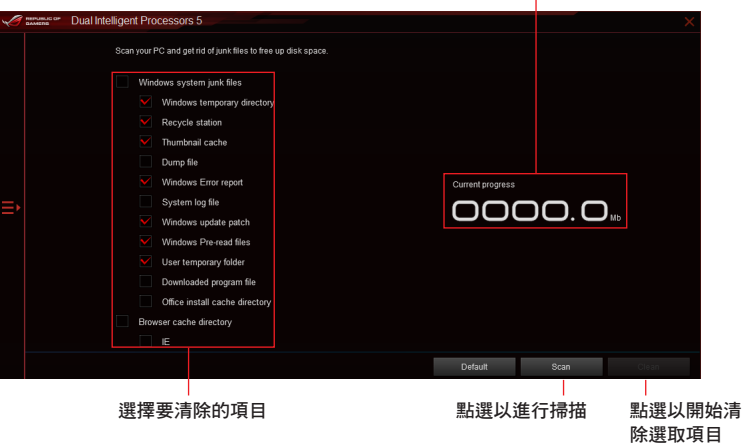

顯示掃描狀態與清除結果

#### Ai Charger+

這個程式可以對連接在 USB 連接埠上的可攜式 BC 1.1\* 行動裝置進行快速充電, 並且充電速度較標準 USB 裝置快三倍\*\*。

#### 執行 Ai Charger+

若要執行 Ai Charger+,請點選 AI Sutie 3 主選單左方的 圖示,然後選擇 Ai Charger+。

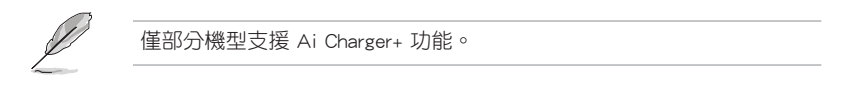

### Ai Charger+ 主畫面

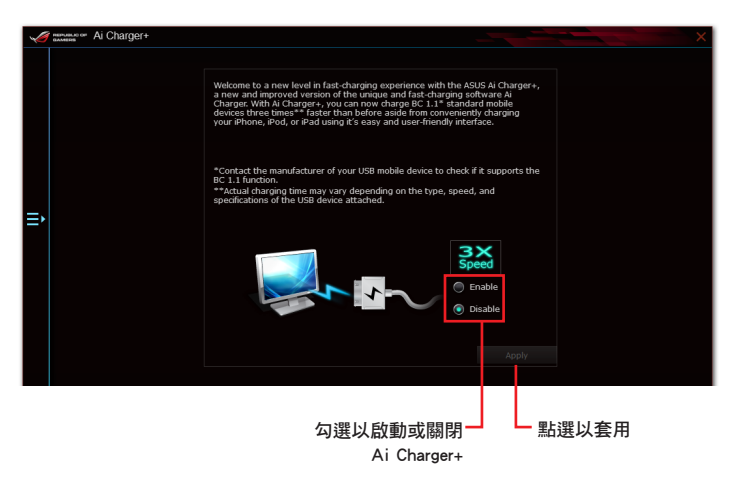

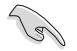

• \*請確認您的 USB 裝置製造商是否完整支援或相容 BC 1.1 功能。

- \*\*實際的充電速度會隨著您的 USB 裝置狀況而有不同。
- 在啟動或關閉 Ai Charger+ 程式之後,請移除並重新連接您的 USB 裝 置,以確保能正常使用充電功能。
- Ai Charger+ 不支援 USB 集線器、USB 延長線與一般的 USB 排線。

# 華碩 USB 3.1 Boost 程式

華碩 USB 3.1 Boost 程式可提升 USB 3.1 裝置的傳輸速度,並支援 USB 連接 SCSI 協議 (UASP, USB Attached SCSI Protocol) 。透過華碩 USB 3.1 Boost 程式,可輕 鬆提升您的 USB 3.1 裝置之傳輸速度。

#### 執行華碩 USB 3.1 Boost 程式

若要執行 USB 3.1 Boost,請點選 AI Sutie 3 主選單左方的 ■ 圖示,然後選擇 USB 3.1 Boost。

#### 使用華碩 USB 3.1 Boost 程式

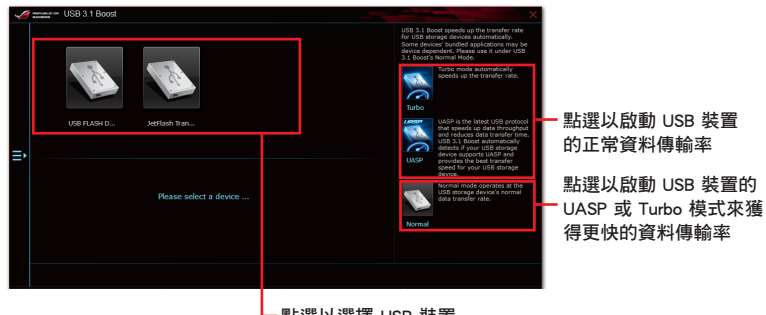

點選以選擇 USB 裝置

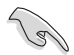

請確認連接在 USB 埠的 USB 3.1 或 USB 3.0 裝置有支援 USB 3.1 Boost,請參考 後側面板連接埠以了解更多說明。

- 請參考驅動程式 DVD 光碟中軟體手冊的說明,或造訪華碩網站 http://tw.asus.com 獲得軟體設定的詳細說明。
- 使用 USB 3.1 裝置來獲得高效能表現, 資料傳輸的速度會依照 USB 裝置的不同而改變。

## EZ Update

EZ Update 應用程式讓您可以輕鬆地自動更新主機板的軟體、驅動程式以及 BIOS 版本。

透過這個程式,您可以手動更新 BIOS,並選擇開機自我偵測(POST)時想要用來 顯示的開機圖示。

#### 執行 EZ Update

若要執行 EZ Update, 請點選 AI Sutie 3 主選單左方的 图示, 然後點選 AI Suite 3 主選單工具列上的 EZ Update。

### EZ Update 主畫面

-<br>EZ Updati allows you to manage<br>nd BIOS from the intern<br>Funni relast a bast less an<mark>t</mark> update the latest ASUS mothert<br>he with this utility, you can also mi<br>he hen the system goes into POST. iard drivers,<br>umlu undatartu 點選以更新 BIOS點選以選擇 點選以搜尋並選擇 BIOS 檔案 開機圖示

點選以自動更新主機板的驅動程式、軟體與韌體

# 系統資訊

這個程式可以讓您獲得本主機板、處理器與記憶體設定的詳細資訊。

### 執行系統資訊

若要執行系統資訊,請點選 AI Sutie 3 主選單左方的【三 圖示,然後點選 AI Suite 3 主選單工具列上的 System Information(系統資訊)。

### 查看主機板資訊

從系統資訊主畫面,點選 MB(主機板) 標籤頁來查看主機板的相關資訊。

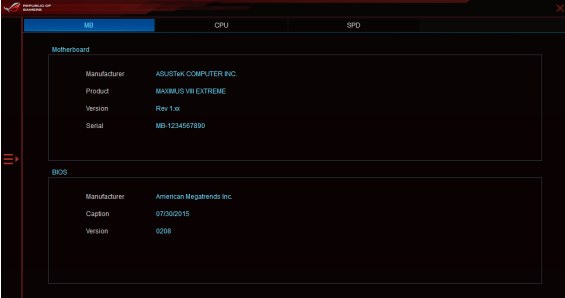

## 查看處理器資訊

從系統資訊主畫面,點選 CPU(處理器) 標籤頁來查看處理器的相關資訊。

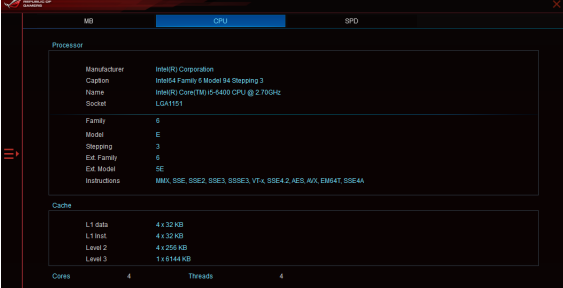

# 查看 SPD 資訊

從系統資訊主畫面,點選 SPD 標籤頁來查看記憶體的相關資訊。

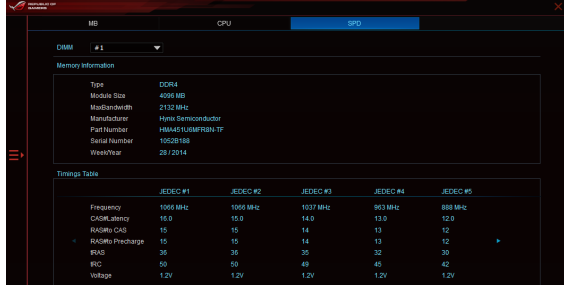

### Mobo Connect

Mobo Connect 可以讓電腦鍵盤/滑鼠的快速鍵與智慧型裝置共享,或是將智慧型裝 置的音樂串流播放到電腦上。

### 執行 Mobo Connect 程式

若要執行 Mobo Connect, 請點選 AI Sutie 3 主選單左方的 图示,然後選擇 Mobo Connect。

### Mobo Connect 主畫面

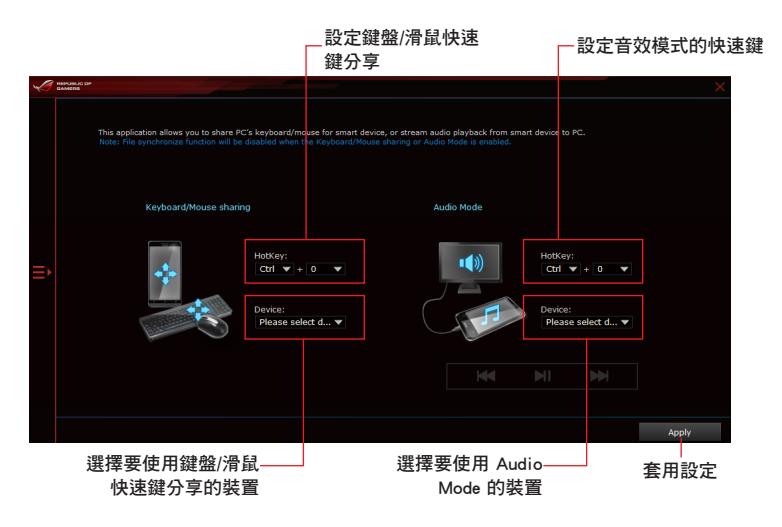

# USB BIOS Flashback 精靈

USB BIOS Flashback 精靈可以檢視並將最新版 BIOS 程式儲存至 USB 儲存裝置,配 合 ASUS USB BIOS Flashback 的硬體特色,讓您不需重新開機即可更新 BIOS 程式。

### 執行華碩 USB BIOS Flashback 程式

若要執行 USB BIOS Flashback, 請點選 AI Sutie 3 主選單右上方的 ■ 圖示,然後 選擇 USB BIOS Flashback。

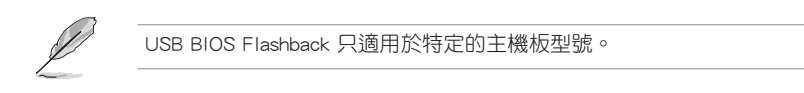

# 使用 USB BIOS Flashback 程式

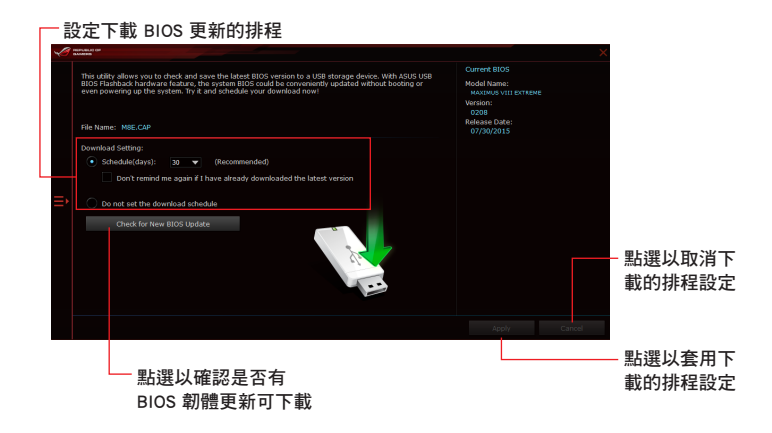

# 設定下載 BIOS 更新的排程

- 1. 請於 Download Setting (下載設定) 中勾選 Schedule (days) (排程), 並選擇下 次進行下載更新的天數。
- 2. 請點選 Apply 套用變更,或是點選 Cancel 以取消變更。

# 下載最新版 BIOS

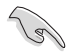

下載前請先確認已經將支援 USB BIOS Flashback 的 USB 儲存裝置連接至 電腦的 USB 連接埠。請參考 2.3.1 後側面板連接埠 一節的詳細說明。

請依照以下步驟下載最新版 BIOS:

1. 在 USB BIOS Flashback 主畫面中點選 Check for New BIOS Update 檢視是否 有 BIOS 韌體更新可下載。 請等待系統確認最新版的 BIOS 韌體 版本。

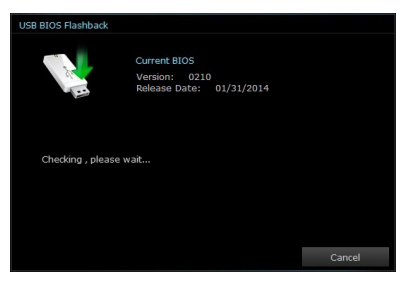

2. 當偵測到新版 BIOS 韌體時,請由 USB BIOS Flashback Save to 點選 7, 選擇 USB 儲存裝置 後請點選 Download。

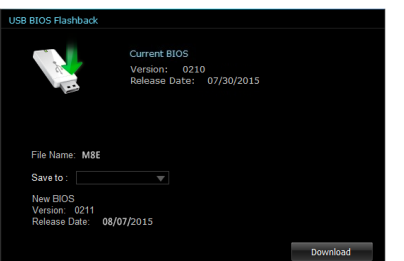

3 下載完後請點選 OK。

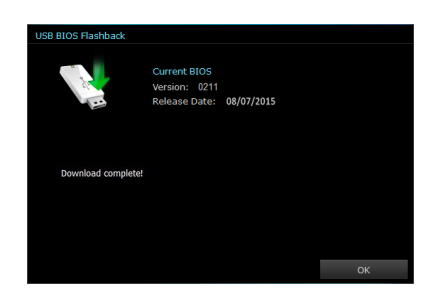

#### Wi-Fi Engine

Wi-Fi Engone 可以讓您連線至無線網路,並目將您的電腦設定為基地台,提供連線 至網際網路分享給使用 Wi-Fi 連線的裝置。

如欲使用 Wi-Fi Engine, 請點選位於 AI Suite 3 主選單上方邊緣的 ■ 圖示,然後 選擇 Wi-Fi Engine 功能。

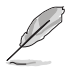

只有某些型號的主機板有 Wi-Fi Engine 功能。

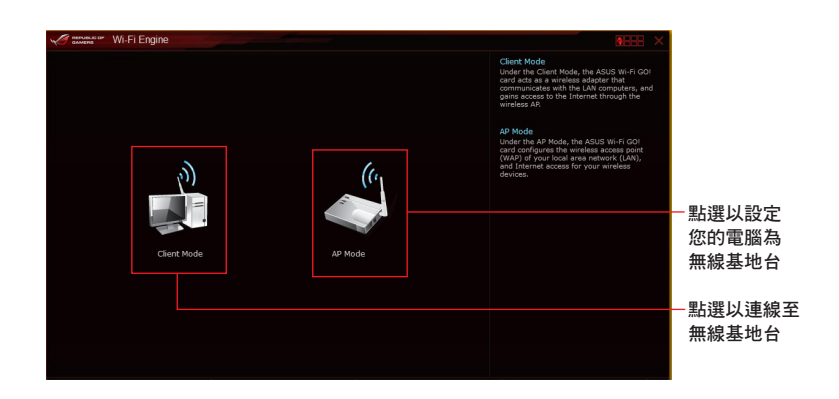

## 使用 Client Mode(用戶端模式)

Client mode(用戶端模式)提供您透過無線網路基地台或路由器主機。 請依照以下步驟來使用 client mode(用戶端模式):

- 1. 在 Wi-Fi Engine 選單裡,點選 Client Mode(用戶端模式),以開啟 Network Connections(區域網路連線)。
- 2. 從 Network Connections(區域網路連線) 視窗裡,使用滑鼠左鍵雙按點選網路介面 卡。

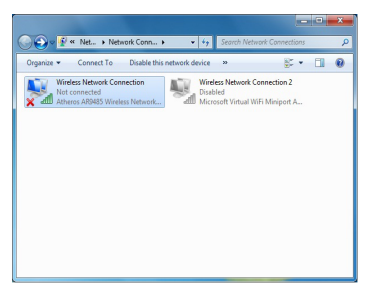

3. 從清單中選擇可以連線的網路,點選以選擇您所想要連 線的裝置。

有些網路連線時需要輸入密碼才能進行連線。

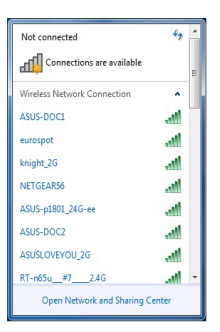

### 使用 AP Mode(基地台模式)

 $\mathbb{R}$ 

AP mode (基地台模式)提供您將系統設成一個存取點 (基地台),以供其他無線 網路裝置連線。

如要使用 AP mode (基地台模式),點選 Wi-Fi Engine 選單裡的 AP Mode。

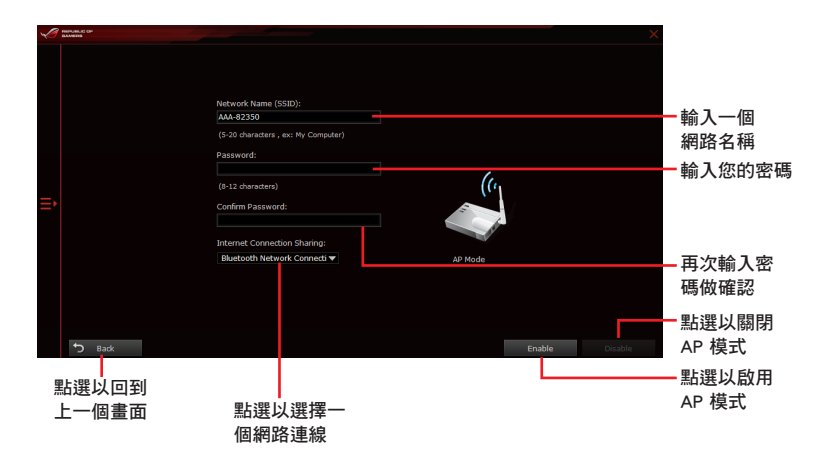

# Wi-Fi GO! 與 Remote GO!

Wi-Fi GO! 與 Remote GO! 是華碩獨家應用程式,提供您在任何時間、任何地點都 能透過智慧型裝置完全掌控您的電腦。您可以輕易地在電腦與智慧型裝置間管理雲端 空間,或是同步與備份檔案。

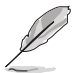

智慧型裝置的使用者介面可能會因作業系統與螢幕解析度不同而異。

系統需求

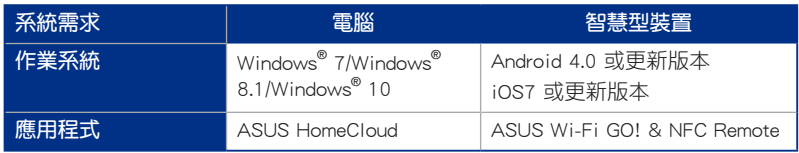

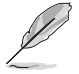

- 若您使用 Android 智慧型裝置,請從 Google Play 下載 ASUS Wi-Fi GO! & NFC Remote 程式。若您使用的為 iOS 裝置,請從 App Store 下載 ASUS Wi-Fi GO! & NFC Remote 程式。
- 請由主機板包裝盒內隨附的 DVD 光碟或造訪華碩網站 http://tw.asus. com 安裝 Wi-Fi GO! 卡驅動程式與 ASUS HomeCloud 應用程式。
- 若從 Windows® 8 更新至 Windows® 8.1,請確認重新安裝 Wi-Fi GO! 卡驅動程式才能完全使用 Wi-Fi GO! 的功能。

# 行動裝置支援的螢幕解析度

Wi-Fi GO! & NFC Remote 支援以下行動裝置螢墓解析度:

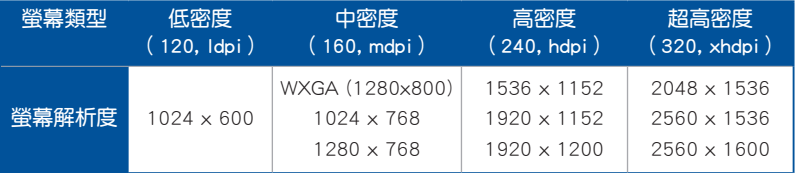

## ASUS Account Login(登入華碩帳戶)

Wi-Fi GO! 提供您隨時隨地透過雷腦來完整谁行控制,請在您的智慧型裝置與雷腦 上建立與登入相同的 ASUS Account(華碩帳戶),以達到透過公眾網路進入私人網 路(public-to-private)使用的功能。

- Remote Desktop 與 File Transfer 支援跨網域使用功能。
- 您可以透過從 Wi-Fi GO! 主畫面點選 | 1 進入華碩帳號 (ASUS Account)標籤頁。

# 建立一個華碩帳號

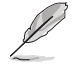

在建立帳號之前請先確認已經連線至網際網路。

請依照以下步驟建立華碩帳號:

- 1. 在電腦或智慧型裝置點選 建立一個新的帳號。 瀏覽器會直接連接至華碩網站(tw.asus.com)。
- 2. 在華碩網站點選 登入,然後依照螢幕指示來完成註冊。

# 登入

使用電腦登入:

1. 在電腦上執行 Wi-Fi GO!。

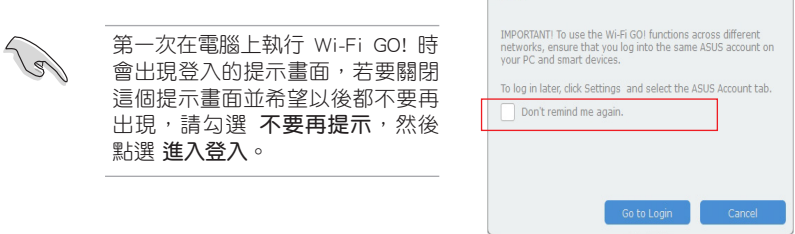

Notice

2. 在登入書面輸入您的華碩帳號與密碼 (A),然後點選 登入 (B)。

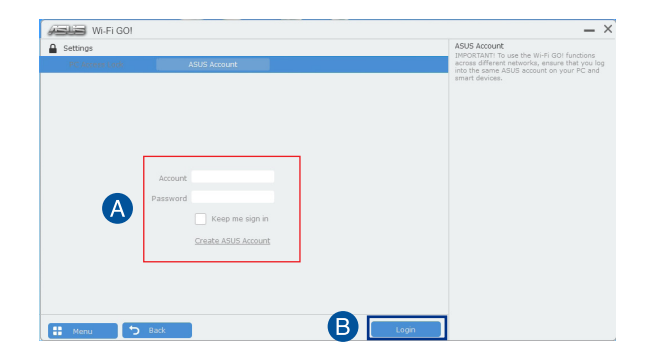

使用智慧型裝置登入:

- 1. 在智慧型裝置啟動 Wi-Fi GO! & NFC Remote。
- 2. 點選 華碩帳號 (A),輸入您 的華碩帳號與密碼 (B),然 後點選登入 (C)。

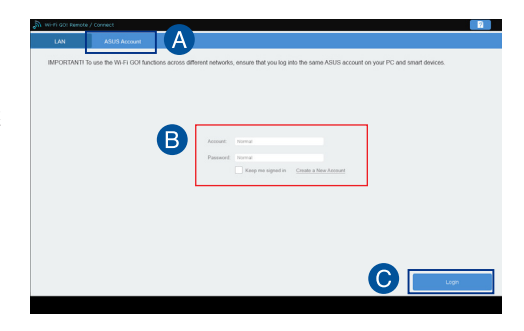

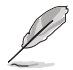

- 以同一個華碩帳號登入的所有電腦會顯示在裝置列表上。
	- iOS 系統的跨網域使用功能會在 Wi-Fi GO! & NFC Remote V2.00.00 或更新的版本之後才能使用。

### 使用 Wi-Fi GO!

若要使用 Wi-Fi GO!, 請點選卓面上的 ASUS HomeCloud, 然後從洣你工具列選擇 Wi-Fi GO!。

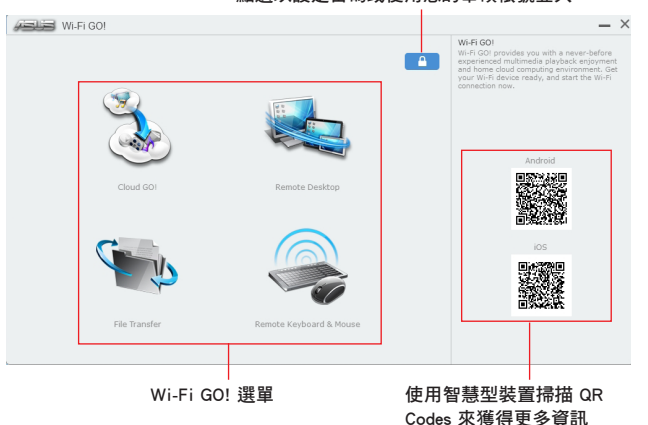

點選以設定密碼或使用您的華碩帳號登入

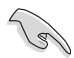

第四章

為保護您的 Wi-Fi 應用程式免於未授權遙控存取,請點選 2 然後設定 密碼。

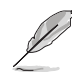

在智慧型裝置執行 Wi-Fi GO! & NFC Remote 程式來使用 Wi-Fi GO! & NFC 遙控控制功能,若要獲得更多詳細的資訊,請參閱以下 Wi-Fi GO! & NFC Remote 的說明。

# Wi-Fi GO! & NFC Remote (智慧型裝置用程式)

## 執行 Wi-Fi GO! & NFC Remote

請依照以下步驟使用 Wi-Fi GO! & NFC Remote:

- 1. 啟動智慧型裝置的 Wi-Fi 連線,確認您的智慧型裝置與電腦都在相同網域中。
- 2. 在智慧型裝置輕觸 <sub>wi-Fison</sub> 然後點選 **進入**。
- 3. 在掃描電腦的列表中,點選想要與智慧型裝置連線的電腦。

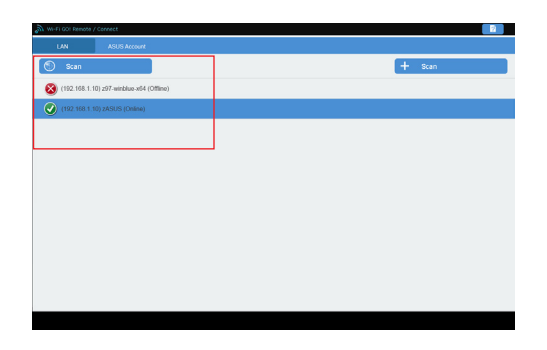

Wi-Fi GO! & NFC Remote 主畫面

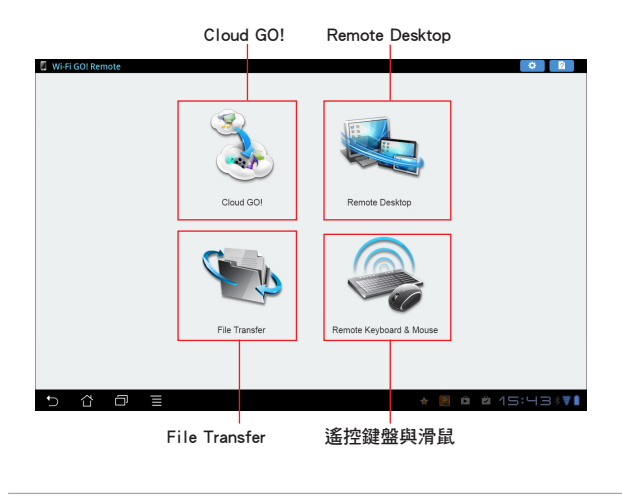

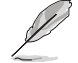

以上畫面僅供參考,實際畫面會隨著智慧型裝置不同而異。

### 使用網路喚醒功能

若是您想要使用智慧型裝置喚醒電腦功能,請確認已經啟動電腦的網路喚醒 (Wake-on-LAN)功能設定。請依照以下步驟設定網路喚醒功能:

- 1. 在 BIOS 設定中,進入 Advanced > APM 然後將 Power On By PCIE/PCI 項目設定 為 [Enabled]。
- 2. 在 Windows® 作業系統中請依照以下步驟進行設定:
	- a. 在電腦桌面點選 開始, 按滑鼠右鍵點選 電腦 > 管理 來啟動電腦管理視 窗。
	- b. 點選 裝置管理員 來查看所有安裝的裝置。
	- c. 點選 網路介面卡,在安裝的介面卡按滑鼠右鍵,然後點選 內容 > 電源管理 標籤頁。
	- d. 勾選 允許這個裝置喚醒電腦 與 只允許 Magic 封包喚醒電腦。

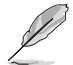

若為 802.11ac 標準的 Wi-Fi GO! 卡使用 Wake-on-LAN(網路喚醒)功 能,則只支援最新版本的 Windows® 8 及 Windows® 10 作業系統。
### Cloud GO!

Cloud GO! 讓您透過多種雲端服務,例如 ASUS WebStorage、Dropbox®、Google Drive™ 與 SkyDrive<sup>®</sup> 來控制與同步檔案。

• 在使用 Cloud GO! 時請先確認您的電腦系統與智慧型裝置的日期與時 間設定正確。

- 由於雲端儲存的限制,您只能上傳或同步最高達 100MB 的檔案。
- 當您執行檔案同步時,會自動將檔案同步至每個雲端儲存的 Wi-Fi GO! 資料夾;此外,您可以在本地磁碟的 Favorites (我的最愛)資料 夾中找到檔案備份。
- 在雷腦先登入雲端儲存帳號,然後維持登入狀態以便讓智慧型裝置遙 控。

請依照以下步驟使用 Cloud GO!:

- 1. 點選 Cloud GO!。
- 2. 進入雲端服務帳號後點選 登入。

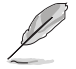

進入 Google Drive、Dropbox 或 SkyDrive 帳後然後點選 登入, Cloud GO! 會導引您至 Google Drive、Dropbox 或 SkyDrive 網站讓您登入帳號。

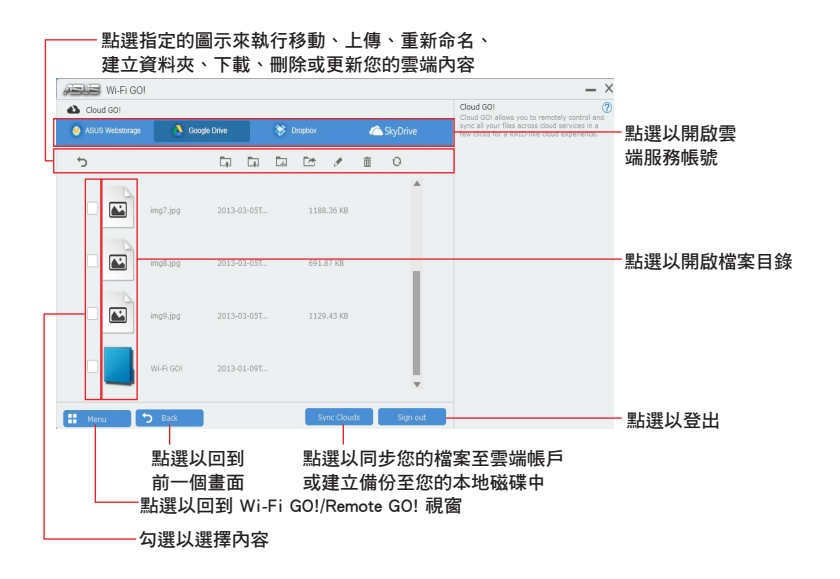

### Remote Desktop

Remote Desktop 讓您使用智慧型裝置即時遠端遙控電腦桌面。

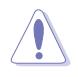

當使用 Remote Desktop 功能時,系統使用者帳號控制 (UAC)將被設定 為永不通知(Never Notify)。UAC 層級在您離開 Remote Desktop 之後會 回到前一次的設定。

請依照以下步驟使用 Remote Desktop:

在智慧型裝置點選 Remote Desktop。

### Windows® 8.1 的 Remote Desktop 介面

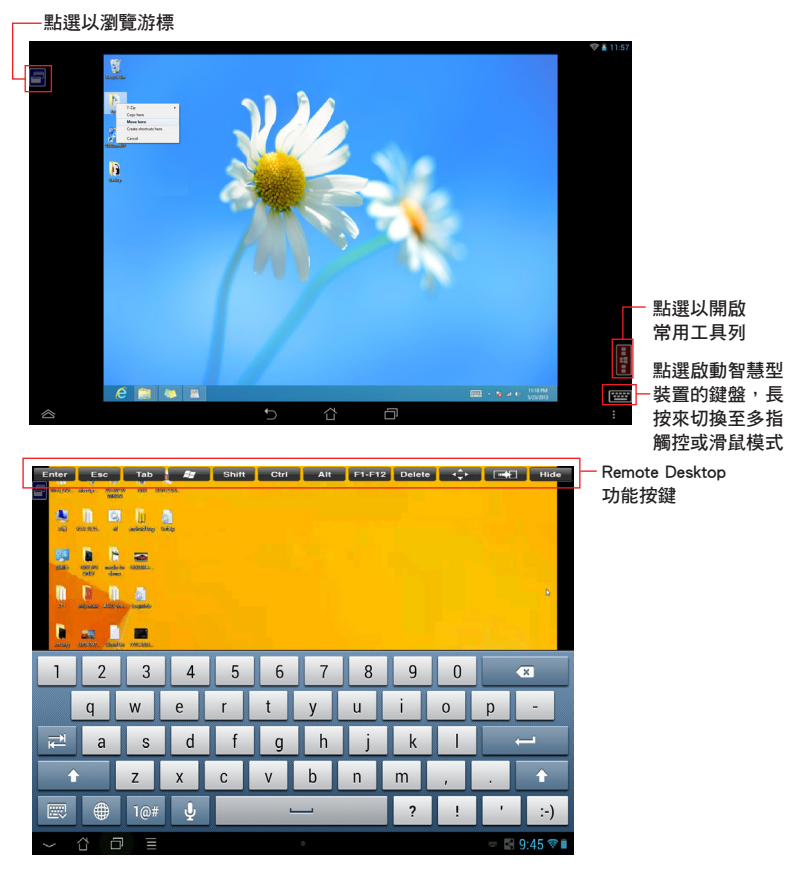

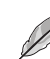

- 選擇多指觸控模式來支援 Windows® 8.1 的 Microsoft 多指觸控功能。
- 選擇滑鼠模式來支援縮放與一般滑鼠功能。
	- 對 Extended Mode(延伸模式)的支援會隨著電腦安裝的 VGA 驅動 程式而有不同。

### Remote Desktop Control 通知

本功能用來傳送控制權至智慧型裝置,並直接在裝置上開始使用 Remote Desktop。 請依照以下步驟使用 Remote Desktop Control 通知:

1. 點選 選擇裝置。

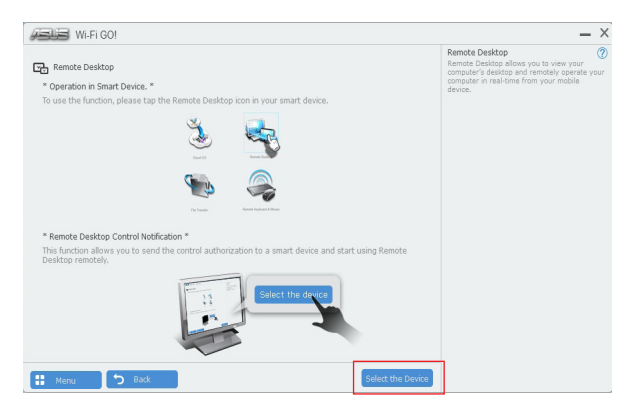

- 2. 從下拉式選單選擇裝置。
- 3. 點選 傳送 來將 Remote Desktop control 授權傳送至選擇的裝置。

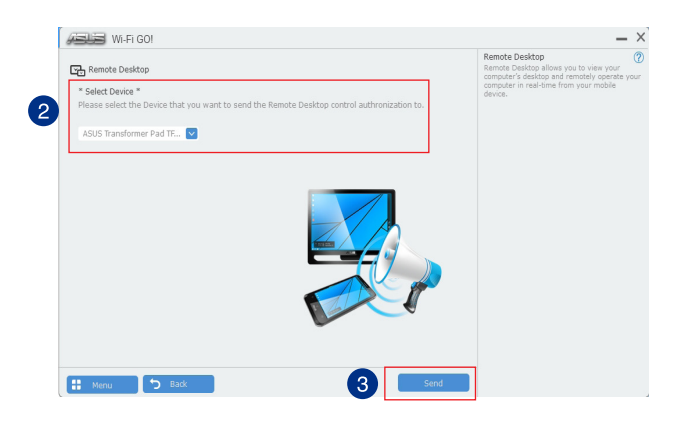

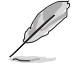

本功能需要系統中安裝有 推播資訊 功能,您可以在包裝盒內附的驅動程 式與應用程式光碟中找到推播資訊的應用程式安裝檔,或是從華碩網站 http://tw.asus.com 下載最新的安裝檔。

#### File Transfer

File Transfer 用來在電腦與智慧型裝置之間,只要在大眾專用網路中一指觸控即可 同步與分享檔案。

### 從電腦傳送檔案至智慧型裝置

請依照以下步驟從電腦傳送檔案至智慧型裝置:

- 1. 開啟智慧型裝置的 Desktop to Smart Device 設定。
- 2. 點選 File Transfer。
- 3. 點選 設定 來選擇要傳送檔案的目的地。
- 4. 按滑鼠右鍵然後選擇 傳送至 > [裝置名稱]。

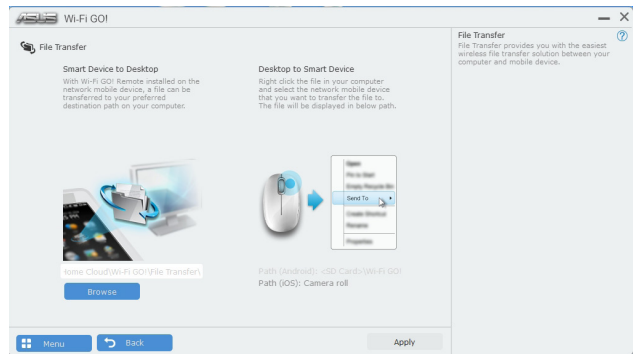

4. 傳送檔案完成後,點選 OK。

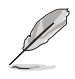

- 若要在 iOS 裝置接收檔案,請谁入 設定 > Privacy > Photos,然後啟 動 Wi-Fi GO! & NFC Remote。
- 若要尋找傳送的檔案,在 Android 裝置中請至 <SD Card>\Wi-Fi GO! 尋找,而 iOS 裝置請至相簿尋找。

### 從智慧型裝置傳送檔案至電腦

請依照以下步驟從智慧型裝置傳送檔案至電腦:

- 1. 點選 檔案傳送 > Enter。
- 2. 勾選欲傳送的檔案然後點選傳送。

第四章

請至 X:\Users\Documents\ASUS HomeCloud\Wi-Fi GO!\File Transfer\ 尋找 傳送的檔案,或是點選 設定 來選擇新的儲存位置。

其他的傳輸檔案方式為開啟檔案目錄,勾選檔案、點選 Share 圖示/按鈕 後點選 File Transfer(檔案傳輸)app 程式後開始傳送檔案至電腦。

### Remote Keyboard & Mouse

Remote Keyboard & Mouse 用來將智慧型裝置的觸控螢幕作為電腦的遙控鍵盤與滑 鼠。

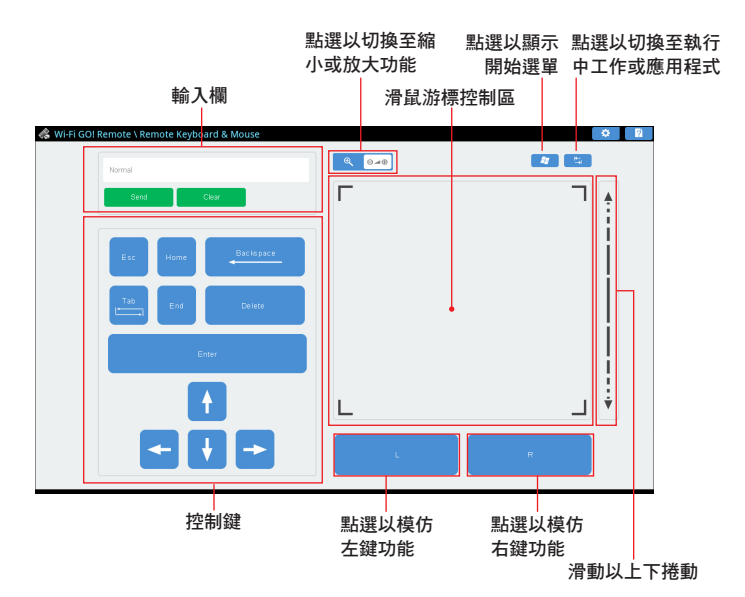

### ASUS Media Streamer

ASUS Media Streamer 讓您可以在任何地點都能享受電腦中的多媒體娛樂。您可以 使用電腦或智慧型裝置將電腦中的音樂或最喜歡的電影串流播放至智慧型電視。

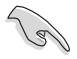

• 請確認先啟動智慧型裝置中的 DLNA 設定。

• ASUS Media Streamer 支援 NFC 功能。有些功能可能需要安裝 NFC EXPRESS 2。請造訪 http://tw.asus.com 來獲得更多關於 NFC EXPRESS 2 的資訊。

• iOS 系統中的跨網域使用功能要在 Media Streamer V2.00.00 或更新的 版本才能使用。

• iOS 系統僅支援 Media Streamer 的照片與影片串流功能。

系統需求

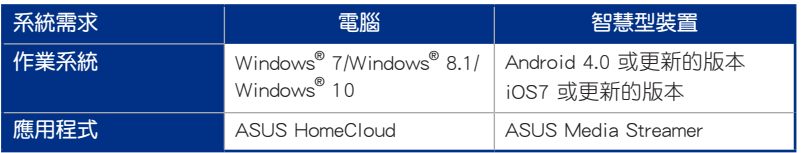

請依照以下步驟使用 ASUS Media Streamer:

在電腦點選 ASUS HomeCloud,然後從迷你工具列選擇 Media Streamer。在智慧型 裝置點選 Media Streamer。

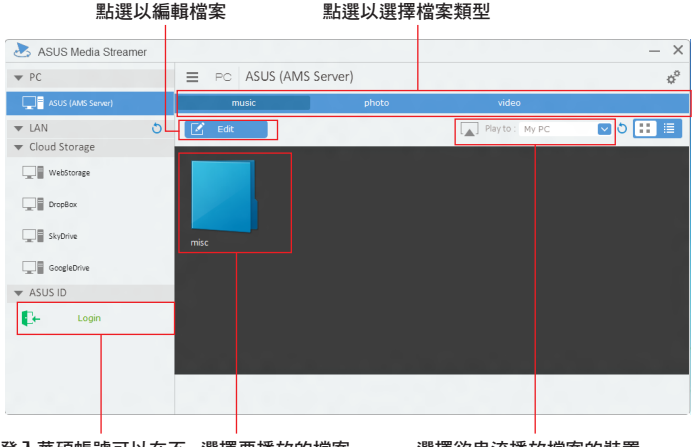

登入華碩帳號可以在不 選擇要播放的檔案 同網路串流與播放檔案

#### 選擇欲串流播放檔案的裝置

### 新增與刪除檔案

#### 拖放或勾選檔案來新增或刪除

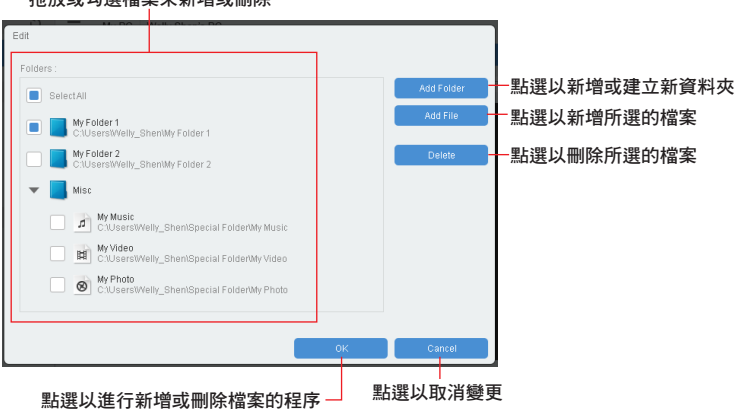

以下為支援 Android 與 iOS 裝置的檔案格式:

- Android: .3gp, .mp4, .m4a, .aac, .ts, .flac, .mp3, .mid, .xmf, .mxmf, .rtttl, .rtx, .ota, .imy, .ogg, .mkv, .wav, .jpg, .gif, .png, .bmp, .webp, .webm。
- iOS Supports the following media formats: .mov, .mp4, .mpv, .3gp  $\circ$

İ

## 推播資訊(Push Notice)

這個應用程式讓您可以將系統狀態的詳細資訊傳送至智慧型裝置,您也可以使用這 個程式傳送訊息至智慧型裝置。

![](_page_186_Picture_2.jpeg)

使用這個應用程式之前,請先確認您的電腦與智慧型裝置已經完成配 對。請參考 配對雷腦與智慧型裝置 一節的詳細資訊。

### 啟動電腦的推播資訊(Push Notice)

若要啟動推播資訊,請點選 AI Sutie 3 主選單左方的 < 圖示,然後選擇 Push Notice。

## 推播資訊(Push Notice)主畫面

![](_page_186_Picture_7.jpeg)

![](_page_186_Picture_8.jpeg)

您也可以透過螢幕右上角的 Push Notice 捷徑來啟動推播資訊功能,請點 選《然後點選》,再選擇。

### 配對電腦與智慧型裝置

請依照以下步驟配對電腦與智慧型裝置:

- 1. 在智慧型裝置點選 來啟動推播資訊(Push Notice)。
- 2. 輕觸 Push Scan 然後點選想要配對的電腦名稱。

![](_page_186_Picture_14.jpeg)

若要配對電腦與智慧型裝置,請先確認二個裝置都已經連接至同一個無 線網路。

### 設定要發出警告的模式

本功能用來設定當電腦重新啟動、關機或進入睡眠模式時,傳送警示訊息至智慧型 裝置。

![](_page_187_Picture_2.jpeg)

### 設定電腦狀態警示

本功能用來將電腦上不正常的狀態,如:電壓、溫度和風扇設定等資訊傳送警示至 智慧型裝置。

![](_page_187_Picture_5.jpeg)

態時傳送警示至智慧型裝置

## 傳送訊息至智慧型裝置

本功能用來傳送訊息至智慧型裝置。

![](_page_188_Picture_2.jpeg)

您也可以透過螢幕右上角的推播資訊 (Push Notice) 訊息捷徑來傳送訊 息,請點選 << 然後點選  $\blacksquare$ ,再選擇  $\textcolor{red}{\textcircled{{\small\tt\cdot}}}$ 。

![](_page_188_Figure_4.jpeg)

點選以輸入訊息

Push Notice

### 在智慧型裝置查看電腦狀態

在智慧型裝置點選《》) 以啟動推播資訊(Push Notice)。

![](_page_188_Picture_8.jpeg)

# 4.6 ROG 音效功能

### 安裝軟體

安裝主機板配件中的驅動及公用程式 DVD 光碟裡的 Realtek® Audio Manager 音效 程式。

若 Realtek® 音效軟體已經安裝,您可以在桌面下方工具列上找到 Realtek® HD Audio Manager 圖示。請使用滑鼠左鍵雙按點選圖示以顯示 Realtek<sup>®</sup> HD Audio Manager 音效管理程式。

![](_page_189_Figure_4.jpeg)

### Sonic Studio II

Sonic Studio II 是一個音效調整軟體,此軟體提供了包含六項音效設定: Reverb (回音)、Bass Boost(重低音)、Equalizer(等化器)、Voice Clarity(語音清 晰)、Smart EQ(Smart Volume)與 Virtual Surround(虛擬環繞)功能。虛擬音效透 過 2 聲道耳機可以做出模擬與提供遊戲時的環繞音場效果。

![](_page_189_Picture_7.jpeg)

![](_page_190_Picture_112.jpeg)

## Perfect Voice

![](_page_191_Picture_83.jpeg)

#### Casting Enhancer

Casting Enhancer 是項創新功能,讓您可以利用 Sonic Studio II 增強錄音檔或串流 連線的音效。使用本功能的同時,也可套用 Voice Clarity (語音清晰)等其他功能, 確保您不會遺漏錄音檔中的重要部分。要使用本功能時,只需在視窗中勾選 Enable Casting Enhancer 即可。程式會出現跳出式視窗,確認錄音或串流連線會經由 Sonic Studio II 程式增強效果。

![](_page_192_Picture_2.jpeg)

### Sonic SenseAmp

Sonic SenseAmp 是 ROG 獨家研發的技術,提供主機板內建音效的耳機擴大機 (AMP),具備三個 AMP 等級的調整器。可以偵測耳機的阻抗與調整對應至內建的 擴大機(AMP)。

Sonic SenseAmp 僅支援於前面板連接使用。

當您將耳機插入耳機孔後, Sonic SenseAmp 會立即彈出交談視窗並顯示"Detecting headphone impedance" (偵測到耳機裝置)。

![](_page_193_Picture_74.jpeg)

在偵測好耳機的阻抗後,Sonic SenseAmp 會彈出類似如下的視窗。

You headphone impedance is 150 ohm Amplify Level is automatically set at Powerful

當調整偵測耳機的阻抗時,請參考下表有關 Sonic SenseAmp 的建議:

![](_page_193_Picture_75.jpeg)

在您關閉彈出式視窗後, Sonic SenseAmp 會進入喇叭設定,並且顯示調整耳機的 阻抗。

![](_page_194_Picture_1.jpeg)

### DTS Connect

DTS Connect 提供包含支援所有音效娛樂的格式,並採用 4、5.1 與 7.1 聲道提供 不可思議的環繞音效。這項功能並且能讓您將電腦與家庭劇院系統連接。

![](_page_195_Picture_2.jpeg)

# 4.7 Sonic Radar II 軟體

Sonic Radar II 是專為第一人稱射擊(FPS)遊戲設計,可顯示聲音的精確方向,以 及聲音從哪邊來的強度。具備友善的操作介面,並提供音響擴大器功能以放大所需的 聲音效果。

![](_page_196_Picture_2.jpeg)

- Sonic Radar II 並沒有個別的安裝驅動程式。當您安裝 Realtek® Audio 音效程式時即會一起安裝。
- Sonic Radar II 安裝後並不會自動啟動。請由桌面或所有程式選單開 啟。

![](_page_196_Picture_5.jpeg)

|您可以在開機後執行 Sonic Radar Ⅱ 程式,請由工具列點選 △ 後在 <mark>企</mark>} 點按滑鼠右鍵,選擇 Enable Sonic Radar 或 Enable Launch at Startup。

#### Display Menu(顯示選單)

可提供您自訂每個遊戲的設定,包含 Transparency(透明度)、Signal(訊號)、 Size (大小)與 Remanency (剩餘磁感)

![](_page_196_Picture_9.jpeg)

顯示遊戲清單

### Control Menu(控制選單)

提供您設定快速鍵。

![](_page_197_Picture_2.jpeg)

Audio Mode/Radar Selection menu (音效模式/雷達選項選單) 提供您設定增強音效。

![](_page_197_Picture_4.jpeg)

![](_page_197_Picture_5.jpeg)

Audio Mode/Radar Selection 可以在遊戲進行中使用快速鍵開啟,請參考 Controls(控制)標籤頁以了解更多有關快速鍵設定的說明。

第四章

## 4.8 GameFirst III

GameFirst III 是一個網路管理軟體,提供四種預設封包優先處理設定檔 (最佳化、 遊戲、串流媒體與檔案共享),以便於使用者的需求。使用者也可以手動分配頻寬, 並調整設定每個應用程式的優先順序,讓執行速度更快、更流暢。

如欲使用 GameFirst III,請使用滑鼠左鍵雙按點選桌面上的 第六 圖示。

點選任一項可以快速檢視

![](_page_198_Picture_4.jpeg)

### Network Monitor(網路監控)

Top 5 application(前 5 個應用程式)

顯示目前使用量排名前 5 名消耗頻寬量的應用程式。

![](_page_199_Figure_3.jpeg)

### Application usage(應用程式使用狀況)

顯示目前使用的應用程式之個別的下載和上傳頻寬。

![](_page_199_Picture_43.jpeg)

### Total usage(總使用量)

顯示目前使用的應用程式的總下載和上傳頻寬量。

![](_page_199_Figure_9.jpeg)

#### Bandwidth Test

你可以使用這項功能來測試網際網路服務供應商M(ISP)速度或在需要時,以手 動方式輸入想要的上傳/下載速度與套用其速度。

![](_page_200_Picture_2.jpeg)

您執行速度測試後,點選套用

### Using the Network Information (使用網路資訊)

顯示有關實體網路卡的相關資訊,如 speed(速度)、physical address(實體位 址)、IP address(IP 位址)、subnet mask(子網路遮罩)與 default gateway(預設 閘道器)

![](_page_200_Picture_6.jpeg)

## 4.9 KeyBot II

KeyBot II是一個內建的微型處理器,可以瞬間將鍵盤升級。這項功能可以提供您設 定和指派巨集至鍵盤上指定的按鍵,便能同時執行特定或多項任務。並且還可以設定 電腦在 CPU Level Up、XMP 的喚醒功能,或直接喚醒 BIOS 模式。

請依照以下方式使用 KeyBot II:

1. 將 USB 介面鍵盤插入支援 KeyBot II 功能的 USB 埠。

![](_page_201_Picture_4.jpeg)

2. 使用滑鼠左鍵雙按點選桌面上的 <sub>图</sub> 圖示, 以開啟 KeyBot II 應用程式。

![](_page_201_Picture_84.jpeg)

點選以執行特定的任務, 或點選其對應的鍵盤按鍵

Smart Input(智慧輸入)

![](_page_201_Picture_85.jpeg)

### Function Keys(功能鍵)

![](_page_202_Picture_21.jpeg)

Shortcut (快速鍵)

![](_page_202_Picture_22.jpeg)

## 4.10 ASUS Media Streamer

ASUS Media Streamer 可以讓您隨時隨地享受電腦上的多媒體內容。 您可以透過電 腦或智慧型裝置上的音樂或串流您喜好的電影至智慧型電視。

![](_page_203_Figure_2.jpeg)

使用 ASUS Media Streamer(華碩串流媒體):

在電腦上面,點選 ASUS HomeCloud 後,選擇 Media Streamer。在您的裝置上, **點選 Media Streamer**。

![](_page_203_Figure_5.jpeg)

#### 勾選想要新增或刪除的檔案

![](_page_204_Figure_2.jpeg)

![](_page_204_Picture_3.jpeg)

此功能支援以下副檔名的檔案格式:.3gp、.mp4、.m4a、.aac、.ts、. flac、.mp3、.mid、.xmf、.mxmf、.rtttl、.rtx、.ota、.imy、.ogg、.mkv、. wav、.jpg、.gif、.png、.bmp、.webp、.webm。

## 4.11 RAMDisk

RAMDisk 是資料儲存軟體,使用部分系統記憶體將它變成一個高速的虛擬磁碟, 提供您在此儲存快取檔案與遊戲程式,而能達到立即讀取。RAMDisk 允許您自動備 份、更新與回復檔案。

![](_page_205_Picture_2.jpeg)

- 下列的資料夾並非為最適合的 RAMDisk 最佳化,移動它們至 RAMDisk 可能會對您的系統產生負面的影響。
	- Swap file/Page file(分頁檔案):Swap file 是一個永久的儲存空 間,由系統記憶體的虛擬記憶體所延伸。移動 Swap file至 RAMDisk 容易發生全部佔有的缺點,而可能會影響系統效能。
- Startup folders (啟動資料來):営 RAMDisk 在開機時一起載入匯合 的檔案夾內容時,變更開機檔案夾的區域可能會導致系統異常並且關 閉載入您的 RAMDisk。

請點選 以開啟 RAMDisk。

### 建立/刪除 RAMDisk 磁碟

RAMDisk 磁碟提供放置您最愛的應用程式與檔案至 RAM(記憶體)裡,這麼一來 便可以有效的運用記憶體速度,以獲得最佳的讀取/寫入效能。當您的電腦每次關機 時,儲存在 RAMDisk 裡的檔案則會自動進行備份。

![](_page_205_Picture_9.jpeg)

啟動可能需要一段等待時間,視您的 RAMDisk 磁碟大小而定。

#### 建立 RAMDisk 磁碟

![](_page_205_Figure_12.jpeg)

### 刪除現有的 RAMDisk 磁碟

![](_page_206_Picture_1.jpeg)

![](_page_206_Picture_2.jpeg)

當磁碟的 Dynamic Memory Allocation 功能啟動時才可使用格式化功能。

### 建立/刪除一個連接點

建立一個連接點,可以重新對應 RAMDisk 的原始內容,啟用讀取需要的應用程式 或檔案作為原始檔案位置。

![](_page_206_Figure_6.jpeg)

第四章

## 同步備份檔案

在完成建立連接點 (junction point)後,RAMDisk 會自動建立一個檔案夾在原始的 位置。使用 RAMDisk 以手動方式同步更新這些備份檔案。

![](_page_207_Picture_2.jpeg)

點選 Synchronize(同 步)來更新檔案

# 4.12 MemTweakIt

MemTweakIt 是一套軟體提供您檢視各等級的記憶體時脈。您可透過 Mem TweakIt 驗證您的記憶體效能分數,並在 ROG 官方網頁上與其他使用者比較分數排名。

![](_page_208_Picture_2.jpeg)

![](_page_208_Picture_3.jpeg)

第四章

### 驗證和儲存您的 MemTweakIt 設定

請依照以下方式驗證與在線上儲存您的設定值:

- 1. 開啟 MemTweakIt 後點選 Validate(驗證)。
- 2. 在 Online Mode (線上模式),輸入您的華碩 Account (帳號)與 Password (密 碼)後,點選 Submit(提交)。

![](_page_209_Picture_4.jpeg)

您的設定值將會顯示在 MemTweakIt webpage(MemTweakIt 網頁)上。

手動設定 validate (驗證)與儲存您的設定值:

- 1. 開啟 MemTweakIt 後,點選 Validate (驗證)。
- 2. 在 Manual Mode (選單模式)中,點 選 Save Configuration File (儲存設定) 檔案)。
- 3. 針對您的設定檔案輸入一個檔名,然 後點選 Save Vaildation File。
- 4. 點選 validation webpage。

![](_page_209_Picture_11.jpeg)

- 5. 在 MemTweakIt Validation File Upload 視窗中,輸入您的 account ID (帳號)與 password(密碼)。
- 6. 點選 Browse (瀏覽), 找到儲存 .cvf 檔案的位置後,點選 Open(開啟)。
- 7. 點選 Submit(提交)。

![](_page_209_Picture_163.jpeg)

![](_page_209_Picture_16.jpeg)

第四章

您的設定值將會顯示在 MemTweakIt webpage(MemTweakIt 網頁)上。

## 4.13 ROG CPU-Z

ROG CPU-Z 為 CPUID 針對 ROG 所量身訂做的版本。具備與原來版本相同的功能 與可信度,並擁有獨特的設計。使用全新外觀的 ROG CPU-Z 來確實地回報 CPU 相關 訊息與展現您的獨特性。

如欲開啟 ROG CPU-Z,請用滑鼠左鍵雙按點選桌面上的 <mark>的第</mark>一圖示。

![](_page_210_Picture_31.jpeg)

![](_page_210_Picture_32.jpeg)

## 4.14 RAMCache

玩家共和國(ROG)的 RAMCache 為使用者提供友善使用者界面及清楚明瞭的解決 方案,藉由利用未使用的系統記憶體(DRAM)提升電腦的整體效能。RAMCache 分 配電腦硬碟與應用程式間的快取記憶體,並即時讀取電腦的效能需求,儘管應用程式 和硬碟 I/O 正在使用中。RAMCache 由硬碟複製最常使用的檔案資料至 RAM 儲存, 並可增進處理速度,再自動覆寫回原本的磁碟。藉此提升電腦的整體效能、將資料遺 失的風險降到最低。

![](_page_211_Picture_73.jpeg)

請依照以下方式使用 RAMCache:

- 1. 執行 RAMCache 並選擇硬碟或磁碟分割區。
- 2. 選擇儲存容量並點選 Start。

![](_page_211_Picture_6.jpeg)

• 每次僅可儲存於一個磁碟分割區。

• RAM 配置的最大值與最小值會自動更新。

# 4.15 Lighting Control

請由桌面點選 · o · 以開啟 Lighting Control。

Lighting Control 可調整主機板上 RGB LED 燈的顏色並設定燈光效果。您可以由設 定面板左側進行預覽。

![](_page_212_Figure_2.jpeg)

![](_page_213_Picture_28.jpeg)

**Contract Contract** 

<u> 1999 - Johann Barnett, f</u>

## 4-60 第四章:軟體支援

第五章

## 5.1 RAID 功能設定

本主機板內建 Intel® 晶片組,可以讓您透過 I**ntel® Rapid Storage 技術來**設定 RAID 0、1、5 與 RAID 10 磁碟陣列。

![](_page_214_Picture_3.jpeg)

若您想要使用設置有 RAID 磁碟陣列的硬碟機來啟動系統,請在安裝作業 系統到選定的硬碟之前,先將公用程式 DVD 光碟內的 RAID 驅動程式檔 案複製至磁碟片中。請參考 5.2 建立一張搭載有 RAID 驅動程式的磁片 一節的說明。

### 5.1.1 RAID 定義

RAID 0 的主要功能為「Data striping」,則區塊延展。其運作模式是將磁碟陣列系 統下所有硬碟組成一個虛擬的大硬碟,而資料存取方式是平均分散至多顆硬碟,是以 並行的方式讀取/寫入資料至多顆硬碟,如此可增加存取的速度,若以二顆硬碟所建 構的 RAID 0 磁碟陣列為例,傳輸速度約為陣列中轉速最慢的硬碟的二倍速度。整體 而言,RAID 0 模式的磁碟陣列可增加資料傳輸的效能與速率。

RAID 1 的主要功能為「Data Mirroring」,即資料映射。其運作模式是將磁碟陣列 系統所使用的硬碟,建立為一組映射對應(Mirrored Pair),並以平行的方式讀取/寫 入資料至多顆硬碟。而寫入至各個硬碟的資料是完全一樣的,在讀取資料時,則可由 本組內所有硬碟同時讀出。而 RAID 1 模式的磁碟陣列最主要就是其容錯功能(fault tolerance),它能在磁碟陣列中任何一顆硬碟發生故障的情況時,其它硬碟仍可以繼 續動作,保持系統不中斷運行。即使陣列中某一顆硬碟損毀時,所有的資料仍會完整 地保留在磁碟陣列的其它硬碟中。

RAID 5 的主要功能為將資料與驗證資訊加以延展,分別記錄到三部或以上的硬碟 機中。而 RAID 5 陣列設定的優點,包括有取得更理想的硬碟效能、具備容錯能力, 與更大的儲存容量。RAID 5 陣列模式最適合的使用範疇,可用於交叉處理作業、資 料庫應用、企業資源的規劃,與商業系統的應用。這類型的陣列模式,最少需要三部 硬碟機方可進行設定。

RAID 10 的主要功能為「Data striping」+「Data Mirroring」,也就是集 RAID 0 與 RAID 1 之所長,不但可運用到 RAID 0 模式所提供的高速傳輸速率,也保有了 RAID 1 模式的資料容錯功能,讓您不但享有高速的資料傳輸功能,對於資料的保存也無後 顧之憂。

## 5.1.2 安裝 Serial ATA (SATA)硬碟機

本主機板支援 Serial ATA 硬碟機。為了最佳的效能表現,當您要建立陣列模式設 定時,請盡可能採用具備相同型號與容量的硬碟機。

請依照以下安裝方式來建構 SATA RAID 磁碟陣列。

- 1. 將硬碟安裝至硬碟槽中。
- 2. 安裝硬碟連接排線,將欲建構磁碟陣列的硬碟連接至主機板。

3. 將 SATA 電源線連接到每一部硬碟機。

## 5.1.3 在 BIOS 程式中設定 RAID

在您開始建立陣列之前,您必須先在 BIOS 程式設定中設定對應的 RAID 選項。請 依昭下列步驟淮行操作:

- 1. 在開機之後系統仍在記憶體的開機自我測試 (Power-On Self Test,POST) 時, 按下 <Delete> 按鍵進入 BIOS 設定程式。
- 2. 進入主選單 (Main)後,選擇 Advanced > SATA Configuration 選項,然後按 <Enter> 鍵。
- 3. 將 SATA Mode 選項設定為 [RAID Mode]。
- 4. 儲存您的設定值並退出 BIOS 程式。

關於如何在 BIOS 中針對選單進行瀏覽與輸入,請參考第三章的相關說 明。

![](_page_215_Picture_14.jpeg)

由於晶片的限制,當您設定 SATA 連接埠為 RAID 時,所有的 SATA 連 接埠均會以 RAID 模式運作。
# 5.1.4 進入 Intel® Rapid Storage Technology Option ROM 公用程式

請依照下列步驟來進入 Intel® Rapid Storage Technology Option ROM 公用程式:

- 1. 啟動您的電腦。
- 2. 當系統執行開機自我檢測程序(POST)時,按下 <Ctrl> + <I> 鍵來進入公用程式 主選單。

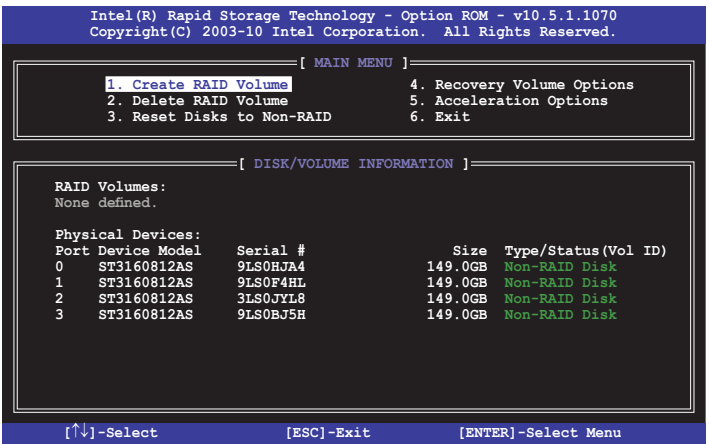

在螢幕下方的導覽鍵可讓您移動光棒到不同的選項並選擇選單中的選項。

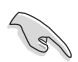

本節中的 RAID BIOS 設定畫面僅供參考,所顯示的畫面與實際設定畫面 可能稍有不同。

本公用程式可以支援四個硬碟進行 RAID 設定。

#### 建立 RAID 設定

請依照下列步驟建立 RAID 設定:

1. 選擇 1. Create RAID Volume 然後按下 <Enter> 按鍵,會出現如下圖所示的畫面。

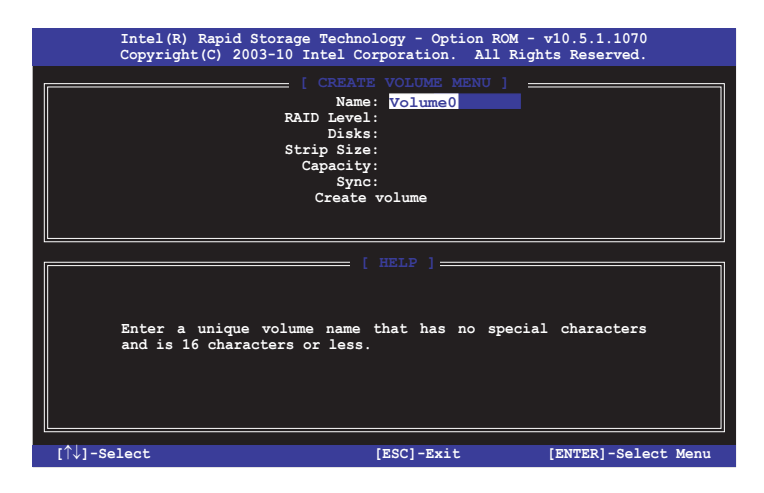

- 2. 為您的 RAID 磁區鍵入一個名稱,然後按下 <Enter> 按鍵。
- 3. 使用向上、向下方向鍵來選擇您想要的 RAID 層級,然後按下 <Enter> 按鍵。
- 4. 當 Disk 選項出現,請按下<Enter>按鍵以便選擇要進行陣列設定的硬碟裝置。接 著顯示如下圖所示的畫面。

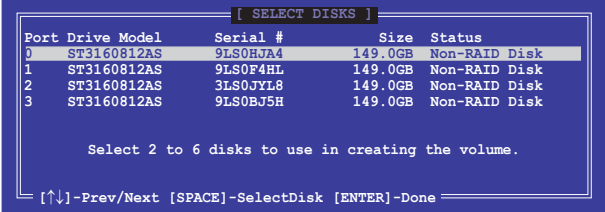

- 5. 請使用向上、向下方向鍵來選擇硬碟裝置,確認後請按下 <Space> 按鍵來進行選 擇。接著被選定的硬碟裝置旁便會出現一個小三角形圖示。當要進行陣列設定的 硬碟裝置選擇完畢後,請按下 <Enter> 按鍵。
- 6. 使用向上、向下方向鍵來選擇 RAID 磁碟陣列(RAID 0、RAID 10、RAID 5)要 分割的容量,然後按下  $_{\rm cFnters}$  按鍵。分割的數值可由 4KB 遞增至 128KB,資料 分割的數值應該以硬碟使用的目的來決定。下列為建議選項:

RAID 0: 128KB

RAID 10: 64KB

RAID 5: 64KB

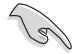

若此系統欲作為伺服器使用,建議您選擇較低的磁區大小;若此系統欲 作為多媒體電腦用來執行影音的編輯製作,建議您選擇較高的磁區大小 來獲得最佳的效能。

- 7. 輸入您所要的陣列容量,接著按下 <Enter> 按鍵。本項目預設值是採用最高可容 許的磁碟容量。
- 8. 在 Create Volume 的提示對話框中再按下 <Enter> 按鍵來建立磁碟陣列,接著便 會出現如下圖的提示訊息畫面。

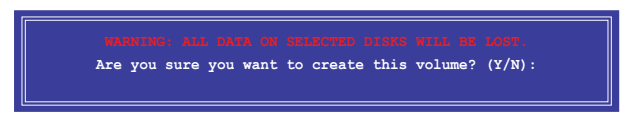

9. 按下 <Y> 鍵建立陣列並回到主選單,或是按下 <N> 鍵回到 CREATE VOLUME MENU(建立陣列標籤)選單。

#### 刪除 RAID 陣列

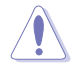

當您要刪除 RAID 設定時請小心,儲存在硬碟中的資料會被全部刪除。

請依照以下步驟刪除 RAID 陣列:

1. 選擇 2. Delete RAID Volume 然後按下 <Enter> 按鍵,會出現如下圖所示的視窗書 面。

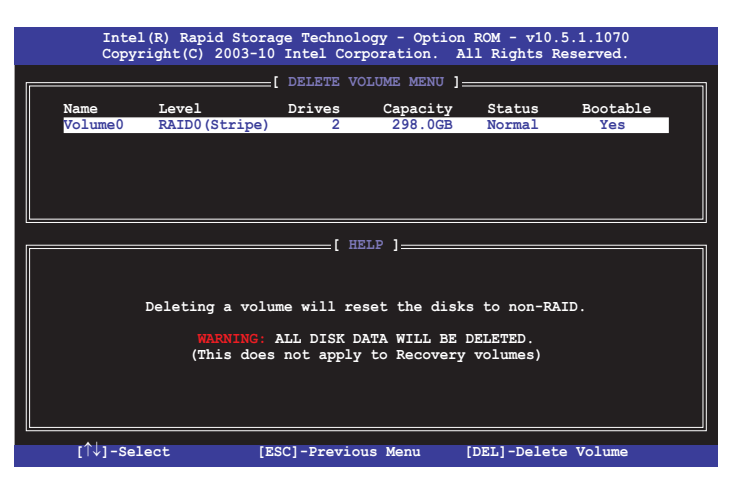

2. 使用向上、向下方向鍵來選擇您想要刪除的 RAID 設定,然後按下 <Del> 按鍵。 接著顯示如下圖所示的畫面。

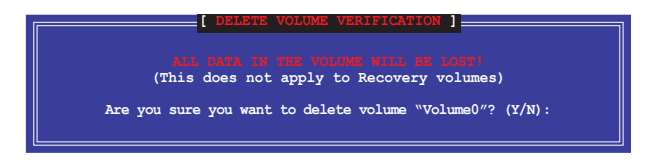

3. 按下 <Y> 鍵刪除 RAID 並回到主選單,或是按 <N> 鍵回到 DELETE VOLUME MENU (建立陣列標籤)選單。

#### 離開 Intel® Rapid Storage Technology Option ROM 公用程式

請依照以下步驟離開公用程式:

1. 選擇 5. Exit 然後按下 <Enter> 按鍵,顯示如下圖所示的書面。

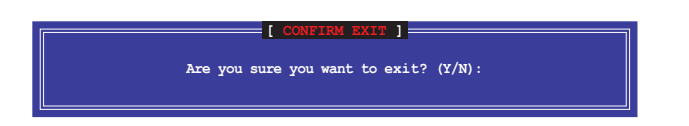

第五章

2. 按下 <Y> 按鍵來離開公用程式, 或是按下 <N> 回到主選單。

# 5.2 建立一張搭載有 RAID 驅動程式的磁片

當您欲在擁有 RAID 設定的硬碟中安裝 Windows® 作業系統時,您需要準備一張搭 載有 RAID 驅動程式的磁片。

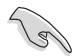

本主機板沒有軟碟機插槽,請使用 USB 軟碟機來建立 SATA RAID 驅動 程式的磁片。

### 5.2.1 在不進入作業系統狀態下建立 RAID 驅動程式磁片

請依照下列步驟在不進入作業系統狀態下建立 RAID/SATA 驅動程式磁片:

- 1. 開啟您電腦的電源。
- 2. 當進行 POST 開機自我檢測時按下 <Del> 鍵進入 BIOS 程式設定。
- 3. 將光碟機設定為主要開機裝置。
- 4. 將驅動程式與公用程式光碟放入光碟機中。
- 5. 儲存變更並退出 BIOS 程式設定。
- 6. 當選單出現時,點選 **製作驅動程式磁片**標籤頁,按下<1>來建立一張 RAID 驅 動程式磁片。
- 7. 將已格式化的磁片放入 USB 軟碟機中,並按下 <Enter> 鍵。
- 8. 依照螢幕的指示完成驅動程式磁片的建立。

## 5.2.2 在 Windows<sup>®</sup> 作業系統中建立 RAID 驅動程式磁片

請依照下列步驟在 Windows® 作業系統中建立 RAID 驅動程式磁片:

- 1. 啟動 Windows 作業系統。
- 2. 連接 USB 軟碟機並將軟碟片放入軟碟機中。
- 3. 將騙動程式與公用程式光碟放入光碟機中。
- 4. 點選 製作驅動程式磁片 標籤頁,接著點選 Intel AHCI/RAID Driver Disk 選項來 建立一張 RAID 驅動程式磁片。
- 5. 選擇 USB 軟碟機。
- 6. 依照螢幕指示完成驅動程式磁片的建立。

請將驅動程式磁片切換為防止寫入以避免遭受電腦病毒的感染。

### 5.2.3 在安裝 Windows® 作業系統時安裝 RAID 驅動程式

請依照下列步驟在 Windows® 7 或更新的作業系統中安裝 RAID 驅動程式:

- 1. 當安裝作業系統時,選擇 Load Driver。
- 2. 將搭載有 RAID 驅動程式的磁碟片/USB 隨身碟置入軟碟機/USB 連接埠,並點選 Browse。
- 3. 請選擇您的裝置後,選擇 Drivers > RAID,並選擇 RAID 驅動程式檔案再按 OK。
- 4. 請依昭螢墓指示來完成驅動程式的安裝。

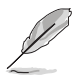

在從 USB 隨身碟載入 RAID 驅動程式之前,您必須使用另一台電腦來將 公用程式光碟中的 RAID 驅動程式複製到 USB 隨身碟。

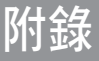

# 華碩的連絡資訊

# 華碩電腦公司 ASUSTeK COMPUTER INC.(台灣)

#### 市場訊息

地址:台灣臺北市北投區立德路15號 電話:+886-2-2894-3447 傳真:+886-2-2890-7798 電子郵件:info@asus.com.tw 全球資訊網:http://tw.asus.com

### 技術支援

電話:+886-2-2894-3447(0800-093-456) 線上支援: http://support.asus.com/techserv/ techserv.aspx

# 華碩電腦公司 ASUSTeK COMPUTER INC. (亞太地區)

### 市場訊息

地址:台灣臺北市北投區立德路15號 電話:+886-2-2894-3447 傳真:+886-2-2890-7798 電子郵件:info@asus.com.tw 全球資訊網:http://tw.asus.com

### 技術支援

電話:+86-21-38429911

傳真:+86-21-58668722, ext. 9101#

線上支援: http://support.asus.com/techserv/ techserv.aspx

### ASUS COMPUTER INTERNATIONAL (美國)

#### 市場訊息

技術支援

地址:800 Corporate Way, Fremont, CA 94539, 電話:+1-812-282-2787 USA 電話:+1-510-739-3777 傳真:+1-510-608-4555 電子郵件:http://vip.asus.com/eservice/ techserv.aspx

傳真:+1-812-284-0883 線上支援: http://support.asus.com/techserv/ techserv.aspx

# ASUS COMPUTER GmbH (德國/奧地利)

### 市場訊息

地址:Harkort Str. 21-23, D-40880 Ratingen, Germany

傳直: +49-2102-959911

- 全球資訊網:http://www.asus.de
- 線上連絡:http://www.asus.de/sales(僅回答市 線上支援:http://support.asus.com/techserv/ 場相關事務的問題)

## 技術支援

電話:+49-1805-010923(元件)

電話:+49-1805-010920(系統/筆記型電腦 /Eee 系列產品/LCD)

傳直: +49-2102-9599-11

techserv.aspx

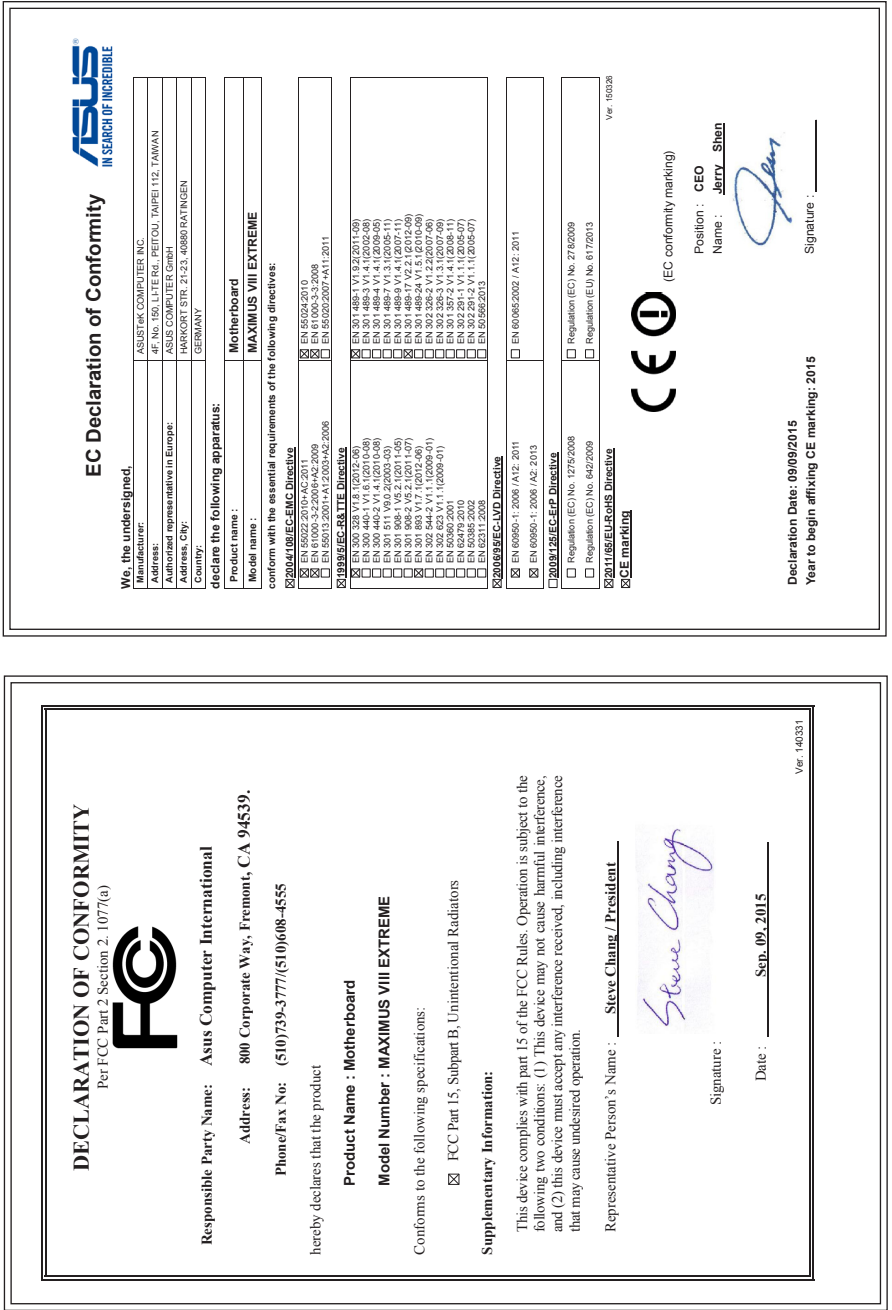

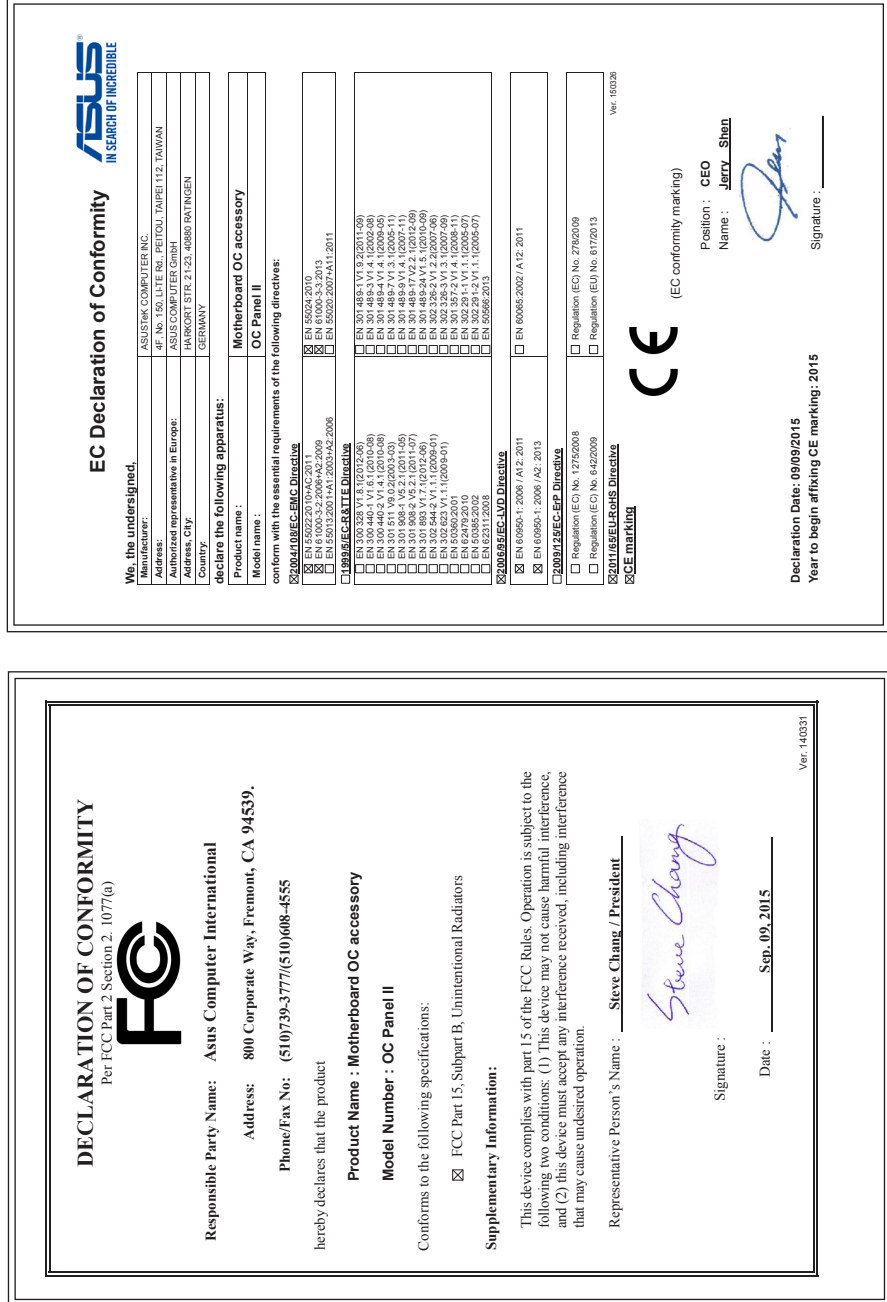

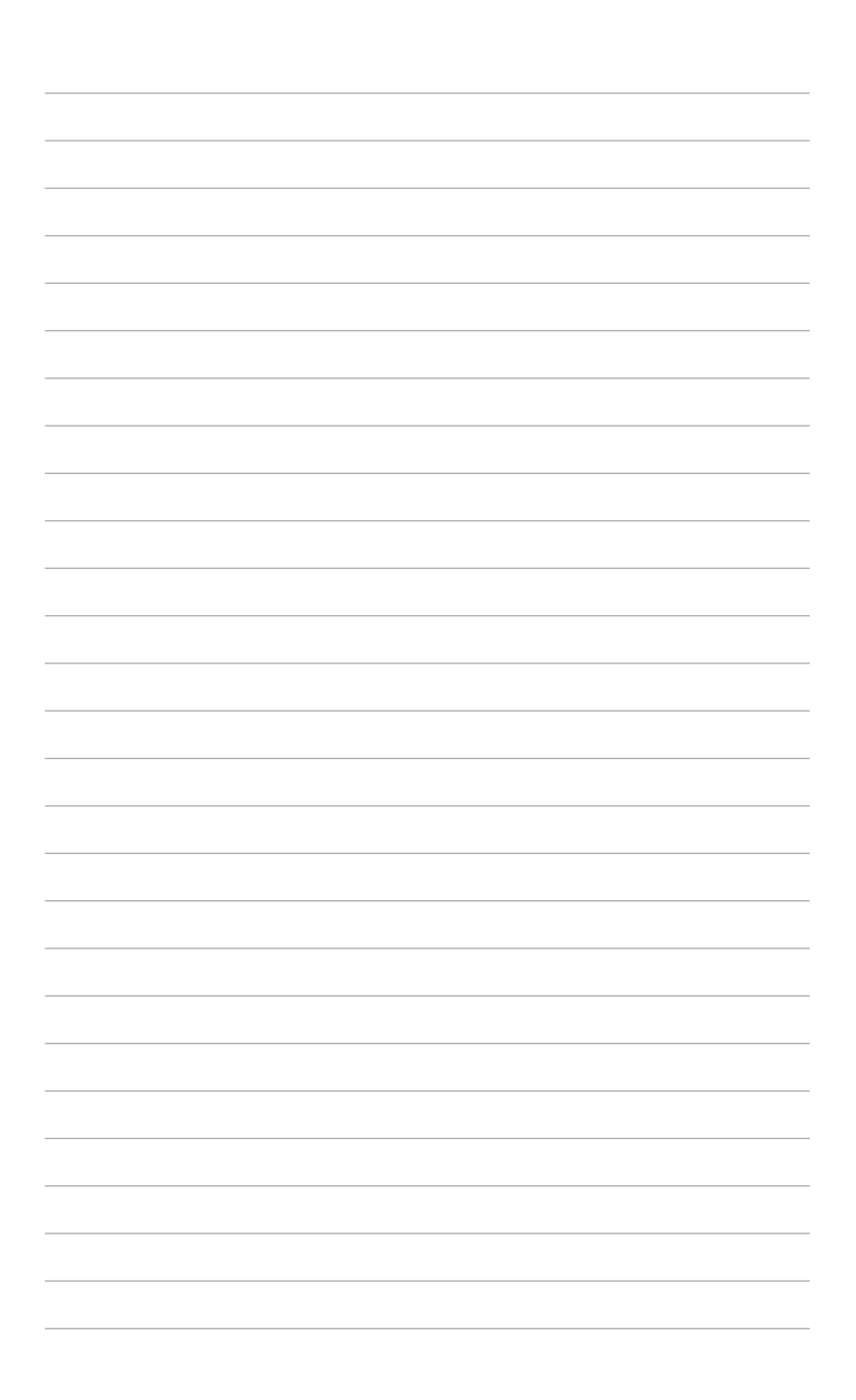